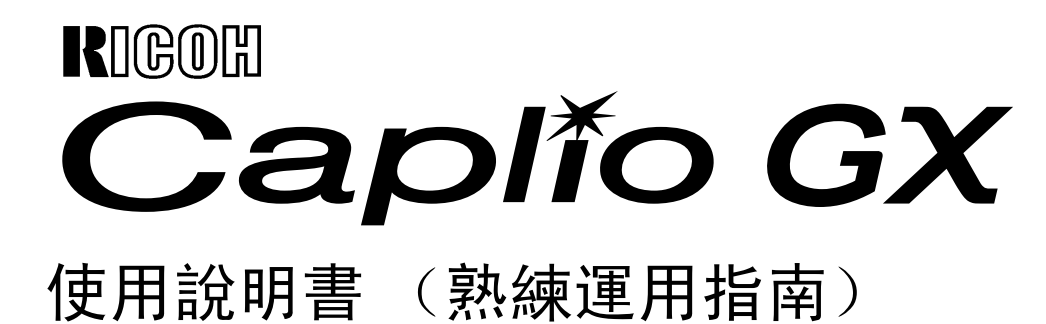

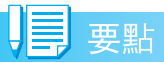

爲確保安全使用相機,請務必在使用前詳細閱讀安全警示。

## <span id="page-1-0"></span>關於手冊構成

Caplio GX相機, 隋附以下3種手冊。

## 1.首先閱讀

『入門手冊』(1張紙手冊) 介紹包裝物,以及相機的簡單攝影方法。 在使用之前,首先閱讀此手冊。

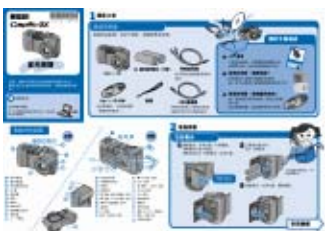

## 2.大概了解使用方法

『使用說明書 (簡單指南)』(紙手冊)

能夠讓您快樂、方便地使用本相機的使用說明 書。這本說明書,能夠讓您大概了解此相機的 使用方法。

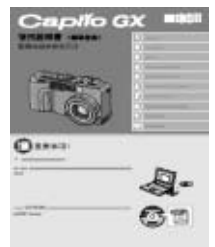

## 3.請根據需要閱讀

『使用說明書 (熟練運用指南)』 ※這一本手冊。

講解了相機的所有功能和使用方法。讲解了相 机的所有功能和使用方法。為了讓您能夠充分 地靈活運用此相機,請全部閱讀一次。另外, 必要時請您隨時利用本手冊。

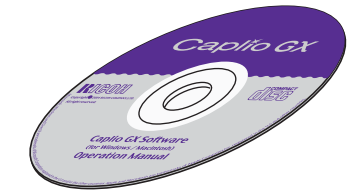

## <span id="page-1-1"></span>本手冊的閱讀方法

### 關於顯示實例

本手冊中以與本相機具有相同拍攝功能的 Cpalio的其他型號的相機的LCD顯示幕為例。

### 關於用語

本手冊將靜態圖像/動畫/語音文件統一概括起 來,讀作 [文件]。

## 關於標記

本手冊中使用以下標記進行標注。

注意

#### 注意事項

在操作上,敬請遵守的注意事項和限制事項。

栗點

#### 要點

關於與該頁有關的補充說明和操作要點,掌 握後有助於使用相機的事項。

参照

## 參照

標明相關功能的講解頁。另外,本文中有的地 方也使用「→P.xx 」標記進行參照頁的標識。

用語說明

### 用語說明

從該頁說明的內容中,選出敬請掌握的用語 進行解說。

## 目录

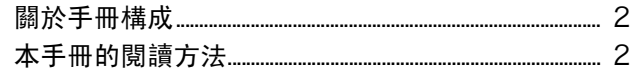

#### 相機的使用方法 第 1部

#### 第 1 章 準備

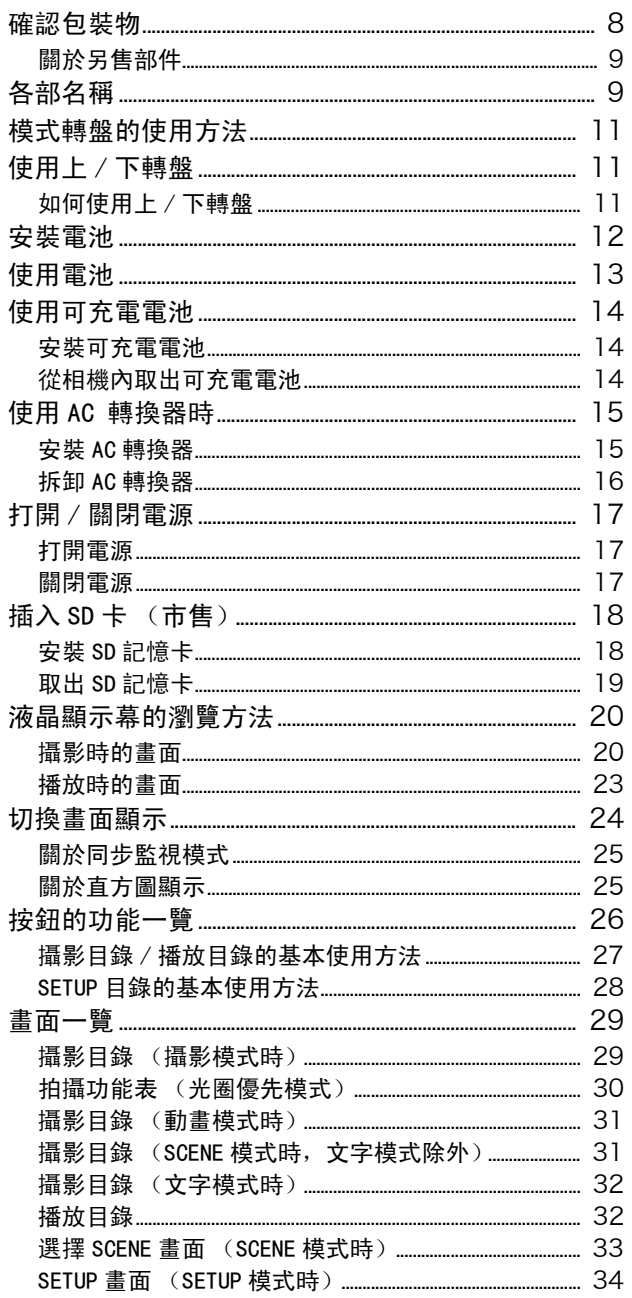

#### 第 2 章 攝影

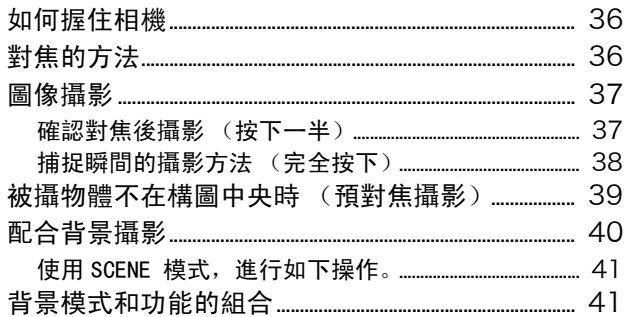

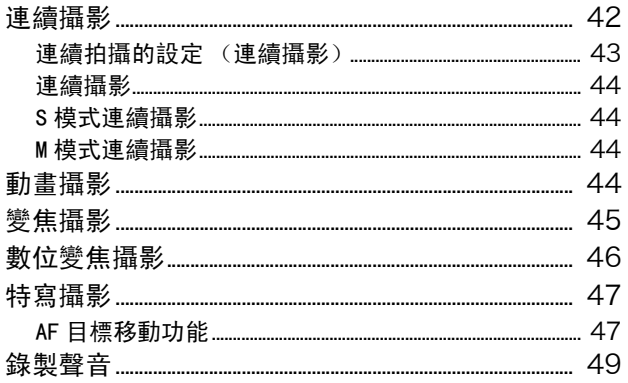

#### 想進行此類攝影時 第 3 章

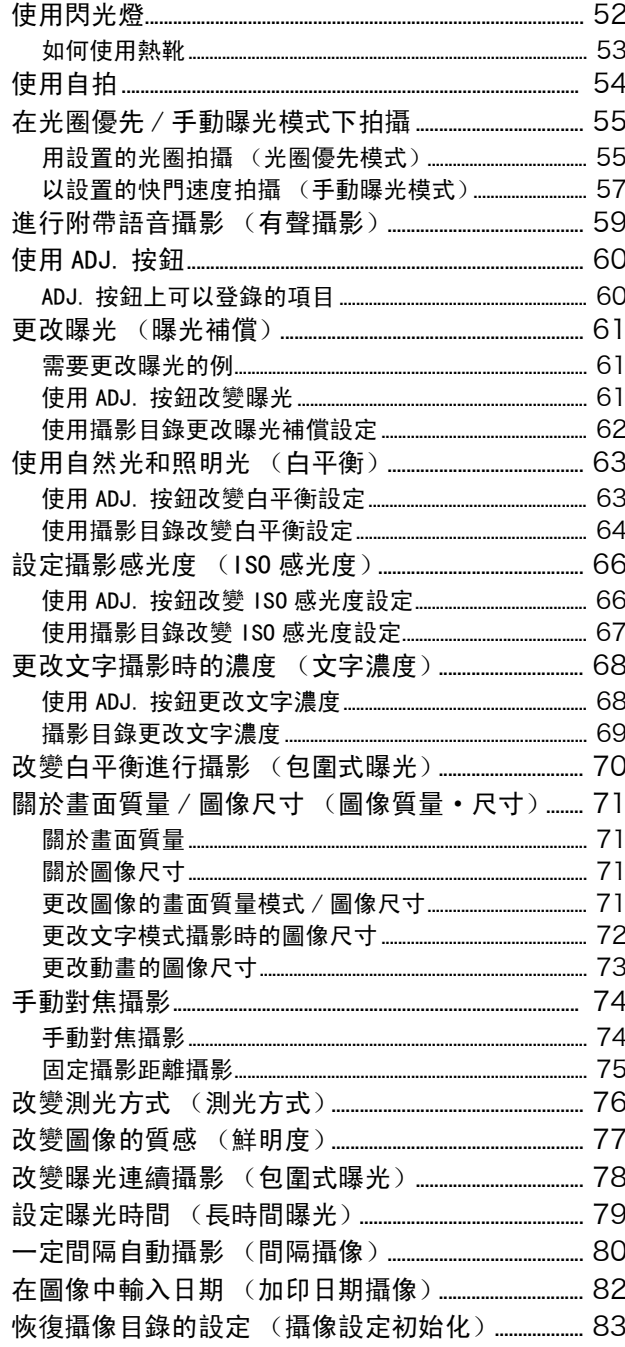

#### 播放/刪除靜止圖像、 第 4 章 動畫和聲音

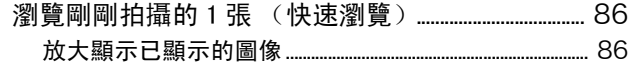

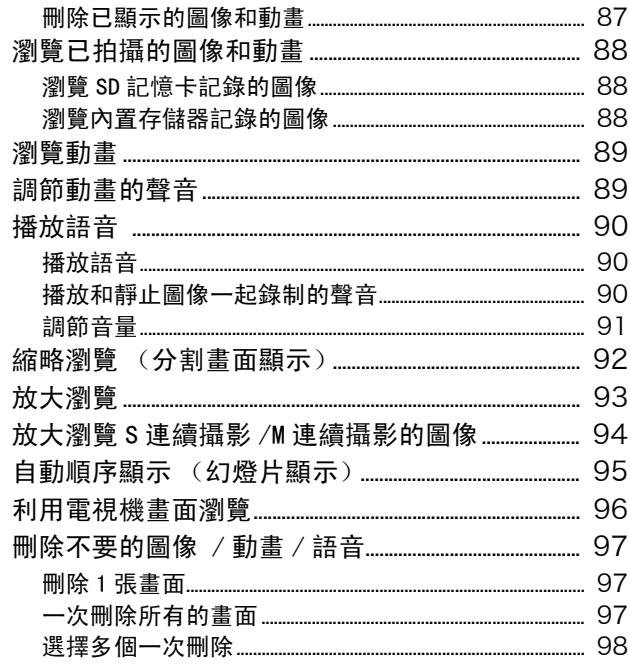

## 第 5 章 使用直接打印機能打印

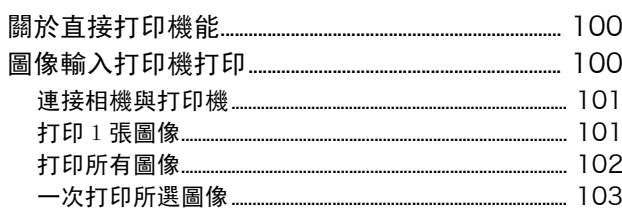

## 第 6 章 有關其他功能

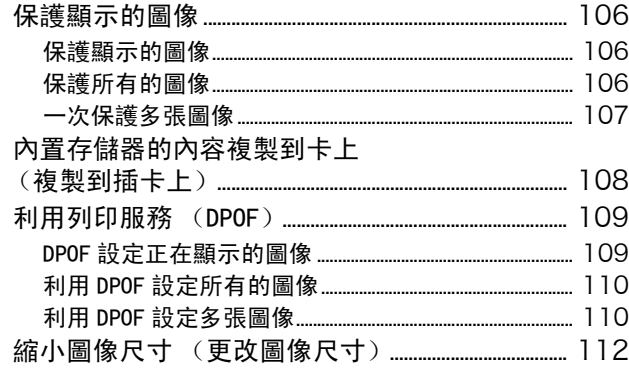

## 第 7 章 更改相機的設定

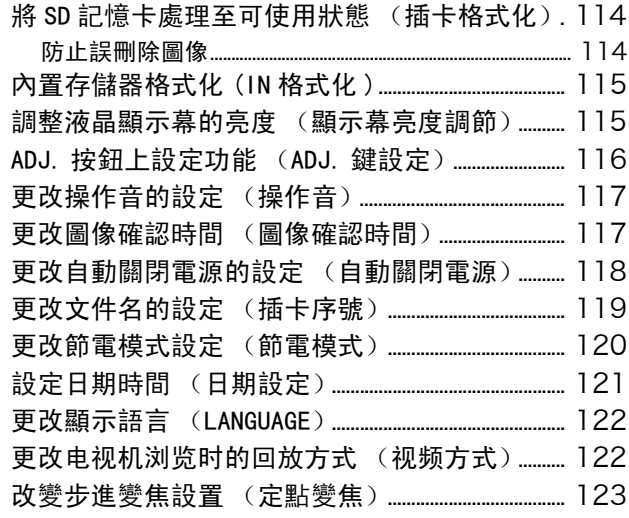

#### 第 2 部 在電腦上播放圖像 (圖像 / 動畫) (用於 Windows)

### 第 1 章 安裝軟體

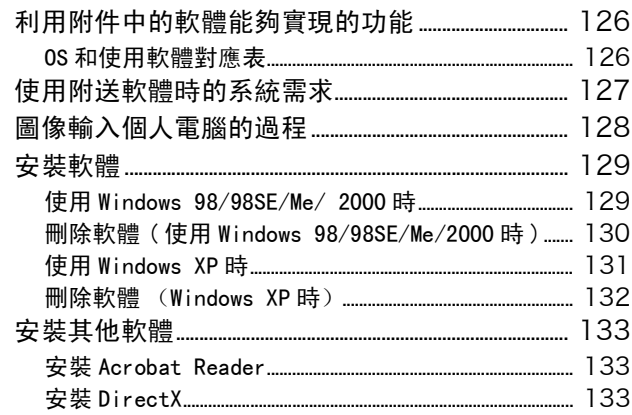

### 第 2 章 將圖像下載到電腦上

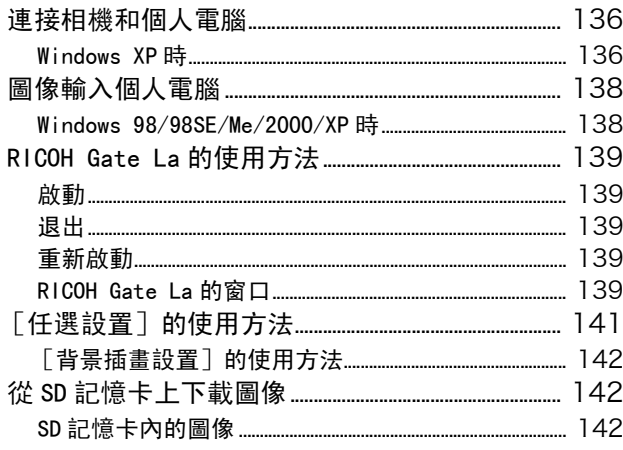

## 第 3 章 分割畫面顯示圖像 (DU-10x 的使用方法)

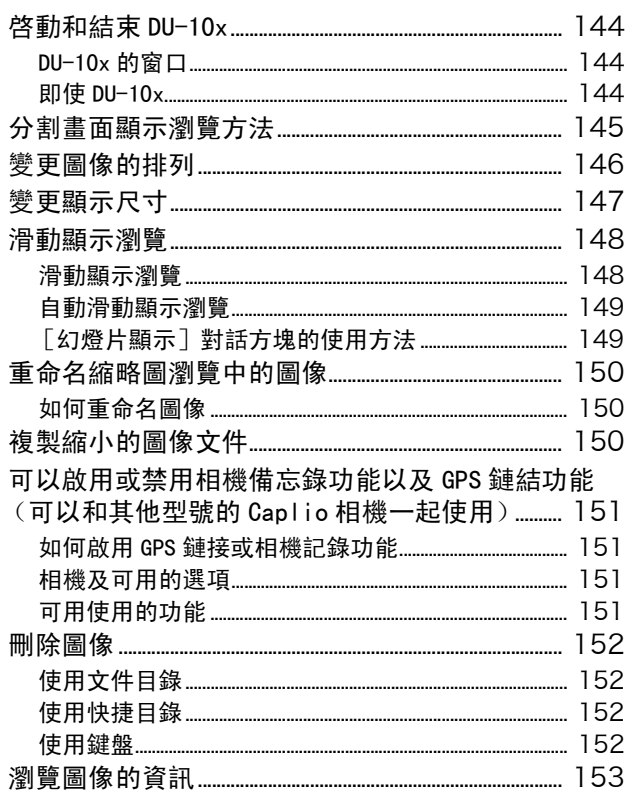

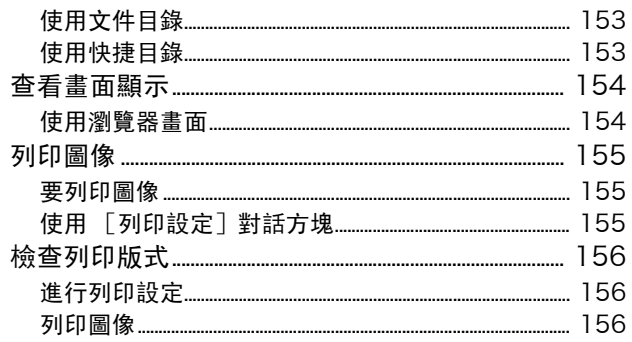

#### 第 3部 在電腦上播放圖像 (圖像 / 動畫)

(用於 Macintosh)

#### 安裝軟體 第 1 章

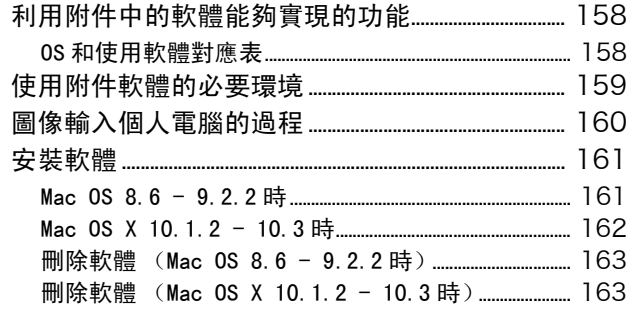

#### 圖像輸入個人電腦 第 2 章

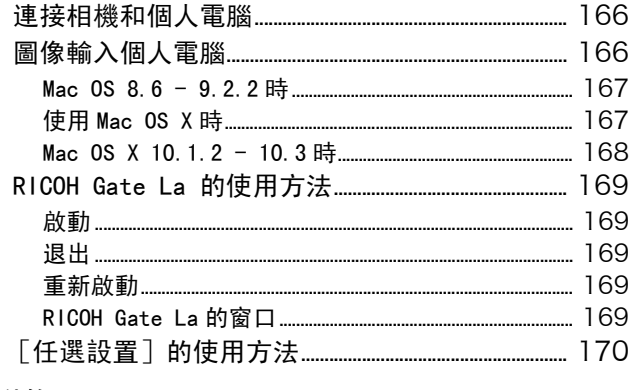

### 附錄

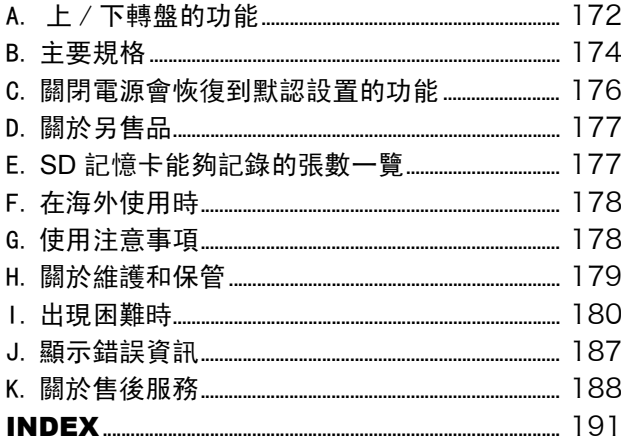

# <span id="page-6-0"></span>第 1 部 相機的使用方法

<span id="page-6-1"></span>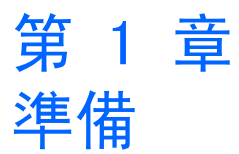

這裏,解說從包裝盒中取出相機,至攝影狀態的準備工作。

## <span id="page-7-0"></span>確認包裝物

相機的包裝盒中裝有以下物品。請確認所有物 品是否齊備。

#### Caplio GX相機

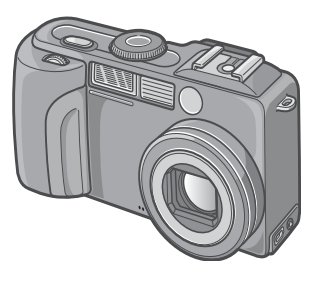

鹼性乾電池 ( 鹼性乾電池 (**2**顆)

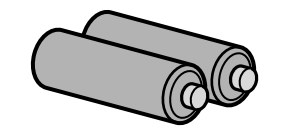

吊帶

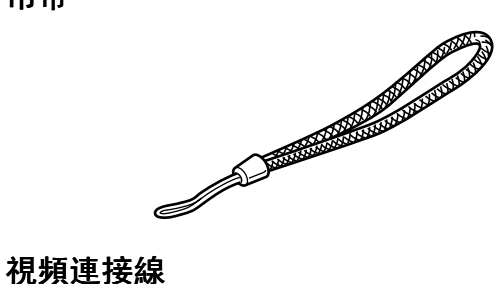

在電視機上觀看圖像時使用。

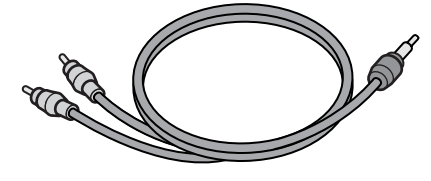

## USB連接線

用于相機連接個人電腦或直接連接打印機。

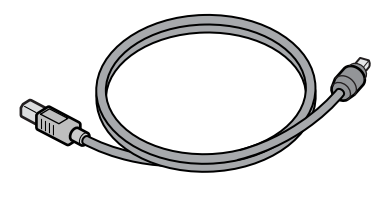

### 先讀我

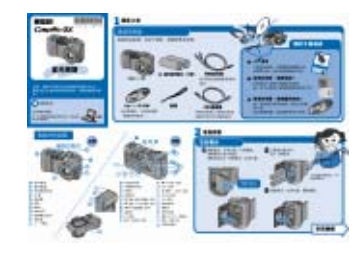

使用說明書(簡單指南)

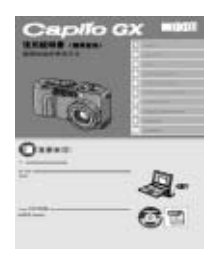

Caplio CD-ROM

包括軟體和[使用說明書(熟練運用指南)]。

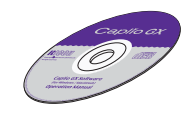

#### 保修書**/**用戶登記卡

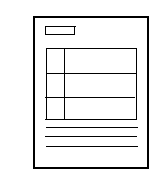

安全警示

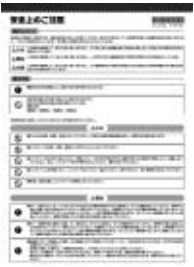

## 要點

## 在相機上安裝吊帶

把吊帶的兩端穿過相機上的吊帶安裝部,並按圖 示方法系縛吊帶。

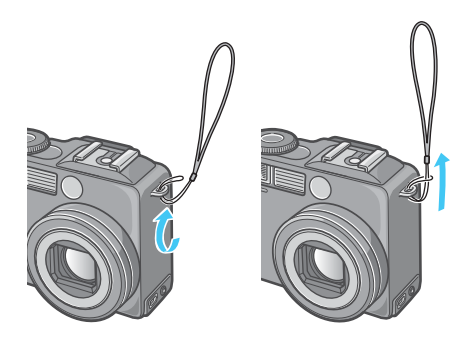

## <span id="page-8-0"></span>關於另售部件

#### AC轉換器(AC-4a)

從家用插座獲取電源。進行長時間的攝影和圖 像瀏覽,或和個人電腦進行連接時使用。

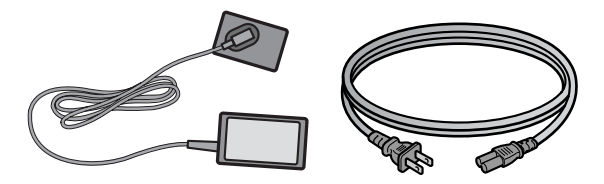

電池充電器(BJ-2)

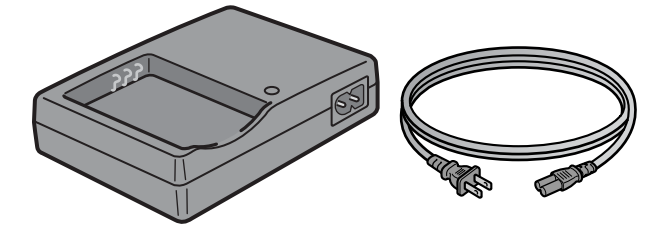

可充電電池(DB-43)

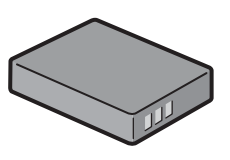

### 其他另售部件

- **•** 電池充電器(BJ-2)
- **•** PC 卡轉換器(FM-SD53)
- **•** 可充電電池套件(BS-3) 可充電電池套件包括可充電電池(DB-43)和電池 充電器(BJ-2)。
- **•** 鏡頭蓋與適配器 (HA-1)
- **•** 廣角鏡頭(DW-4)
- **•** SD 記憶卡 (市售)

## 注意

萬一包裝物不齊備、或出現破損時,請與相機的銷 售商家聯系。 保修書,請在確認內容的基礎上,妥善保管。

## <span id="page-8-1"></span>各部名稱

相機各部的名稱。在閱讀本手冊說明時是需要的。 首先請確認一遍。

## 相機主機

#### 正面

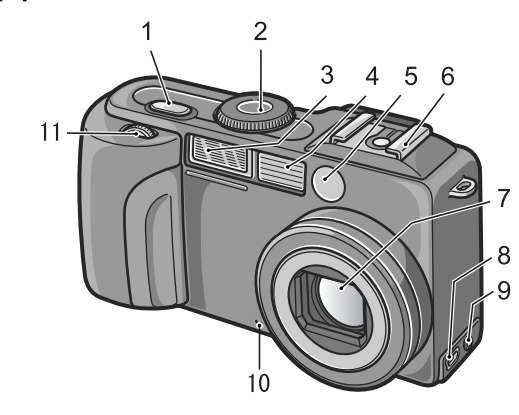

- 1. 快門按鈕 P.37
- 2. 模式轉盤 P.11
- 3. 閃光燈發光部
- 4. AF窗
- 5. 取景器
- 6. 熱靴 P.10, P.53
- 7. 鏡頭
- 8. USB端子
- 9. 視頻輸出端子
- 10.麥克風
- 11.上/下轉盤 P.11

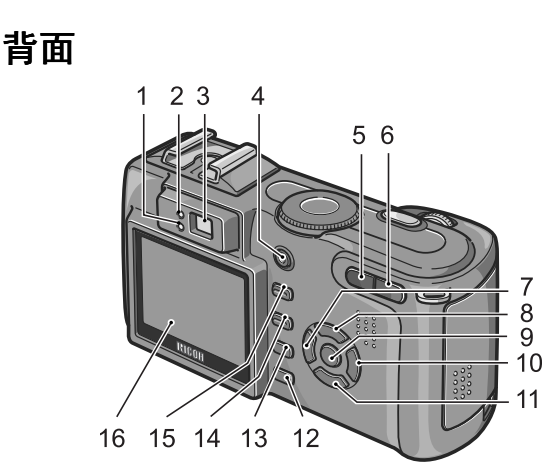

側面 (從前面看時左測)

1

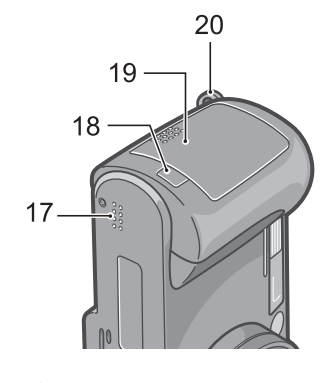

側面 (從前面看時右測)

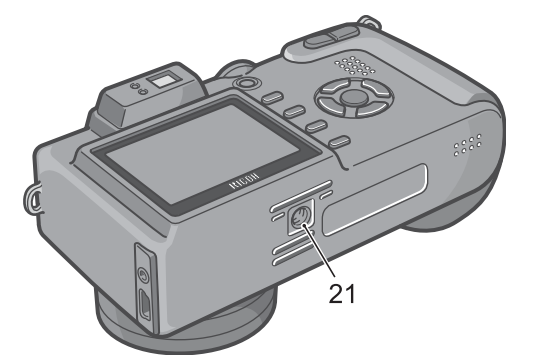

- 1. 閃光燈指示燈
- 2. 自動對焦指示燈
- 3. 取景器 P.17
- 4. 電源按鈕
- 5. 【•】 (廣角) / 23 分割書面顯示) 按鈕 P.45
- 6. <sup>[4]</sup> (望遠) / Q (放大顯示) 按鈕 P.45
- 7. ◆/G (快速瀏覽) 按鈕 P.86
- 8. ▲按鈕
- 9. O按鈕
- 10. ▶/ ↓ (閃光燈) 按鈕 P.52
- 11. **▼/业** (特寫)按鈕 P.47
- 12.DISP.按鈕
- 13. m (刪除) / (自拍) 按鈕 P.97, P.54
- 14. MENU 按鈕
- 15.ADJ.按鈕
- 16.液晶顯示幕
- 17.揚聲器
- 18.電源 (DC入力)電線蓋
- 19.電池/記憶卡蓋
- 20.腕繩安裝部 P.8
- 21.三腳架連接孔 (底面)

## 要點

#### 如何使用熱靴

因為本相機有熱靴,您可以連接外部閃光燈 (商 店有售)使用。

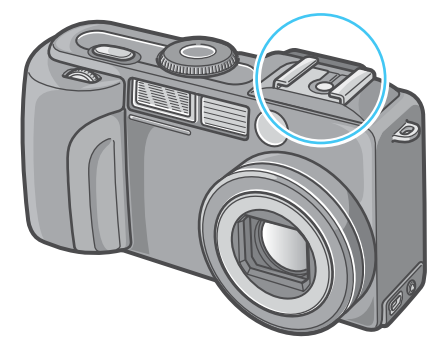

有關詳情,請參閱 P.53。

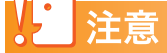

為防止出現故障,清勿使用尖細的東西插麥剋風 或揚聲器的孔。

## <span id="page-10-0"></span>模式轉盤的使用方法

相機的上部有模式轉盤。

攝影、播放 (圖像瀏覽),更改相機設定等的 操作,是通過切換此模式轉盤進行。

## 1. 旋轉模式轉盤, 調整至使用模式的 標記位置

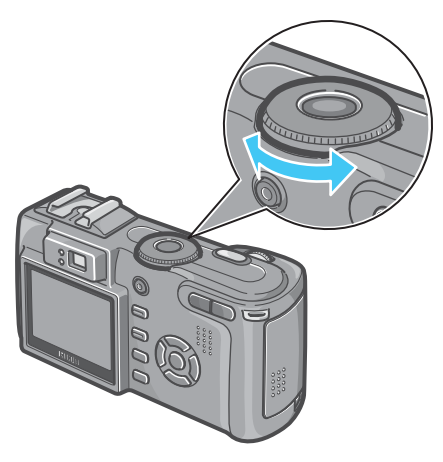

### 模式轉盤的標記和功能

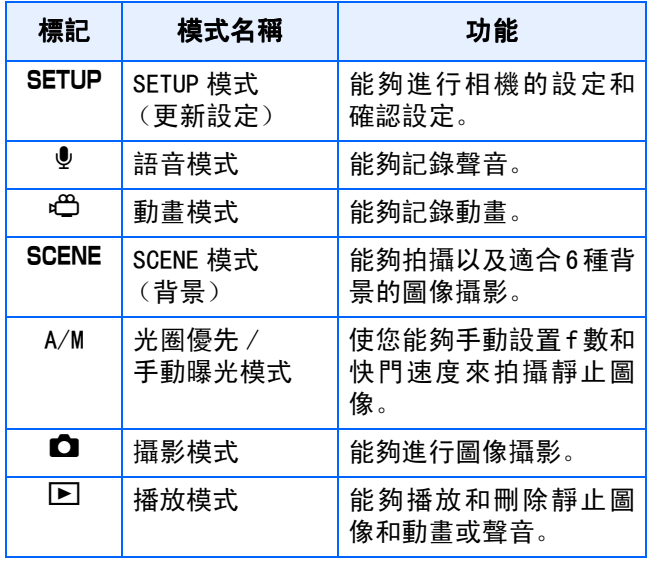

## <span id="page-10-1"></span>使用上/下轉盤

用上/下轉盤,您可以方便地使用!"#\$按鈕的 各種功能。

## <span id="page-10-2"></span>如何使用上/下轉盤

如圖所示轉動上/下轉盤。

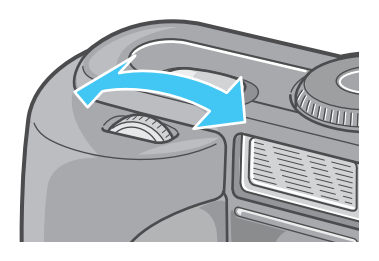

### 實例:

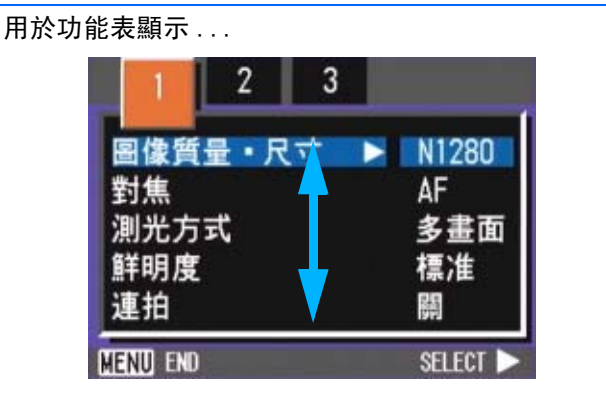

用於縮略圖顯示 ...

参照

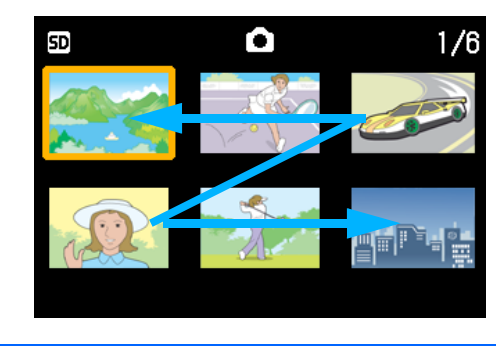

有關用上/下轉盤能進行的各種操作 P.55。

## <span id="page-11-0"></span>安裝電池

如果您已經用了本相機,在取出電池或裝入電 池前,請按下面的這些步驟確認相機的電源是 關閉的。

- 1. 確認LCD顯示幕關閉。
- 1
- 2. 確認鏡頭擋板(內置鏡頭保護裝置)關閉。

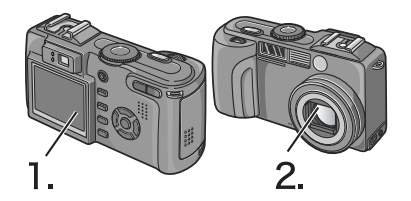

該相機可使用以下的電池。請根據用途分別使 用。

**•** 鹼性乾電池(LR6)(附件)

因爲在任何地方都能購買到,所以旅行時很 方便。

但在低溫環境下,可以拍攝的張數將減少。 請在使用前使電池保溫。長時間使用相機 時,建議您使用可充電電池。

**•** 可充電電池DB-43(另售)

鋰離子電池。因可用充電器BJ-2 (另售)充 電後反覆使用,很經濟。能長時間使用,旅 行時很方便。

**•** AA鎳電池(市售)

這些電池不能充電。但和數碼相機一起使用時,與AA 鹼性電池相比,它們可使用較長的時間。

**•** 鎳氫電池(市售)

您可以對電池充電和放電,並多次使用電 池,因此用起來比較經濟。充電時請使用充 電器 (商店有售)。

電池可能有惰性,因此在剛購買或放置一個 月以上不使用時,它可能不會立即供電。在 這種情況下,請在使用前先充電兩三次。即 使相機不用,電池也會自放電,因此請在使 用前對電池充電。

## 要點

### 可以拍攝的圖像數指示

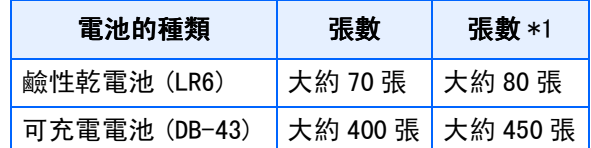

\*1:在同步監控模式下可拍攝的張數。(P.24) \*張數是在22℃,間隔約30秒,2次攝影中有一次 閃光攝影的情況下。調到節電模式時,能增加攝影 張數。另外,您也可以使用AC轉換器 (另售)。

**•** 請勿使用錳電池(R6)或鎳錳電池。

- **•** 如果相機長時間不用,請將電池取出。
- **•** AA鹼性電池(LR6)的使用壽命取決於電池的品牌 和自生産日期以來的保存時間。另外,鹼性電池 的壽命在低溫時變短。
- **•** 鎳氫電池出廠時是不充電的。使用前請對電池充 電。
- **•** 操作後電池可能會很熱。關閉相機,請在取出電 池之前使其充分冷卻。

### 電池餘量的顯示

液晶顯示幕的左下部顯示電池餘量的標記。快使 用完電池時,請更換新的電池。

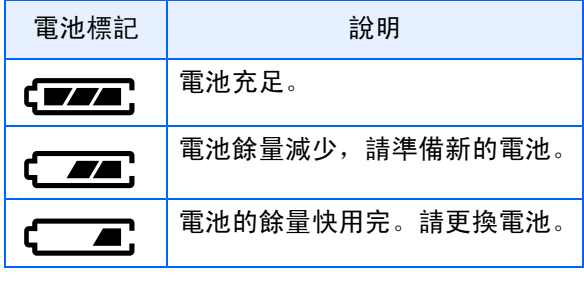

## 注意

如果您使用鎳氫電池,可能不會顯示(TAA, 也 可能立即顯示 或 ,這取決於電池類 型和環境條件。使用前請檢查手邊的電池。

## <span id="page-12-0"></span>使用電池

如果您已經用了本相機,請在裝入電池前確認 相機的電源是關閉的。

*1.* 依箭頭方向推動電池/記憶卡蓋,打 開蓋板

滑動操作分爲2段式。 滑動至第2段,打開電池/記憶卡蓋。

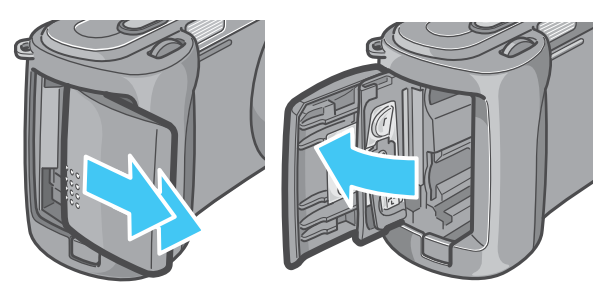

2. 注意電池的方向,放入2顆電池

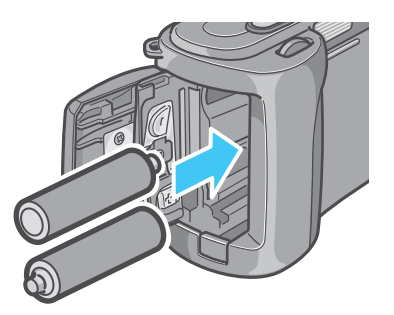

*3.* 依箭頭方向推動電池**/**記憶卡蓋,關 閉蓋板

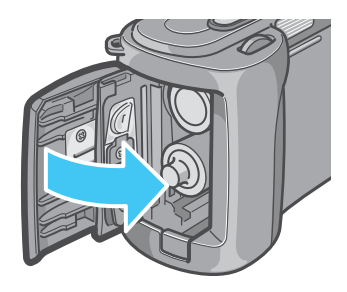

## 注意

- **•** 不能使用其他電池,如錳乾電池 (R6) 和鎳鎘電 池。
- **•** 用AA鹼性電池(LR6)拍攝時,拍攝的張數因電池 而異。
- **•** 如果電池長期不用,請將電池取出。

## <span id="page-13-0"></span>使用可充電電池

您也可以用可充電電池 (DB-43)為本相機供 電。這種電池是很方便的,因為它能通過充電 而多次使用,電池的電力持續時間也較長。

## <span id="page-13-1"></span>安裝可充電電池

如果您已經用了本相機,請在裝入電池前確認 相機的電源是關閉的。

## *1.* 依箭頭方向推動電池/記憶卡蓋,打 開蓋板

滑動操作分爲2段式。 滑動至第2段,打開電池/記憶卡蓋。

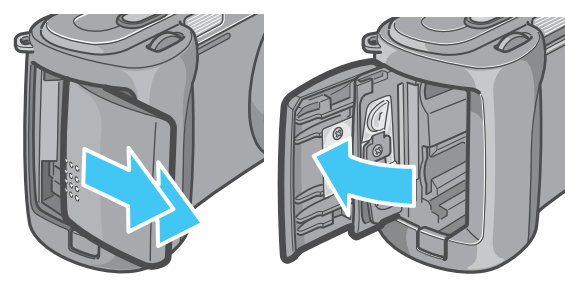

- *2.* 插入可充電電池
- *3.* 依箭頭方向推動電池**/**記憶卡蓋,關 閉蓋板

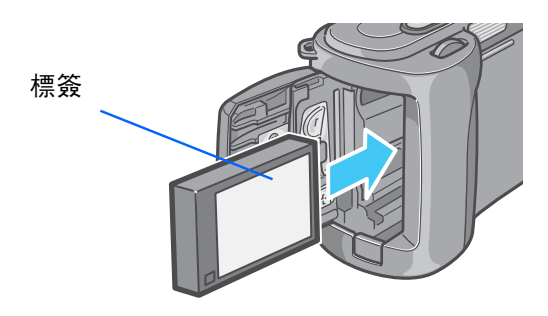

## <span id="page-13-2"></span>從相機內取出可充電電池

如果您已經用了本相機,請在取出電池前確認 相機的電源是關閉的。

## *1.* 依箭頭方向推動電池/記憶卡蓋,打 開蓋板

滑動操作分爲2段式。 滑動至第2段,打開電池/記憶卡蓋。

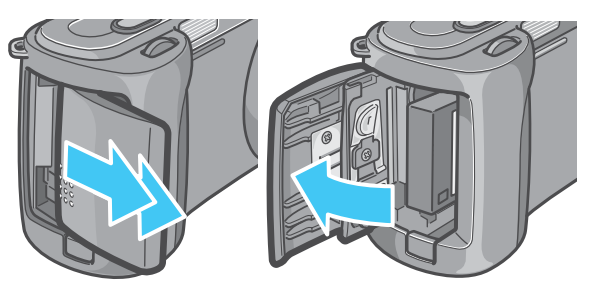

*2.* 取出可充電電池

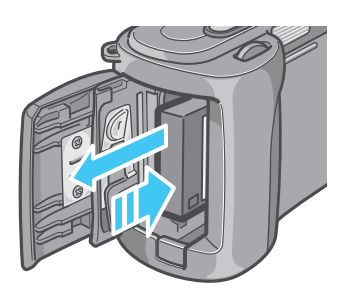

*3.* 依箭頭方向推動電池**/**記憶卡蓋,關 閉蓋板

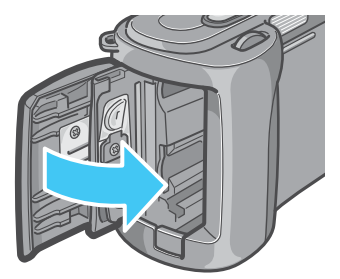

## 要點

- **•** 長期不使用相機時,請卸下充電電池後進行保 管。
- **•** 充電時,請使用BJ-2充電器 (另售)
- **•** 請將取出的電池存放在蔭涼乾燥的地方。

#### 可充電電池的充電時間 (使用BJ-2充電器 時)

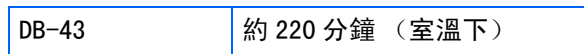

## <span id="page-14-0"></span>使用AC 轉換器時

進行長時間的攝影和圖像瀏覽、或和個人電腦 進行連接時,推薦連接 AC 轉換器 (另售), 從家用插座獲取電源。

1

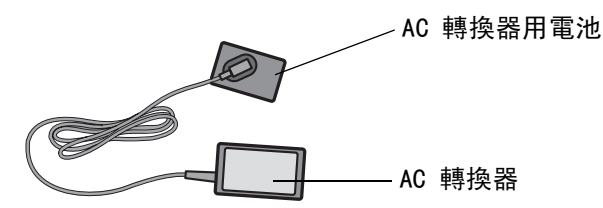

## <span id="page-14-1"></span>安裝AC轉換器

如果您已經用了本相機,請在裝入AC適配器電 池前確認相機的電源是關閉的。

*1.* 依箭頭方向推動電池/記憶卡蓋,打 開蓋板

滑動操作分爲2段式。 滑動至第2段,打開電池/記憶卡蓋。

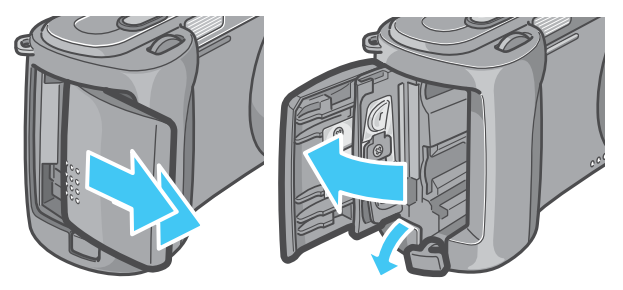

*2.* 插入**AC** 轉換器用電池

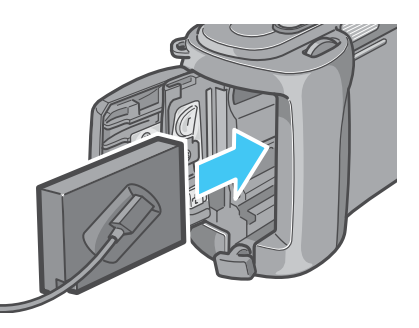

**3.** 打開電源電線(DC入力)蓋, 取出 電線

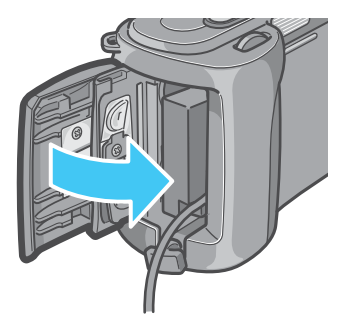

15

- *4.* 依箭頭方向推動電池/記憶卡蓋,關 閉蓋板
- *5.* 把電源插頭插進插座內

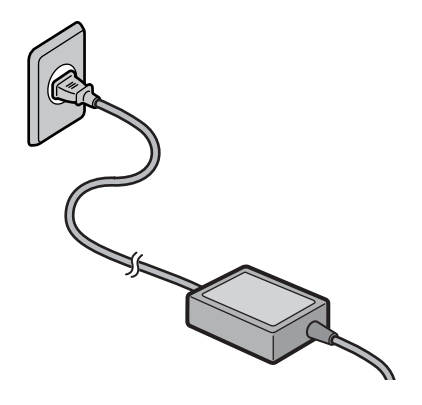

#### 要點

- **•** 請充分地將電源插頭和連接線插入。
- **•** 不使用相機時,請將 AC 轉換器從相機和電源插 座中拔出。
- **•** 在相機使用中取出AC轉換器,或拔出電源插頭, 都有可能使數位資料受到損壞。

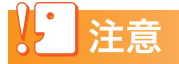

如果您已經用了本相機,請在取出 AC 適配器電池 前確認相機的電源是關閉的。

## <span id="page-15-0"></span>拆卸AC轉換器

使用AC適配器時,電池電量指示可能達不到滿 格。

- *1.* 從插座上拔下電源插頭
- *2.* 依箭頭方向推動電池/記憶卡蓋,打 開蓋板

滑動操作分爲2段式。 滑動至第2段,打開電池/記憶卡蓋。

*3.* 取出**AC**轉換器用電池

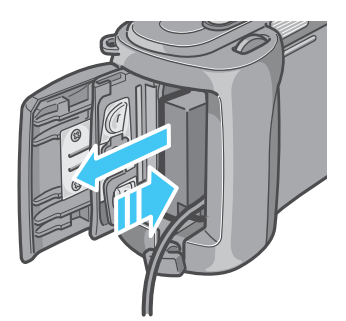

*4.* 依箭頭方向推動電池**/**記憶卡蓋,關 閉蓋板

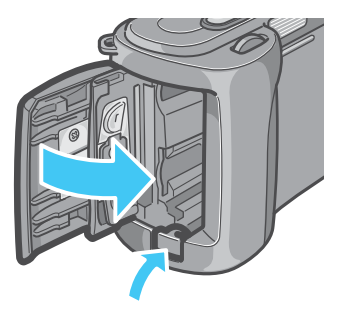

1

## <span id="page-16-0"></span>打開/關閉電源

打開、關閉相機的電源,進行如下操作。

<span id="page-16-1"></span>打開電源

*1.* 按下電源按鈕

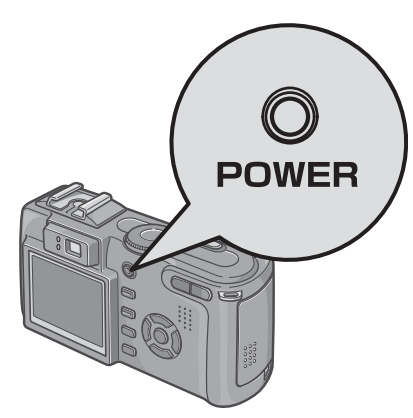

響起啟動音,閃光燈指示燈和自動對焦指 示燈交互閃爍約數秒。

購買後,第一次打開電源時,依次顯示表 示語言、視頻方式、日期時間的設定畫 面。請殘照『入門指南』或者『使用說明 書 (簡單指南)』、進行設定。

表示語言、視頻方式、日期時間的設定, 也可以從SETUP畫面進行設定。

### <span id="page-16-2"></span>關閉電源

*1.* 按下電源按鈕

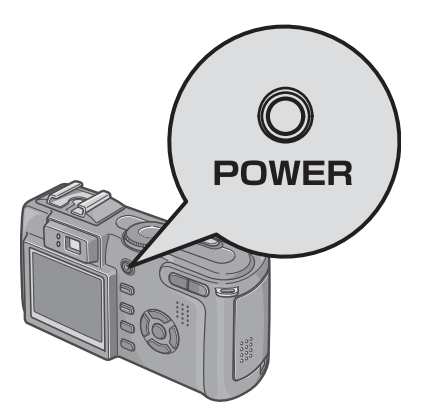

## 要點

### 關於自動關閉電源

**•** 在設定時間內不進行相機操作時,電源會以節電 而自動關閉(自動關閉電源)繼續使用相機時, 請再次按下電源按鈕,打開電源。

1

- **•** 購入時自動關閉電源設定爲 1分鐘。
- **•** 與個人電腦連接時,自動關閉電源不啓動。

#### 關於節電模式

- **•** 節電模式設定爲ON後,可減少液晶顯示幕的耗電 量,延長電池的壽命。
- **•** 節電模式設定爲ON時,在攝影模式下液晶顯示幕 不顯示。當液晶顯示幕不顯示時,轉動 SETUP模 式確認是否設定了節電模式。

### 恢復默認設置.

關閉電源可能會將某些功能設置恢復為默認設 置。

## 参照

- **•** 更改自動關閉電源時間 P.118
- **•** 設定節電模式 P.120
- **•** 啟動音的设定 P.117
- **•** 日期時間的設定 P.121
- **•** 關閉電源會恢復到默認設置的功能 P.177

## <span id="page-17-0"></span>插入SD卡 (市售)

已經拍攝的圖像動畫,記錄在相機主機的內置存儲 器,或SD記憶卡 (市售)。

## 要點

### 防止圖像被刪除

如果將 SD 記憶卡的防寫開關 移到 LOCK 位置,靜態圖像不 會被誤刪除,也不能對記憶 卡進行格式化。把開關回復 到先前的位置,又可以刪除 圖像和進行格式化。

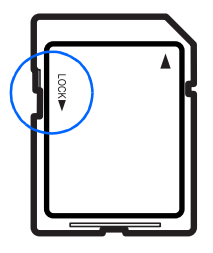

建議在記錄了重要圖像後把 開關置於LOCK位置。

請注意:在 LOCK 狀態不能拍攝圖像,因爲卡上不 能記錄資料。拍攝時請將卡解鎖。

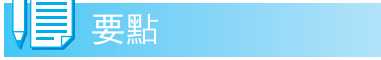

內置存儲器的容量是16MB。

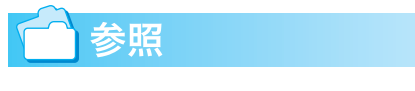

- **•** 有關SD記憶卡上能拍攝的圖像數 P.178
- **•** 如何格式化SD存儲卡,請參閱第 P.114

要點

**•**

#### 關於記錄位置

未安裝SD記憶卡時,記錄在內置存儲器上。安裝 SD記憶卡時,記錄在SD記憶卡上。

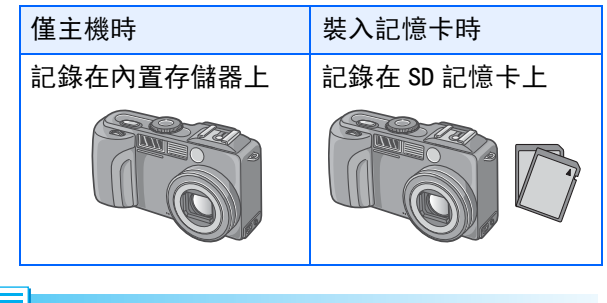

要點

- **•** 裝入記憶卡時,即使SD記憶卡已存滿,內置存儲 器中也不記錄資料。
- **•** 要小心,不要讓任何髒物進入SD記憶卡的金屬部 分。

## <span id="page-17-1"></span>安裝SD記憶卡

如果您已經用了本相機,請在裝入SD存儲卡前 確認相機的電源是關閉的。

## *1.* 依箭頭方向推動電池/記憶卡蓋,打 開蓋板

滑動操作分爲2段式。

在第 1段可以進行記憶卡的安裝與取出。

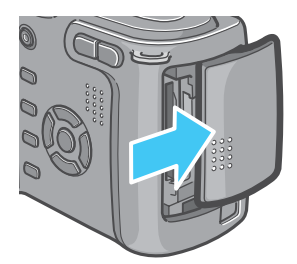

 $2.$ 注意卡的方向, 將卡插入至底部, 直到發出 "哢嚓"聲爲止

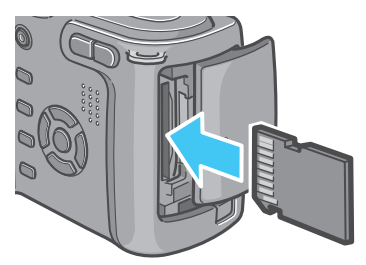

*3.* 依箭頭方向推動電池**/**記憶卡蓋,關 閉蓋板

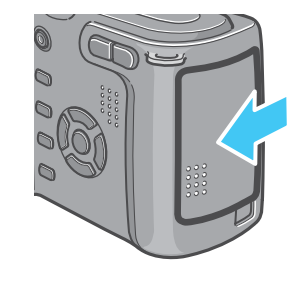

要點

安裝 SD 記憶卡時,請注意不要弄髒記憶卡的金屬 端子部分。

## <span id="page-18-0"></span>取出SD記憶卡

如果您已經用了本相機,請在取出SD存儲卡前 確認相機的電源是關閉的。

## *1.* 依箭頭方向推動電池/記憶卡蓋,打 開蓋板

滑動操作分爲2段式。 在第 1段可以進行記憶卡的安裝與取出。

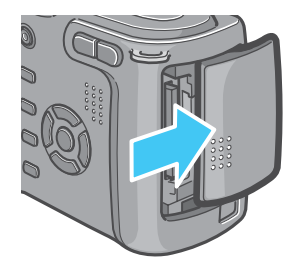

## *2.* 輕輕地按下卡後鬆手

卡僅跳出少許。

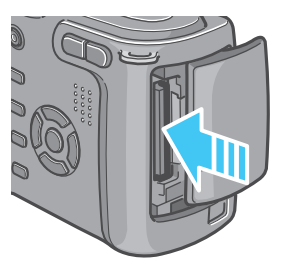

*3.* 輕輕地從相機中取出記憶卡

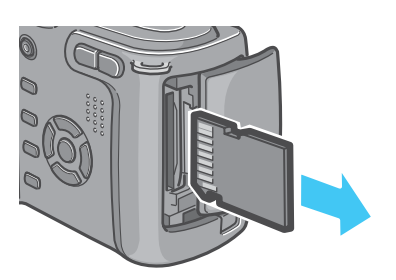

*4.* 依箭頭方向推動電池**/**記憶卡蓋,關 閉蓋板

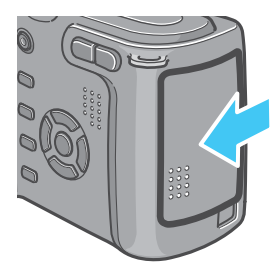

## <span id="page-19-0"></span>液晶顯示幕的瀏覽方法

液晶顯示幕能夠在攝影時顯示被攝物體,並能夠對已經拍攝的圖像和動畫的播放及語音播放。 液晶顯示幕畫面上,顯示標明相機的狀態和設定的標記/數位。

### <span id="page-19-1"></span>攝影時的畫面

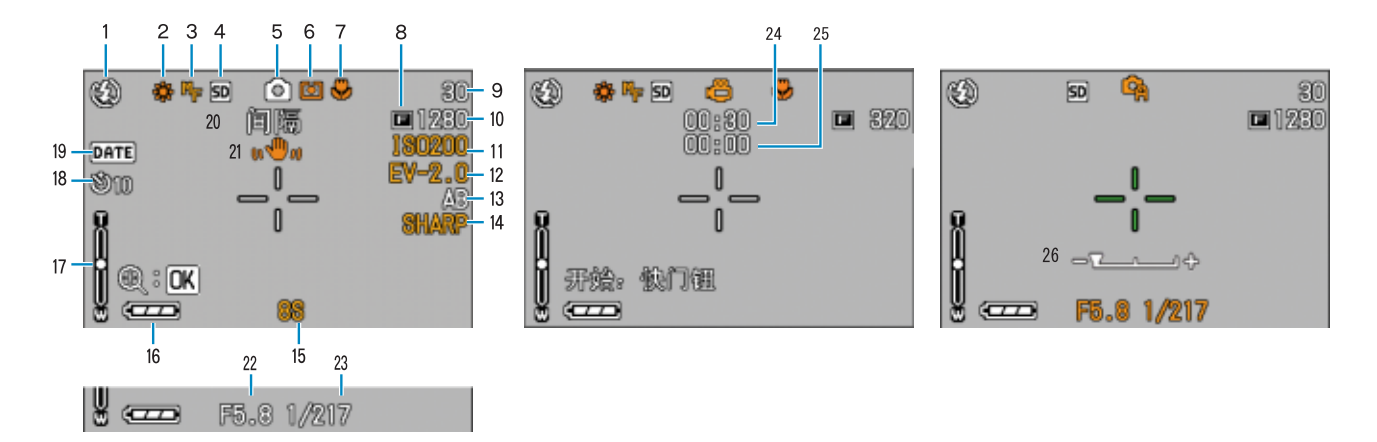

(快門按鈕按下一半時的表示)

圖像模式 動畫模式 A/M模式

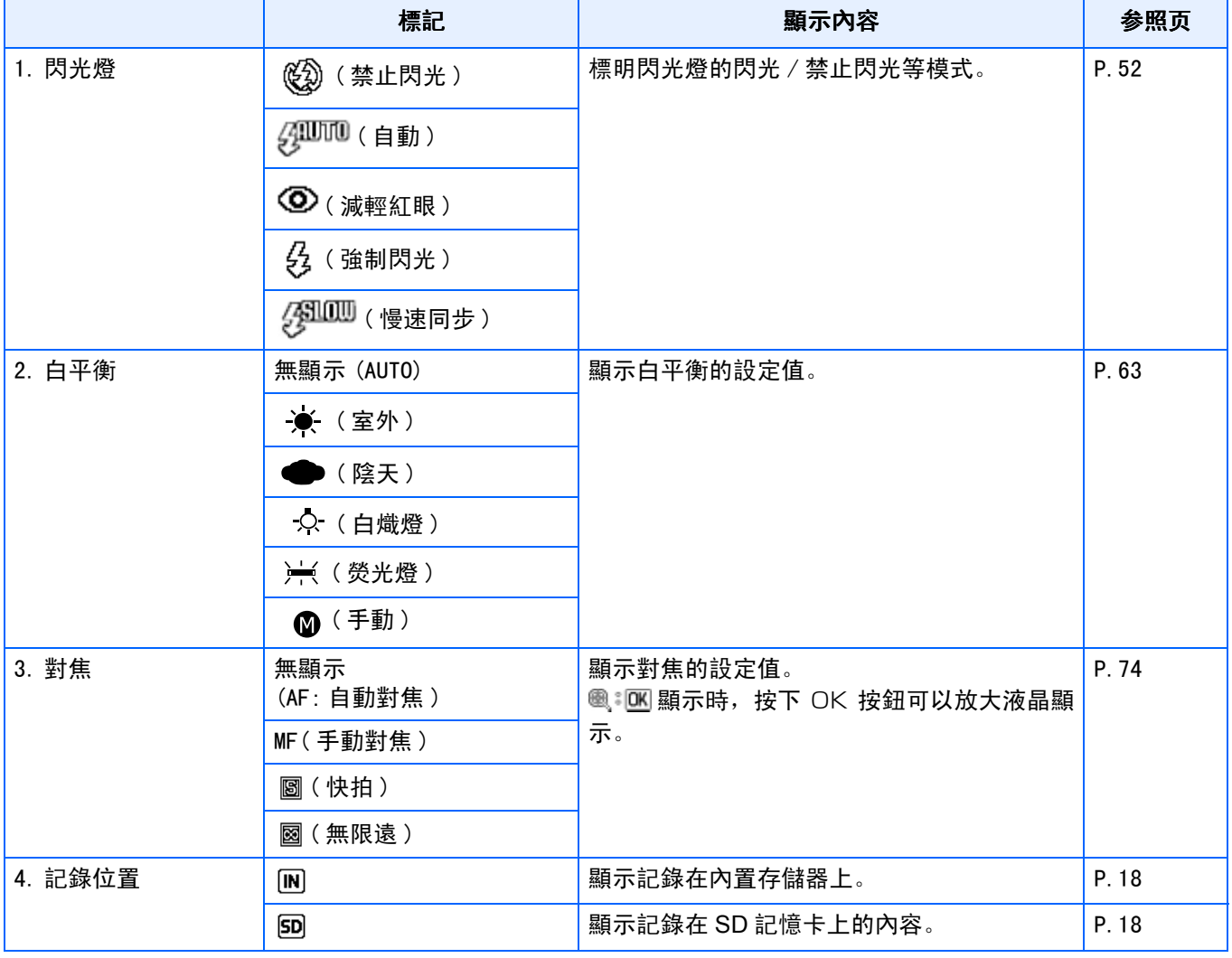

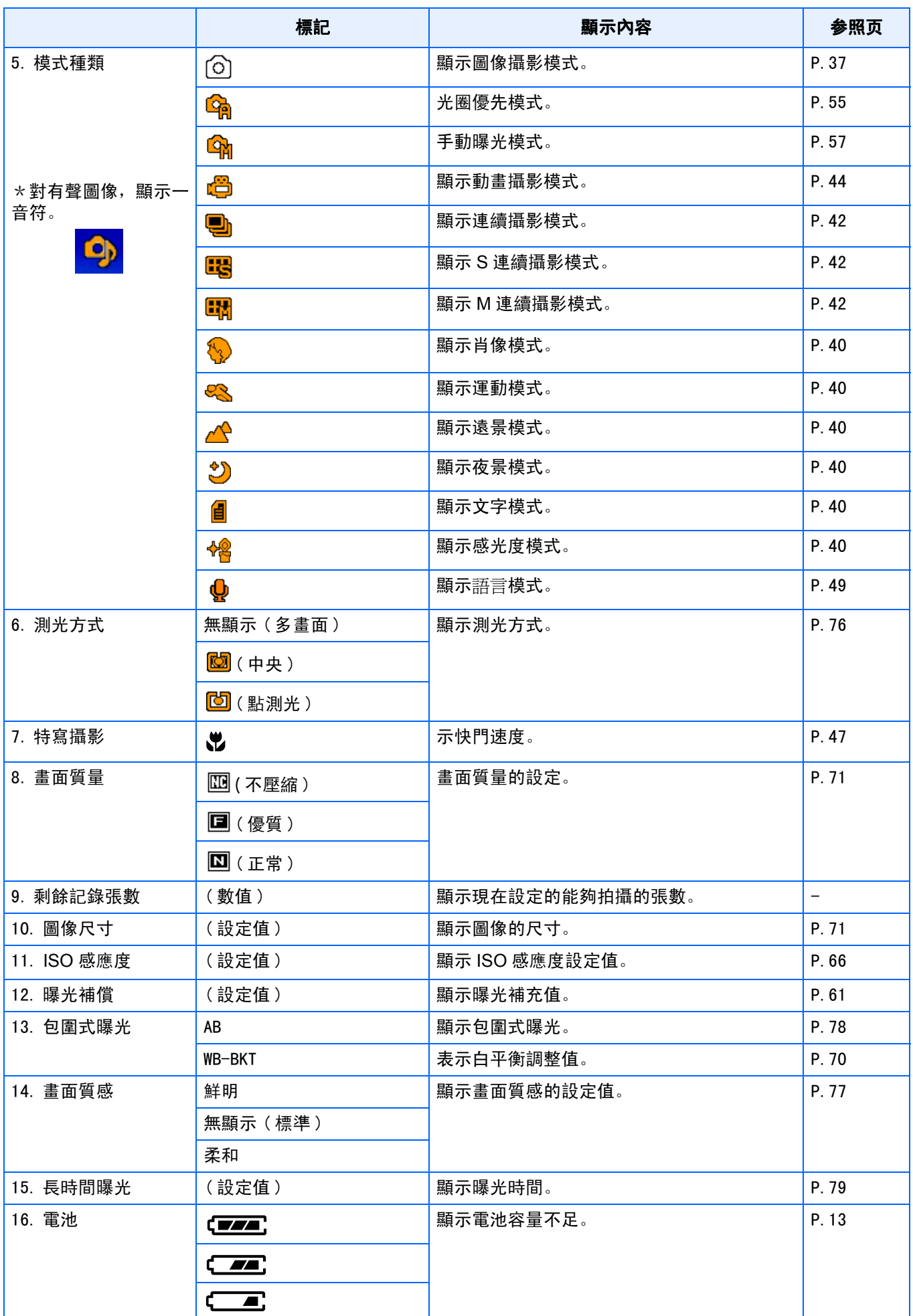

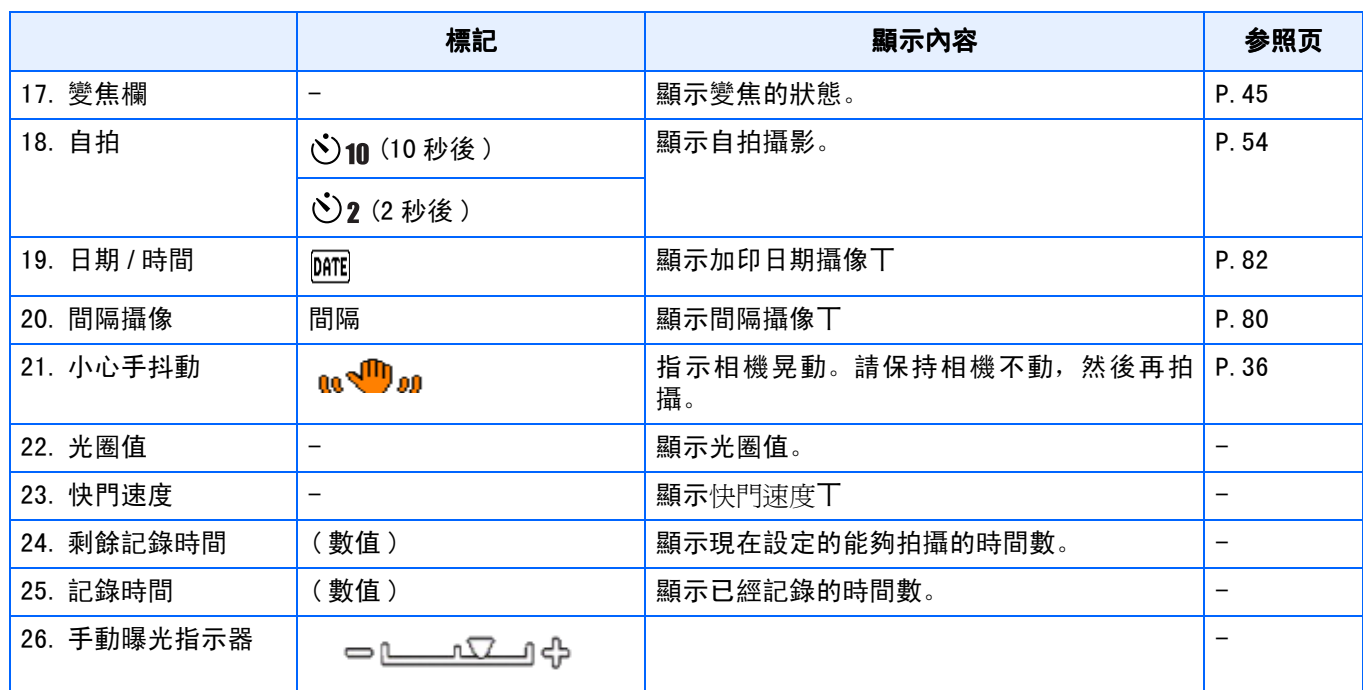

## **VE 要點**

**•** 下面的標記和數字,在更改初始值的時候,顯示為橘色。

白平衡

對焦

ISO感光度

曝光補償

畫面質感

長時間曝光

測光方式

變焦欄

- **•** 過於明亮的環境裏拍攝等,有時會出現曝光過度但又無法實現曝光補償。此時會顯示 「!AE」標記。
- 液晶顯示幕書面上, 顯示標明相機的狀態和設定的標記/數位。
- **•** 剩餘的可拍張數可能與實際拍攝的張數不同,這取決於被攝物件。

## <span id="page-22-0"></span>播放時的畫面

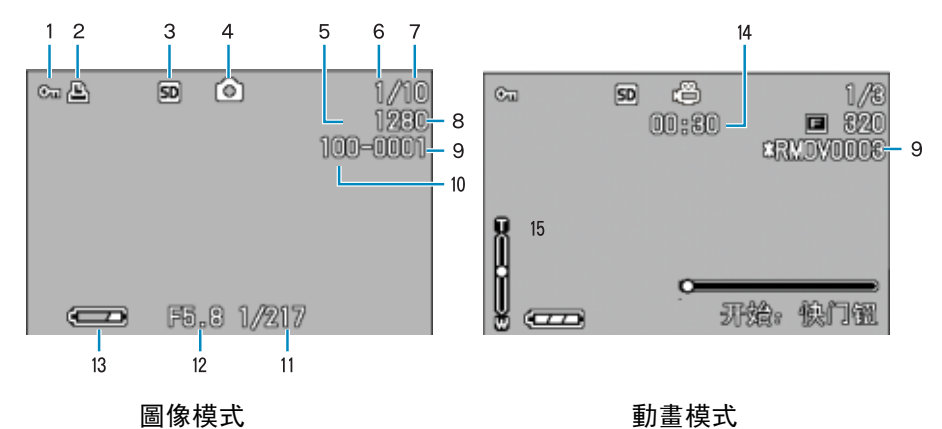

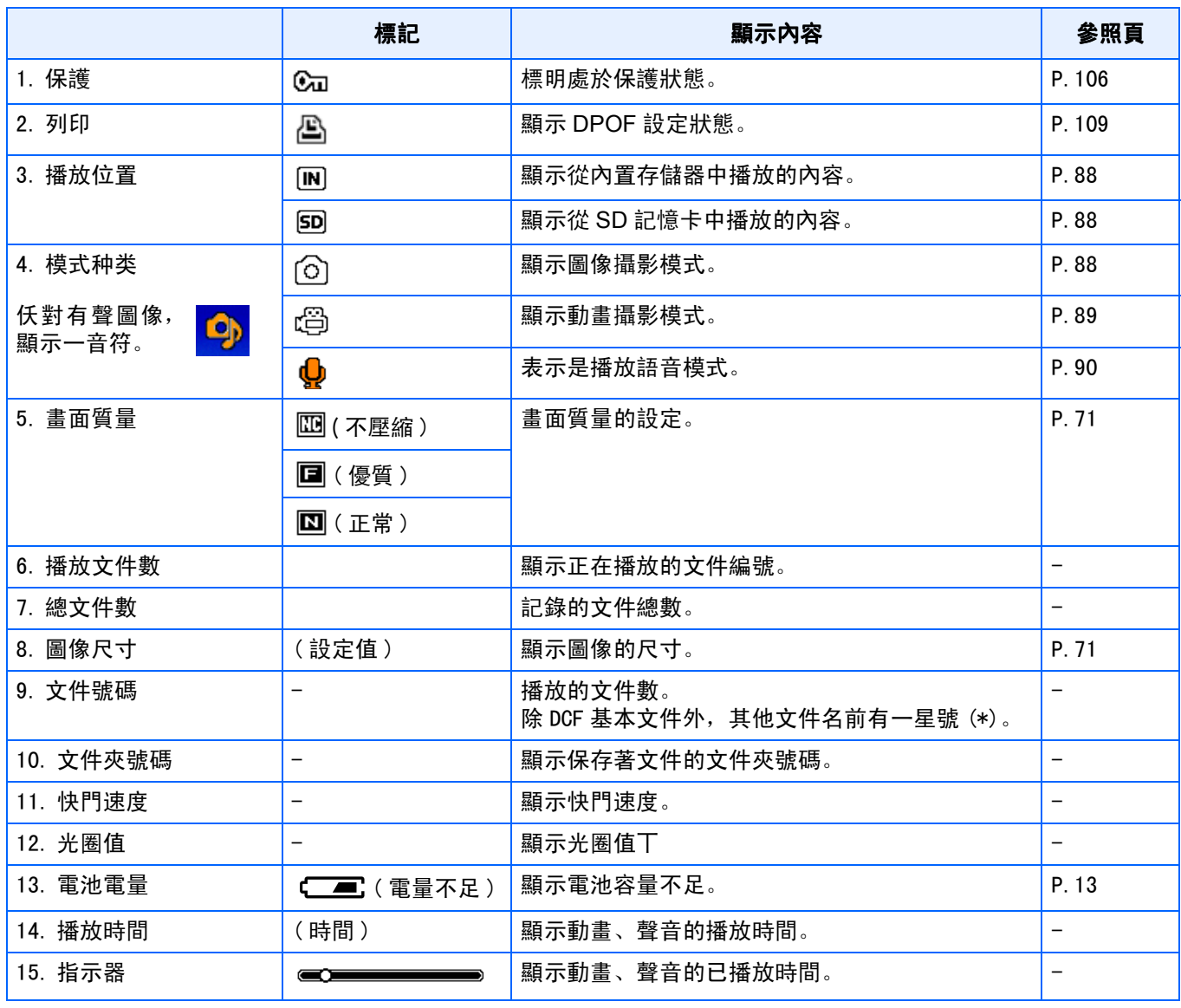

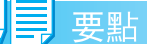

液晶顯示幕畫面上,顯示標明相機的狀態和設定的標記/數位。

## <span id="page-23-0"></span>切換畫面顯示

按下DISP按鈕,能夠更改切換標記的顯示/非顯示或畫面的顯示狀態等。 攝影時

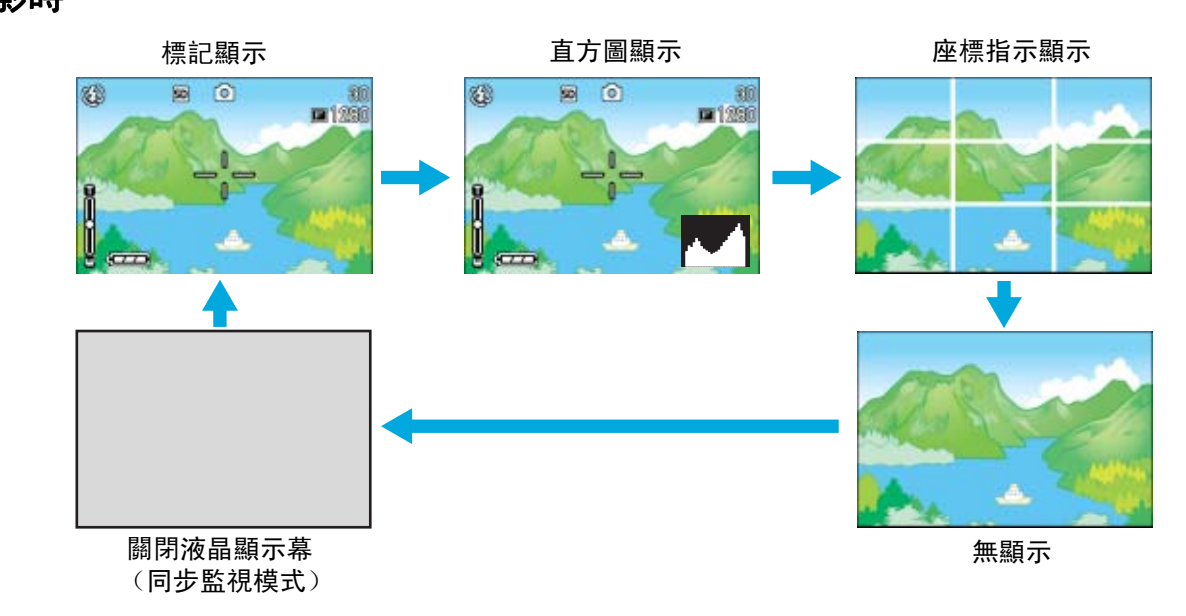

即使按下心 (自拍)按鈕、 4 (閃光燈)按鈕、 3 (特寫)按鈕,液晶顯示幕的顯示也不會切換開/關。 液晶顯示幕顯示關時,能節電。

語音模式時,按下DISP按鈕,可取消液晶顯示幕的表示。

## 要點

當無顯示或座標指示顯示設爲開時,按下自拍、閃光燈、特寫的任一按鈕後,按下的按鈕將顯示數秒鐘。

参照

關於同步監視模式 P.25 關於直方圖顯示 P.25

### 播放時

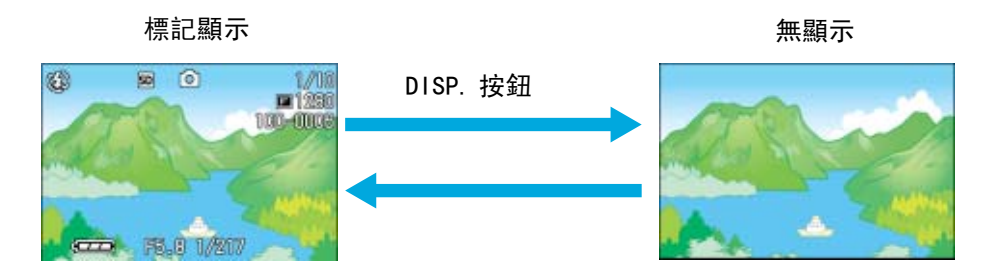

## <span id="page-24-0"></span>關於同步監視模式

同步監視模式時,除了以下操作液晶顯示幕變為關(無顯示)。對節約用電有效。

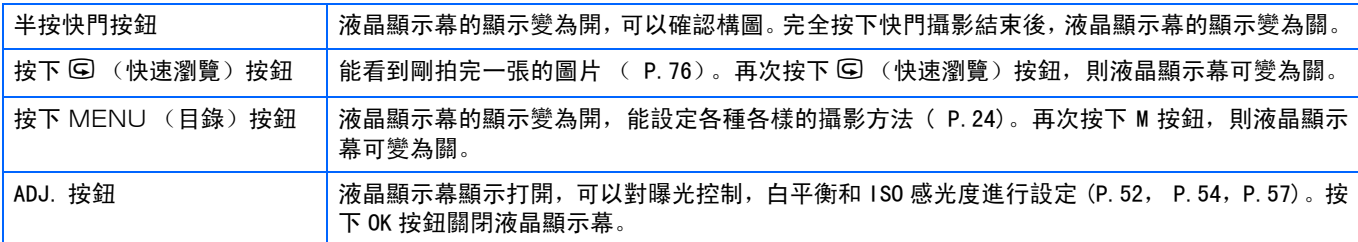

### <span id="page-24-1"></span>關於直方圖顯示

設定為直方圖顯示時,液晶顯示幕的右下部表示柱狀顯示。

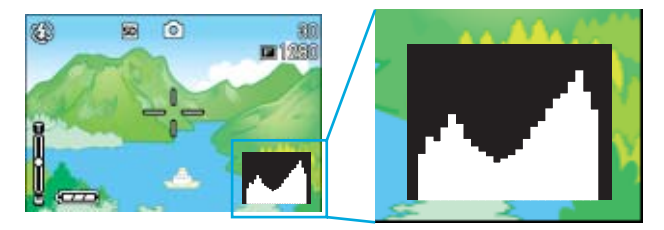

直方圖顯示,縱軸顯示像素數,橫軸從左為,柔和(暗)、中間值、明亮(亮),是可調節的圖表。 靈活運用直方圖顯示,觀看液晶顯示幕的方法,不受周圍亮度的影響判斷圖像的亮度。並且,可 以防止圖像變黃變黑。

直方圖顯示,僅右側為山狀圖表,其他無變化時,圖像的光線最 強處像素變多,成為曝光過度的圖像。

並且,僅左側為山狀圖表時,陰影部分像素變多,成為曝光過少 的圖像。

進行曝光補償,適當地調整曝光值。

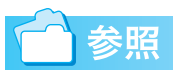

關於曝光補償P.61

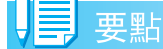

- **•** 顯示在LCD顯示幕上的柱狀圖僅用作參考。由於拍攝條件(環境光照太暗,需要閃光燈等)不同,柱狀圖中指 示的曝光等級可能與拍攝圖像的亮度不相符。
- **•** 曝光補償有其局限性。它不一定能達到最佳的可能效果。
- **•** 峰值在中間的柱狀圖不一定能提供符合您特定要求的最佳效果。 例如,如果您想獲得不足曝光或過度曝光,就需要進行調節。

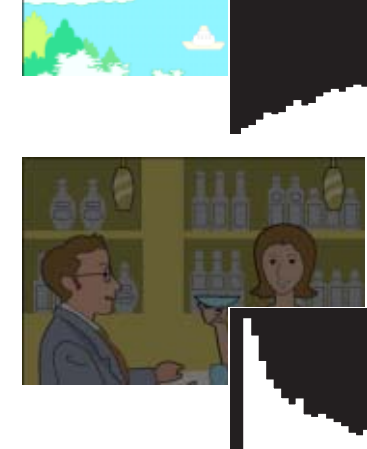

# <span id="page-25-0"></span>按鈕的功能一覽

總括相機按鈕的功能。

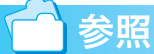

- **•** 關於電源按鈕 P.15
- **•** 關於模式轉盤 P.11
- **•** 上/下轉盤 P.11
- **•** 關於快門按鈕 P.37

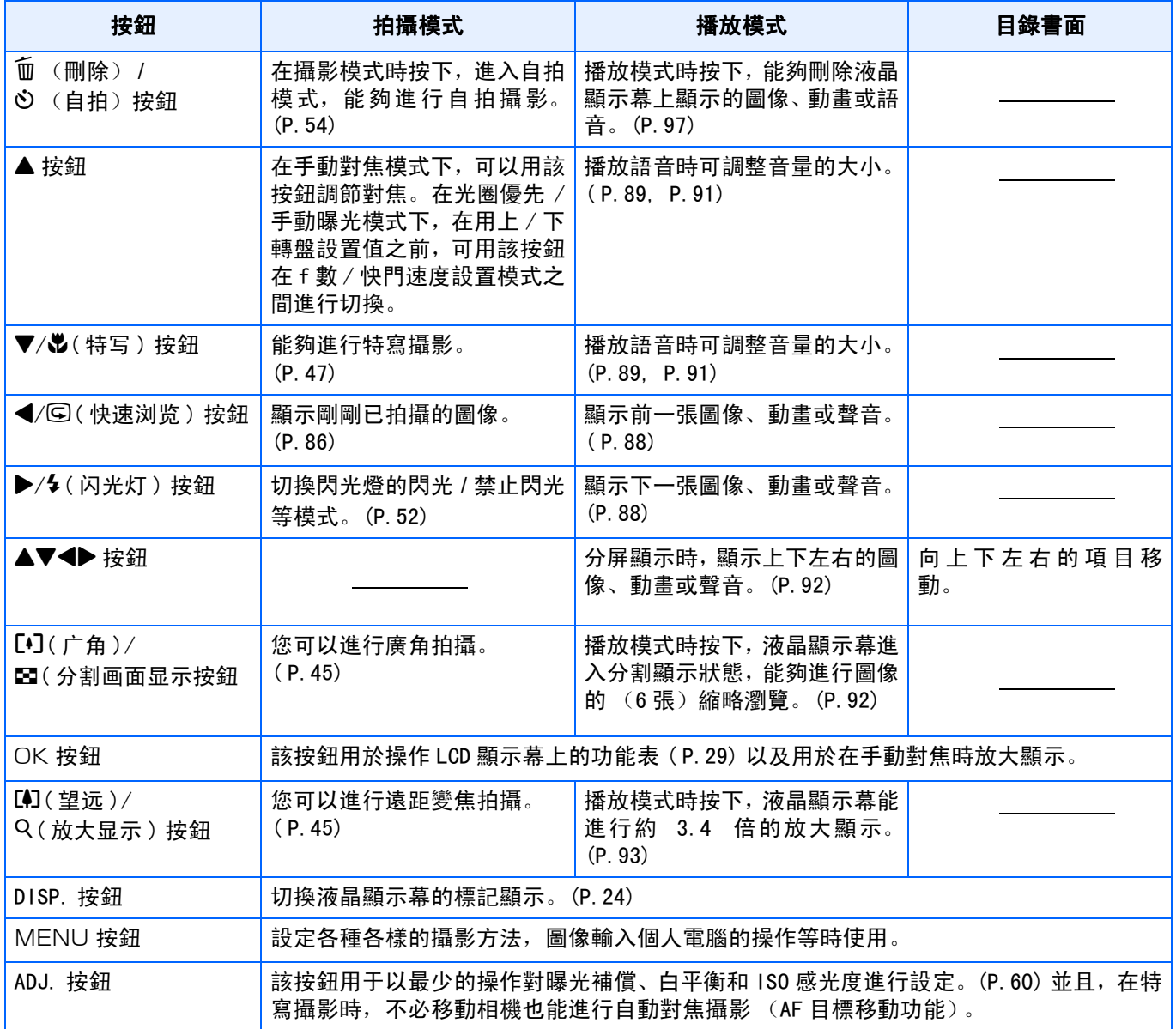

## <span id="page-26-0"></span>攝影目錄/播放目錄的基本使用方法

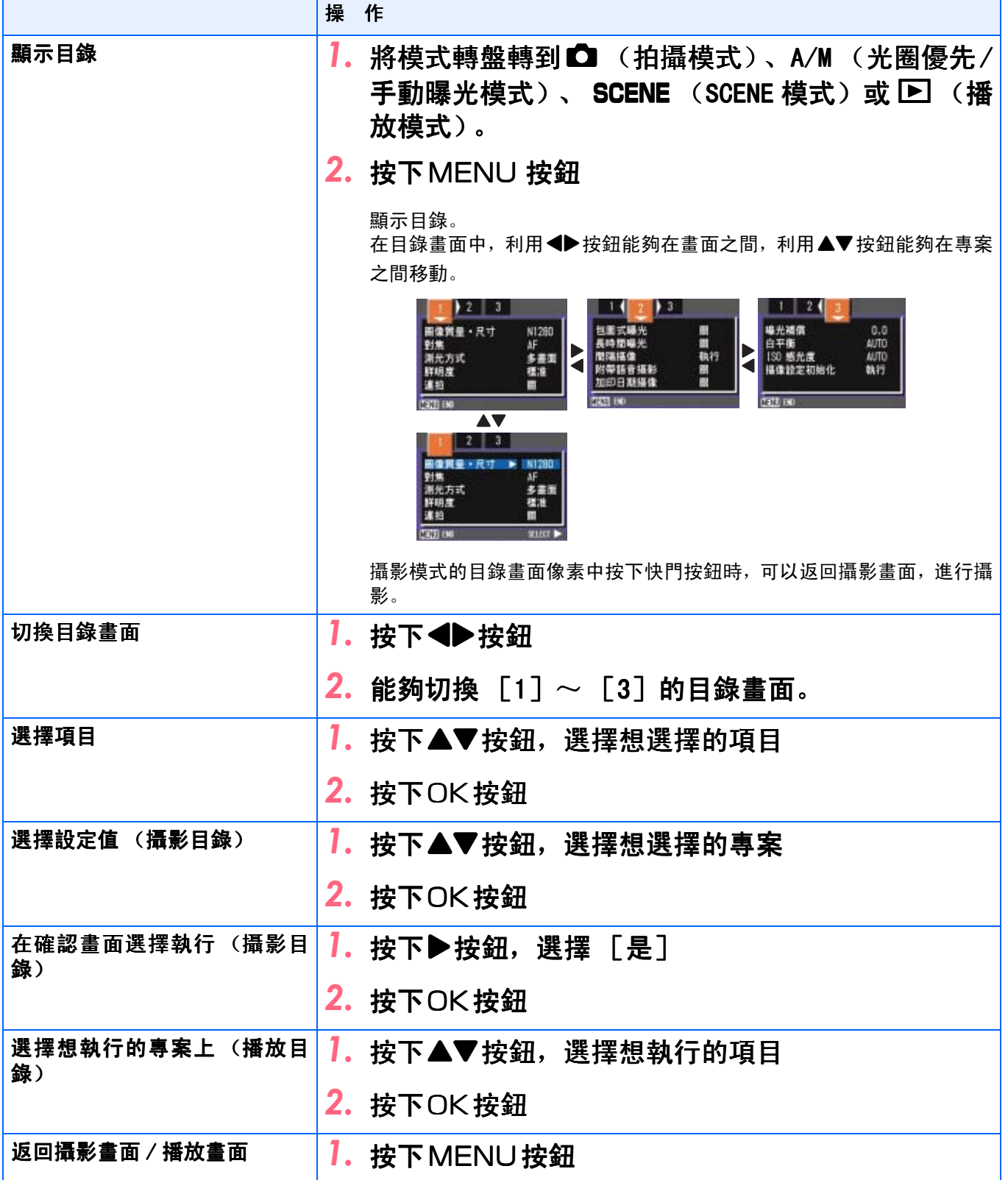

#### 要點

- 在選擇設定值畫面, 前面顯示的桔色■是現在的設定值。 即使更改設定值 (即使移動至藍色顯示)在確定設定之前,仍保持桔色顯示,顯示前次的 設定值。
- **•** 根據進行設定更改的專案,目錄畫面的表示順序多少存在差異。詳情請 參照第2章~第6章的各項目的說明。

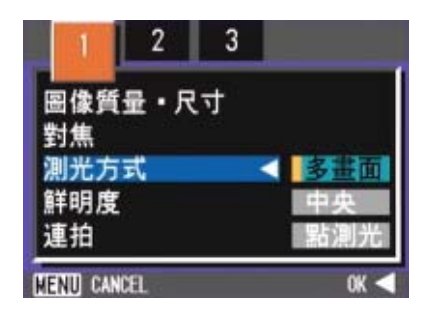

## <span id="page-27-0"></span>SETUP目錄的基本使用方法

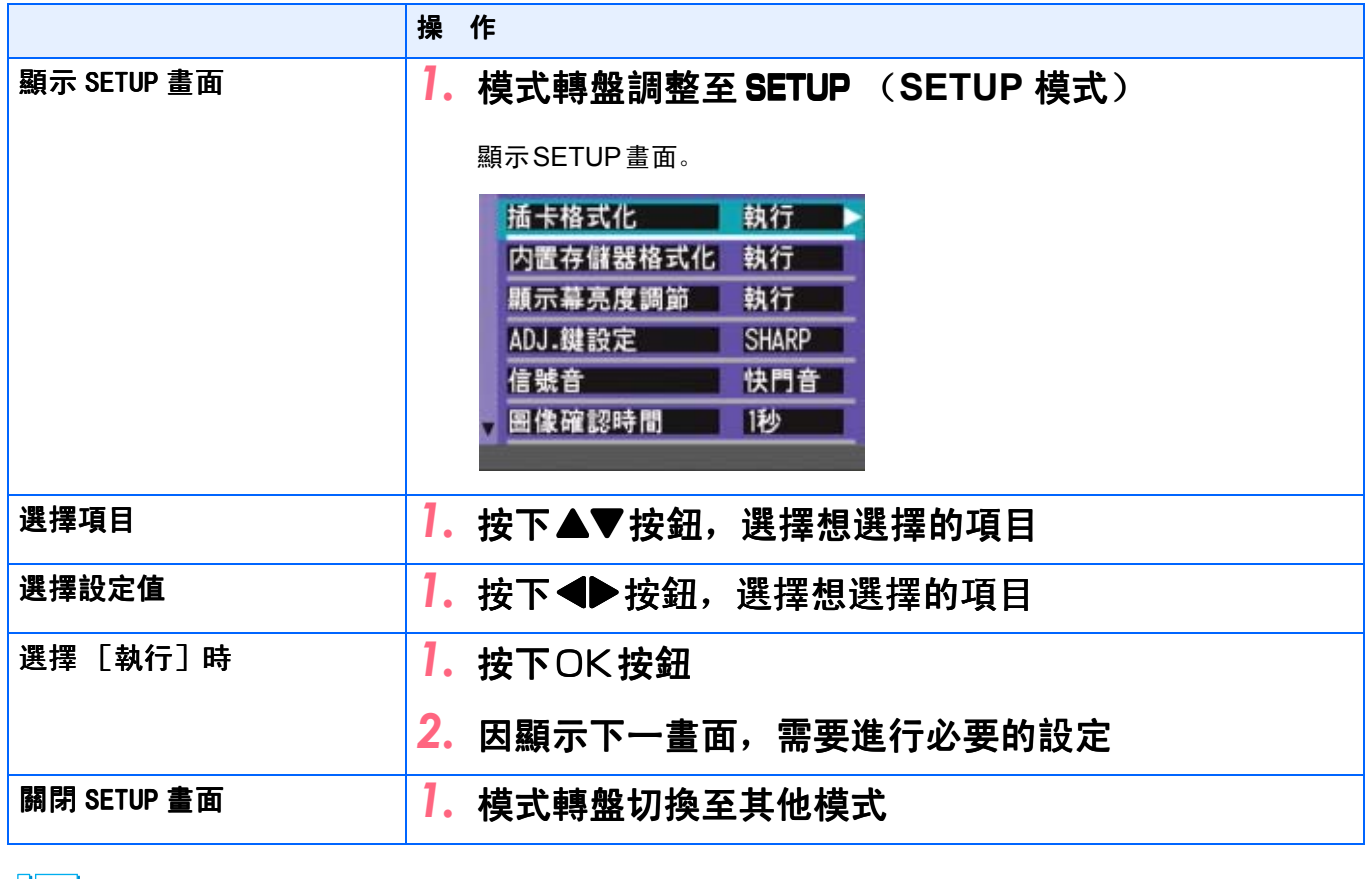

VĘ 要點

根據進行設定變更的項目,操作流程多少存在差異。詳情請參考第7章的各項目的說明。

1

<span id="page-28-0"></span>畫面一覽

\*購入時的初始設定值,在選擇項上作出 [ ]標記。

## <span id="page-28-1"></span>攝影目錄 (攝影模式時)

攝影模式時按下MENU按鈕顯示。

攝影目錄有三個畫面。可以按◀▶按鈕切換畫面。

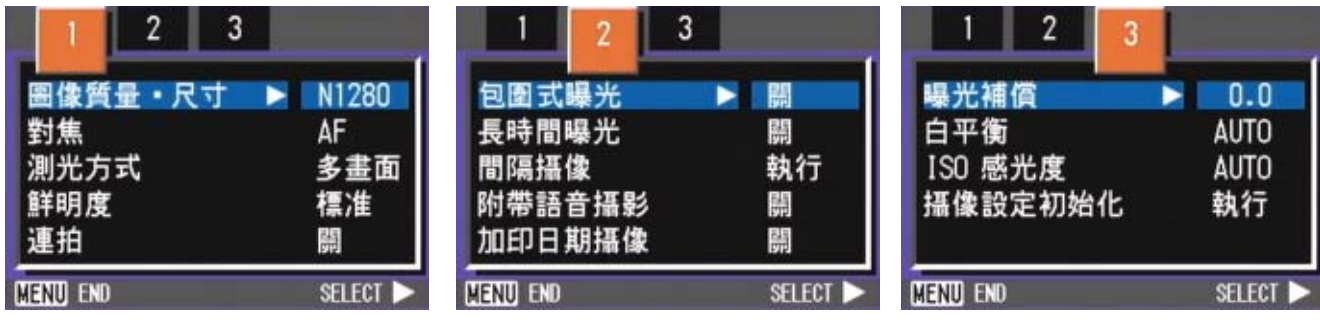

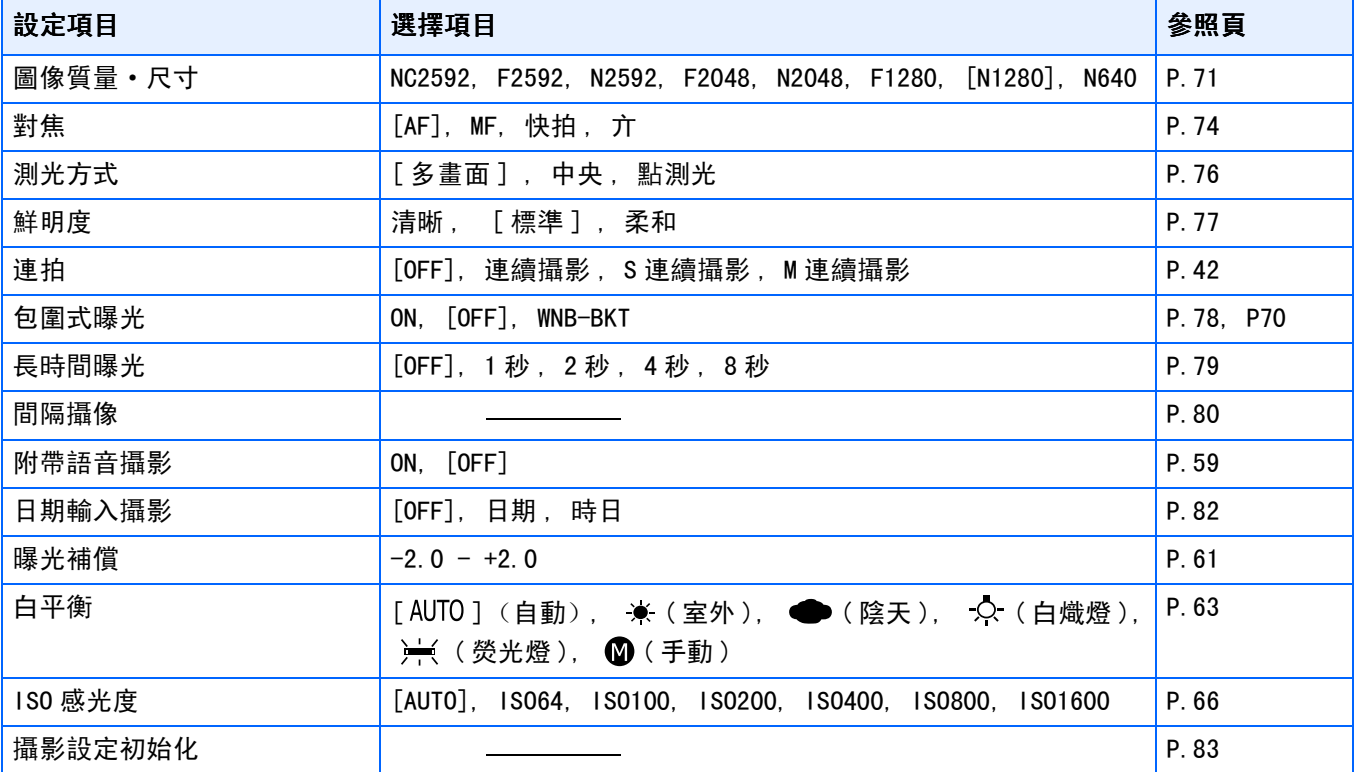

## <span id="page-29-0"></span>拍攝功能表 (光圈優先模式)

在光圈優先模式下, 按MENU按鈕顯示拍攝功能表。 拍攝功能表分成三種畫面。可以用<>
按鈕選擇某一畫面。

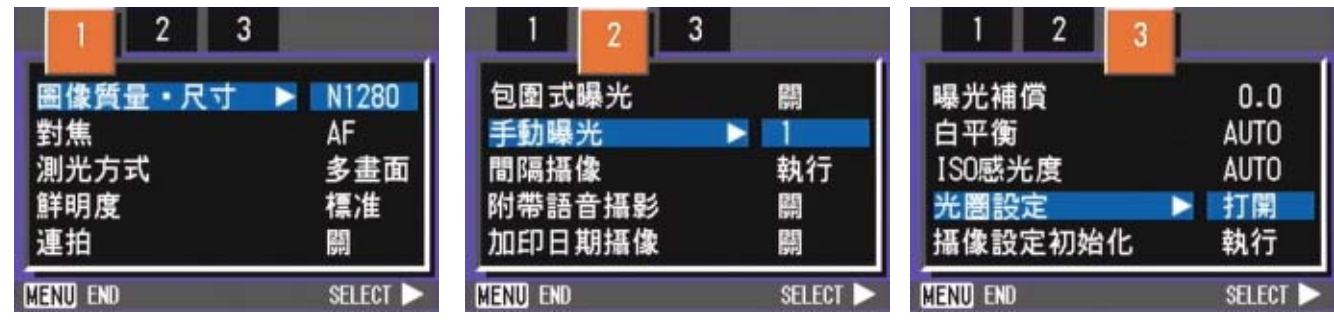

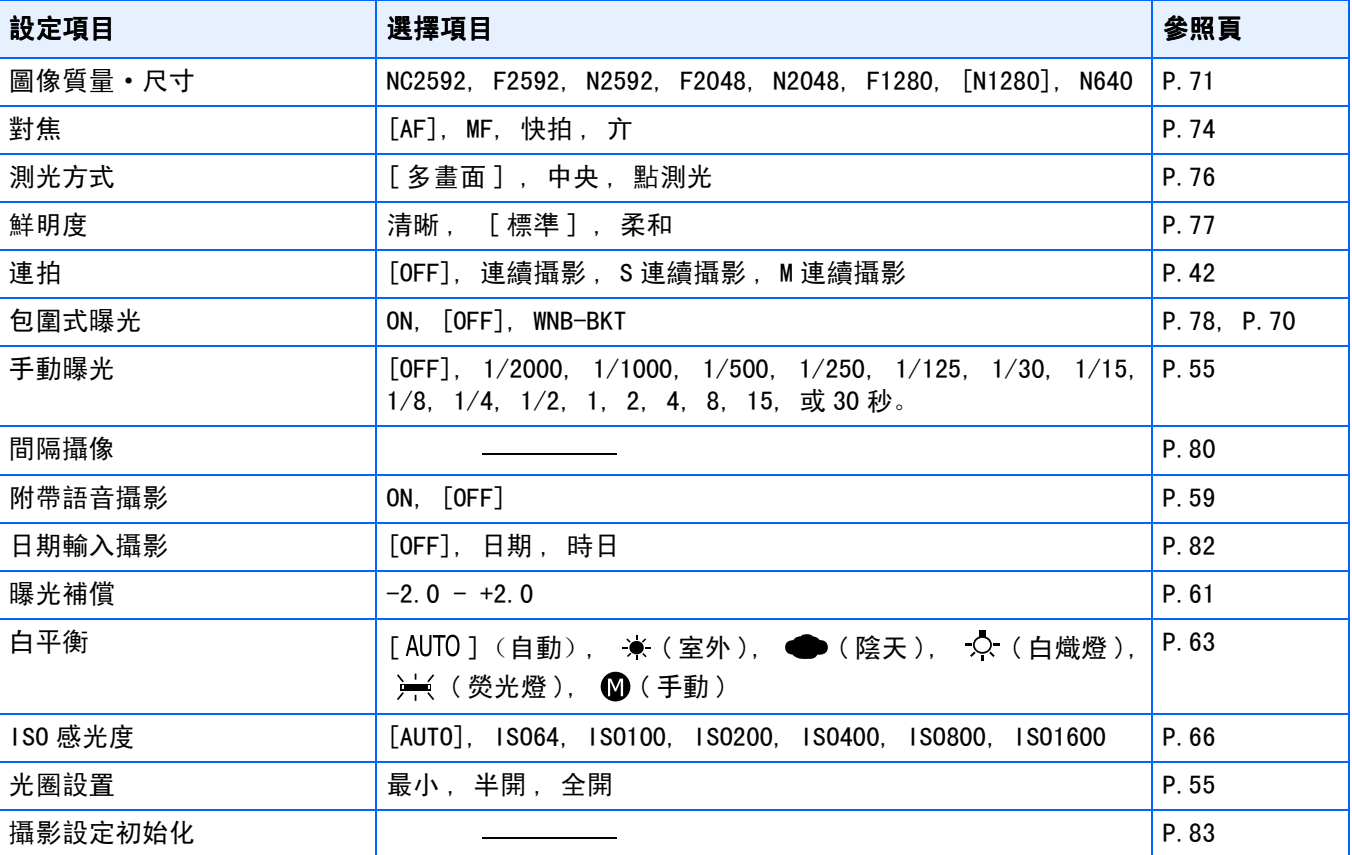

## <span id="page-30-0"></span>攝影目錄 (動畫模式時)

動畫模式時, 按下MENU 按鈕顯示。

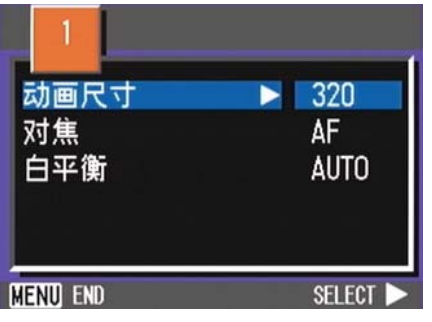

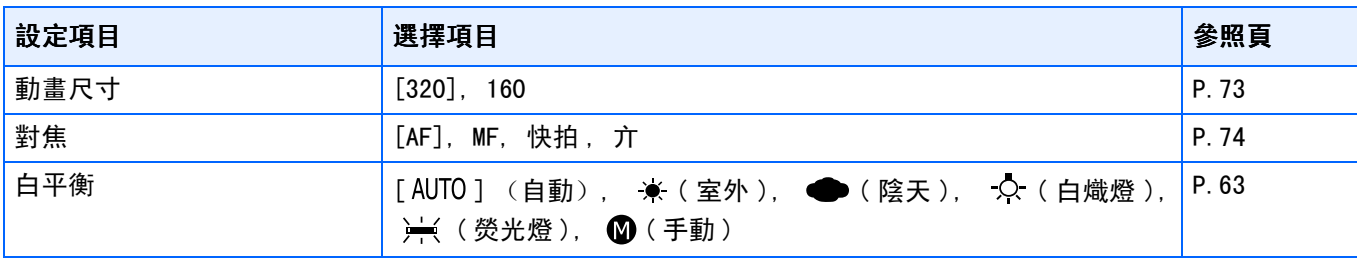

## <span id="page-30-1"></span>攝影目錄 (SCENE模式時,文字模式除外)

SCENE 模式時, 按下 MENU 按鈕顯示。

攝影目錄有兩個畫面。可以按◀▶按鈕切換畫面。

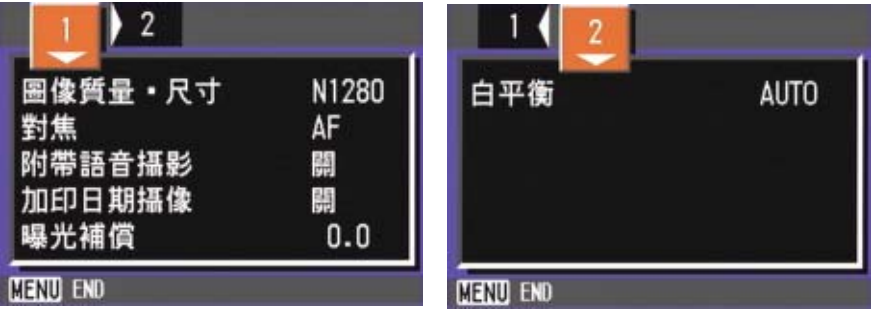

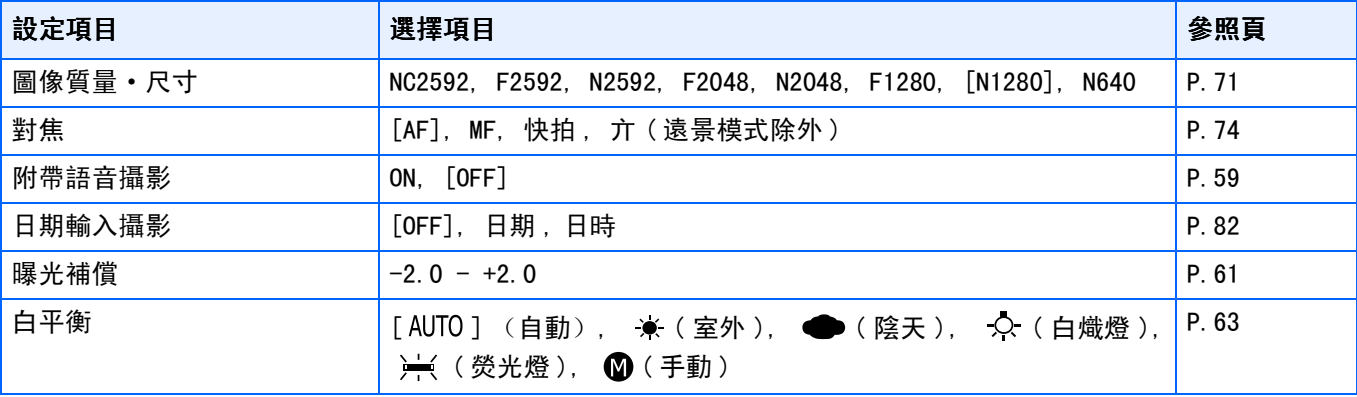

1

## <span id="page-31-0"></span>攝影目錄 (文字模式時)

文字模式時,按下MENU按鈕顯示。

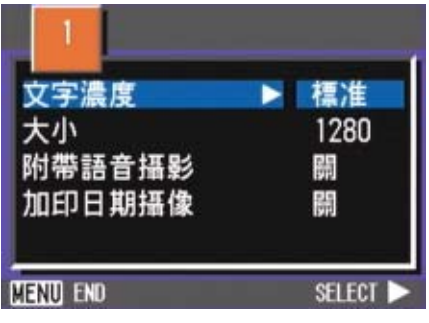

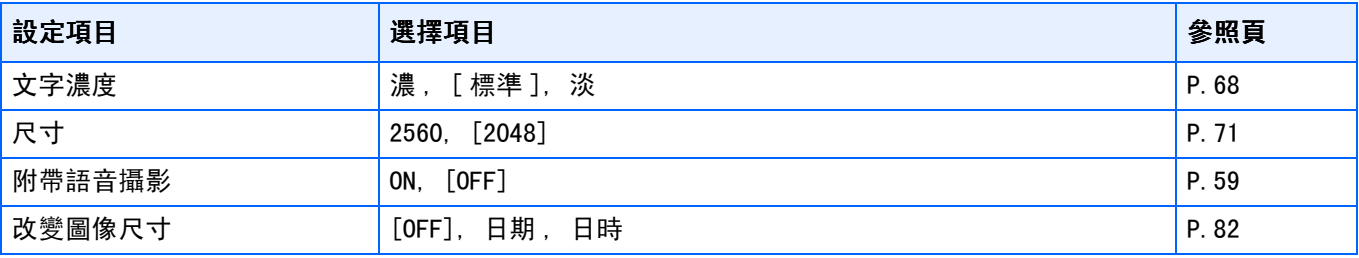

## <span id="page-31-1"></span>播放目錄

播放模式時,按下MENU 按鈕顯示。

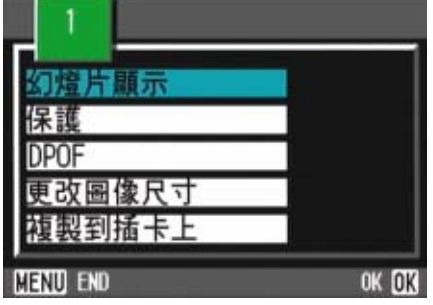

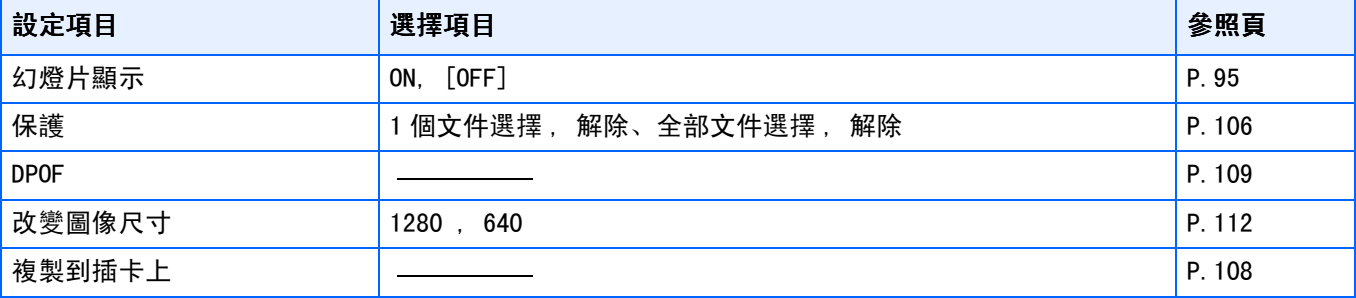

## <span id="page-32-0"></span>選擇SCENE畫面 (SCENE模式時)

用SCENE模式選擇背景時顯示。

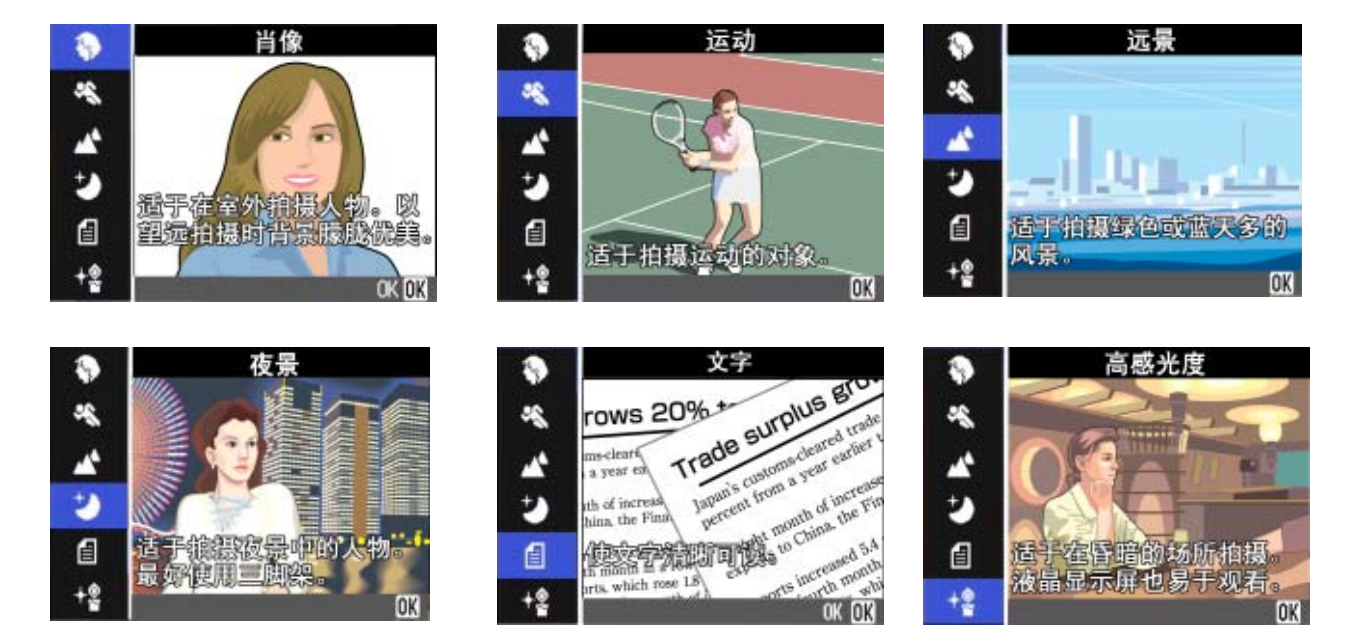

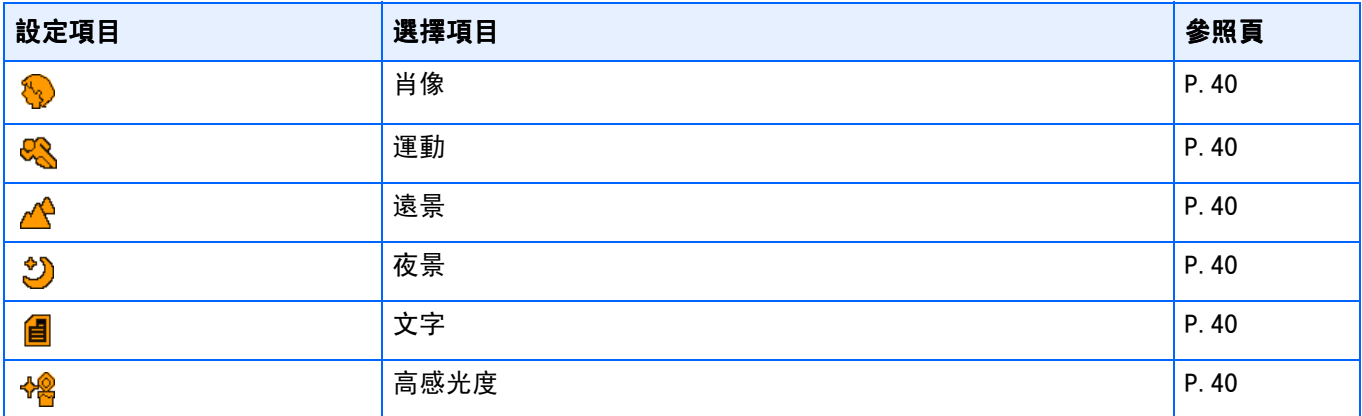

## <span id="page-33-0"></span>SETUP畫面 (SETUP模式時)

SETUP 模式時顯示。

攝影模式有兩個畫面。可以按▲▼按鈕切換畫面。

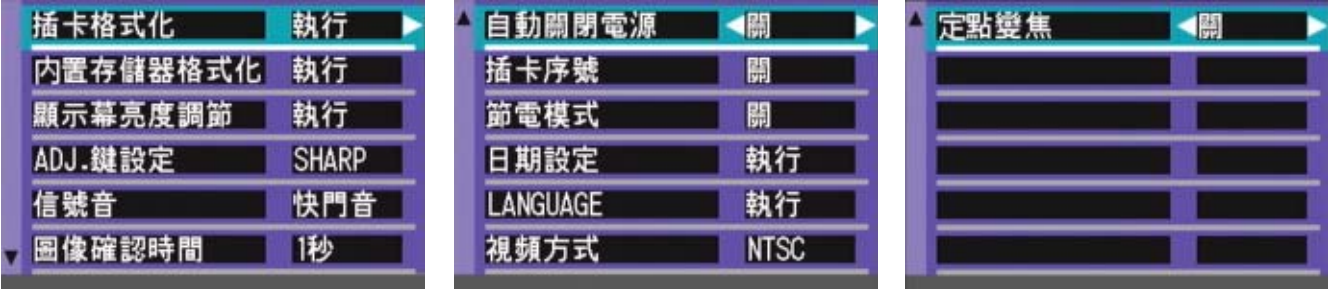

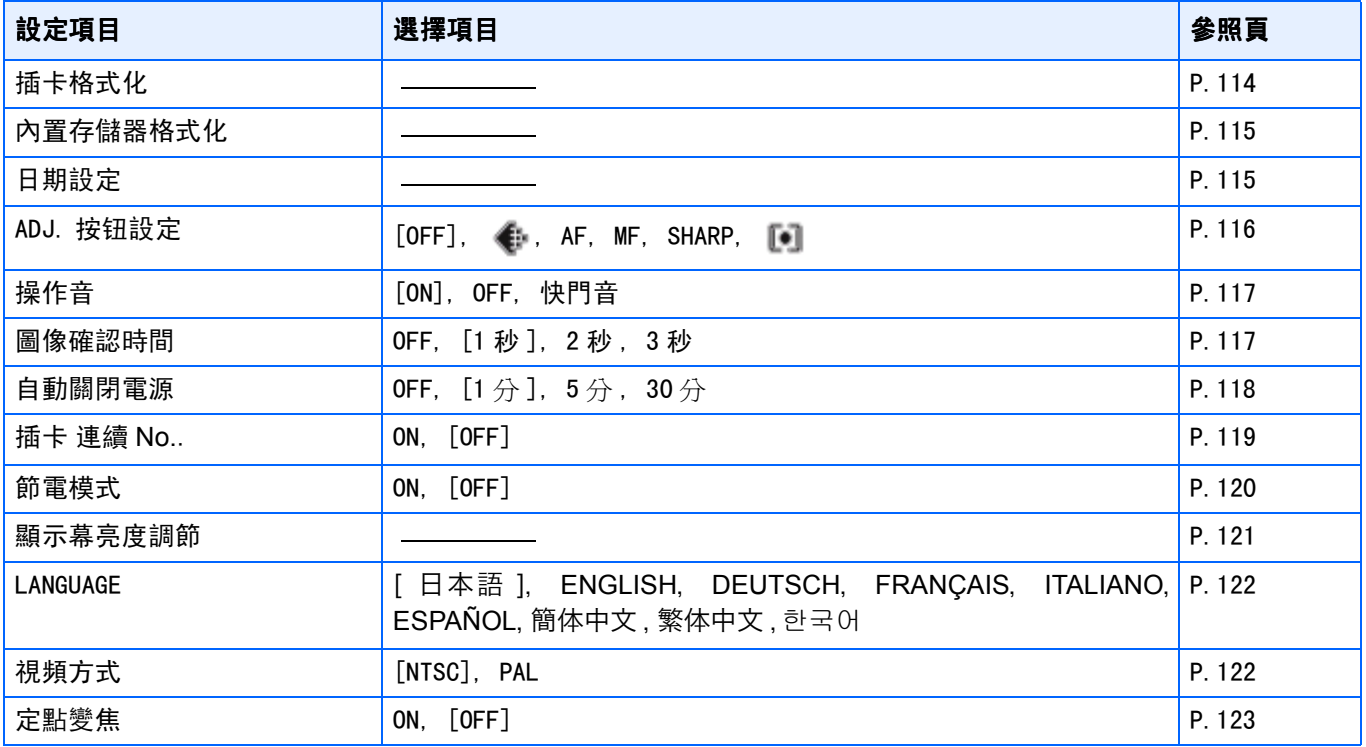

<span id="page-34-0"></span>第 2 章 攝影

這裏,對如何握住相機至拍攝靜態和動畫或記錄語音等的 方法,

關於攝影相關的基本操作進行說明。

## <span id="page-35-0"></span>如何握住相機

如果在按下快門按鈕時移動相機,靜止圖像可能會 不清晰 (由於相機晃動)。

顯示在液晶顯示幕上的 mo < mp m 標記表示在當前 的拍攝條件下應避免相機晃動。

請按下面的說明握緊相機,以便獲得最佳的拍攝效 果。

## $1.$ 握緊相機、兩肘輕輕貼在身體上

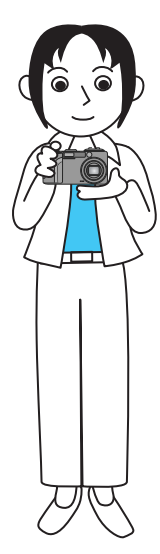

*2.* 手指放在快門按鈕上

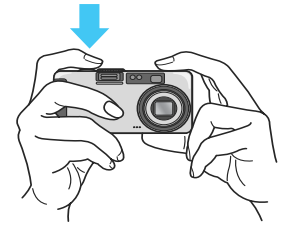

#### Ξ 要點

- **•** 手指和頭髮、腕繩等不要擋住鏡頭和閃光燈發光 部。
- **•** 爲防止手抖動,請用兩手緊握相機、或使用三腳 架進行拍攝。
- •在下列情況下, 容易發生手抖動。 請注意。
	- **•** 不使用閃光燈、或進行慢速同步對焦攝影時
	- **•** 使用變焦進行攝影時

## <span id="page-35-1"></span>對焦的方法

液晶顯示幕上顯示的範圍,作爲圖像和動畫進行 拍攝。

快門按鈕按下至一半 (按下一半),進行對焦調 整。

按如下操作進行對焦。

- *1.* 鏡頭對準想拍攝的被攝物體
- *2.* 在液晶顯示幕中決定構圖
- $3.$  在畫面的中央部進行對焦,調整相 機位置, 使想拍攝的被攝物體進入 畫面中央部

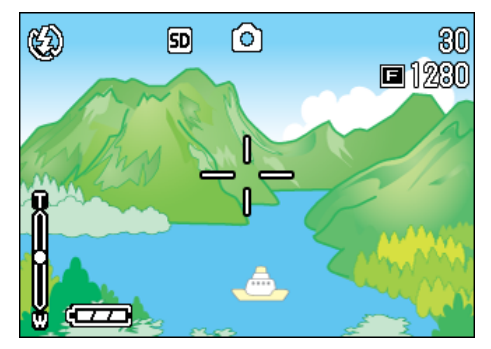

## *4.* 快門按鈕按下一半

F 值 (光圈) 及快門速度在書面下部表示, 進行對 焦。

對準焦距時,曝光、白平衡被固定、液晶顯示幕中 央部會顯示綠色的十字標記取景器左下部的綠色 自動對焦指示燈亮點燈。

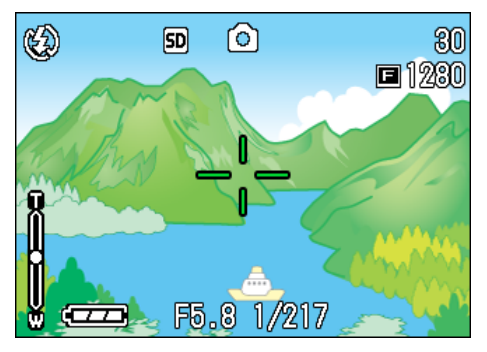
如果相機不能自動對焦,液晶顯示幕中央部會顯 示紅色的十字表記,取景器左下部的自動對焦指 示燈會亮綠燈並閃爍。

自動對焦指示燈

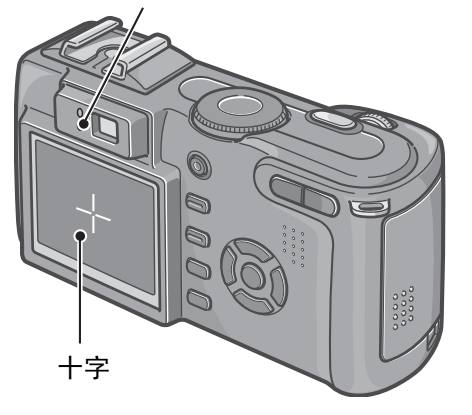

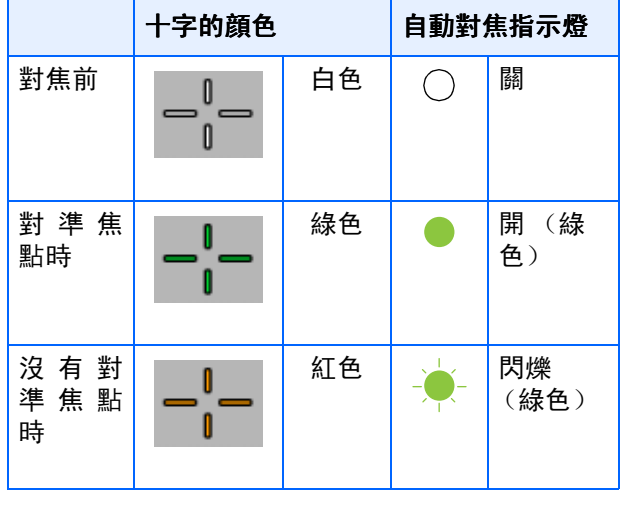

#### 要點

- **•** 顯示座標時,液晶顯示幕中央不出現十字。需通 過自動對焦指示燈,確認對準焦點。
- **•** 也有不使用按下一半快門按鈕的操作,從最初就 完全按下快門的攝影方法。完全按下快門攝影對 於想捕捉瞬間的攝影有效。但攝影中無法確認對 焦。( P.26)
- **•** 在節電模式下用取景器拍攝 (P.107),可延長 電池的使用壽命。但是,在此模式下不能使用液 晶顯示幕確認對焦狀態。可通過觀察自動對焦指 示燈 (在取景器左下方)變爲亮綠燈來確認對 焦。因拍攝距離不同,取景器的視覺範圍與攝影 範圍可能會稍有差異。在使用液晶顯示幕拍攝 前,請準確確認對焦狀態和攝影範圍。

参照

#### 被攝物體不在構圖的中央時 P.39

## 圖像攝影

拍攝靜止圖像時,通常使用拍攝模式。

有分2段按下快門按鈕的攝影方法(按下一半)和 一下子完全按下快門按鈕的攝影方法 (完全按 下)。

使用按下一半的操作時,可以在液晶屏上確認焦 距。想捕捉瞬間的景色時,使用完全按下的操作非 常方便。

### 要點

- **•** 用光圈優先 / 手動曝光模式拍攝時,f 數 (光圈 值)和快門速度一起顯示在顯示幕的底部。根據 f數確定拍攝的快門速度。
- **•** 在光圈優先 / 手動曝光模式拍攝,也可以手動設 置拍攝的快門速度 (手動曝光模式)。

#### 参昭

- **•** 變焦攝影 P.45
- **•** 特寫攝影 P.47
- **•** 如何用光圈優先/手動曝光模式拍攝 P.55

#### 確認對焦後攝影 (按下一半)

- 1. 將模式轉盤轉到■ (拍攝模式) 或 A/M (光圈優先/手動曝光模式)。
- *2.* 邊觀察液晶顯示幕或取景器邊決定 構圖
- *3.* 把被攝物體放置中央, 把被攝物體放置中央,按下一半快 門按鈕

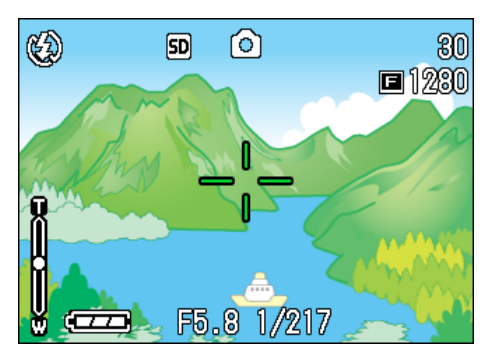

F 值 (光圈)及快門速度在書面下部表示,進行對 焦。

對準焦距時,曝光、白平衡被固定、液晶顯示幕中 央部的十字與取景器左下部的自動對焦指示燈亮 綠燈。按以上條件確認焦距對準。

### *4.* 按下一半快門按鈕的狀態下輕輕地 按下快門按鈕

已經拍攝的圖像,瞬間在液晶顯示幕以靜止狀態 **顯示,並進行記錄。** 

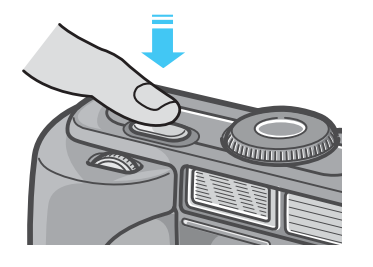

#### 要點

- 為防止手抖動,請輕輕地按下快門按鈕。
- **•** 像素在液晶顯示幕上的 標記表示在當前的拍攝 條件下應避免相機晃動。請按下面的說明握緊相 機,以便獲得最佳的拍攝效果。
- **•** 在昏暗的地方進行攝影時,為提高對焦性能,AF 補助燈會閃光。但是,閃光燈禁止閃光模式時, AF補助燈不會閃光。
- **•** 拍攝的圖像,在圖像確認時間爲OFF的設定時, 不顯示。P.125

捕捉瞬間的攝影方法 (完全按下)

- 1. 將模式轉盤轉到△ (拍攝模式)或 A/M (光圈優先/手動曝光模式)。
- *2.* 邊觀察液晶顯示幕或取景器邊決定 構圖
- 3. 被攝物體進入中央後, 完全按下快 門按鈕

自動進行對焦後,拍攝、記錄圖像。

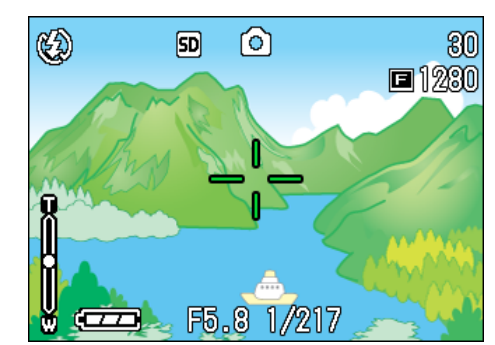

### 要點

### 對焦困難的被攝物體

以下被攝物體可能無法對焦。

- **•** 無對比度的物體 (天空、白牆、汽車的車罩等)
- **•** 僅有框架,無凹凸的物體
- **•** 快速運動的物體
- **•** 黑暗處的物體
- **•** 有強逆光和反向光的物體
- **•** 熒光燈等有閃爍的物體

進行這樣的被攝物體的攝影時,請對和想拍攝物 體處於相同距離處的不同物體進行對焦後,再進 行攝影。(P.39)

對焦困難時,建使用按下一半快按影方法。並且, 根據情況,可以試用閃光燈或進行預對焦攝影。

参照

對焦困難時 P.36

## 被攝物體不在構圖中央時 ( 被攝物體不在構圖中央時 (預 對焦攝影)

被攝物體不在構圖的中央時,能夠在對焦後決定構 圖並進行攝影。此方法稱作 "預對焦"。

例: 對焦於人物,拍攝城堡的標記時

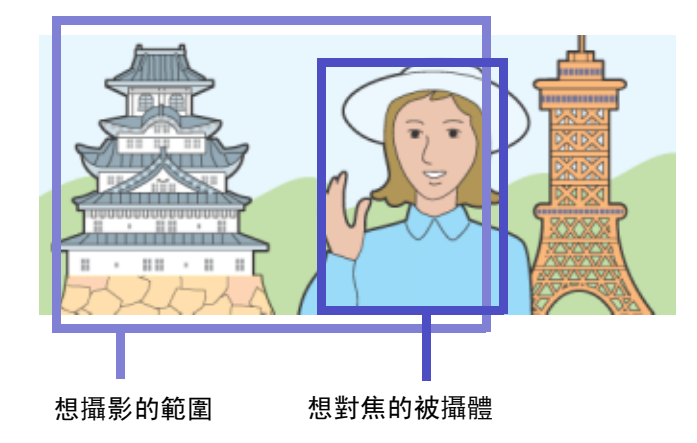

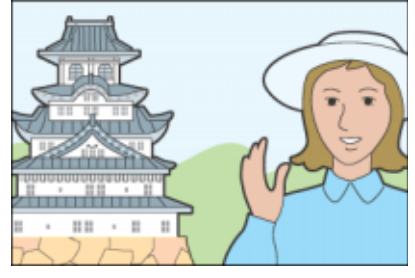

最後的圖像

- 1. 將模式轉盤轉到△ (拍攝模式)或 A/M (光圈優先/手動曝光模式)。
- *2.* 爲被攝物體進入液晶顯示幕或取景 器的中央,按下一半按鈕快門

F值(光圈)及快門速度在畫面下部表示,進行對 焦。

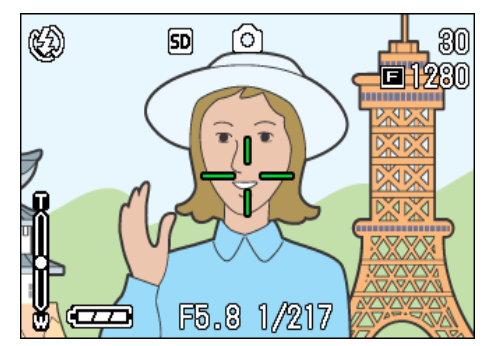

對準焦距時,曝光、白平衡被固定、液晶顯示幕中 央部的十字與取景器左下部的自動對焦指示燈亮 綠燈。總之要確認焦距對準。

*3.* 在按下一半快門按鈕的狀態下決定 構圖

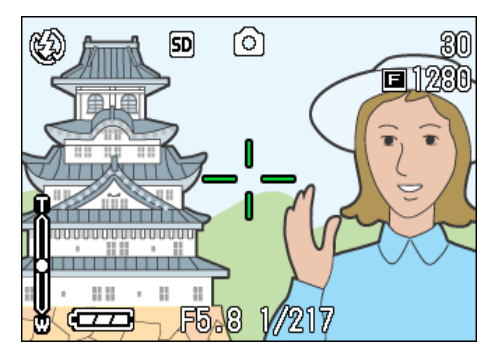

*4.* 輕輕地按下快門按鈕

#### 厚 要點

- 圖像攝影時,使用 AF 目標移動功能,可 以補移動相機進行預對焦攝影。
- **•** 使用三腳架也很方便。

### 参照

- **•** 關於特寫攝影 P.47
- **•** 關於AF目標移動功能 P.47

2

# 配合背景攝影

使用 SCENE 模式, 能夠選擇 6 種攝影背景, 能 夠自動地在適合背景的設定下進行攝影。 SCENE 模式中,能夠從以下6種選項中選擇背景。

#### 肖像

人物攝影時適用。

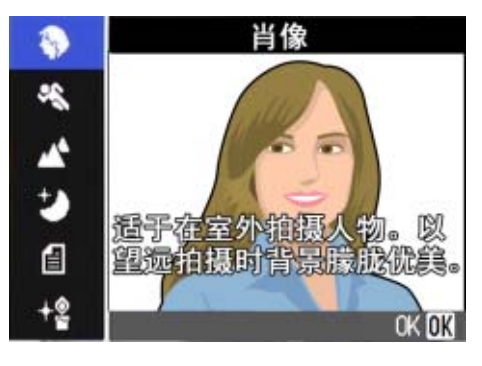

#### 運動

動態物體攝影時適用。

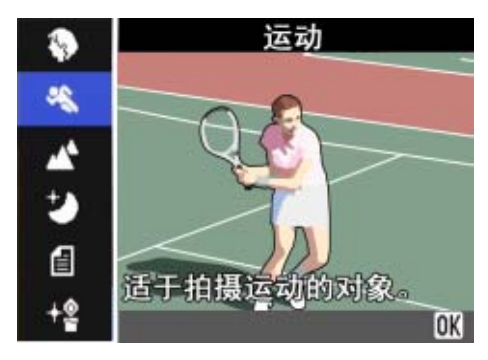

#### 遠景

綠色和藍天攝影時適用。

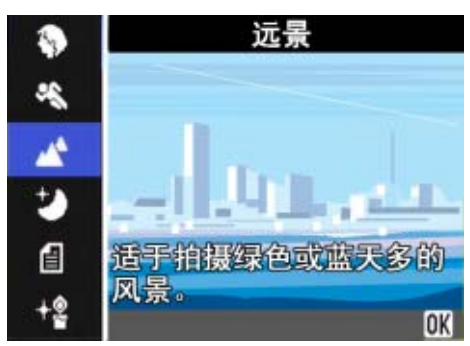

### 夜景

進行夜景攝影時適用。也可進行有人物的攝影。

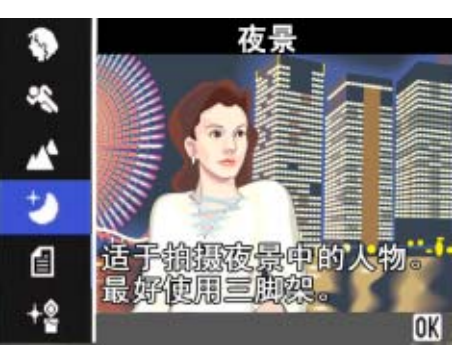

#### 文字

捕獲文字圖像 (如開會時寫在白板上的注釋)時使用。 在TEXT(文字)模式下拍攝的圖像以TIFF檔格式保存。

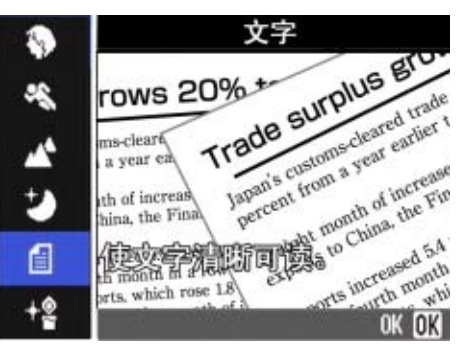

#### 高感光度

在微暗的環境中進行攝影時適用。

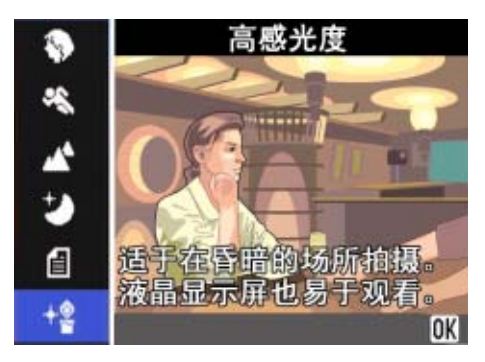

#### VII 要點

- **•** 背景模式中可進行白平衡(P.63)設定。但有時可 能得不到適合背景的效果。
- **•** 背景模式中,無法使用手動對焦。
- **•** 在背景模式中,用於說明的顯示在各個背景的照 片僅是圖像。

### 使用SCENE 模式,進行如下操作。

1. 模式轉盤調整至SCENE (模式)

顯示SCENE 選擇畫面。

2. 按下▲▼按鈕, 選擇想使用的模式

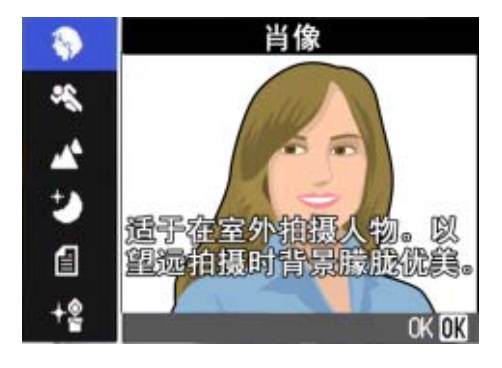

### *3.* 按下O按鈕

變成SCENE 模式的攝影畫面,畫面上側顯示已選 擇模式的標記。

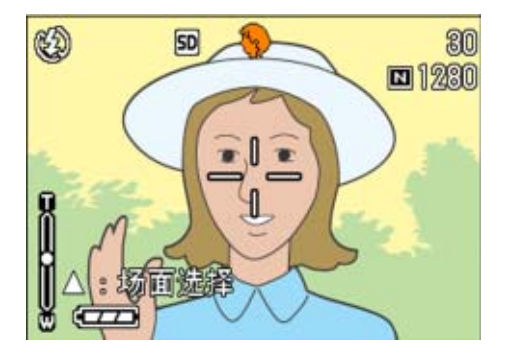

按下 ▲ 按鈕, 顯示 SCENE 選擇畫面, 能夠更改模 式。

按下MENU 按鈕,顯示攝影目錄。

### *4.* 按下快門按鈕

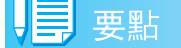

再次返回SCENE 模式時,顯示上次使用背景的攝 影畫面。

## 参照

- **•** 更改畫面質量和圖像尺寸時 P.71
- **•** 文字背景下,想更改文字的濃淡時 P.68
- **•** 變換爲手動對焦時 P.74
- **•** 想變換白平衡設定時 P.63

### 用語說明

#### **TIFF**文件

2

文字模式以 TIFF 文件形式進行保存。僅在文字模 式時,文件尺寸變得比JPEG文件還要小。

## 背景模式和功能的組合

根據背景模式的種類,存在連續攝影模式和功能存 在差異的情況,請參照下表。

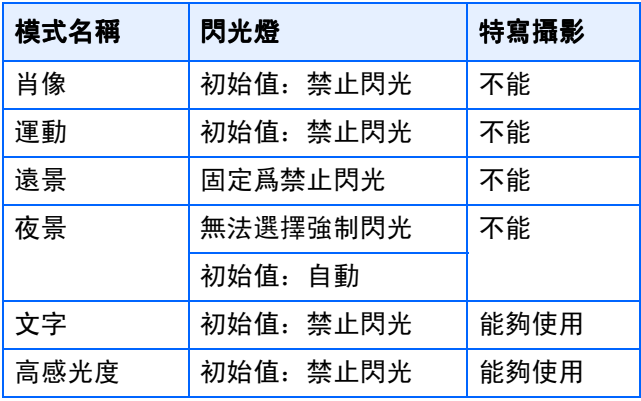

## 連續攝影

設定爲連續攝影,能夠進行連續攝影。 完全捕捉時非常方便。 連續攝影中,有 「連續攝影」「S連續攝影」和 「M連續攝影」 3種形式。

#### 連續攝影

2

按下快門按鈕期間,能夠進行連續攝影。 圖像和通常攝影時一樣, 1張1張地進行記錄。

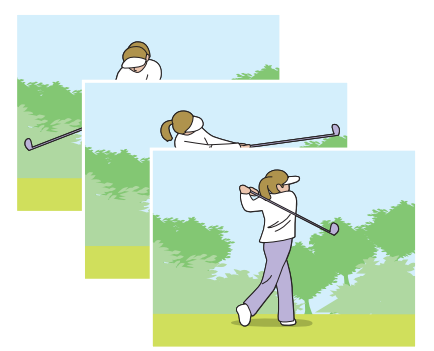

#### **S**連續攝影

拍攝連續的場景。

只將快門按到底一次,可進行攝影間隔 1/5 秒, 16 張 (約 3 秒)的連續攝影。

圖像以16張爲1組作爲1個圖像文件進行記錄。

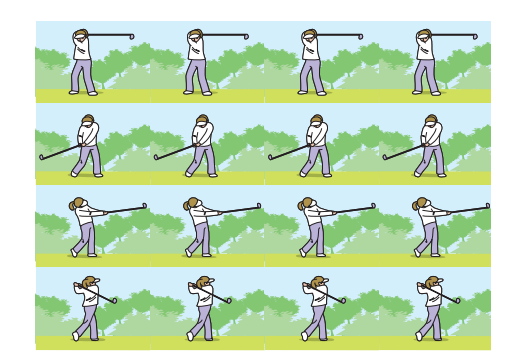

#### **M** 連續攝影

在您按住快門按扭時,相機存儲背景的記憶,到您放開爲止的 3 秒鐘以內的拍攝被記錄下來。圖 像以 16 張爲 1 組作爲 1 個圖像文件進行記錄。

按下快門按鈕後,在3秒鐘以內鬆開時,記錄快門後到鬆開時的攝影。(連續攝影的張數,會少於 16張)。

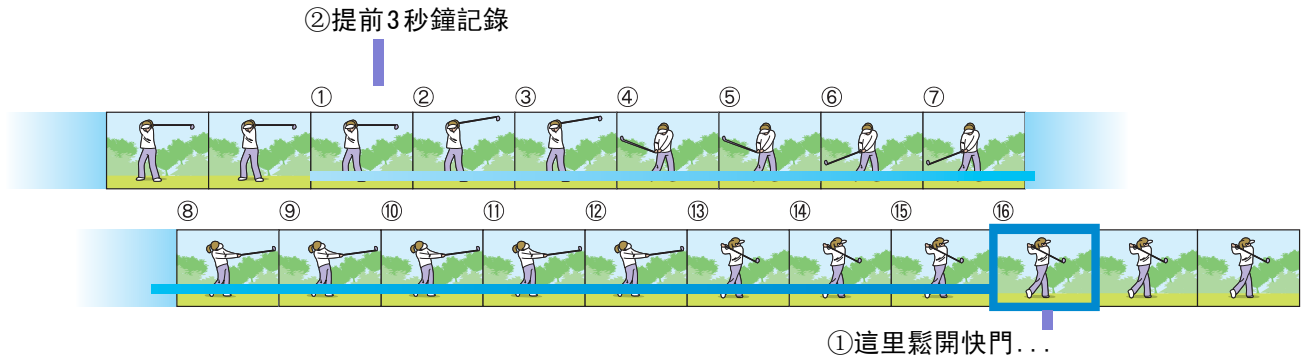

## 要點

**•** 連續攝影時,隨圖像質量模式 / 圖像尺寸的不 同,可以攝影的張數也不同。

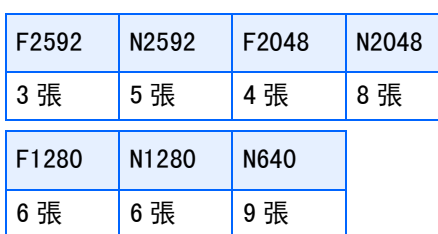

- **•** 連續攝影中,液晶顯示幕的顯示會消失。使用三 腳架固定決定的構圖,或使用取景器。
- **•** S連續攝影,M連續攝影時的畫面質量模式和圖 像尺寸模式分別是F2048和N2048。使用連續攝 影模式時 (S連續攝影和M連續攝影除外),不 能進行有聲拍攝。

### 連續拍攝的設定 (連續攝影)

### 連續拍攝的設定,進行如下操作。

- 1. 將模式轉盤轉到△ (拍攝模式)或 A/M (光圈優先/手動曝光模式)。
- 2. 按下MENU 按鈕。

顯示攝影目錄。

3. 按下▲▼按鈕, 選擇 [連拍], 然後 按下OK或▶按鈕。

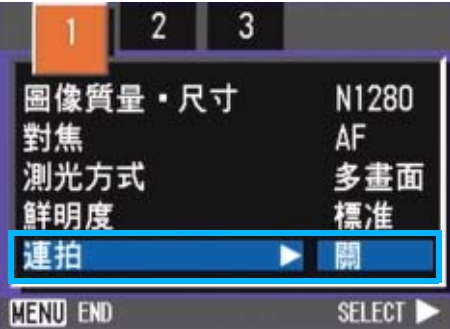

4. 按下▲▼按鈕選擇 [連攝]、[S連 攝]或 [**M**連攝]。

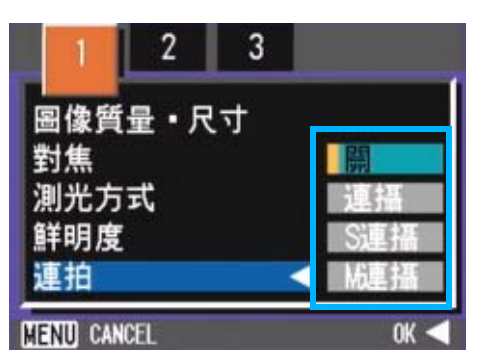

5. 按下OK或◀按鈕。

6. 如果按 ● 按鈕, 也要按 MENU 按 鈕。

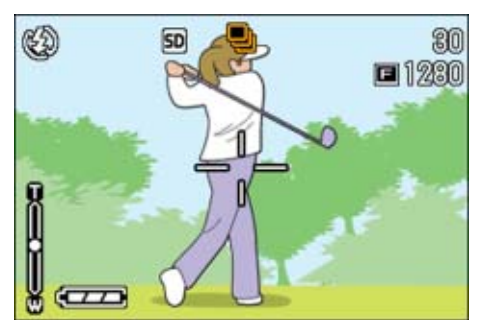

#### 攝影目錄消失,畫面上側顯示標記。

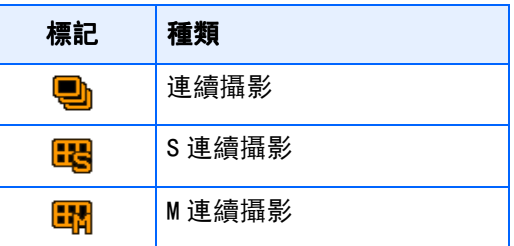

### 要點

- **•** 想恢復通常的逐張攝影時,進行上記操作1~3 、 在 4選擇 [OFF ]並按下O按鈕。
- **•** 閃光燈變爲禁止閃光狀態。

令人照 放大S連續攝影, M連續攝影時的圖像選 P.94

#### 連續攝影

從前頁的操作繼續

**7.** 決定構圖, 完全按下快門

按下快門按鈕期間,能夠進行連續攝影。

**8.** 從快門按鈕上鬆開手指, 停止攝影

### 2

### S模式連續攝影

從前頁的操作繼續

**9. 決定構圖, 按下快門按鈕** 

能夠自動進行16張連續攝影。

### M模式連續攝影

從前頁的操作繼續

10.決定構圖,完全按下快門

開始作記錄 (存儲器)。

### *11.*從快門按鈕鬆開手指

相機記錄從快門按鈕鬆開手指前 3 秒鐘, 谁行攝 影。

## 動畫攝影

能夠進行動畫攝影。圖像尺寸,能夠從 320×240、 160×120 中進行任一選擇。 最大記錄時間約爲 80 秒 (320×240 時)、約爲 300 秒 (160×120 時)。

拍攝的動畫以一個AVI 文件進行記錄。

#### 動畫攝影,進行如下操作。

**1.** 模式轉盤調整至60 (動畫模式)

### *2.* 按下快門按鈕

開始動畫的攝影。 能夠攝影至再次按下快門按鈕。

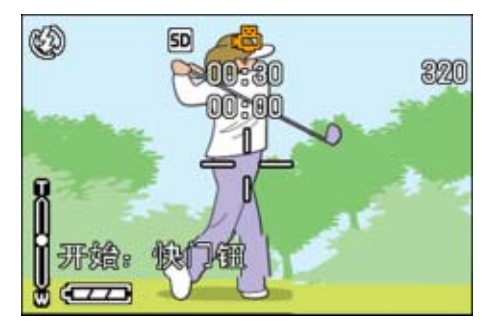

### *3.* 按下快門按鈕, 按下快門按鈕,停止攝影

### 注意

在動畫攝影中,操作聲音有時被錄製。

#### 要點

- **•** 閃光燈進入禁止閃光狀態。
- **•** 在動畫攝影中,只能使用數位變焦的變焦功能。
- **•** 在步驟 2 中按下快門時,對準焦距且白平衡自動 固定。

#### 参照

- **•** 更改動畫的圖像尺寸 P.73
- **•** 關於數位變焦 P.46

## 變焦攝影

使用[4] (望遠): T/[4] (廣角): W按鈕, 能夠 不更改至被攝物體的距離,進行更改被攝物體尺寸 的攝影。(以35mm相機換算時, 爲28~85mm)

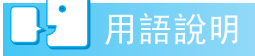

#### 光學變焦

移動鏡頭,更改焦距,進行放大的功能。

### 按下 [4] (望遠) 按鈕, 液晶顯示幕以及取景 器中看到的被攝物體變大。 器中看到的被攝物體變大。

按下 【4】 (廣角) 按鈕, 液晶顯示幕以及取景 器中的可視範圍擴大。

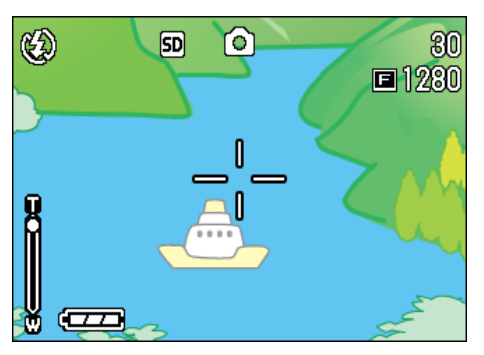

望遠變焦

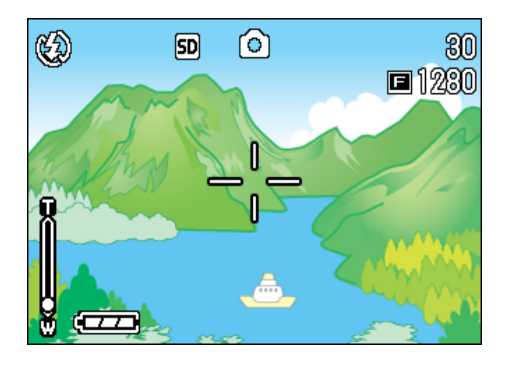

廣角變焦

變焦攝影,進行如下操作。

- 1. 將模式轉盤轉到△ (拍攝模式)或 A/M (光圈優先/手動曝光模式)。
- **2. 觀察液晶顯示幕或取景器,通過 [4]** 按鈕和 [4] 按鈕進行變焦,決定構 圖。

液晶顯示幕中顯示表明變焦情況的欄。

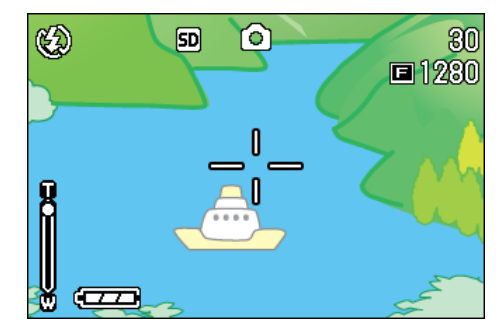

*3.* 按下快門按鈕。

### 要點

在SETUP模式下,步進變焦功能設為ON時,顯示放 大率可以固定為4級中的任何一級。

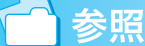

如何設置步進變焦功能 P.123

## 數位變焦攝影

數位變焦是通過圖像處理放大圖像的功能。 進行數位變焦,按下 [4] (望遠) 按鈕, 根據設定 的放大倍率(光學變焦),能夠放大進一步被攝物 體 (最大至4倍)。

#### 數位變焦攝影, 數位變焦攝影,進行如下操作。

- 1. 將模式轉盤轉到△ (拍攝模式)或 A/M (光圈優先/手動曝光模式)。
- 2. 邊觀察液晶顯示幕, 邊用 CAJ 按鈕進 行最大的變焦

液晶顯示幕顯示表明變焦情況的欄。

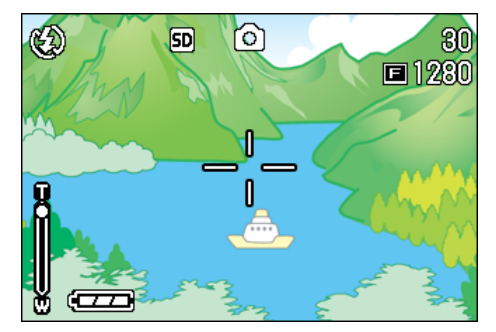

*3.* 當所在圖像放大至變焦欄上的 **T** 側 (望遠)處,先鬆開 [4] 按鈕,然後 再按下並保持

進行數位變焦,放大被攝物體。

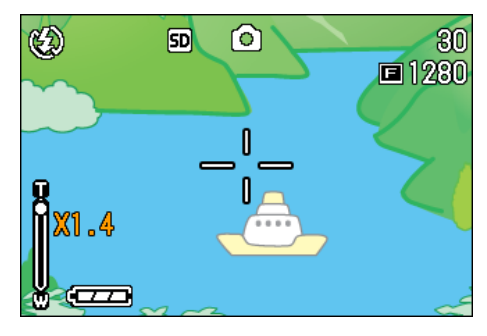

*4.* 按下快門按鈕

#### ≣ 要點

- **•** 隨數位變焦增大,畫質會劣化。
- **•** 數位變焦時,請在液景顯示幕決定構圖。
- **•** 通過模式轉盤切換模式,解除數位變焦的設定。
- 想解除數位變焦時, 按[4] (廣角)按鈕。

## 特寫攝影

用 3 (特寫) 按鈕可以拍攝近的特寫鏡頭 (特寫 拍照)。當鏡頭到被攝物體的距離爲 1-60cm (廣 角)時使用這一按鈕。該功能對於拍攝花朵、昆蟲 和其他小的被攝物體效果很好,因爲可以拍到距被 攝物體 1cm 的特寫鏡頭。

### 特寫拍攝,進行如下操作。

- 1. 將模式轉盤轉到△ (拍攝模式)或 A/M (光圈優先/手動曝光模式)。
- **2.** 按下心 (特寫)按鈕

畫面左側顯示特寫模式的標記。

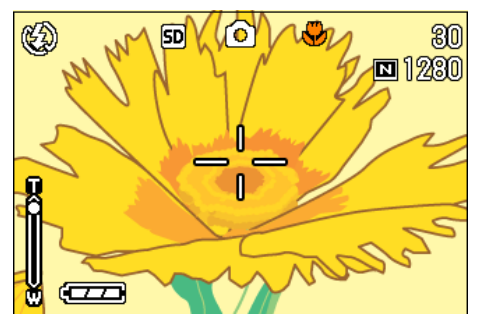

### 3. 使鏡頭靠近被攝物體, 按下快門按 鈕

### 栗點

- 變焦攝影時, 能夠進行以下距離的特寫攝影。 廣角時(Wide)丗最近 1cm 望遠時(Tele)丗最近8cm
- •解除特寫模式,再次按下※ (特寫)按鈕。
- **•** 特寫攝影時不能使用取景器,請使用液晶顯示 器。

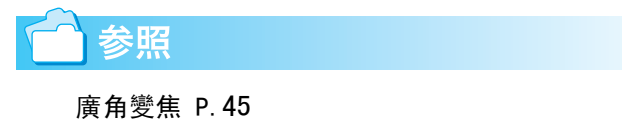

### AF目標移動功能

特寫攝影時,使用AF目標移動功能,可以不移 動相機,利用相機的▲▼◆ 按鈕進行預對焦 攝影。

在使用三腳架,進行預對焦使用時很方便。

AF目標移動功能, 以▲▼◆ 按鈕移動液晶顯 示幕上像素的十字,進行被攝體的對焦攝影。

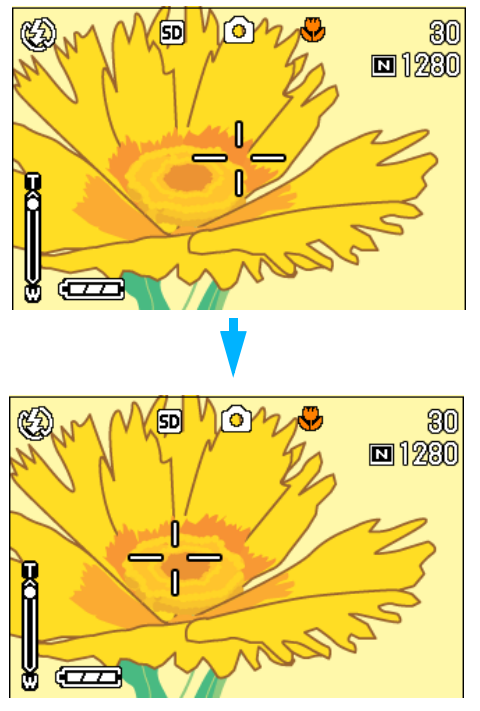

▶按鈕移動十字時

使用AF目標移動功能進行預對焦攝影,進行如 下操作。

- 1. 將模式轉盤轉到■ (拍攝模式) 或 A/M (光圈優先/手動曝光模式)。
- *2.* 決定構圖
- **3. 按下业 (特寫) 按鈕**

畫面左側顯示特寫模式的標記。

### *4.* 按下ADJ.按鈕

在 $\Omega$  (拍攝模式)下, 按 ADJ. 按鈕 4 次 (如果ADJ.按鈕有第4項功能,則按5次)。 在MENU(光圈優先/手動曝光模式)下, 按ADJ.按鈕3次 (如果ADJ.按鈕有第3項 功能,則按4次)。

畫面中央部的十字閃爍。

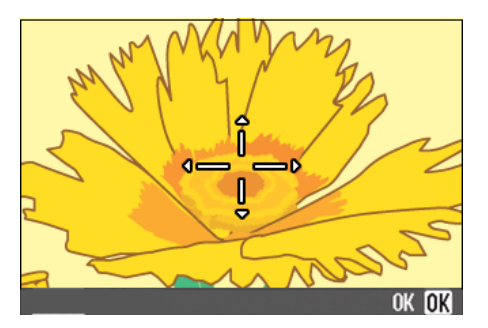

5. 使用▲▼◆★按鈕,移動十字到想對 焦的被攝體上

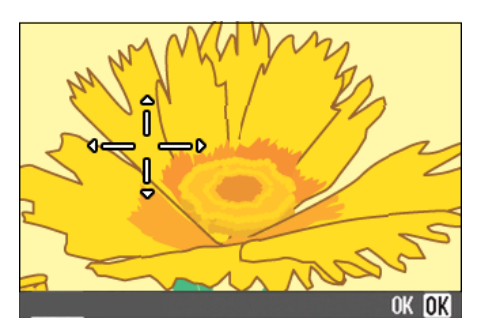

- *6.* 按下O按鈕
- *7.* 按下一半快門按鈕

十字位置上進行對焦。

*8.* 輕輕地完全按下快門按鈕

至解除特寫模式,以AF目標移動功能時的 位置進行對焦。

## 錄製聲音

能夠記錄的語音時間, 隨 SD 記憶卡的容量不 同。

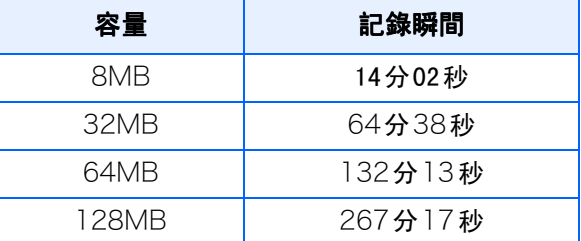

**•** 記錄到內置存儲器時,與16MB的SD記憶卡相同。

**•** 錄下來的聲音以WAV文件被記錄下來。

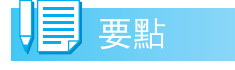

#### 關於記錄位置

主機上沒有安裝SD記憶卡時,記錄在內置存儲器 上;安裝了SD記憶卡時,記錄在SD記憶卡上。

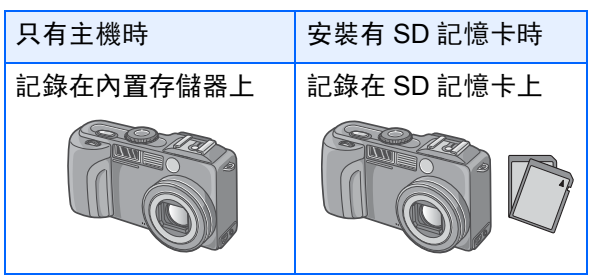

- *1.* 模式轉盤調整至2 (語音模式)
- *2.* 按下快門按鈕

開始錄製聲音。

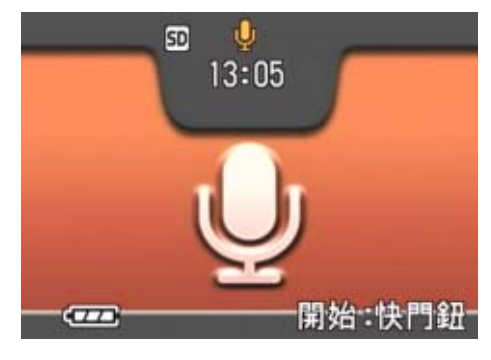

*3.* 按下一半快門按鈕, 按下一半快門按鈕,結束錄音

参照

播放聲音 P.90

用語說明

### **WAV**文件

是一種保存語音資料的文件形式。

2

# 第 3 章 想進行此類攝影時

這裏,對攝影相關的各種設定的更改方法進行說明。

## 使用閃光燈

使用F (閃光燈)按鈕,能夠進行閃光燈模式 (閃光、禁止閃光等的設定)的切換。根據攝 影時的情況和目的,切換設定進行攝影。

當 ISO 感光度設為 AUTO 時, 從鏡頭的前緣算 起,閃光燈能達到的距離約為0.2m到5.0m(廣 角)或0.15m到2.9m (望遠)。

閃光燈模式的設定,能夠通過在液晶顯示幕左 上部顯示的標記進行確認。

#### 閃光燈模式的種類

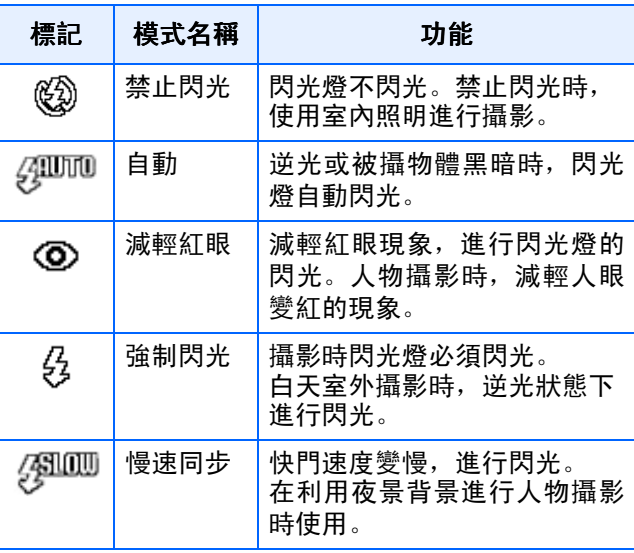

### 用語說明

#### 慢速同步

在黑暗環境中,想同時也將背景拍攝得漂亮時使 用的手法,放慢快門速度,進行閃光燈的閃光。

#### 紅眼現象

在黑暗處用々(閃光燈)攝影時, 有時人物的眼睛 被照成發紅。這種現象稱爲紅眼現象。

#### 要點

- **•** 購入時設定爲禁止閃光。
- **•** 按下F(閃光燈)自動按鈕進行更改前,保持設 定內容。
- **•** 動畫、連續攝影時,自動進入禁止閃光模式。
- **•** 禁止閃光和慢速同步模式時,快門速度變慢,可 能會出現手抖動的現象。請用兩手緊握相機並固 定進行攝影。
- **•** SCENE 模式的遠景模式下,固定設定爲禁止閃 光。
- **•** SCENE 模式的夜景模式下,不能選擇強制閃 光。此外,初始值的設定爲自動閃光。
- **•** 即使在閃光燈充電中,通過按閃光燈按鈕,也能 回到禁止閃光模式。此時閃光燈的充電會被中 斷。
- **•** 閃光燈模式禁止閃光時,在昏暗處幫助提高對焦 的AF補助光不閃光。

切換閃光燈模式,進行如下操作。

1. 將模式轉盤轉到△ (拍攝模式)或 A/M (光圈優先/手動曝光模式)。

或調整至 SCENE (SCENE 模式), 能夠選擇背景 進行攝影的狀態。

### **2.** 按下<sup>4</sup> (閃光燈)按鈕, 切換閃光燈 模式

液晶顯示幕的中央,瞬間顯示閃光燈模式的打標 記之後,屏幕的左上部顯示閃光燈模式的標記。

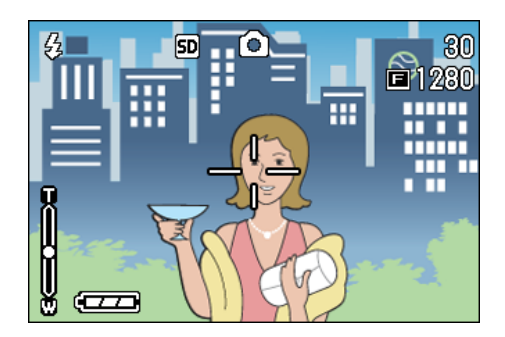

開始充電。在閃光燈充電中液晶顯示幕消失,閃光 燈的指示燈閃爍。充電完成時,閃爍的指示燈變化 成亮燈,則可以進行攝影。

### 如何使用熱靴

因為本相機有熱靴,您可以連接外部閃光燈 (商店有售)使用。

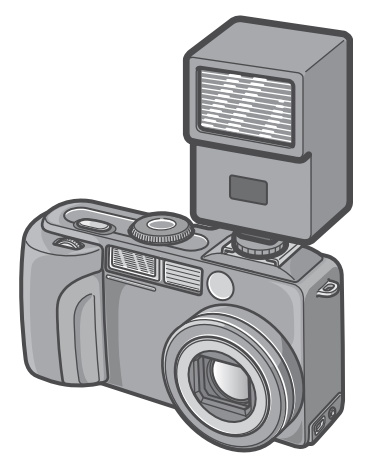

- **•** 通過和內置閃光燈的互鎖將信號發給熱靴。
- **•** 內置閃光燈和外部閃光燈同時閃光。
- **•** 用曝光補償(P.60)或手動曝光功能(P.55) 調節曝光。
- **•** 有關詳情,請參閱隨外部閃光燈提供的文 件。

熱靴上安裝外部閃光燈,進行如下操作。

- *1.* 相機和外部閃光燈的電源關閉的狀 熊下,安裝外部閃光燈與熱靴上
- 2. 打開相機電源, 模式轉盤調整至 A/ M(光圈優先/手動曝光模式)
- *3.* 相機的ISO感光度 (除自動)
- 4. 打開外部閃光燈的電源,設定為自 動,調整F值和ISO感光度

拆卸外部閃光燈時,請先關閉外部閃光燈 的電源。

### 注意

- **•** 外部閃光燈的F值和ISO感光度設定為和相機 一樣的條件也有可能不是適當的曝光。此 時,請更改外部閃光燈的F值和ISO感光度。
- **•** 市售閃光燈的 X 接點的極點有的是倒過來 的。使用這種閃光燈時,不僅不能閃光,也 可能導致相機出現故障。關於相機的式樣請 諮詢廠家。
- **•** 請使用帶有遮蓋攝影鏡頭照射角的外部閃光 燈。
- **•** 外部閃光燈在拍攝內部閃光燈的光線無法達 到的距離的事物時使用。在近距離拍攝時, 可能出現曝光過度。
- **•** 請勿使用具有特殊信號針腳的外部閃光燈。 用這種閃光燈可能會引起不當的曝光或損壞 相機的電路。

3

# 使用自拍

自拍,能夠從10秒, 2秒後的2種模式中選擇

。攝影者想把自己也拍攝在圖像中時,使用自拍, 要防止手抖動時使用2秒後的設定比較方便。

請將三腳架牢固地安裝在相機下部的三腳架插孔 中。

#### 使用自拍使用時進行如下操作。

1. 將模式轉盤轉到**□** (拍攝模式)或 A/M (光圈優先/手動曝光模式)。

或者,將模式轉盤轉到 SCENE (場景模 式), 選擇場景, 準備拍攝。

2. 按下<sup>心 (自拍)</sup> 按鈕

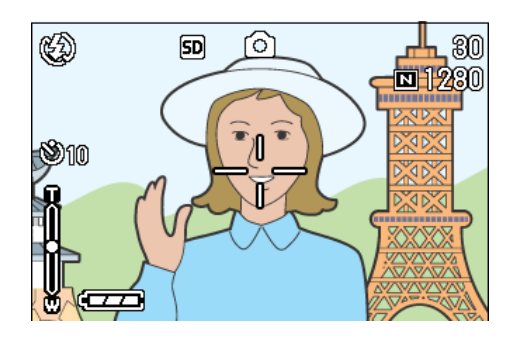

液晶顯示幕的中央,瞬間顯示閃光燈模式的大標 記之後,屏幕的左上部顯示閃光燈模式標記。 進入自拍模式,顯示自拍的標記。 標記右側的 「10」表明秒數。在此狀態下按下快 門按鈕, 10秒鐘後進行攝影。

### *3.* 按下快門按鈕

閃光指示燈開始閃爍,自拍啓動。約 10 秒鐘後相 機自動進行拍攝。在攝影前約2秒鐘時,閃爍間隔 縮短並發出提示的蜂鳴聲。 快門按下後,自拍模式被解除。

#### U≣ 要點

- **心** (自拍) 按鈕每按下1次, 以10秒→2秒→自 拍解除→10秒→2秒→…進行切換。
- **•** 自拍的設定在關閉電源後被解除。
- 按下 \* (自拍) 按鈕後, 可能會由於閃光燈充 電使液晶顯示幕的顯示畫面暫時消失。
- **•** 使用2秒的自拍時,閃光燈不閃光。

## 在光圈優先 / 手動曝光模式下 拍攝

模式轉盤設為光圈優先模式時,您可以手動設 置拍攝用的光圈和快門速度。

在 A/M 模式下,光圈優先和手動曝光模式都可 用。

如果僅設置了光圈,則快門速度根據光圈自動 設置 (光圈優先模式)。

如果也設置了快門速度,則可以用快門速度和 在設置快門速度時設置的光圈進行拍攝(手動 曝光模式)。

光圈可以從全開、半開和最小中進行選擇。快 門速度可以從 1/2000、 1/1000、 1/500、 1/ 250、 1/125、 1/30、 1/15、 1/ 8、 1/4、 1/ 2、 1、 2、 4、 8、 15和30秒中進行選擇。

可減小光圈值(f數)拍攝圖像,使背景模糊, 被攝物件明亮。增大光圈使遠近被攝對象都對 焦清晰。增大快門速度使得快速移動的被攝物 件看上去就像瞬間停止的一樣。降低快門速度 可以拍攝到運動被攝物件的軌跡,使動作看上 去有流動感。

上/下轉盤在光圈優先模式中的設置很有用。

要點

- **•** 實際的光圈值取決於變焦位置。
- **•** 全按下快門釋放按鈕時,光闌被驅動。

用設置的光圈拍攝 (光圈優先模式) 要用設置的光圈拍攝,請按下麵的步驟去做。 使用上/下轉盤

*1.* 將模式轉盤轉到A/M (光圈優先/手 動曝光模式)。 動曝光模式)。

當前的 f 數和快門速度 (AUTO) 出現在顯 示幕的底部。

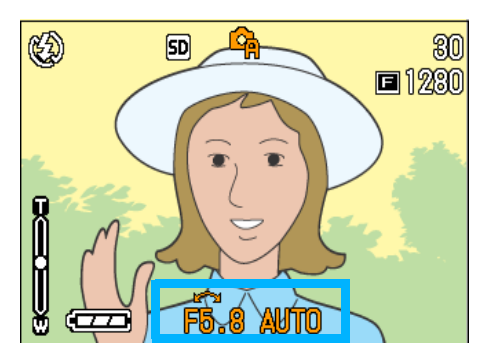

*2.* 轉動上/下轉盤改變f數。

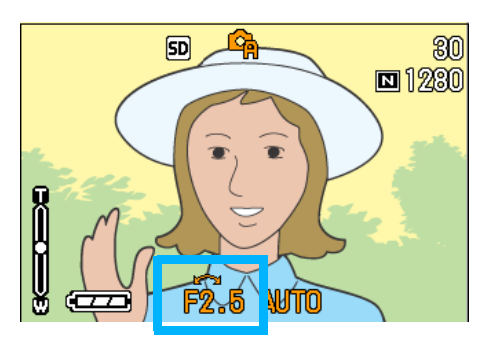

### *3.* 半按下快門釋放按鈕。

快門速度被確定,並顯示在顯示幕的底 部。

### *4.* 輕輕將快門按鈕按到底。

也可以不半按快門按鈕拍攝。(P.38)

#### 使用拍攝功能表

*1.* 將模式轉盤轉到A/M (光圈優先/手 動曝光模式)。

當前的f數和快門速度 (AUTO)出現在顯 示幕的底部。

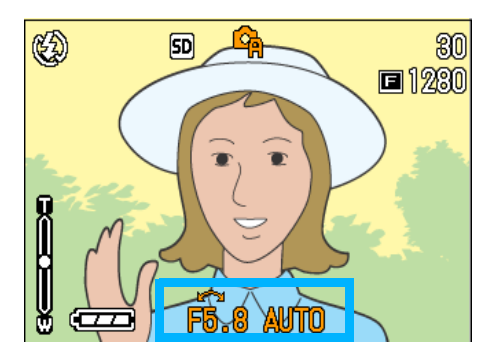

*2.* 按M按鈕。

顯示拍攝功能表。

- 3. 根據需要按◀▶按鈕改變畫面。
- 4. 選擇「光圈設置]並按OK或▶按鈕。

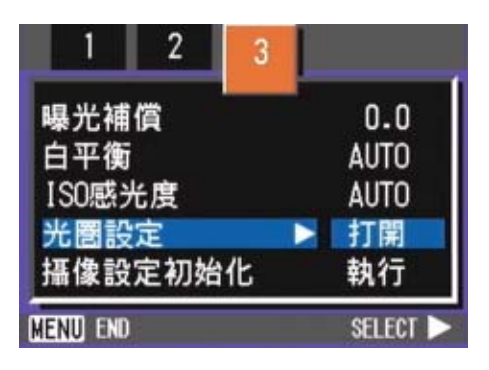

5. 按▲▼按鈕選擇一光圈。

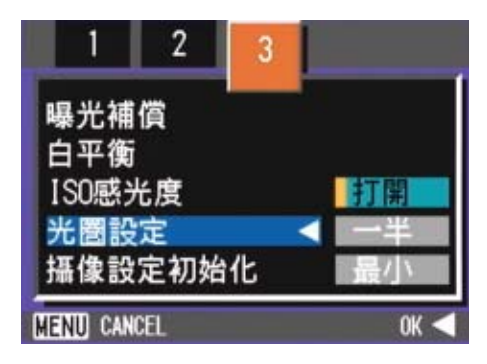

**6.** 按OK或◀按鈕。

這就完成了光圈設置。

- 7. 如果按 ◀ 按鈕, 也要按 MENU 按 鈕。
- *8.* 半按下快門釋放按鈕。

快門速度被確定,並顯示在顯示幕的底 部。

*9.* 輕輕將快門按鈕按到底。

也可以不半按快門按鈕拍攝。(P.38)

以設置的快門速度拍攝 (手動曝光模 式)

要以設置的快門速度拍攝,請按下麵的步驟去 做。

#### 使用上/下轉盤

*1.* 將模式轉盤轉到A/M (光圈優先/手 動曝光模式)。

當前的f數和快門速度 (AUTO)出現在顯 示幕的底部。

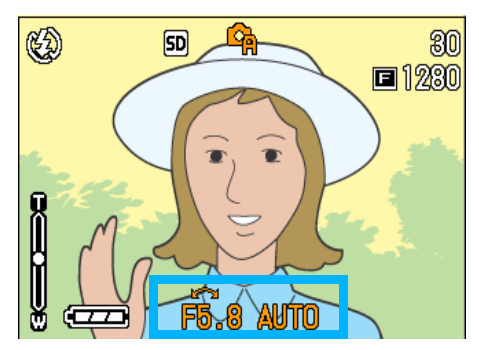

- *2.* 根據需要轉動上/下轉盤改變f數。
- 3. 按▲按鈃的同時轉動上/下轉盤改變 快門速度。

顯示幕上部的標記從 6 (光圈優先模式) 改變到 (手動曝光模式)。

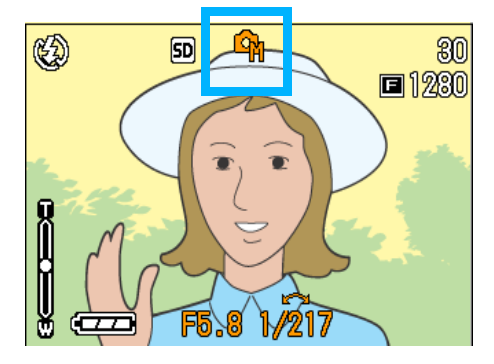

- 4. 鬆開▲按訊。
- *5.* 半按下快門釋放按鈕。

LCD顯示幕顯示曝光等級指示器。

 $h = \sqrt{2}$ 

指示器的範圍從-2EV到+2EV。如果曝光等 級超出這一範圍,則指示器變為橙色。 只要您設置的曝光等級變化在指示器的範 圍之內,LCD顯示幕就會顯示這些變化。

*6.* 輕輕將快門按鈕按到底。

也可以不半按快門按鈕拍攝。(P.38) 使用拍攝功能表

*1.* 將模式轉盤轉到A/M (光圈優先/手 動曝光模式)。 動曝光模式)。

當前的 f 數和快門速度 (AUTO) 出現在顯 示幕的底部。

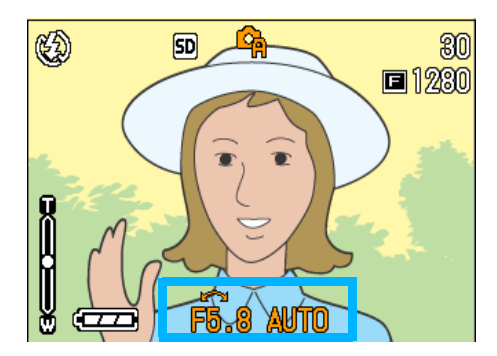

*2.* 按M按鈕。

顯示拍攝功能表。

- 3. 根據需要按◀▶按鈕改變畫面。
- 4. 選擇「手動曝光]並按OK或▶按鈕。

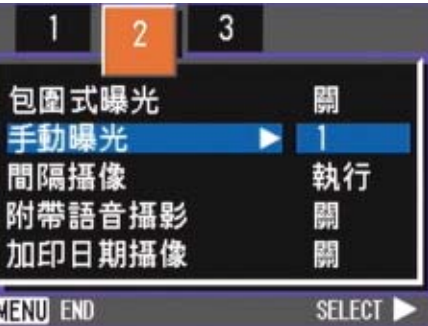

5. 按▲▼按鈕選擇一快門速度。

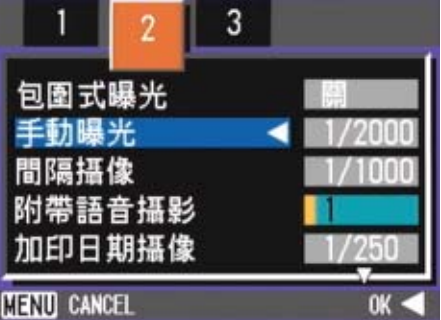

### 6. 按OK或◀按鈕。

這就完成了快門速度設置。

### 7. 如果按 < 按鈕, 也要按 MENU 按 鈕。

### *8.* 半按下快門釋放按鈕。

LCD顯示幕顯示曝光等級指示器。

0LLD

指示器的範圍從-2EV到+2EV。如果曝光等 級超出這一範圍,則指示器變為橙色。只 要您設置的曝光等級變化在指示器的範圍 之內,LCD顯示幕就會顯示這些變化。

### *9.* 輕輕將快門按鈕按到底。

也可以不半按快門按鈕拍攝。(P.38)

如果快門速度設為 1秒以上,由於啟動了圖像降噪 功能,完成記錄需要一些時間。

## 進行附帶語音攝影(有聲攝 影)

可以在圖像上附加語音進行拍攝。記錄了拍攝的圖 像後,自動進行最大8秒鐘的語音錄製。想給圖像 留下攝影時的狀況或內容的記錄時,使用非常方 便。

使用背景模式攝影中,也顯示攝影目錄,可以 進行附帶語音攝影。

有聲攝影,進行如下操作。

- 1. 將模式轉盤轉到■ (拍攝模式) 或 A/M (光圈優先/手動曝光模式)。
- *2.* 按M按鈕

顯示攝影目錄。

- 3. 根據需要按<▶按鈕切換畫面
- 4. 選擇有聲攝影, 按OK按鈕

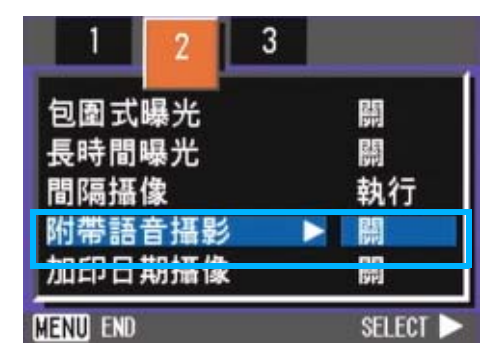

5. 按▲▼按鈕, 選擇有聲攝影 「開]

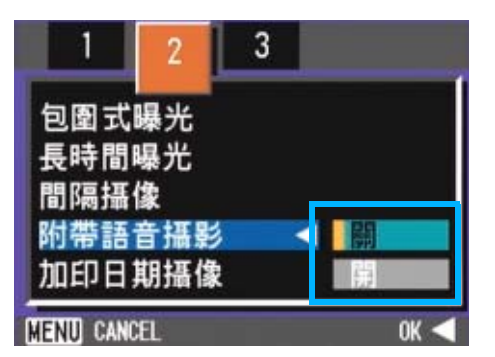

**6.** 按下OK或◀按鈕

結束有聲攝影的設定。

7. 如果按◀按鈕,也要按MENU按鈕

攝影目錄消失,螢幕上出現標記。

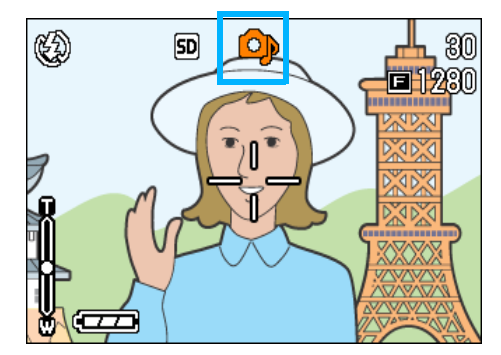

### *8.* 按下快門進行圖像的拍攝

拍攝完之後,螢幕上的音聲標記開始點滅,進入錄 音狀態。

3

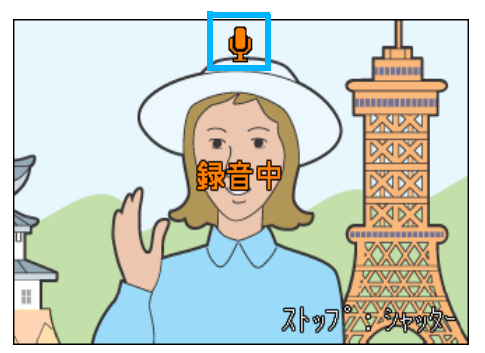

*9.* 按下快門按鈕停止錄音

### 要點

- **•** 購買時的設定爲OFF。
- **•** 連拍機能(除了S連拍/M連拍)被設定時,不能 進行有聲攝影。
- **•** 進行有聲攝影時,不能使用自動調整和白平衡調 整。

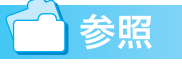

關於播放有聲圖像的聲音P.88

## 使用ADJ.按鈕

使用ADJ.按可以用最少的操作曝光補償、白平衡和ISO感光度行定。並且,ADJ.按鈕也可以登錄 除了曝光補償、白平衡和 ISO 感光度以外的功能。登錄使用頻度較高的功能在 ADJ. 按鈕上, 可以 使用較少的按鈕,實現更多的功能,使操作非常方便。

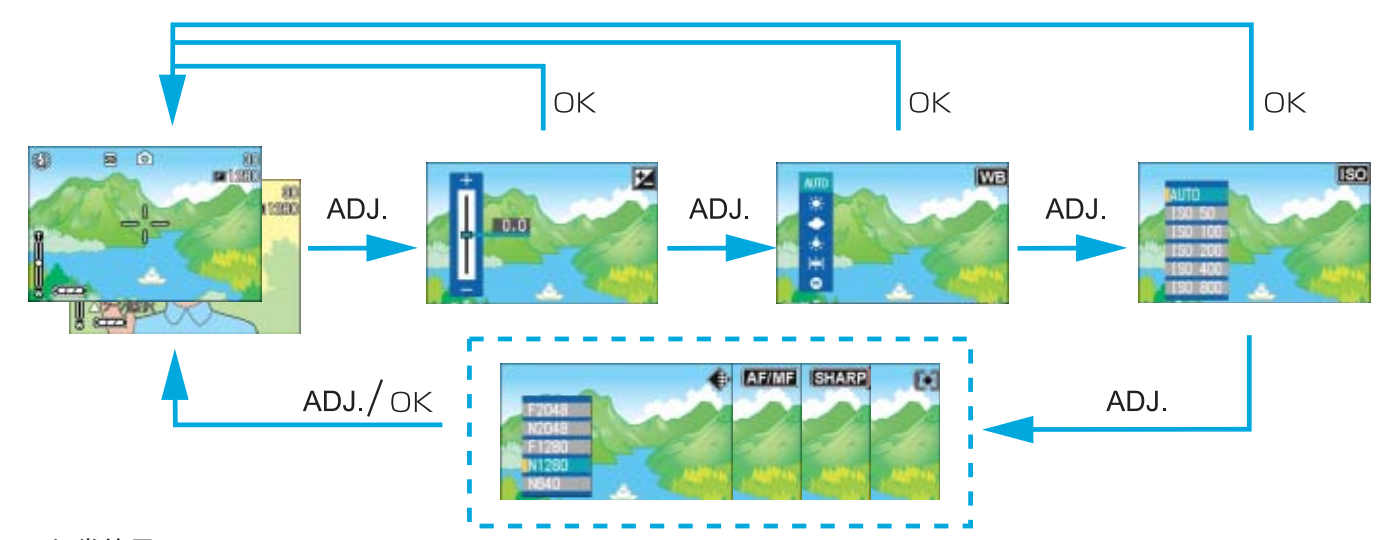

經常使用

※登錄功能的操作,在SETUP畫面上進行設定。(P.116)

### ADJ.按鈕上可以登錄的項目

SCENE 模式和動畫模式時, ADJ. 按鈕能設定的項目有所不同。 各種模式下能設定的項目,入下表所示。

#### 各種模式能設定的項目

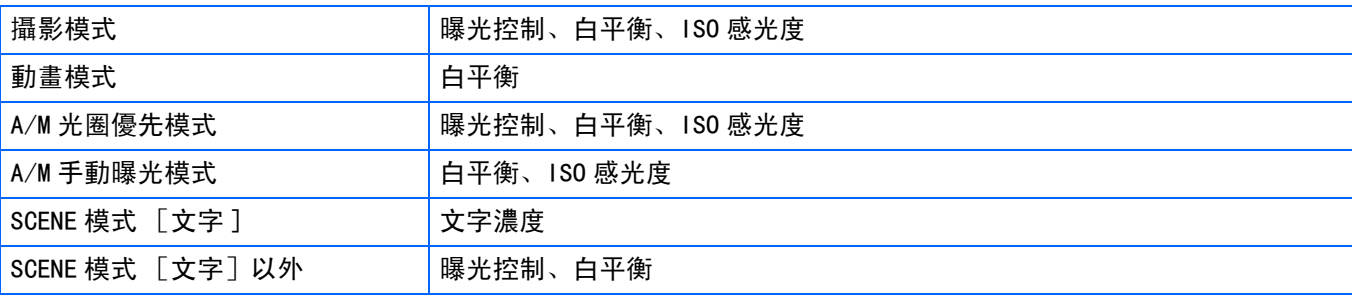

#### 要點

- **•** 在各自的設定畫面中對曝光控制、白平衡或ISO感光度進行設定後,按下ADJ.按鈕或OK按鈕設定數值並進到 下一畫面。
- **•** 在指定數值後,可以按下快門釋放按鈕進行拍攝,而不用按下ADJ.按鈕或OK按鈕返回至拍攝畫面。在這種情 況下,拍攝後畫面返回至設定畫面。
- **•** 也可以用攝影目錄對曝光控制、白平衡、 ISO感光度和文字濃度進行設定。
- **•** 特寫模式時,ADJ.按鈕可以使用AF目標移動功能 (不移動相機,也可以進行預對焦)。

### 参照

- **•** 關於ADJ.按鈕設定功能 P.116
- **•** 關於AF 目標移動功能 P.47

## 更改曝光 (曝光補償)

進行曝光設定,圖像的整體拍攝變亮或變暗。

通常,被攝物體處於攝影範圍的中央則自動進行逆 光補償, 能夠以適合的曝光進行攝影。但在以下情 況,希望有意識地更改曝光進行攝影時,能夠改變 曝光進行攝影。曝光能夠在-2.0~ +2.0之間進行設 定。

曝光設定,向+移動,變得越亮,向-移動,變得 越暗。

需要更改曝光的例

#### 逆光攝影時

背景非常亮等情況下,被攝物體可能變暗 (曝光不 足)。

#### 拍攝偏向白色被攝物體時

拍攝整體偏向白色的被攝物體時,可能會出現整體、人 物等變暗,白色物體變灰的現象。

#### 拍攝偏向黑色的被攝物體時

拍攝整體偏向黑色的被攝物體時,可能出現整體變亮 (曝光過量) 、人物等變白,黑色物體變灰的現象。正 對著聚光燈的人物攝影時等,也會出現同樣現象。

更改曝光時, 有使用ADJ. 按鈕操作的方法和使用攝影目 錄的2種方法。

### 要點

- •購入時,曝光補償設爲 0.0。設定預設值時, 設 定值不顯示。
- **•** 如果逆光拍攝時被攝物體不在中間位置,相機在 逆光條件下不能識別被攝物體。在這種情況下, 請調節曝光補償設定。

### 使用ADJ.按鈕改變曝光

使用ADJ.按鈕改變曝光補償設定,進行如下操作。

1. 將模式轉盤轉到10 (拍攝模式)或 A/M (光圈優先/手動曝光模式)。

A/M 的手動曝光模式下設定快門速度時, 曝光補償不啓動。

### *2.* 按下**ADJ.**按鈕

顯示曝光補償棒。

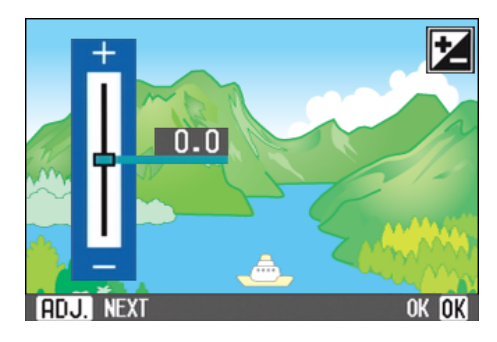

### 3. 按下▲▼按鈕並設定數值

向 - (負)側移動變暗。向 + (正)側移 動變亮。您也可以在這一狀態下按下快門 按鈕。

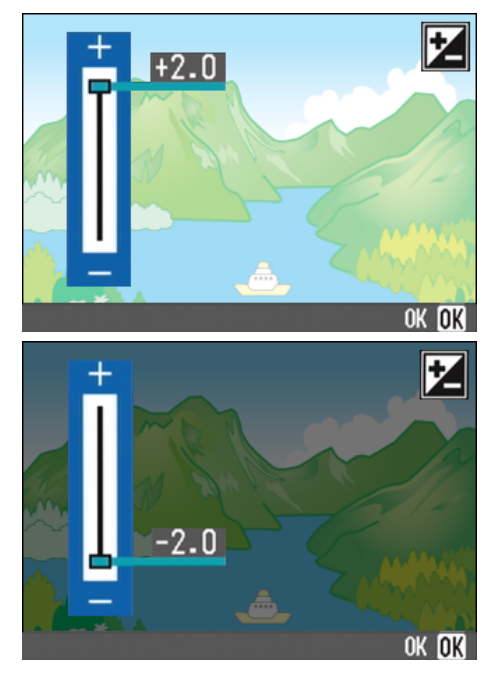

### *4.* 按下O按鈕

曝光補償設定完成,設定值顯示在畫面的 右邊。

至下一次更改設定,以此設定進行拍攝。

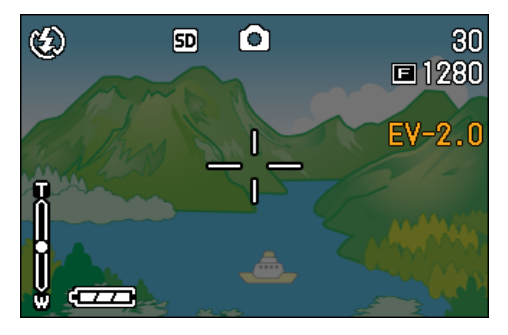

### 使用攝影目錄更改曝光補償設定

使用攝影目錄改變曝光補償設定,進行如下操 作。

- 1. 將模式轉盤轉到△ (拍攝模式)或 A/M (光圈優先/手動曝光模式)
- 2. 按下MENU 按鈕

顯示攝影目錄。

3. 選擇 「曝光補償<sup>]</sup>, 按下OK 按鈕

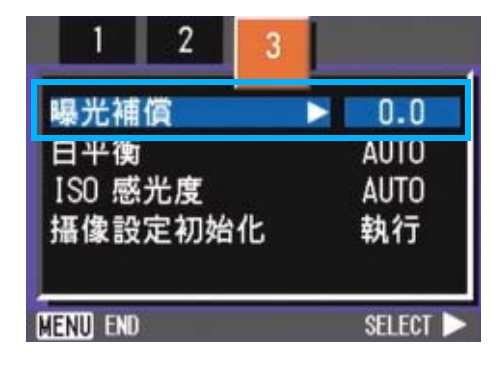

顯示曝光補償棒。

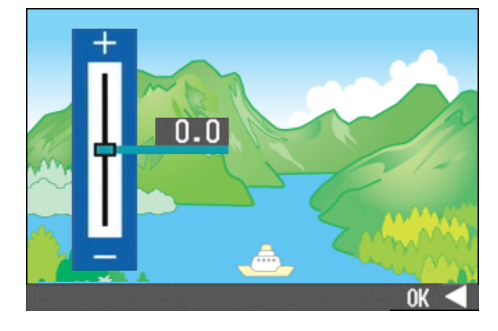

### 4. 按下▲▼按鈕,設定數值

向-(負)側更改,則變暗。向+(正)側 更改,則變亮。在此狀態下可以按下快門 按鈕。

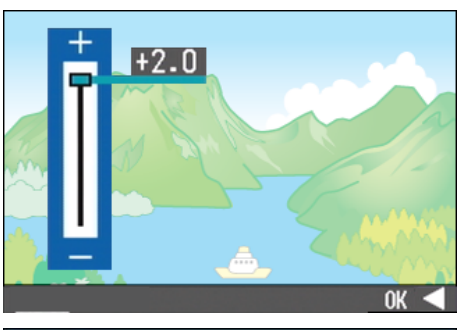

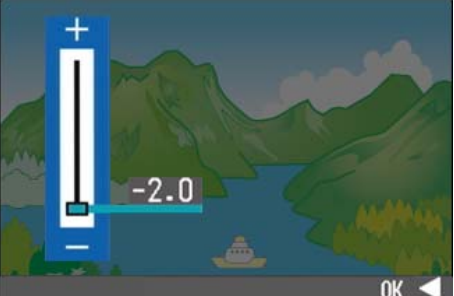

5. 按下OK或◀按鈕

結束曝光補償的設定。

6. 如果按◀按鈕,也要按MENU按鈕

攝影目錄消失,在畫面右側顯示設定值。

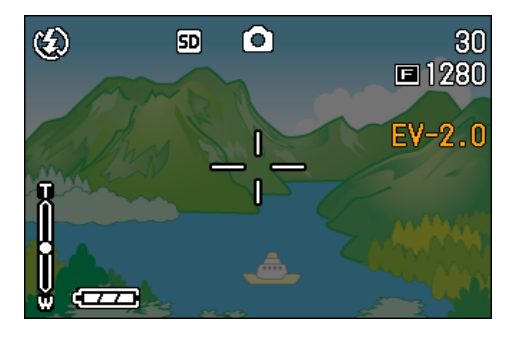

至下一次更改設定,以此設定進行攝影。

## 使用自然光和照明光 (白平 衡)

一般的相機,因被攝物體周圍的照明,有時出現 白色被攝物體拍攝後卻不顯白的現象。

數位相機具有白平衡功能進行自動調整,能使白色 被攝物體拍攝後顯白。

購入時,白平衡設定爲 「AUTO 」(自動),通常 無需改變,但如果白平衡的調整情況不理想時,請 更改設定。

### 能夠選擇的模式種類

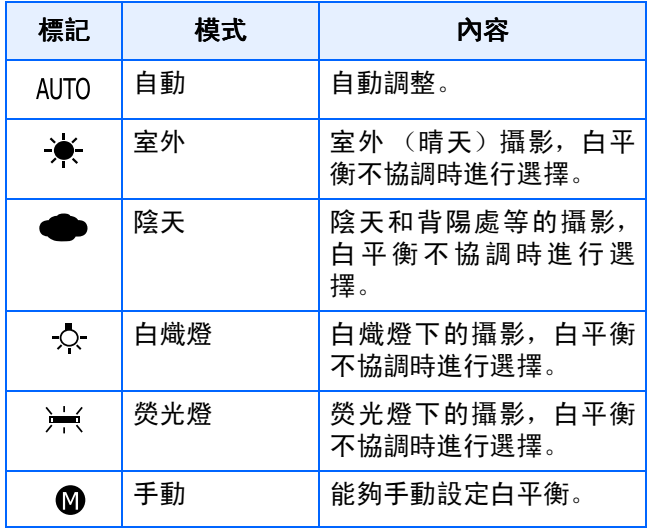

#### 要點

下列的被攝物體不容易進行白平衡的自動調整

- **•** 單一色的被攝物體
- **•** 多個光源下的被攝物體

設定白平衡功能,有使用ADJ.按鈕進行操作和 使用攝影目錄進行操作的2種方法。

使用ADJ.按鈕改變白平衡設定

使用攝影目錄改變白平衡設定,進行如下操作。

- 1. 將模式轉盤轉到■ (拍攝模式)或 A/M (光圈優先/手動曝光模式)
- *2.* 按下**ADJ.**按鈕

顯示白平衡目錄。

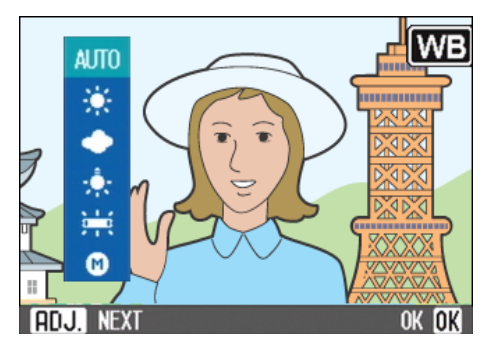

如果選擇 AUTO/ ★/●/ ☆/ }

### 3. 按下▲▼按鈕, 選**擇一種模式**

您也可以在這一狀態下按下快門按鈕。

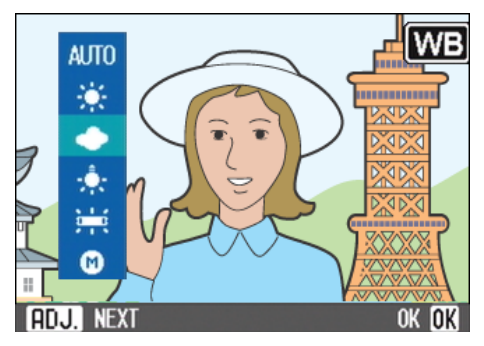

### *4.* 按下O按鈕

白平衡設定完成,符號顯示在畫面的左上 角。

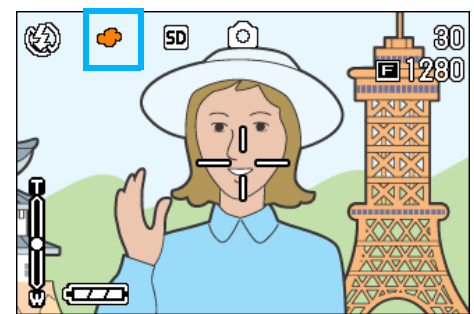

至下一次更改設定,以此設定進行拍攝。

如果選擇 (手動白平衡)

3. 按下AV, 選擇 @ (手動白平衡)

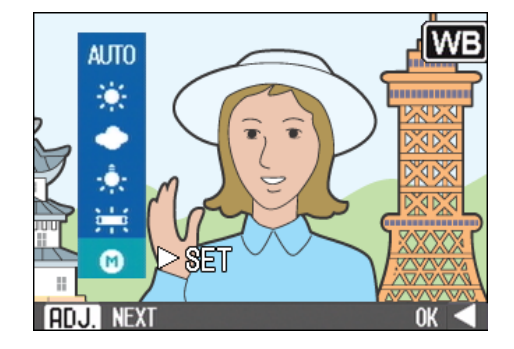

- 4. 在用於照片的照明條件下, 將相機 對準一張白紙或白色的東西
- **5.** 按下▶按鈕

設定白平衡。

*6.* 按下O按鈕

白平衡設定完成,符號顯示在畫面的左上 角。

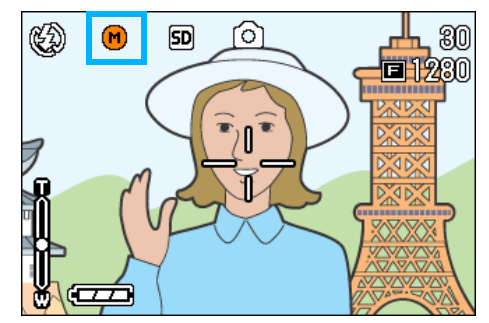

至下一次更改設定,以此設定進行拍攝。 操作時按下▶按鈕,畫面刷新顯示所做的 白平衡設定。如果不是所期望的結果,請 重復進行設定,設定可以進行多次的更 改。

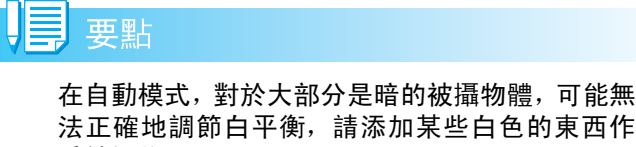

法正確地調節白平衡,請添加某些白色的東西作 爲被攝物體。

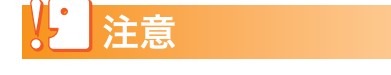

在除自動模式外的其他模式用閃光燈拍攝時,可 能無法正確地調節白平衡。

#### 使用攝影目錄改變白平衡設定

使用攝影目錄改變白平衡設定,進行如下操 作。

1. 將模式轉盤轉到△(拍攝模式)、A/ M (光圈優先/手動曝光模式)或dgg (影片模式)。

用背景模式 SCENE (SCENE 模式) 攝影 時,選擇適合的攝影模式。

2. 按下MENU 按鈕

顯示攝影目錄 (或動畫目錄)。

3. 按下▼按鈕,選擇「白平衡],按下 OK 按鈕

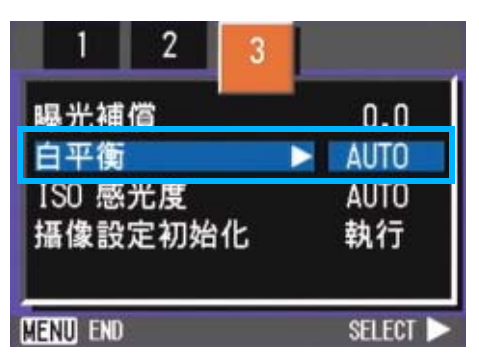

如果選擇 AUTO/ ※ / ●/ ☆ / <del>) /</del>

### 4. 按下▲▼ 按鈕, 選擇模式

您也可以在這一狀態下按下快門按鈕。

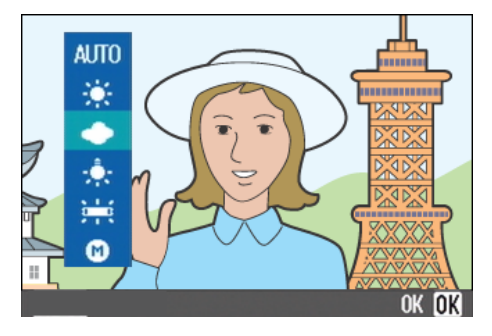

5. 按下OK或◀按鈕

結束白平衡的設定。

6. 如果按◀按鈕,也要按MENU按鈕

攝影目錄消失,在畫面左上部顯示設定 值。

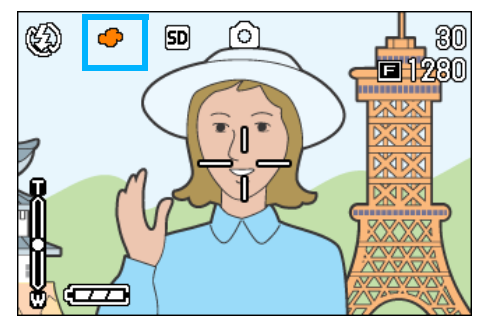

至下一次更改設定,以此設定進行攝影。

#### 如果選擇 (手动白平衡)时

4. 按下▲▼按鈕, 選擇 @ (手動白平 衡)

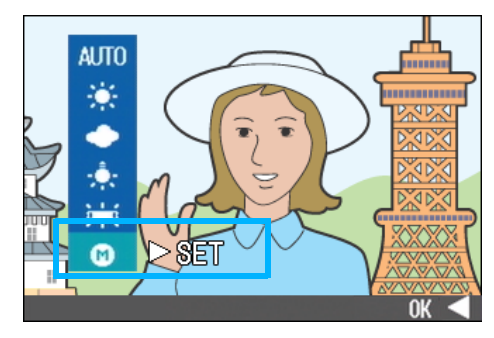

5. 攝影照明下, 將相機對準一張白紙 或白色的東西

**6.** 按下▶ 按鈕

設定白平衡。

7. 按下OK或◀按鈕

結束白平衡的設定。

8. 如果按◀按鈕,也要按MENU按鈕

攝影目錄消失,在畫面左上部顯示設定 值。

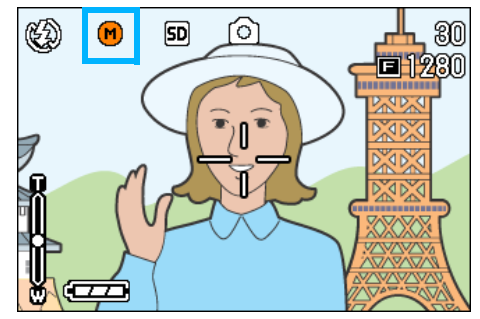

至下一次更改設定,以此設定進行攝影。 在操作 5 裏,按下▶按鈕,已設定的白平 衡會再次顯示於畫面。設定不如意時,請 重覆 5-6 的操作,設定可以進行多次的更 改。

≣ 要點

> 在自動模式,對於大部分是暗的被攝物體,可能無 法正確地調節白平衡,請添加某些白色的東西作 爲被攝物體。

### 注意

在除自動模式外的其他模式用閃光燈拍攝時,可 能無法正確地調節白平衡。

## 設定攝影感光度(ISO感光度)

ISO 感光度是表示光影響膠卷的敏感度值。數 字越大感光度越高。高感光度適合拍攝在昏暗 的地方或動作快的物體,不容易引起手抖動。 但是,攝影效果不太好。

使用數碼相機時,相機能自動更改感光度。 (AUTO)。

通常以AUTO進行攝影。

想固定攝影感光度時,可以從 AUTO、ISO64、 ISO100、ISO200、ISO400、ISO800、ISO1600等 7種設定中進行選擇。

AUTO時,使用閃光燈相當於,不使用閃光燈相 當於ISO125的感光度。設定ISO感光度,有使 用ADJ.按鈕和使用攝影目錄的2種方法。

## 要點

- **•** 作為默認設置,相機被設為OFF。
- **•** 在暗處不用閃光燈拍攝時,提高感光度可使被攝 物體有更大的亮度。
- **•** 如果增加ISO感光度,就可以在低照度條件下拍 攝,但照片可能會呈顆粒狀。 ISO感光度越高, 照片的顆粒狀越嚴重,因此必須引起注意。

### 使用ADJ.按鈕改變ISO感光度設定

使用ADJ.按鈕改變ISO感光度設定,進行如下 操作。

- 1. 將模式轉盤轉到△ (拍攝模式)或 A/M (光圈優先/手動曝光模式)
- *2.* 按下**ADJ.**按鈕**3**次

顯示ISO感光度目錄。

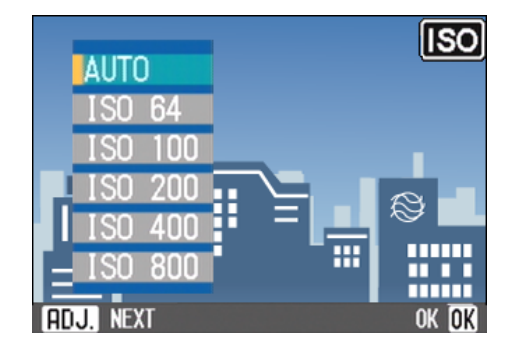

### 3. 按下▲▼按鈕, 選擇 「ISO設定<sup>1</sup>

您也可以在這一狀態下按下快門按鈕。

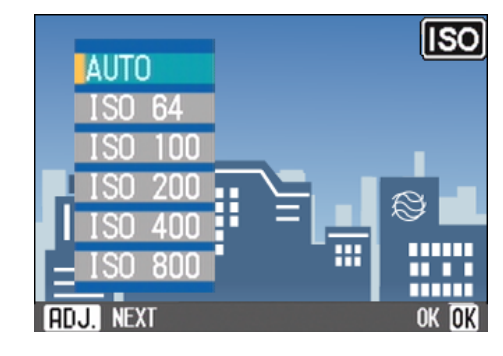

### *4.* 按下O按鈕

ISO 感光度設定完成,設定值顯示在畫面 的右邊。

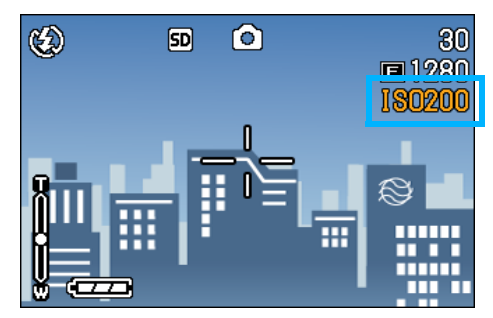

至下一次更改設定,以此設定進行拍攝。

### 使用攝影目錄改變ISO感光度設定

使用攝影目錄改變 ISO 感光度設定, 進行如下 操作。

- 1. 將模式轉盤轉到■ (拍攝模式)或 A/M (光圈優先/手動曝光模式)
- **2. 按下MENU 按鈕**

顯示攝影目錄。

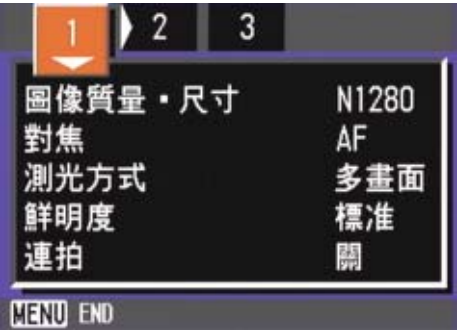

- 3. 根據需要, 按下◆ 按鈕, 切換畫面
- $4.$  選擇 [ISO 感光度],按下OK 按鈕

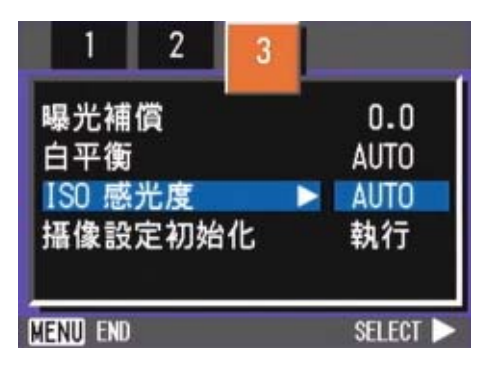

5. 按下▲▼, 選擇ISO感光度

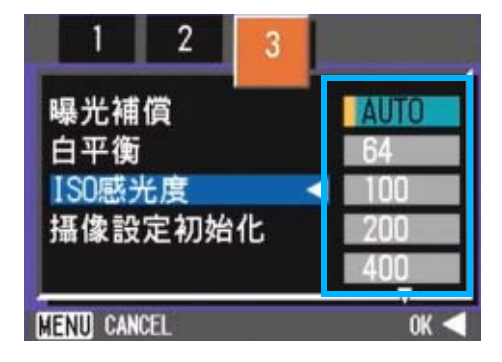

**6.** 按下OK或◀按鈕

結束ISO 感光度的設定。

7. 如果按◀按鈕,也要按MENU按鈕

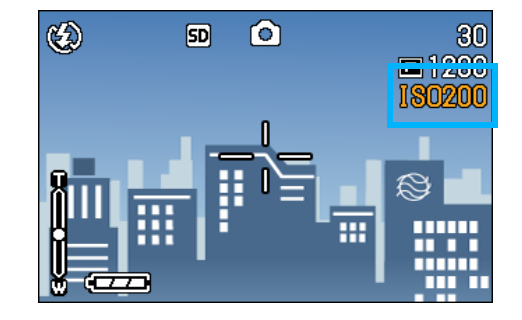

攝影目錄消失,在畫面的右側顯示設定 值。

3

至下一次更改設定,以此設定進行攝影。

## 更改文字攝影時的濃度 (文字 4. 按下▲▼按鈕, 選擇文字濃度 濃度)

進行文字攝影時,可以更改文字濃度。 文字的濃度,可以從濃、標准、淡中選擇。 更改文字濃度、有使用ADJ.按鈕和使用攝影目 錄進行操作的2種操作方法。

### 要點

3

購入時,被設定為標准。

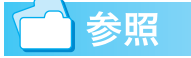

拍攝文字 P.40

可以用 ADJ. 按鈕或用拍攝功能表調節文字密 度。

### 使用ADJ.按鈕更改文字濃度

使用ADJ. 按鈕更改文字濃度、進行如下操作。

1. 模式轉盤調整至 SCENE (SCENE 模 式)

顯示SCENE選擇畫面。

2. 按下▲▼按鈕, 選擇文字模式, 按下 OK 按鈕

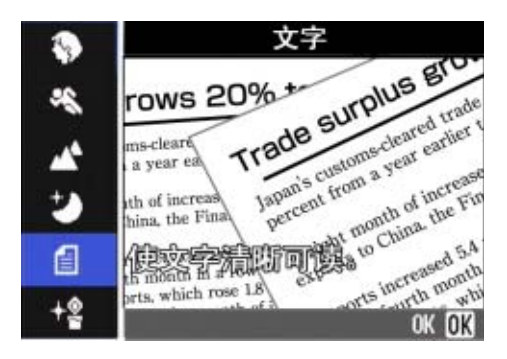

### *3.* 按下ADJ.按鈕

### 顯示文字濃度的目錄。

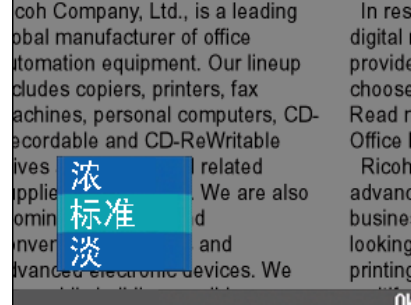

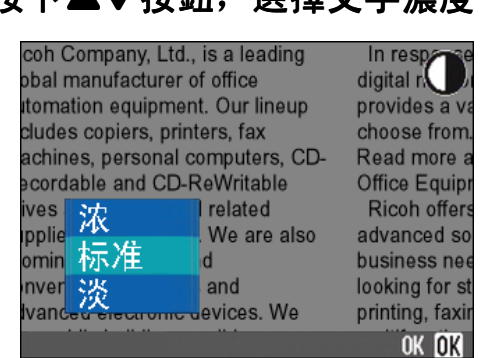

在此狀態下,也可以按下快門按鈕。

### *5.* 按下O按鈕

結束文字濃度的設定。 文字濃度的設定值不顯示在畫面上。 至下一次更改設定,以此設定進行攝影。

from ore Eauin offer ed so s ne for s . faxi **OK** 

攝影目錄更改文字濃度

攝影攝影目錄更改文字濃度時,進行如下操 作。

1. 模式轉盤調整至 SCENE (SCENE 模 式)

顯示SCENE選擇畫面。

2. 按下▲▼按鈕, 選擇文字模式, 按下 **OK按鈕** 

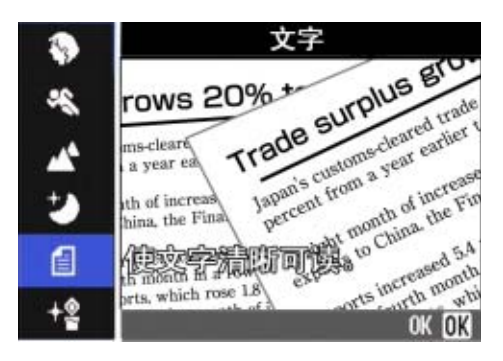

*3.* 按下M按鈕

顯示攝影目錄。

- 4. 選擇 [文字濃度], 按下OK 按鈕
- 5. 按下▲▼按鈕, 選擇濃度

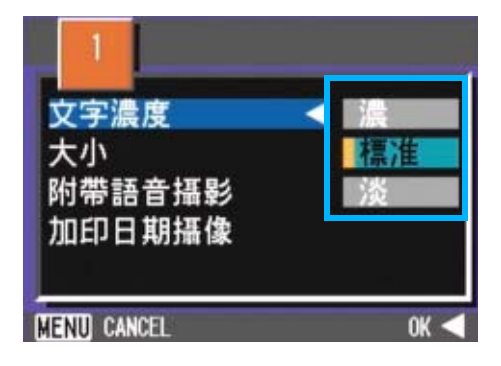

**6. 按下OK或**●按鈕

結束文字濃度的設定。

7. 如果按◀按鈕,也要按MENU按鈕

返回攝影畫面。 文字濃度的設定值不顯示在畫面上。 至下一次更改設定,以此設定進行攝影。

## 改變白平衡進行攝影 (包圍式 5. 按▲▼按鈕選擇[WB-BKT] 曝光)

自動記錄三張圖像 - 淺紅色圖像、淺藍色圖像和標 准白平衡的圖像。

第一張是偏紅的圖像,第二張是現在設定值的圖 像,第三張是偏藍的圖像。

不能進行適當的白平衡判斷時使用會非常方便。

调整白平衡摄影,进行如下操作。

- **•** 購買時的設定爲OFF。
- **•** 連續拍攝(P.42),自動調整攝影 (P.78)時不能 使用此功能。
- **•** 閃光燈將禁止發光。
- **•** 長時間曝光(P.79)的設定變爲OFF。

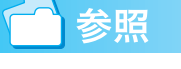

要點

變更白平衡 P.60

調整白平衡攝影,進行如下操作。

- 1. 將模式轉盤轉到■ (拍攝模式) 或 A/M (光圈優先/手動曝光模式)
- 2. 按下MENU 按鈕

顯示攝影目錄。

- 3. 根據需要,按下◀▶按鈕,切換書面
- 4. 選擇包圍式曝光, 按下OK 按鈕

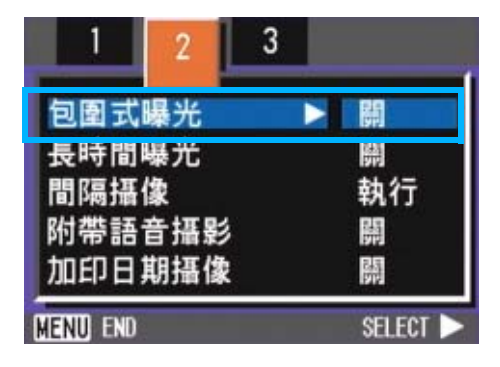

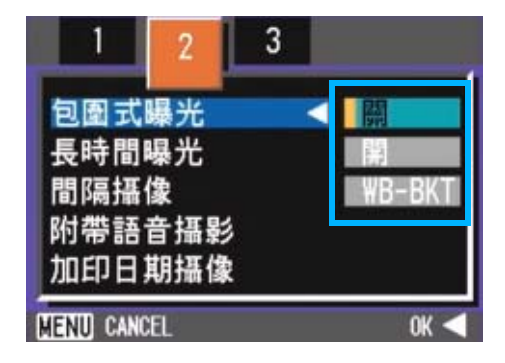

### **6.** 按下OK或◀按鈕

結束包圍式曝光的設定。

7. 如果按◀按鈕, 也要按MENU按鈕

攝影目錄消失,畫面右側顯示標記 [WB-BKT]。

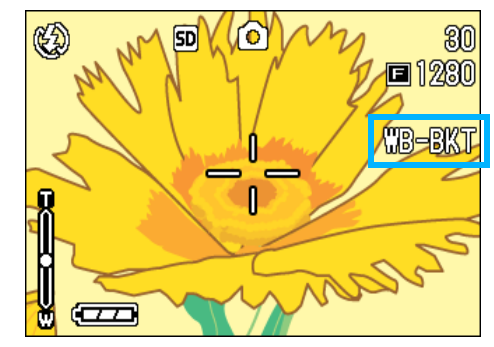

### *8.* 按下快門

以設定的白平衡值爲標準,偏紅的圖像, 現在設定值的圖像,偏藍的圖像等三張圖 像被記錄下來。

剛拍攝完之後在螢幕上顯示的三張圖像,從左到 右分別是,偏紅,現在值,偏藍的圖像。

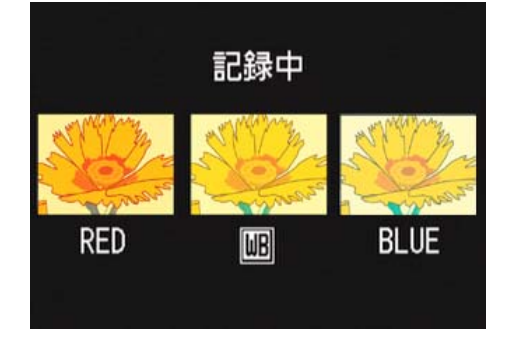

至下一次更改設定,以此設定進行攝影。

## 關於畫面質量 / 圖像尺寸 (圖 像質量·尺寸)

記錄下來的圖像和動畫文件,隨畫面質量和圖 像尺寸的設定而改變。

### 關於畫面質量

靜態畫面和動畫作爲圖像文件保存時,壓縮圖 像資料做成文件。

畫面質量是進行保存時的壓縮率的設定。

圖像質量模式有三種類型:N (標準)、F(精 細)和NC (不壓縮)。

#### **Normal** 模式

壓縮率上升,文件尺寸變小。普通情況下用此 模式拍攝。

#### **Fine** 模式

壓縮率下降,文件尺寸變大,比Normal模式的 畫面質量要高。

#### NC模式

圖像資料以非壓縮TIFF檔格式保存。這種格式 的圖像比F2592和N2592更清晰。但檔的尺寸變 大,拍攝時記錄的時間變長。

### 關於圖像尺寸

圖像尺寸,即圖像的尺寸,在網頁中利用或進行電 子郵件送信時小的尺寸比較合適。列印利用時, 選 擇大尺寸則能夠列印得更完美。

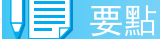

- **•** 動畫中,不能設定畫面質量模式。
- 圖像和動書中, 能夠設定的圖像尺寸存在差異。

### 用語說明

#### 圖像文件

圖像和動畫等的文件稱作圖像文件。

### 更改圖像的畫面質量模式/圖像尺寸

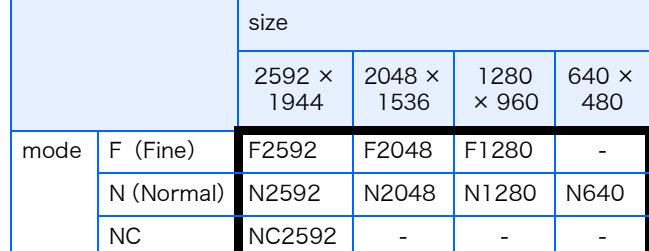

3

括弧內是在畫面上顯示時的名稱。

要點

購入時,設定爲N1280。

|参照

SD記憶卡能夠記錄的張數一覽 P.177

#### 更改畫面質量模式**/**圖像尺寸時進行如下操作

1. 將模式轉盤轉到△ (拍攝模式)或 A/M (光圈優先/手動曝光模式)

或調整至 SCENE (SCENE 模式) 選擇模 式,進入攝影的狀態。

2. 按下MENU 按鈕

顯示攝影目錄。

### 3. 選擇「圖像質量·尺寸] 按下OK或 ▶ 按鈕

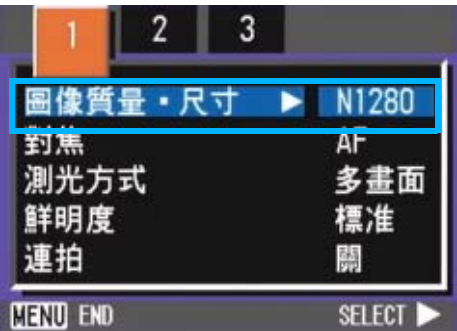

### 4. 按鈕▲▼ 選擇 「圖像質量 • 尺寸**]**

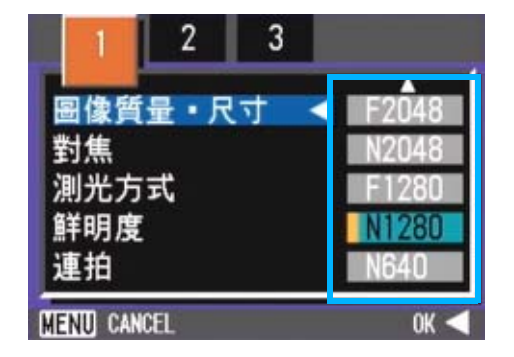

### 5. 按下OK或◀按鈕

結束圖像質量·尺寸的設定。

6. 如果按◀按鈕, 也要按MENU按鈕

攝影目錄消失,畫面右上部顯示設定值。

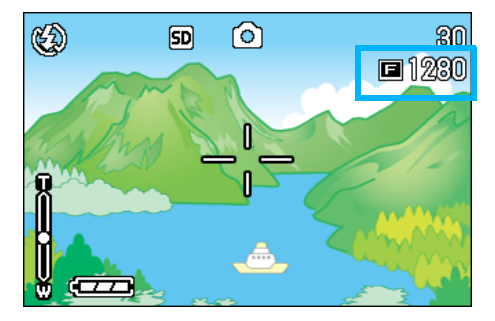

至下一次更改設定,以此設定進行攝影。

#### E. 要點

### 更改文字模式攝影時的圖像尺寸

文字模式中,不能设定画面质量模式。图像尺寸有 2560x1920, 2048×1536的2种。

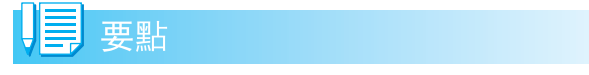

購買時的設定爲2048x1536。

### 1. 模式轉盤調整至SCENE模式

顯示SCENE選擇畫面。

- 2. 按▲▼按鈕, 選擇文字模式
- **3. 按下OK 按鈕**

顯示 SCENE 模式的攝影畫面,畫面上側顯 示文字模式的標記。

### 4. 按下MENU 按钮

顯示攝影目錄。

5. 選擇 「尺寸」, 按OK或▶按鈕按鈕

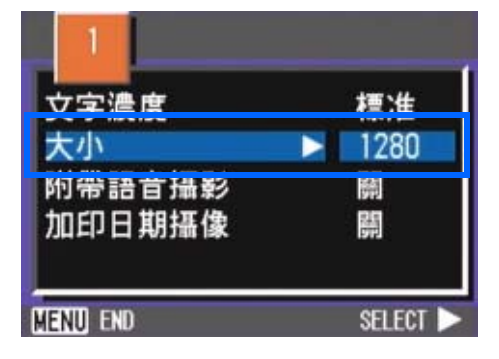

### 6. 按AV按鈃, 選擇尺寸

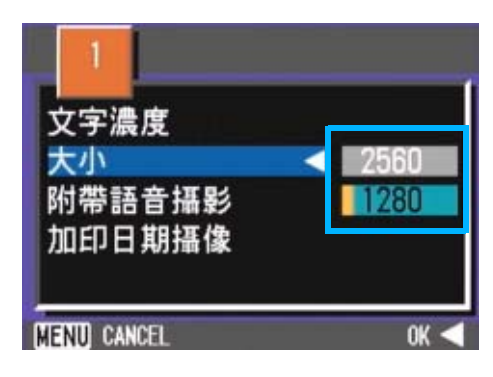

### 7. 按下OK或◀按鈕

結束文字圖像尺寸的設定。

8. 如果按◀按鈕,也要按MENU按鈕

攝影目錄消失,畫面右上側顯示設定值。

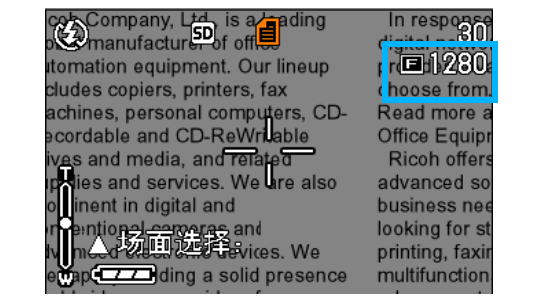

至下一次更改設定,以此設定進行拍攝。

3
#### 更改動畫的圖像尺寸

動畫中,不能設定畫面質量模式。 圖像尺寸有320x240、160x120的2種。

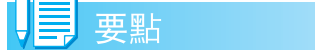

購入時,設定爲320×240。

更改圖像尺寸時進行如下操作

- 1. 模式轉盤調整至ach (動畫模式)
- 2. 按下MENU 按鈕

顯示攝影目錄。

3. 選擇 [動畫尺寸], 按下OK 或▶按 鈕

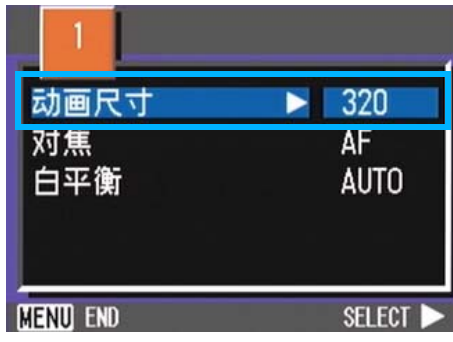

4. 按下▲▼按鈕, 選擇動畫尺寸

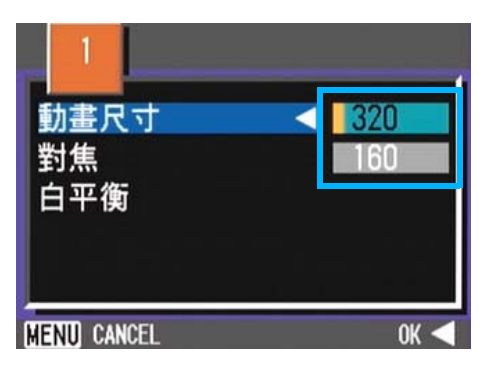

5. 按下OK或<按鈕

結束動畫尺寸的設定。

6. 如果按<br /> **<br />
按钮, 也要按MENU按鈕** 

攝影目錄消失,在畫面右上部顯示設定 值。

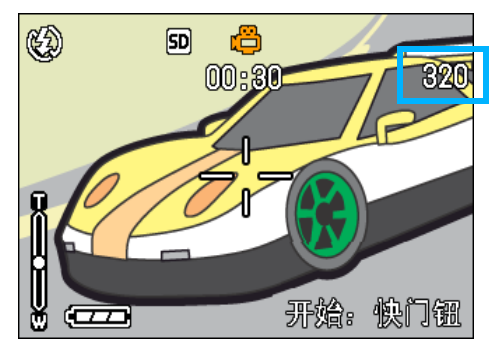

至下一次更改設定,以此設定進行拍攝。

3

# 手動對焦攝影

自動對焦未進行對焦時,能夠進行手動對焦(手動 對焦)。

另外,也能夠固定焦距進行攝影。固定時,能夠固 定爲 (快拍)或 (∞)無窮遠中的任一模式。

#### 畐 要點

- **•** 購入時,設定爲AF (自動對焦)。
- **•** 在背景模式裏不能進行手動對焦。
- **•** 手動對焦時不能使用快速瀏覽(P.47)

#### 手動對焦攝影

手動對焦攝影時,進行如下操作。

- 1. 將模式轉盤轉到△(拍攝模式), < < ← (動畫模式)或A/M (光圈優先/ 手 動曝光模式)
- **2.** 按下 MENU 按鈕

顯示攝影目錄 (或動畫目錄)。

<mark>3.</mark> 選擇 「對焦」,按下OK 或▶按鈕

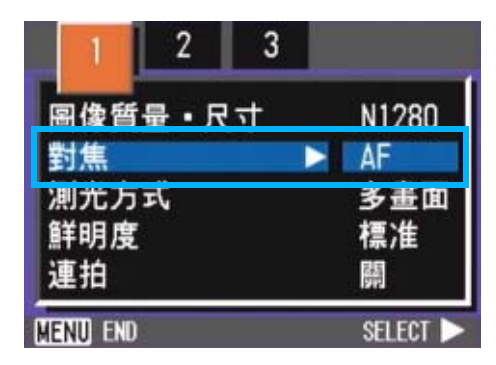

4. 按下▲▼ 按鈕, 選擇 [MF]

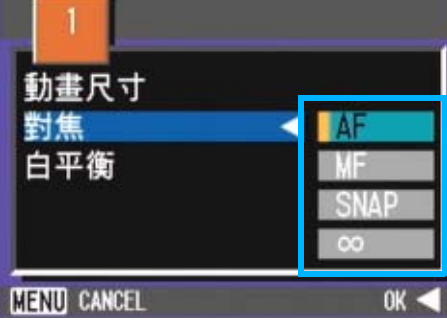

5. 按下OK或◀按鈕

結束對焦的設定。

#### 6. 如果按◀按鈕, 也要按MENU按鈕

目錄消失,畫面上側顯示MF。

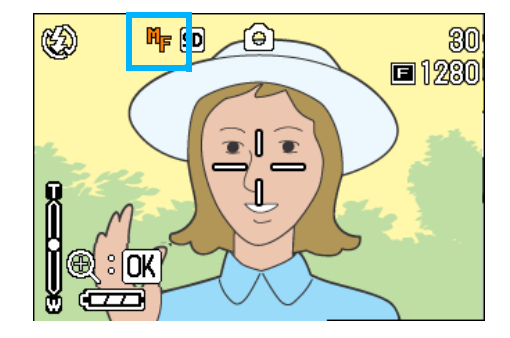

### 7. 按下▲▼按鈕,進行對焦

按下!按鈕,向近距離方向移動。 按下▼按鈕,向遠距離方向移動。 至下一次更改設定,以此設定進行攝影。

# **VE 要點**

- **•** 要用手動對焦改變拍攝的快門速度,將模式轉盤 轉到光圈優先/手動曝光模式(A/M),從拍攝功 能表中選擇 [ 手動曝光 ] 並設置快門速度。不能 用上/下轉盤調節對焦。
- **•** 不能使用上/下轉盤。

# 固定攝影距離攝影

固定攝影距離攝影時,進行如下操作。

- 1. 將模式轉盤轉到△(拍攝模式), < (動畫模式)或A/M (光圈優先/ 手 動曝光模式)
- 2. 按下MENU 按鈕

顯示攝影目錄。

3. 選擇 [對焦], 按下OK 或▶按鈕

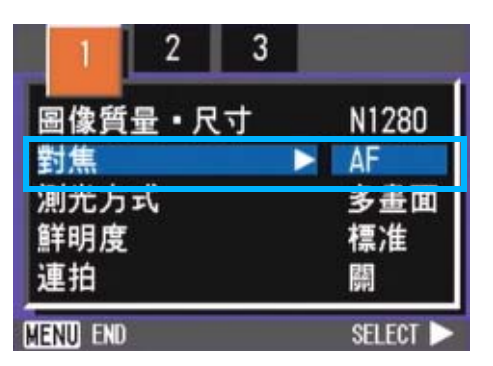

4. 按下 △▼ 按鈕, 選擇 [SNAP] 或 [∞](無窮遠)

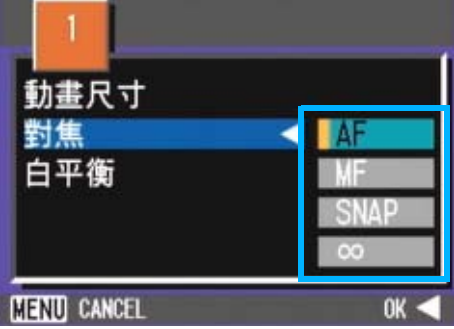

#### ≣ 要點

- **•** 選擇[SNAP]攝影距離固定在2.5米。
- **•** 選擇[∞]攝影距離固定爲無窮遠。這一特性在拍 攝遠景時非常有用。
- 5. 按下OK或◀按鈕

結束對焦的設定。

6. 如果按<br /> **<br />
按** + 也要按MENU 按鈕

攝影目錄消失,畫面上側顯示設定值。

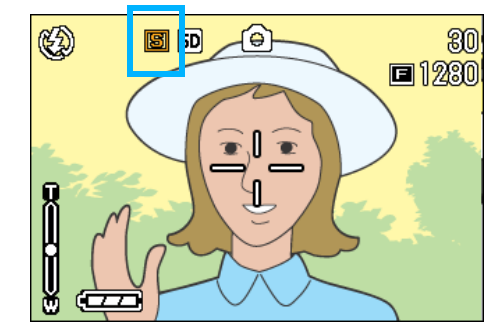

3

至下一次更改設定,以此設定進行攝影。

# 改變測光方式 (測光方式)

能夠改變決定曝光值時的測光方式(在哪一範 圍內測光)。測光方式有多畫面、中央、點測 光3種方式。

#### 多畫面 (無標記顯示)

整個攝影範圍有 256 個分區,對每個分區分別 測光並綜合判斷。

購入時設定爲此值。

#### 中央(<mark>國</mark>)

以中央部分爲重點,進行整體測光後作出判 鯔.

中央和周圍的亮度存在差異時使用。

#### 點測光(<mark>固</mark>)

僅在中央部分進行測光後作出判斷。

想強制調整至中央部分的亮度時使用。背光或 對照鮮明時有效。

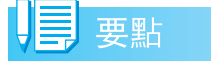

購入時,設定爲多畫面。

改變測光方式時,進行如下操作。

- 1. 將模式轉盤轉到1 (拍攝模式)或 A/M (光圈優先/手動曝光模式)
- 2. 按下MENU 按鈕

顯示攝影目錄。

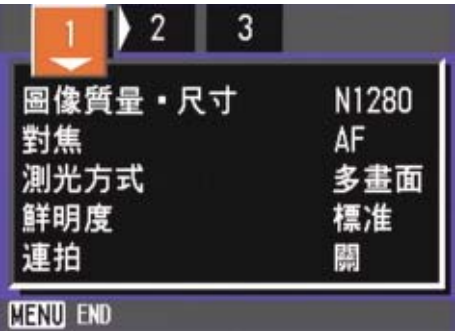

3. 根據需要按下◆ 按鈕, 切換畫面。

4. 選擇 「測光方式 ], 按下OK 或▶按 鈕

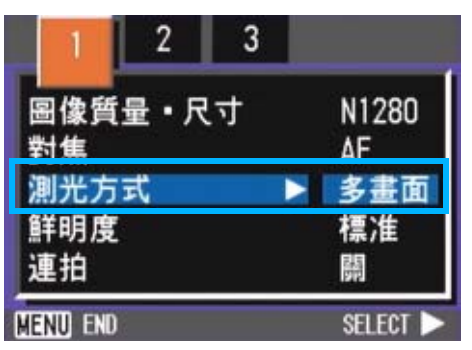

### 5. 按下▲▼按鈕, 選擇設定值

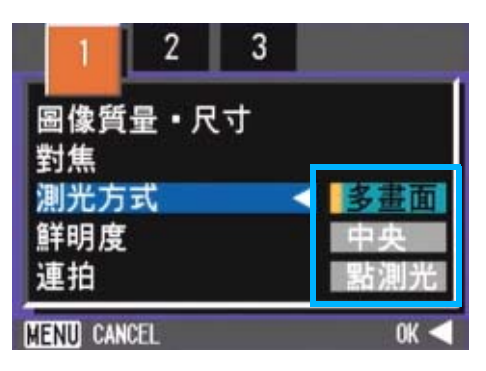

**6.** 按下OK或◀按鈕

結束測光方式的設定。

7. 如果按◀按鈕,也要按MENU按鈕

攝影目錄消失,畫面左側顯示設定值。

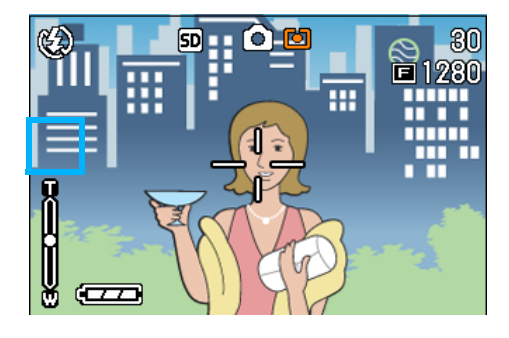

至下一次更改設定,以此設定進行攝影。

# 改變圖像的質感 (鮮明度)

能夠將圖像的質感變得清晰或變得柔和。

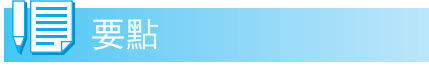

購入時,設定爲標準。

改變圖像的質感時,進行如下操作。

- 1. 將模式轉盤轉到□ (拍攝模式) 或 A/M (光圈優先/手動曝光模式)
- 2. 按下MENU 按鈕

顯示攝影目錄。

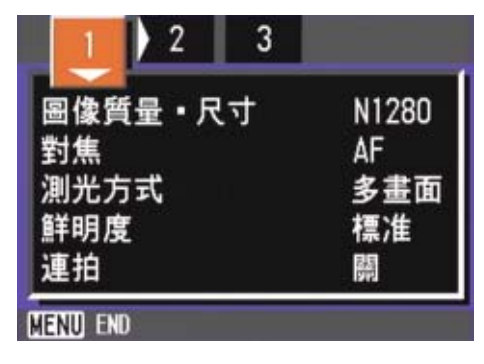

- 3. 根據需要,按下◆ 按鈕,切換畫面
- 4. 選擇 「鮮明度」, 按下OK 或▶按鈕

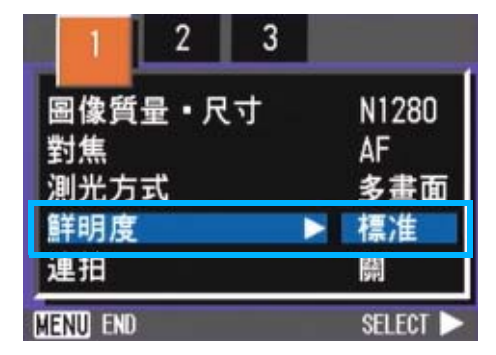

5. 按下▲▼按鈕, 選擇設定值

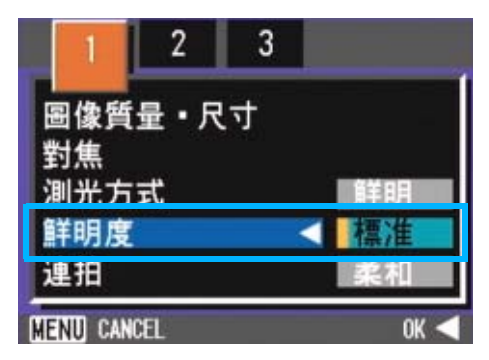

6. 按下OK或◀按鈕

結束鮮明度的設定。

### 7. 如果按◀按鈕, 也要按MENU按鈕

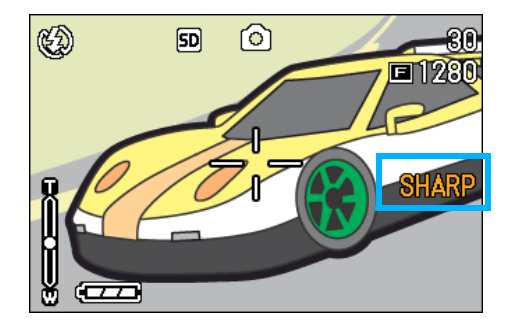

攝影目錄消失,在畫面右側顯示設定值。 至下一次更改設定,以此設定進行攝影。

# 改變曝光連續攝影 改變曝光連續攝影 (包圍式曝 光)

包圍式曝光是把曝光標準設定爲-0.5EV, ± 0,+0.5EV 三等級,自動地連續攝影 3 張的功 能。

#### E 要點

- **•** 購入時設定爲OFF。
- **•** 附帶語音攝影時不能使用。

進行包圍式曝光攝影時,操作如下。

- 1. 將模式轉盤轉到△ (拍攝模式) 或 A/M (光圈優先/手動曝光模式)
- 2. 按下MENU 按鈕

顯示攝影目錄。

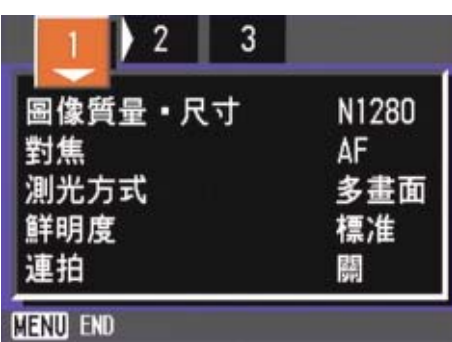

- 3. 根據需要,按下<→ 按鈕, 切換畫面
- 4. 選擇包圍式曝光, 按下OK 按鈕

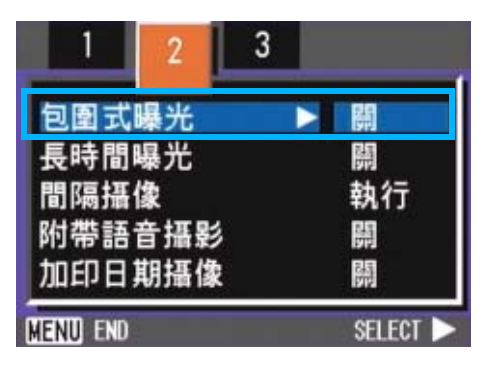

**5. 選擇 「開**], 按下OK 或▶按鈕

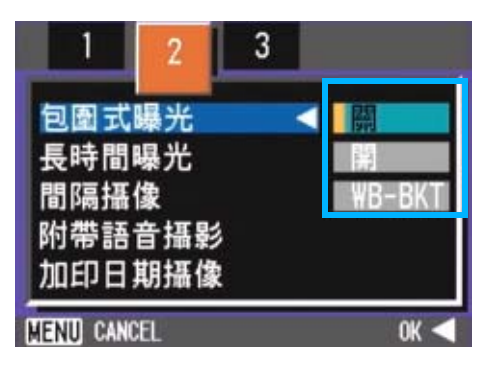

# **6. 按下OK或**●按鈕

攝影目錄消失,畫面右側顯示設定值。

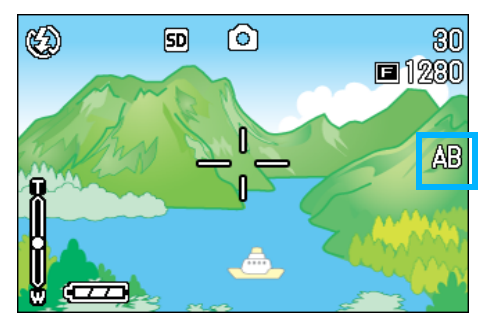

# *7.* 按下快門按鈕

以設定的曝光補正值爲基準, 以 -0. 5EV、 +0.5EV進行3張連續攝影。

攝影後在液晶顯示器上顯示的 3 張圖像, 從左是

-0.5EV,基準補正值+0.5EV。

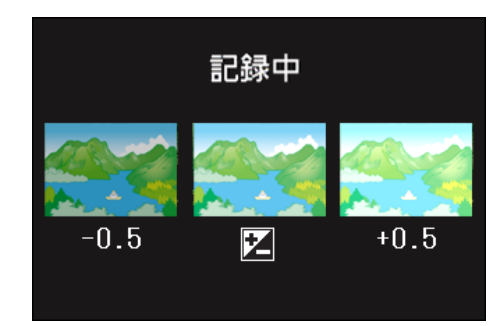

至下一次更改設定時爲止,以此設定進行 攝影。

参照

- **•** 變更曝光補償值時P.61
- **•** 變更白平衡時P.63

78

# 設定曝光時間 (長時間曝光)

設定曝光時間,在設定的時間內打開快門進行 攝影。

設定曝光時間,夜景攝影時能夠拍攝煙花和車 輛等被攝物體的軌迹。

曝光時間能夠從 1秒、2秒、4秒、8秒中選擇。

## 要點

- **•** 購入時設定爲OFF。
- **•** 設定曝光時間後,快門速度變慢,很容易引起手 抖動。請用雙手握緊相機,或使用三腳架進行攝 影。
- **•** 拍攝前設定曝光時間,則拍攝期間液晶顯示幕顯 示爲空白。

要設定曝光時間,請按下面的步驟進行。

- 1. 將模式轉盤轉到■ (拍攝模式) 或 A/M (光圈優先/手動曝光模式)
- **2. 按下MENU 按鈕**

顯示攝影目錄。

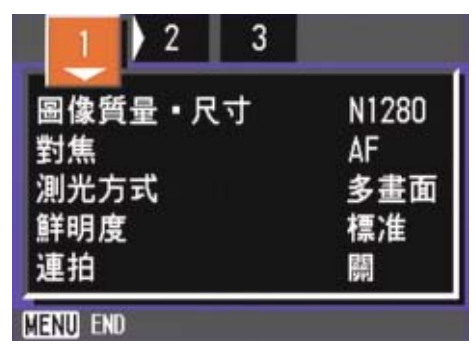

- 3. 根據需要,按下◀▶按鈕,切換畫面
- 4. 選擇 「長時間曝光<sup>]</sup>, 按下OK或▶ 按鈕

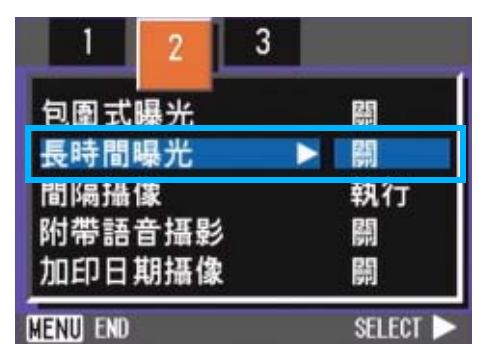

5. 按下▲▼按鈕, 選擇曝光時間

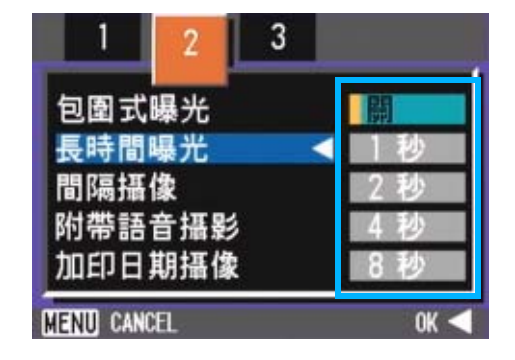

### **6.** 按下OK或◀按鈕

結束長時間曝光的設定。

7. 如果按◀按鈕, 也要按MENU按鈕

攝影目錄消失,在畫面下側顯示設定值。

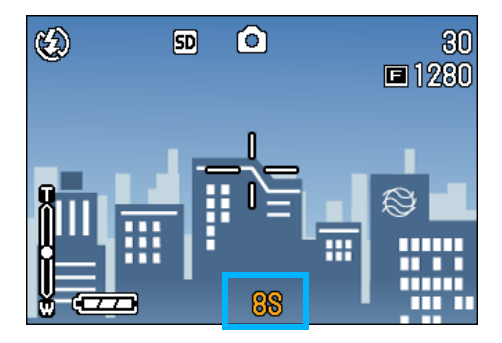

至下一次更改設定,以此設定進行攝影。

如果快門速度設為1秒以上,由於啟動了圖像降噪 功能,完成記錄需要一些時間。

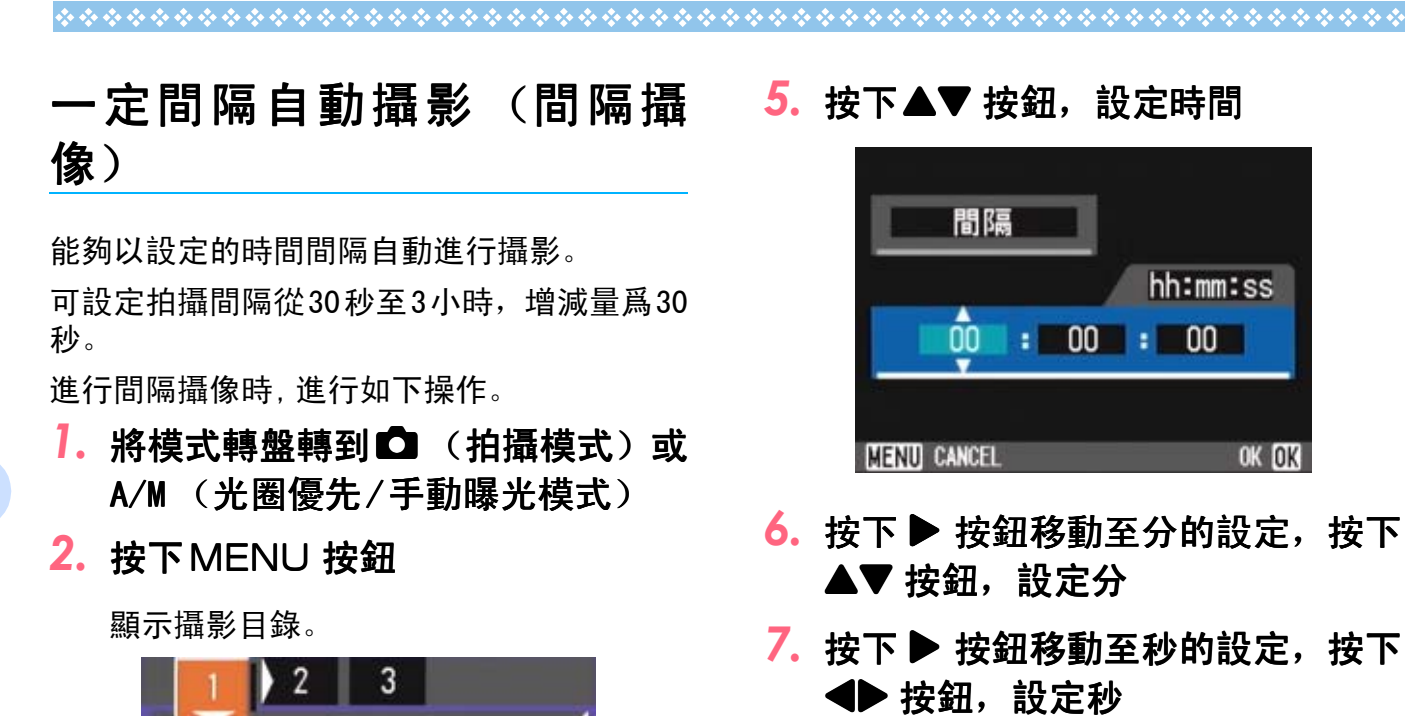

**8.** 按下OK 按鈕

結束間隔攝像的設定。

**9.** 按下MENU 按鈕

攝影目錄消失,畫面上部顯示 「間隔」。

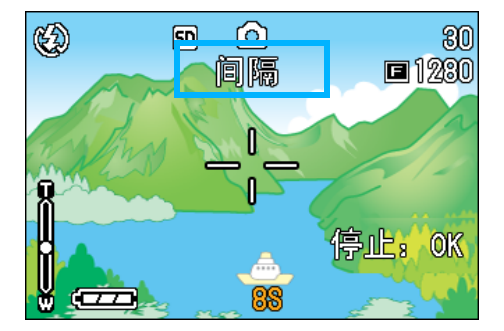

*10.*按下快門按鈕

以設定的間隔,逐步進行攝影。

11.中止攝影時,按下OK 按鈕

間隔攝像的設定,在關閉電源後被解除。

3

圖像質量·尺寸 N1280 對焦 ΔF 測光方式 多畫面 鲜明度 標准 連拍 關 **MEND END** 

- 3. 根據需要,按下◀▶按鈕,切換畫面
- 4. 選擇 「間隔攝像」, 按下OK 或▶按 鈕

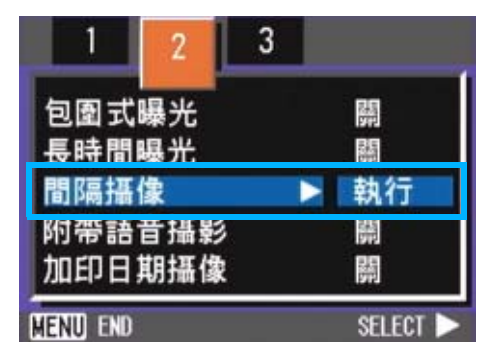

#### 要點

- 在5-7的步驟中, 持續按下 ▲▼按鈕, 能夠進行 數值的高速增減。
- **•** 使用電池作為電源,會出現電池用完的現象。推 薦使用AC轉換器。
- **•** 在間隔攝像中,按下快門按鈕也能夠進行一般的 攝影。但間隔攝像模式將原封不動。最後的拍攝 之後,間隔攝像模式設定的時間過後,能進行下 一次攝影。
- **•** 根據畫面質量,閃光燈模式的設定,攝影的間隔 所用的時間有時會比現在設定的時間要長。
- **•** 間隔攝像設定後,即使將連續拍攝的設定設爲 [連續]、[M連續],連續拍攝也會被自動切換 成關。

# 在圖像中輸入日期 ( 在圖像中輸入日期 (加印日期 攝像)

能夠在圖像的右下部輸入日期。

顯示形式能夠從日期(年/月/日)和時間(年 /月/日/時:分)2種形式中進行選擇。

輸入日期或時間時,進行如下操作。

#### UI 要點

3

- **•** 如果沒有設定日期和時間,不能進行加印日期攝 像。首先請設定日期和時間。
- **•** 不能在動畫中輸入日期。

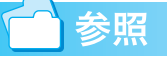

設定日期和時間 P.121

- 1. 將模式轉盤轉到△ (拍攝模式)或 A/M (光圈優先/手動曝光模式)
- **2. 按下MENU 按鈕**

顯示攝影目錄。

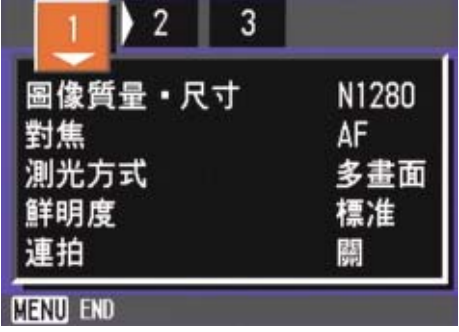

- 3. 根據需要,按下◆ 按鈕, 切換畫面
- 4. 按下 ▼ 按鈕, 選擇 「加印日期攝 像<sup>1</sup>,按OK或▶按鈕

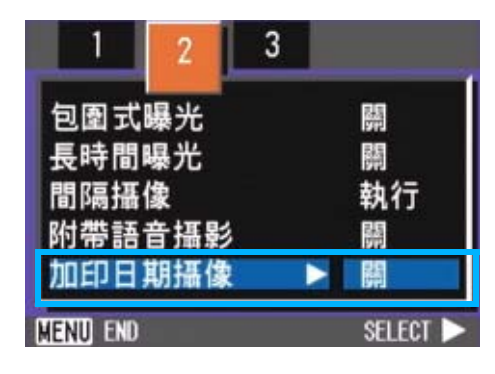

5. 按下▲▼按鈕, 選擇設定值

### **6.** 按下OK或◀按鈕

結束加印日期攝像的設定。

7. 如果按◀按鈕,也要按MENU按鈕

攝影目錄消失,畫面的右下部顯示 DATE 。

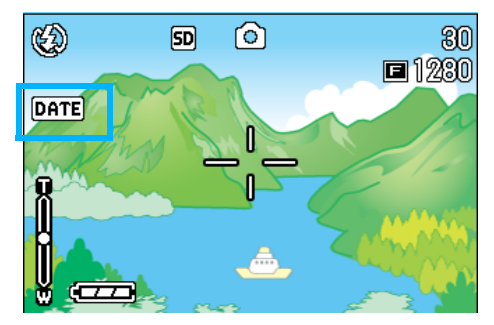

至下一次更改設定,以此設定進行攝影

# 恢復攝像目錄的設定 (攝像設 定初始化)

能夠將攝影目錄的設定恢復至購入時的設定。 將攝影目錄的設定恢復至初始值,進行如下操 作。

- 1. 將模式轉盤轉到△ (拍攝模式)或 A/M (光圈優先/手動曝光模式)
- 2. 按下MENU 按鈕

顯示攝影目錄。

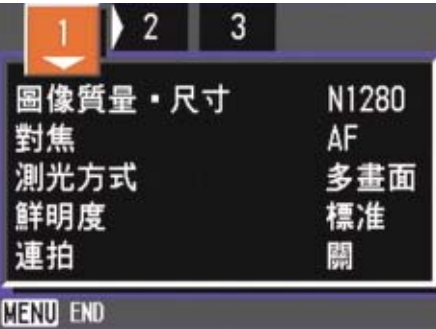

- 3. 根據需要, 按下 <▶按鈕, 切換畫面
- 4. 選擇 「攝像設定初始化 ], 按下OK 按鈕

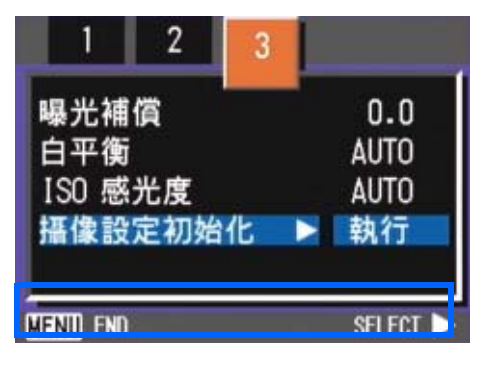

**5. 確認選擇 [YES], 然後按OK按鈕** 

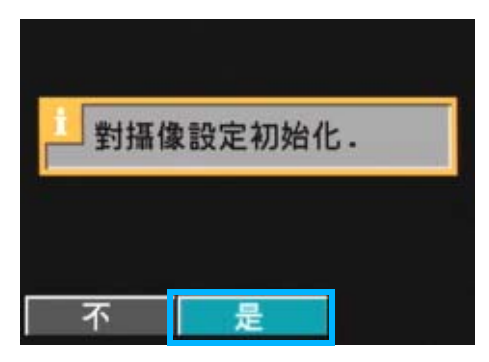

顯示初始化中的訊息,結束後返回模式畫 面。

### 要點

攝影目錄中的設定,除間隔攝像,包圍式曝光的設 定外,即使關閉電源也能夠保持。

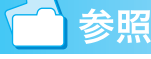

關閉電源會恢復到默認設置的功能 P.176

# 第 4 章 播放/刪除靜止圖像、 動畫和聲音

可以在液晶顯示幕上顯示靜止圖像或動畫以對它們進行檢 查,並刪除不想要的圖像或動畫。也可以從揚聲器聽錄製的 聲音。

#### IJĘ 要點

在液晶顯示幕上長時間顯示圖像和動畫時,電源推薦使用AC轉換 器 (另售)。

# 瀏覽剛剛拍攝的 1 瀏覽剛剛拍攝的 1 張 (快速瀏 覽)

攝影一結束,「希望確認剛才已拍攝的圖像」 時,能夠在攝影模式下立即顯示。這種機能稱 作 「快速瀏覽」。

動畫情況下,最初的1張以圖像顯示。

顯示剛才已拍攝的圖像,進行如下操作。

1. 在攝影模式下, 按下©(快速瀏覽) 按鈕

在液晶顯示幕顯示剛才已拍攝的圖像。

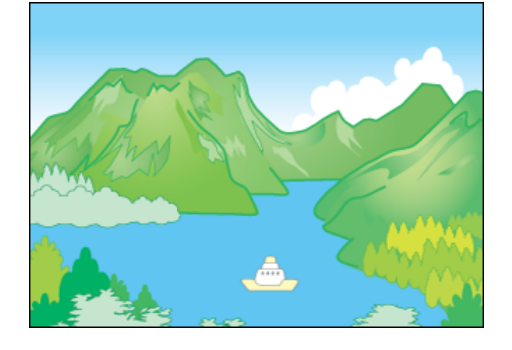

**2.** 返回攝影狀態時,再次按下回(快 速瀏覽)按鈕

#### E 要點

- 一旦關閉了電源, 按下 G (快速瀏覽) 按钮,按,也不能表示拍攝的圖像。
- **•** 快速瀏覽時按下快門,將返回攝影畫 面。
- **•** 快速瀏覽顯示文字模式攝影的圖像時, 比實際記錄的圖像,畫質會差。

#### 放大顯示已顯示的圖像

在 © (快速瀏覽) 按鈕已顯示的圖像, 按下 8 (放大顯示)按鈕後,大約能夠放大顯示至 3.4倍。

放大顯示並瀏覽圖像,進行如下操作。

### *1.* 按下8 (望遠)按鈕

放大顯示圖像。液晶顯示幕中,顯示圖像 的一部分。

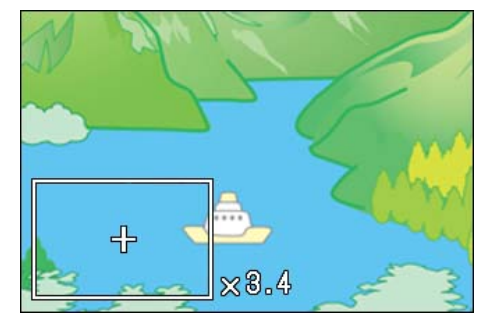

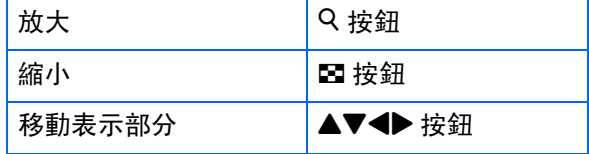

返回原來的畫面時,按9按鈕把倍率調整 爲等倍,再按Q (快速瀏覽)按鈕

### 要點

動畫不能進行放大顯示。

4

### 刪除已顯示的圖像和動畫

按下 面 (刪除) 按鈕後, 能夠刪除以 国 (快 速瀏覽) 按鈕已顯示的圖像和動畫。 刪除已顯示的圖像和動畫,進行如下操作。

- $1.$  在快速瀏覽狀態下, 按下<sup>而(刪除)</sup> 按鈕
- 2. 按下 ▶按鈕、選擇刪除內容

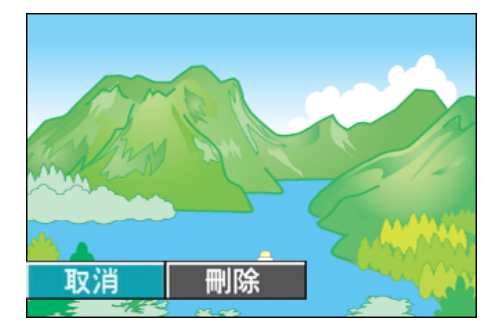

# **3.** 按下OK 按鈕

顯示刪除中的訊息,刪除結束後,返回攝 影畫面。

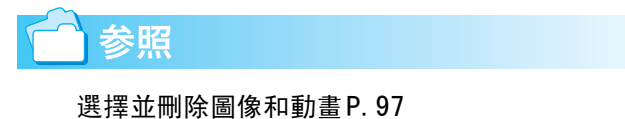

# 瀏覽已拍攝的圖像和動畫

拍攝的靜止圖像和動畫記錄在相機的內置存 儲器中或SD記憶卡上。可以在相機的液晶顯示 幕上觀看靜止圖像和動畫。

#### 要點

4

沒有插入SD記憶卡時,相機從內置存儲器中播放 ;插入了SD記憶卡時,則從SD記憶卡上播放。 只用主機的時候 | 安裝有 SD 記憶卡時 從內置存儲器開始播放 從 SD 記憶卡開始回放

#### 瀏覽SD記憶卡記錄的圖像

瀏覽圖像,進行如下操作。

#### **1.** 模式轉盤調整至10 (播放模式)

顯示最後拍攝的圖像。 動畫情況下,最初的1張以圖像顯示。

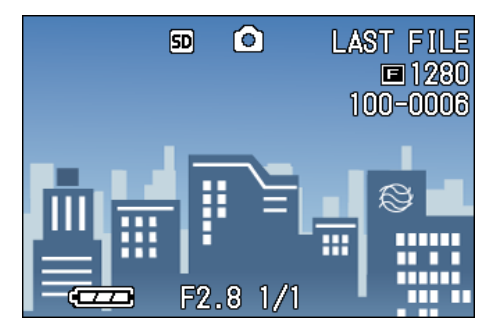

### 2. 以◆ 按鈕移動至希望瀏覽的圖像

按下▶ 按鈕, 能夠顯示下一文件。 按下 ◀ 按鈕, 能夠顯示上一文件。 持續按下< ▶ 按鈕, 畫面可以快速顯示或 移動。

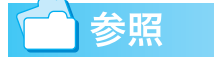

關於播放時畫面中顯示的訊息P.20

#### 瀏覽內置存儲器記錄的圖像

瀏覽內置存儲器記錄的圖像時,進行以下操 作。

- 1. 安裝有記憶卡時, 關閉電源, 拔下 記憶卡,再次打開電源
- 2. 模式轉盤調整至▶ (播放模式)

顯示最後拍攝的圖像。 動畫時,以圖像顯示最初的1張。

#### 3. 以 ◆ 按鈕, 選擇希望瀏覽的圖像

按下▶ 按鈕, 能夠顯示下一文件。 按下◀ 按鈕, 能夠顯示上一文件。 持續 ◆ 按下按鈃, 能夠進行高速移動。

# 瀏覽動畫

瀏覽動畫,進行如下操作。

**7.** 模式轉盤調整至10 (播放模式)

顯示最後已拍攝的圖像。 動畫情況下,最初的1張以圖像顯示。

2. 以◆ 按鈕移動至希望瀏覽的動畫

按下▶ 按鈕, 能夠顯示下一文件。 按下 ◀ 按鈕, 能夠顯示上一文件。

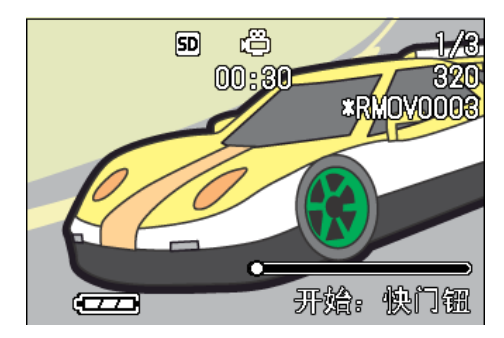

## *3.* 按下快門按鈕

開始播放。

液晶顯示幕中,可顯示出表明播放進程和 回放時間的指示器。

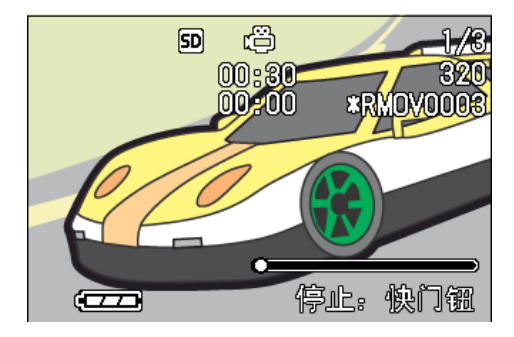

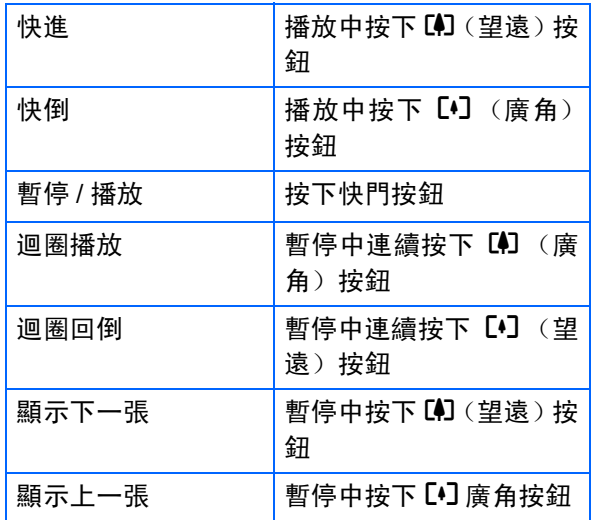

# 調節動畫的聲音

調節音量,進行如下操作。

1. 按<▶按鈕

顯示音量調節棒。

### 2. 按▲▼按鈕調節聲音

可分爲9個階段進行調節。 至下一次更改設定,以此設定進行拍攝。

用語說明

#### 動畫的這張

動畫幀也叫做幀。動畫由幀組成,這些圖像幀在以 高速顯示時就好像是運動的一樣。

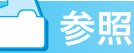

關於播放時畫面中顯示的資訊 P.20

# 播放語音

在語音模式中錄下來的聲音和附帶語音攝影 的圖像上的聲音,都可以播放。

#### 播放語音

4

播放語音模式中錄下來的聲音,進行如下操 作。

# 1. 模式轉盤調整至▶ (播放模式)

顯示最後一張拍攝的圖像。 動畫時,最初的一張以圖像顯示。

2. 按◆ 按鈕,選擇想播放的語音文件 (有音響圖的畫面)

按下▶按鈕, 能夠顯示下一文件。 按下《按鈕,能夠顯示上一文件。 按下◆ 按鈕不放,可進行快速移動。

### *3.* 按下快門

播放聲音。

如果鏡頭伸出,則先將鏡頭縮回到相機 裏,然後播放聲音。

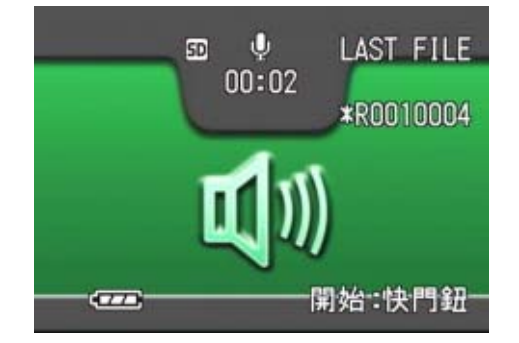

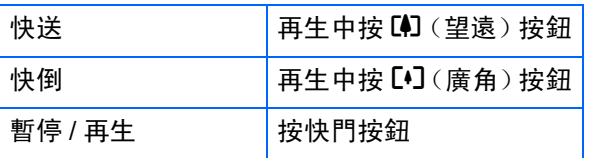

播放和靜止圖像一起錄制的聲音

播放附帶語音圖像上的聲音,進行如下操作。

1. 模式轉盤調整至1→1 (播放模式) 顯示最後一張拍攝的圖像文件。

動畫時,最初的一張以圖像顯示

2. 按下◆▶按鈃,選擇想瀏覽的附帶語 音圖像

按下▶按鈕, 能夠顯示下一文件。 按下《按鈕,能夠顯示上一文件。 按下◆ 按鈕不放,可進行快速移動。

### *3.* 按下快門

播放聲音。再生時按下快門按鈕或 ◀ 按 鈕,可以停止再生。

4

## 調節音量

調節音量,進行如下操作。

1. 按下▲▼按鈕

顯示音量調節棒。

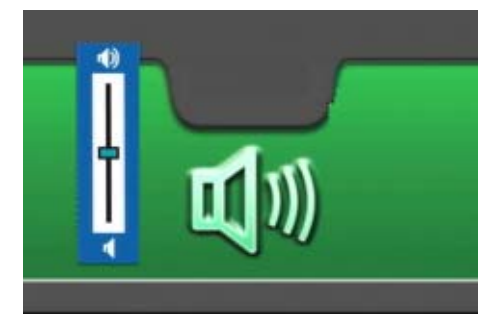

# 2. 按下▲▼按鈕調節聲音

可分爲9個階段進行調節。 至下一次更改設定,以此設定進行拍攝。

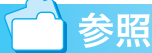

- **•** 關於錄制聲音 P.49
- **•** 關於拍攝附帶語音攝影 P.59

# 縮略瀏覽 (分割畫面顯示)

液晶顯示幕的畫面進行6分割,能夠對已拍攝的圖 像和動畫進行縮略 (分割畫面顯示)瀏覽。 可以從一覽中選擇想觀看的一張圖像或動畫。 縮略瀏覽下,瀏覽目的圖像時,進行如下操 作。

### **1.** 模式轉盤調整至 5 (播放模式)

顯示最後已拍攝的圖像。 動畫情況下,最初的1張以圖像顯示。

### 2. 按下**E** (分割畫面顯示)按鈕

4

畫面被6分割,縮小顯示圖像和動畫 (開 始的一張)。

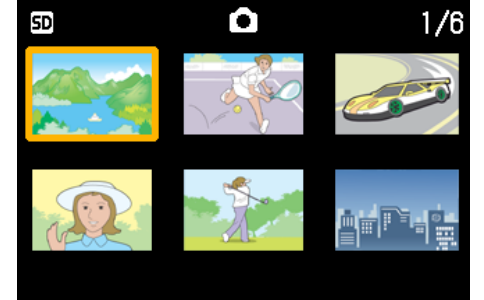

- 3. 按下 AV< ▶ 按鈕, 選擇希望顯示 的**1**張圖像和動畫
- 4. 按下Q (放大顯示) 按鈕

可顯示已選擇的一張圖像或動畫。

# 要點

分割畫面顯示時,文字文件,語音文件以藍色顯 示。

参照

- **•** 在縮略圖中選擇並刪除圖像 P.98
- **•** 在縮略圖中選擇圖像並進行保護 (保護以防刪 除)設定 P.107
- **•** 在縮略圖中選擇圖像並進行列印服務設定 P.110

### 用語說明

#### 分割畫面顯示

分割畫面顯示是縮小顯示。對許多圖像進行縮略 顯示時,經常使用的顯示方法。

# 放大瀏覽

顯示已拍攝的圖像時, 按下Q (放大顯示) 按鈕, 圖像大約能夠放大顯示至3.4倍。

放大顯示並瀏覽圖像,進行如下操作。

## 1. 模式轉盤調整至**1** (播放模式)

顯示最後已拍攝的圖像。

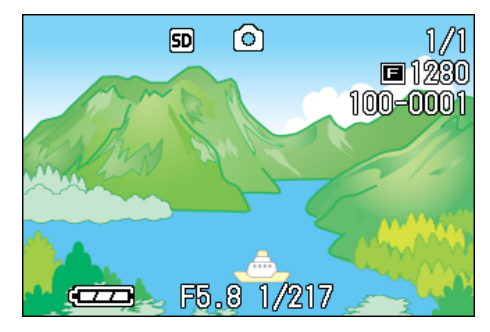

*2.* 顯示希望放大顯示的圖像

## *3.* 按下8 (放大顯示)按鈕

放大顯示圖像。液晶顯示幕中、顯示圖像 的一部分。

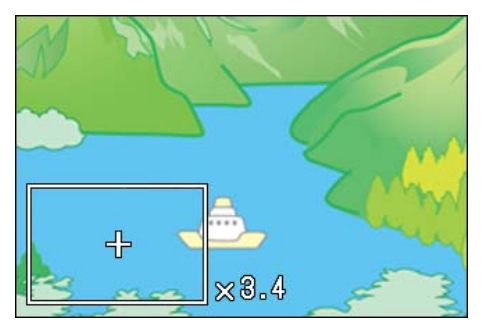

按下▲▼◆ 按鈕,移動顯示的位置。 返回原來表示,按O按鈕。

#### U≣ 要點

動畫不能進行放大顯示。

参照

顯示圖像 P.88

# 放大瀏覽 S 連續攝影 /M 連續攝 影的圖像

顯示S連續攝影,M連續攝影的圖像(16張爲 1 組的圖像文件)時,可以將16張中的1張進行 放大瀏覽。放大顯示後,也可以一張一張的顯 示。

放大瀏覽S連續攝影/M連續攝影的圖像,進行 如下操作。

### 1. 模式轉盤調整至**▶** (播放模式)

顯示最後一張拍攝的圖像。

4

*2.* 顯示 **S** 連續攝影或 **M** 連續攝影的圖 像

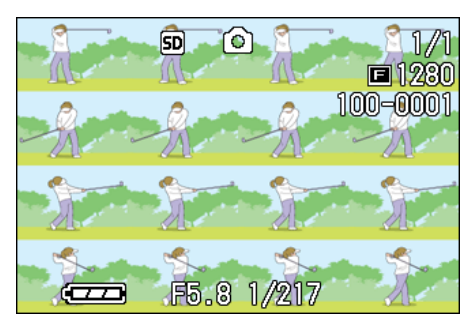

# *3.* 按8放大按鈕

連拍的第一張圖像被放大顯示。 液晶顯示幕的下面顯示圖像的位置。

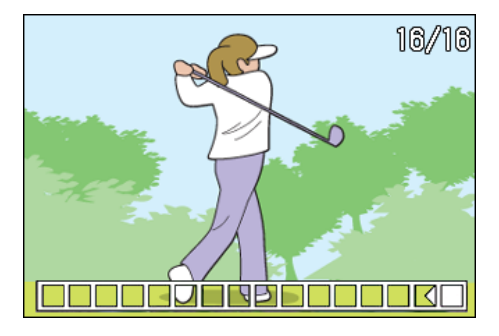

按下 ◆ 按鈕, 移動張數; 返回 16張顯示 畫面,按O按鈕。

#### ≣ 要點

按DISP按鈕,可進行顯示圖像位置棒的顯示/非顯 示的切換。

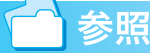

S連續攝影/M連續攝影 P.42

# 自動順序顯示 (幻燈片顯示)

能夠在液晶顯示幕上順序顯示記錄在內置存 儲器或記憶卡上的圖像、動畫和聲音。此功能 稱作幻燈片顯示。

幻燈片顯示瀏覽,進行如下操作。

### **1.** 模式轉盤調整至10 (播放模式)

顯示最後一張拍攝的圖像。

2. 按下MENU 按鈕

顯示播放目錄。

3. 確認已選擇 [幻燈片顯示]後,按 下OK 按鈕

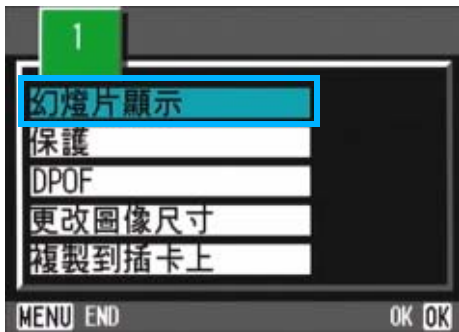

幻燈片顯示開始後,文件可順序顯示。 途中希望中止時,按下相機的任一按鈕。 到中止爲止,幻燈片顯示將繼續反覆顯 示。

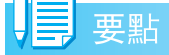

- **•** 靜止畫面每3秒鐘顯示。
- **•** 動畫,不僅能夠顯示1張,而且能夠顯示所有已 拍攝的內容。
- **•** 聲音也被播放。

# 利用電視機畫面瀏覽

能夠在電視機的畫面中顯示並瀏覽已拍攝的圖像和 動畫。

電視機的畫面可顯示和液晶顯示幕相同的內容。

要用電視機觀看,請用隨相機提供的AV連接線將相 機連接到電視機上。

利用電視機瀏覽圖像和動畫,進行如下操作。

### *1.* 將**AV**連接線牢固地連接到電視機的 視頻輸入埠

這時,AV連接線的白色插頭插進電視機的 聲音輸入端口 (白色),黃色插頭插進電 視機的映象輸入端口 (黃色)。

映象輸入端口 (黃色)

4

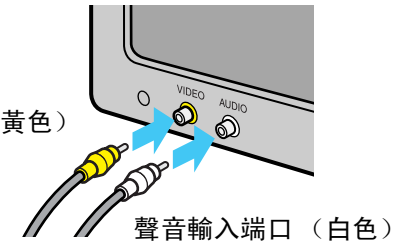

- *2.* 確認相機的電源已關閉
- *3.* 牢固連接視頻輸出端子和視頻連接線

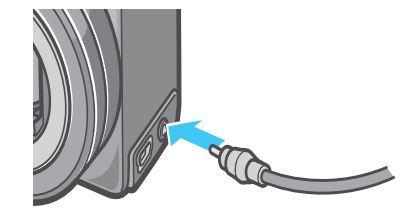

4. 電視機進入能夠 「視頻」顯示的狀 熊 (輸入模式爲「視頻」)

詳情請參照電視機的說明書。

- 5. 相機的模式轉盤調整至▶(播放模式)
- 6. 按下相機的電源按鈕, 打開電源

#### 要點

- **•** 視頻輸入端口和 AV 連接線連接、能夠在視頻中 進行已拍攝內容的畫像。
- **•** 電視機等機器中的播放方式設定爲 NTSC 方式 (日本等國使用)。連接機器爲PAL方式 (歐洲 等國使用)時,請在相機的 SETUP 目錄設定爲 PAL方式後再進行連接。
- **•** AV 連接線和本相機相連接時,液晶顯示幕將不 顯示,音響的聲音也會消失。

# 刪除不要的圖像 /動畫/語音

能夠簡單刪除拍攝失敗的圖像和動畫,語音等。 刪除方法有以下3種。

- **•** 刪除1張畫面
- **•** 一次刪除所有的畫面
- **•** 選擇多個一次刪除

進行了保護設定的圖像,動畫和語音不能刪除。s

### 栗點

沒有插入SD記憶卡時,刪除內置存儲器中的靜止 圖像、動畫或聲音;插入了SD記憶卡時,則刪除 卡上的靜止圖像、動畫或聲音。

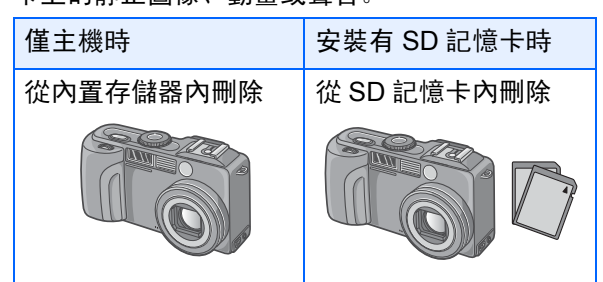

#### 刪除 1張畫面

刪除圖像 (或動畫)、進行如下操作。

**1.** 模式轉盤調整至10 (播放模式)

顯示最後一張拍攝的圖像。

- 2. 顯示希望刪除的圖像 (動畫或語 音)
- **3.** 按下**m** (删除)按鈕
- 4. 按下▶ 按鈕, 選擇 「刪除單件]

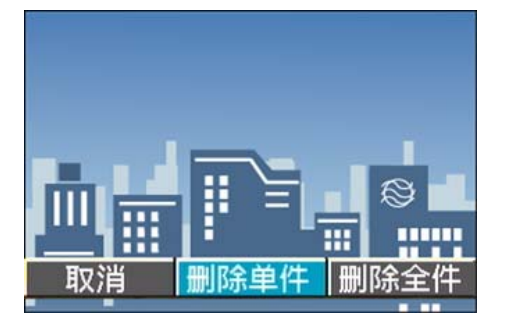

5. 按下OK 按鈕

顯示刪除中的訊息,刪除結束後,返回播 放畫面。

# 参照

- **•** 刪除以Q (快速瀏覽)按鈕顯示的圖像 P.86
- **•** 顯示圖像 (或動畫) P.88
- **•** 播放語音 P.90
- **•** 有關如何保護靜止圖像(或動畫、聲音) P.106

#### 一次刪除所有的畫面

一次刪除所有圖像,動畫和語音時,進行如下 操作。

1. 模式轉盤調整至**▶** (播放模式)

顯示最後一張拍攝的圖像。

- **2.** 按下 <sup>(1)</sup> (删除) 按鈕
- <mark>3. 按下▶按鈕, 選擇 [刪除全件], 按</mark> 下 OK 按鈕

顯示刪除確認畫面。

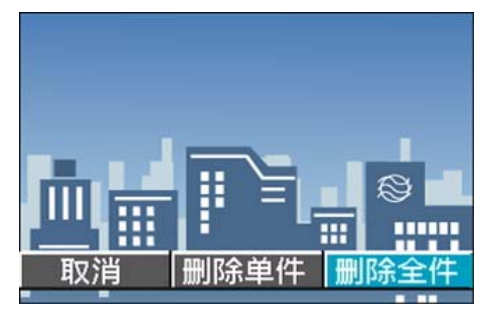

4. 按下▶ 按鈕, 選擇 [是]

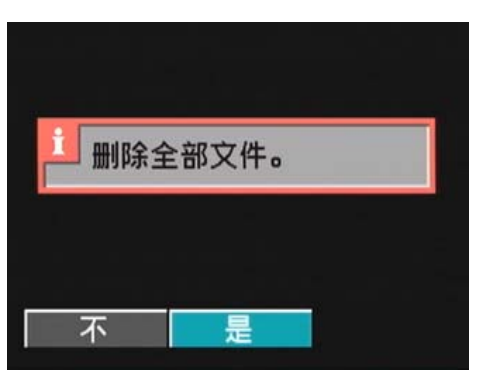

#### 5. 按下OK 按鈕

顯示刪除中的訊息,刪除結束後,返回播 放畫面。

参昭

- **•** 顯示圖像 (或動畫)時 P.88
- **•** 播放語音 P.90
- **•** 保護圖像 (動畫,語音)時 P.106

### 選擇多個一次刪除

 $\boldsymbol{\Lambda}$ 

一次刪除已選擇的圖像,動畫和語音時進行如 下操作

# 1. 模式轉盤調整至1→ (播放模式)

顯示最後一張拍攝的圖像。

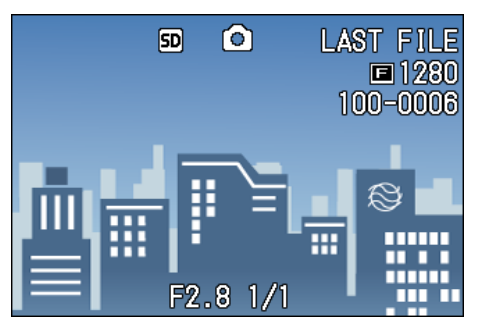

## 2. 按下**E** (分割畫面顯示)按鈕

畫面被6分割,縮小顯示圖像,動畫 (最 開始的一張)和語音 (9)。

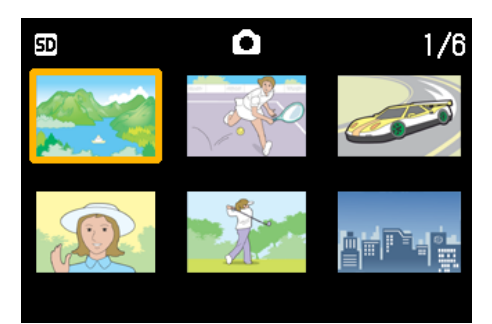

# 3. 按下 ▲▼<▶ 按鈕, 選擇想刪除的 圖像,動畫和語音

 $4.$ 按下<sup>而(刪除)按鈕</sup>

圖像(動畫或語音)的左上部會顯示回收 箱的標記。

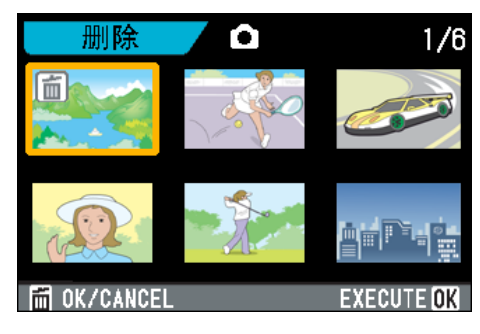

## 5. 重覆程序 3和 4, 選擇所有希望刪除 的圖像,動畫和語音

選擇錯誤時,在該圖像和動畫中再次按下 而(刪除)按鈕,能夠解除選擇。

 $6.$  按下OK 按鈕

顯示刪除的確認畫面。

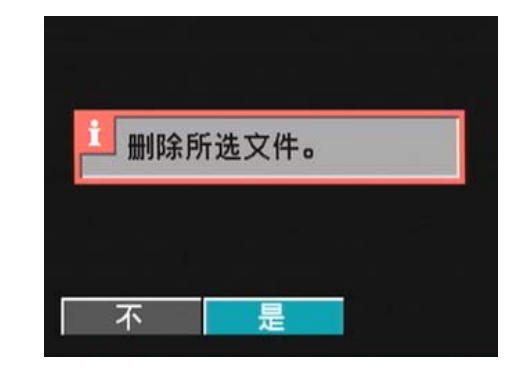

- **7.** 按下▶ 按鈕, 選擇 [是]
- **8.** 按下OK 按鈕

顯示刪除中的訊息,刪除結束後、返回縮 略畫面。

#### 参照

關於分割畫面顯示的詳情 P.92

# 第 5 章 使用直接打印機能打印

1 要點

PictBridge是登錄商標。

# 關於直接打印機能

直接打印機能,是用 USB 連接線連接相機和打 印機,直接打印相機內的圖像的功能。可以不 使用電腦,直接方便地打印圖像。

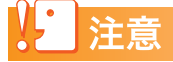

不能打印動畫 (.AVI)。附屬語音圖像 (.JPG 和 .WAV)時,只打印靜止畫 (.JPG)。

#### 要點

- **•** 本相機只使用統一規格的 PictBridge 進行直接 打印。
- **•** 打印機要對應PictBridge才可。使用直接打印機 能,詳細請參閱使用中的打印機的使用說明書。

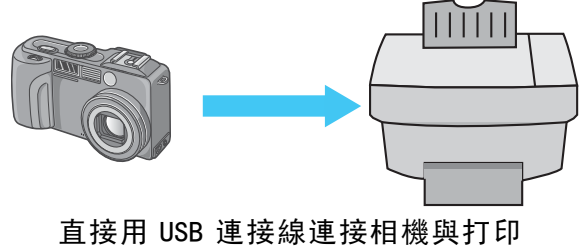

機。

# 圖像輸入打印機打印

圖像從相機輸進 PictBridge 對應之打印機進 行打印。

沒有安裝SD記憶卡時,打印內置存儲器內的圖 像,安裝 SD 記憶卡時,打印 SD 記憶卡內的圖 像。

直接打印的方法,有以下3種。

- **•** 打印1張圖像(P.101)
- **•** 打印相機內所有圖像(P.102)
- **•** 一次打印所選圖像(P.103)
- 一次打印多張圖像時,可以指定打印張數,在 一張用紙上打印多張相同的圖像。

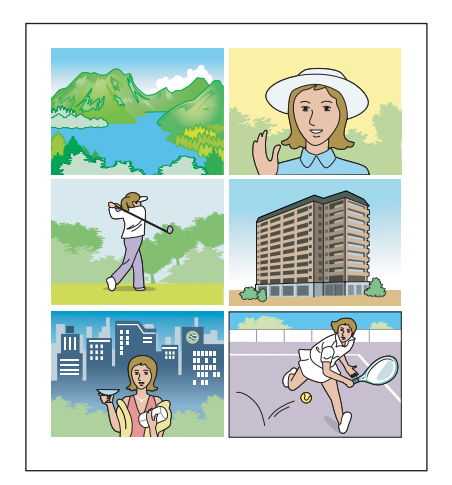

## 注意

打印完畢之前,請不要卸下USB連接線。

要點

發送時顯示 「打印機錯誤信息」時,請確認打印 機的狀態,調整打印機再進行打印。

#### 連接相機與打印機

使用附屬的USB連接線,連接相機和打印機。

- *1.* 確認相機的電源已關閉
- *2.* 確認打印機的電源已關閉

打印機上裝好相紙,準備進行打印。

- *3.* 將附屬的專用 USB 連接線的一頭插 進打印機的USB連接口
- *4.* 將附屬的專用 USB 連接線的另一頭 插進相機的USB端口
- *5.* 相機電源自動被打開
- *6.* 打開打印機的電源

#### 栗點

卸下相機與打印機的連接時,確認相機與打印機 的電源已關閉才卸下USB連接線。

#### 打印1張圖像

*1.* 確認打印機的狀態

顯示 「等待連接」畫面。

*2.* 按下ADJ.按鈕

顯示「連接中」畫面。當打印機和相機連 接時,畫面顯示直接打印播放模式。 根據打印機的種類,有些不按ADJ.按鈕也 自動顯示 「連接中」的畫面。 顯示中的圖像是最後一張拍攝的圖像。

- 3. 按下< ▶ 按鈕, 選擇想打印的圖像
- *4.* 按下ADJ.按鈕
- **5.** 確認選擇「单个文件」,然後按OK按 鈕

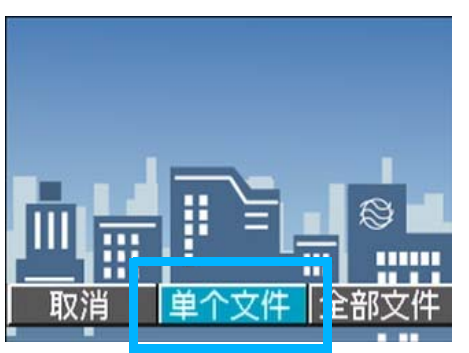

顯示直接打印目錄

## 6. 按下▲▼按鈕選擇項目, 按下▶按鈕 顯示詳細項目

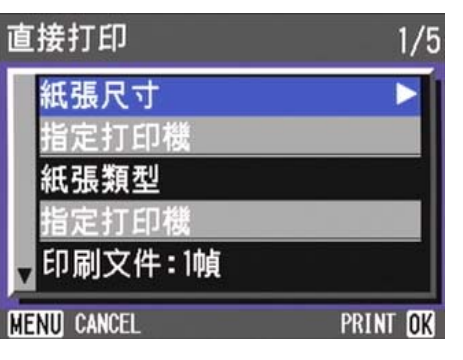

#### 可以選擇的項目有以下6種。

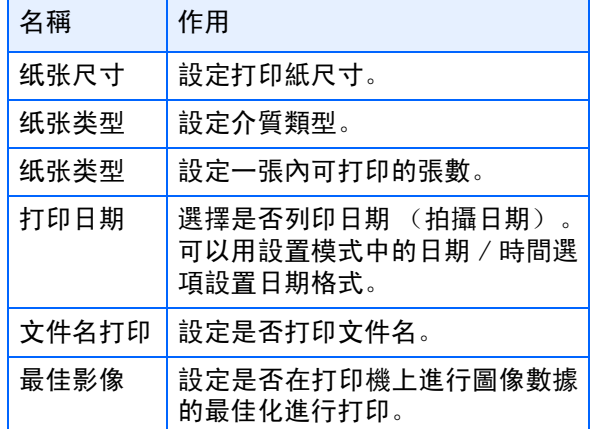

### 要點

- **•** 可以選擇的項目隨打印機的種類不同。
- 沒有可以選擇的項目時, 按下▶按鈕也不能顯示 詳細項目。另外,打印機上沒有對應的項目時, 也無法顯示。
- 在詳細項目中選擇「指定打印機]時, 以打印機 的設定值進行打印。

### *7.* 按下O按鈕

顯示直接打印目錄。

### *8.* 按下O按鈕

圖像輸入打印機內,顯示「發送中」畫面。

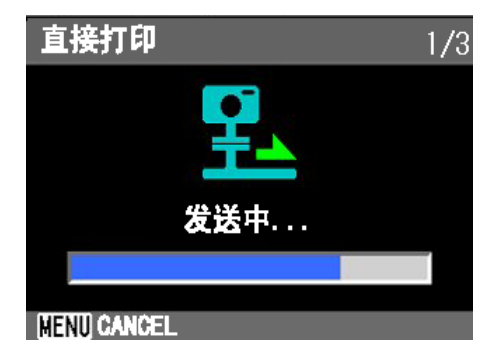

停止輸入時,按MENU按鈕。

輸入完後,相機顯示會返回直接打印播放 模式畫面,打印機開始打印。

#### 打印所有圖像

*1.* 確認打印機的狀態

顯示 「等待連接」畫面。

*2.* 按下ADJ.按鈕

顯示「連接中」畫面。當打印機和相機連 接時,畫面顯示直接打印播放模式。 根據打印機的種類,有些不按ADJ.按鈕也 自動顯示 「連接中」的畫面。 顯示中的圖像是最後一張拍攝的圖像。

- *3.* 按下ADJ.按鈕
- 4. 按下▶按鈕, 選擇 [全部文件]

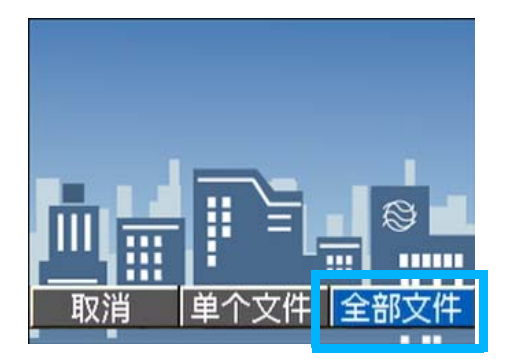

*5.* 按下O按鈕

顯示直接打印目錄。

6. 按下▲▼按鈕選擇項目, 按下▶按鈕 顯示詳細項目

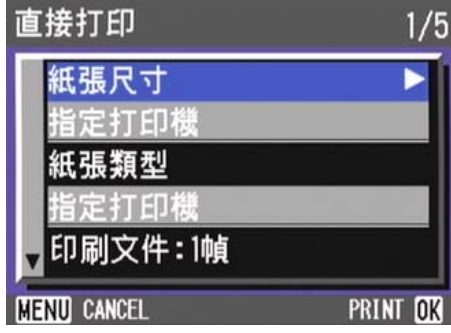

#### 可以選擇的項目有以下6種。

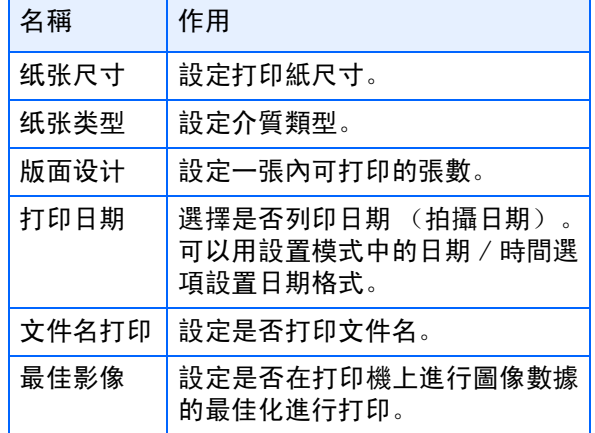

#### 要點

- **•** 可以選擇的項目隨打印機的種類不同。
- 沒有可以選擇的項目時, 按下▶按鈕也不能顯示 詳細項目。另外,打印機上沒有對應的項目時, 也無法顯示。
- 在詳細項目中選擇「指定打印機]時, 以打印機 的設定值進行打印。

#### *7.* 按下O按鈕

顯示直接打印目錄。

#### *8.* 反覆程序6和7,選擇想更改的項目

#### *9.* 按下O按鈕

所有圖像輸入打印機內,並顯示 「發送 中」畫面。 停止輸入時,按下MENU鍵。 每輸入完1頁時,開始打印。

當所有圖像輸入完後,相機顯示會返回直 接打印播放模式畫面,打印機開始打印。

#### 一次打印所選圖像

#### *1.* 確認打印機的狀態

顯示 「等待連接」畫面。

#### *2.* 按下ADJ.按鈕

顯示「連接中」畫面。當打印機和相機連 接時,畫面顯示直接打印播放模式。 根據打印機的種類,有些不按ADJ.按鈕也 自動顯示 「連接中」的畫面。 顯示中的圖像是最後一張拍攝的圖像。

#### **3.** 按下图 (分屏顯示)按鈕

畫面被分割成6份而每張圖像是縮小顯 示。

## 4. 按下AV<→按鈕, 選擇想打印的圖 像

### *5.* 按下O按鈕

打印標記顯示於圖像之右上位置。

# 6. 按下▲▼按鈕, 指定打印張數

按▲按鈕增加張數,按▼按鈕減少張數。

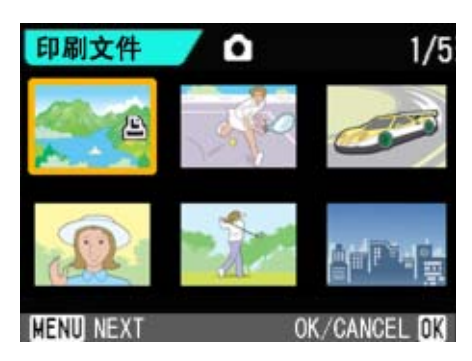

- 7. 按下AV<I>按鈕, 選擇想打印的圖 像
- 8. 按下▲▼按鈕, 指定打印張數
- 9. 反覆程序 7和 8, 選擇想打印的所有 圖像,打印張數
- *10.*按下 MENU 按鈕

顯示直接打印目錄。

### 11.按下▲▼按鈕選擇項目,按下▶按 鈕顯示詳細項目

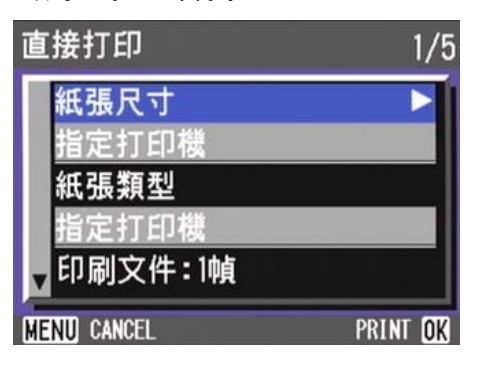

## 可以選擇的項目有以下6種。

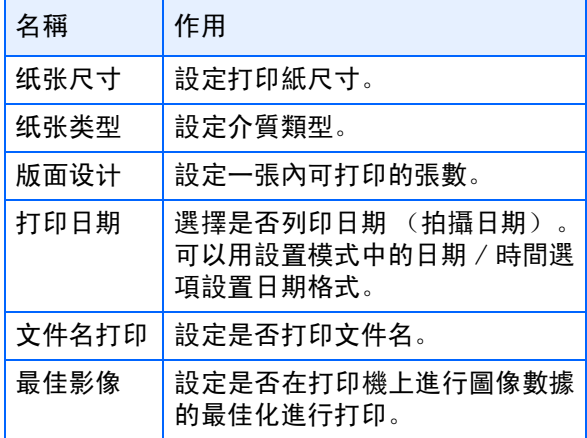

#### 要點

- **•** 可以選擇的項目隨打印機的種類不同。
- 沒有可以選擇的項目時, 按下▶按鈕也不能顯示 詳細項目。另外,打印機上沒有對應的項目時, 也無法顯示。
- 在詳細項目中選擇 [指定打印機]時, 以打印機 的設定值進行打印。

## *12.*按下O按鈕

顯示直接打印目錄。

13.反覆程序12和13, 選擇想更改的項 目

# *14.*按下O按鈕

被選圖像輸入打印機內,並顯示[發送中] 畫面。 停止輸入時,按MENU按鈕。 每輸入完1頁時,開始打印。 當所有被選之圖像輸入完後,相機顯示會 返回直接打印播放模式畫面,打印機開始 打印。

# 第 6 章 有關其他功能

本相機有保護靜止圖像和動畫以防錯誤刪除的功能,將這 些功能從內置存儲器中複製到記憶卡上,然後將靜止圖像 設爲列印服務。

下面說明這些管理功能。

# 保護顯示的圖像

爲防止誤刪除已拍攝的圖像,動畫和語音,能 夠進行保護設定。

保護設定時,有如下3種方法。

- **•** 保護1張圖像 (1個文件)
- **•** 一次性保護所有內容
- **•** 選擇多張圖像,一次性進行保護

# 注意

6

受保護的靜止圖像、動畫和聲音不能正常刪除。但在格 式化內置存儲器或記憶卡時,它們將被完全刪除。

#### 保護顯示的圖像

圖像(動畫或語音)的保護設定,進行如下操 作。

### 1. 模式轉盤調整至1→1 (播放模式)

顯示最後已拍攝的圖像。

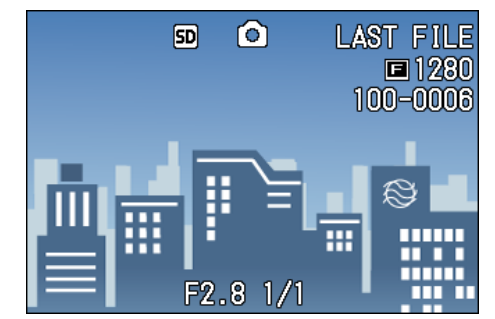

- 2. 顯示希望保護的圖像 (動畫或語 音)
- **3.** 按下MENU 按鈕

顯示播放目錄。

4. 按下 ▼按鈕, 選擇 「保護 | 按下OK 按鈕

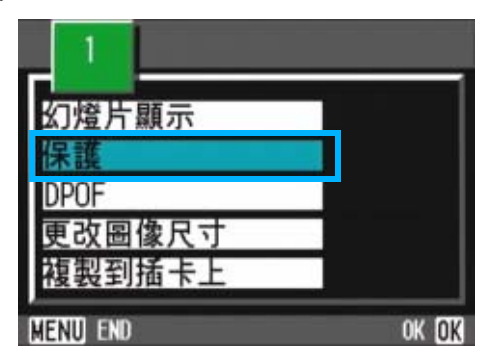

*5.* 確認選擇[單個文件],然後按O按 鈕

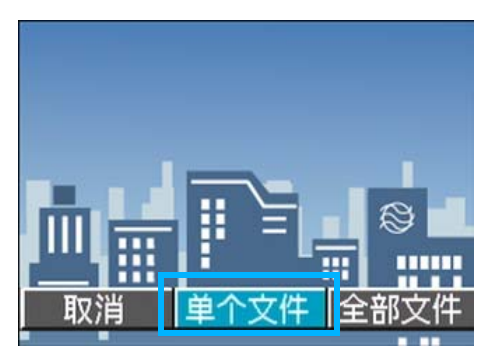

設定保護,在畫面的左上部顯示保護設定 標記。

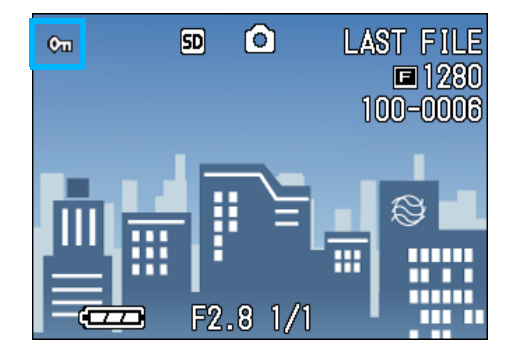

#### |≣ 要點

逐個解除文件保護,需進行和保護設定一樣的操 作。

#### 保護所有的圖像

給所有圖像和動畫,語音進行保護設定,進行 如下操作。

- 1. 模式轉盤調整至10 (播放模式)
- 2. 按下MENU 按鈕

顯示播放目錄。

3. 按下 ▼按鈕, 選擇 [保護] 按下OK 按鈕

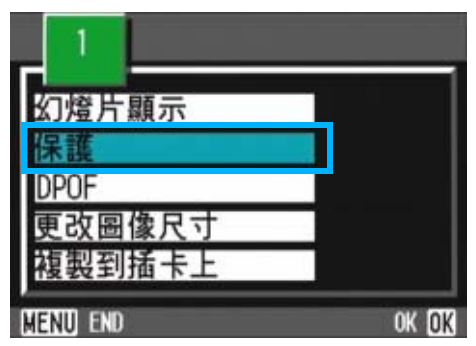

# 4. 按下 ▶按鈕, 選擇 「全部文件]

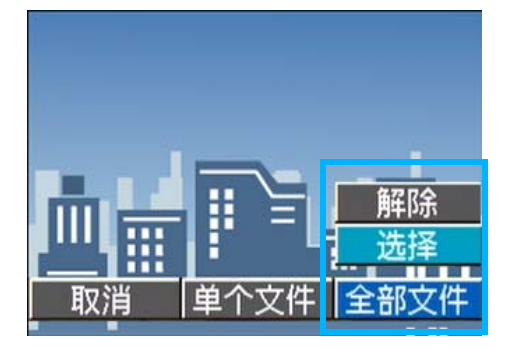

# $5.$  確認並選擇 [選擇], 按下OK 按鈕

保護設定成立,且在畫面的左上部顯示保 護設定標記。

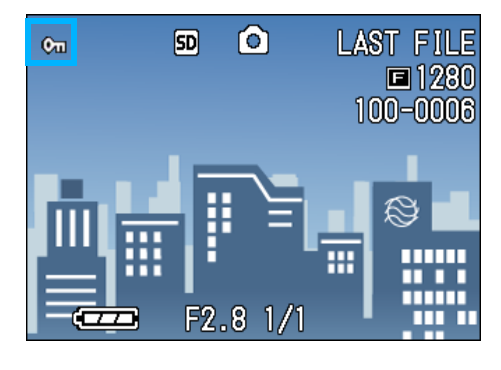

#### 要點

- **•** 消除所有圖像(以及動畫,語音)的保護時,在 上一設定的程序中選擇 [解除]。
- **•** 不僅是所有內容的保護設定,多個圖像和動畫, 語音的保護設定也能夠一次解除。

#### 一次保護多張圖像

對選擇的圖像和動畫,語音,一次實施保護設 定,進行如下操作。

- 1. 模式轉盤調整至1→ (播放模式)
- 2. 按下**E** (分割畫面顯示)按鈕

畫面被6分割,縮小顯示文件。

- 3. 按下▲▼◆ 按鈕, 選擇希望保護1 張圖像 (動畫或語音)
- 4. 按下MENU 按鈕

顯示播放目錄。

5. 按下▼按鈕, 選擇 [保護] 並按下 OK 按钮

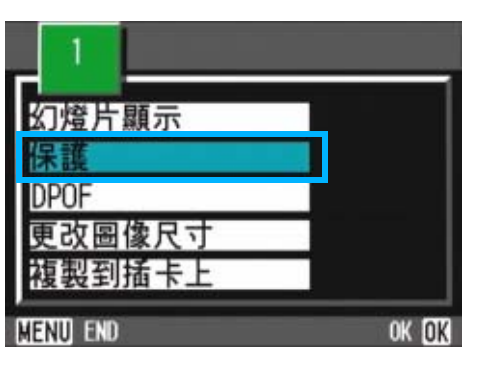

第一張圖像(動畫或語音)的左上部將顯 示保護設定的標記。

6. 按下 ▲▼◆ 按鈕, 選擇另外希望 保護的圖像、動畫或語音,按下O 按鈕

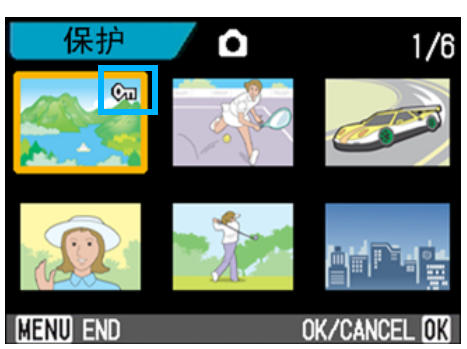

圖像(動畫或語音)的左上部將顯示保護 設定的標記。

7. 依照6的的程式反覆操作, 選擇全部 希望保護的圖像,動書或語音

選擇錯誤時,在圖像、動畫或語音上再按 下OK 按鈕, 選擇將被解除。

## $8.$ 按下MENU 按鈕

顯示一訊息以表示這些圖像是受保護的。 完成保護時,顯示返回至縮略圖顯示畫 面。

# 要點

解除多張圖像,動畫或語音的保護時,利用上述程 序,選擇希望解除的圖像,動畫或語音,進行設 定。

- 参照
	- **•** 關於分割畫面顯示的詳情P.92

# 內置存儲器的內容複製到卡上 (複製到插卡上)

能夠將內置存儲器上記錄的圖像,動畫和語音 全部複製到記憶卡上。

內置存儲器上的圖像,動畫和語音複製到 SD 記憶卡上,進行如下操作。

- 1. 按下電源按鈕, 關閉電源
- *2.* 安裝上**SD**記憶卡
- *3.* 打開電源
- 4. 模式轉盤調整至**▶** (播放模式)
- **5.** 按下MENU 按鈕

顯示播放目錄。

6. 按下▼按鈕, 選擇 「複製到插卡上 ]

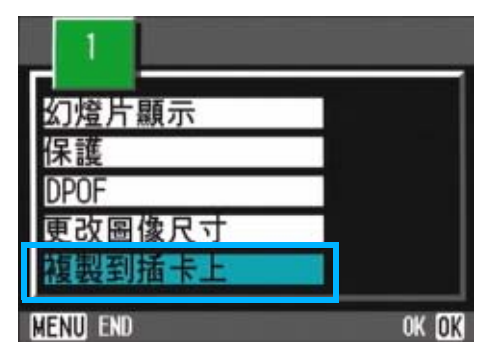

### *7.* 按下O 按鈕

顯示複製中的訊息, 複製結束後, 返回播 放畫面。

#### 要點

- **•** 複製位置的記憶卡容量已滿時,顯示容量不足的 訊息。只複製在容量內可記存的圖像數時選擇 [是],按下O按鈕。取消複製時,選擇[不], 按下OK按钮。
- **•** 不能進行從記憶卡至內置存儲器的複製。

### 参昭

插入SD記憶卡 P.18
## 利用列印服務 (DPOF)

攜帶記憶卡記錄圖像到數位相機列印服務處 理店,能夠進行列印。

利用列印服務,需要設定列印所必需的訊息。 該設定稱爲DPOF設定。

DPOF設定有以下3種方法。

- **•** 設定 1張 (1個文件)
- **•** 設定所有的圖像
- **•** 選擇多張,一次進行設定

進行DPO設定時,每一張圖像只被打印一張。 但是,選擇多張圖像一次進行設定時,可以指 定打印的張數。

#### DPOF設定正在顯示的圖像

對 1張圖像進行DPOF設定,需要如下操作。

- 1. 模式轉盤調整到10 (播放模式)
- *2.* 顯示希望設定的圖像
- **3.** 按下MENU 按鈕

顯示播放目錄。

**4.** 按下 ▼ 按鈕, 選擇 [DPOF] 按下 OK 按鈕

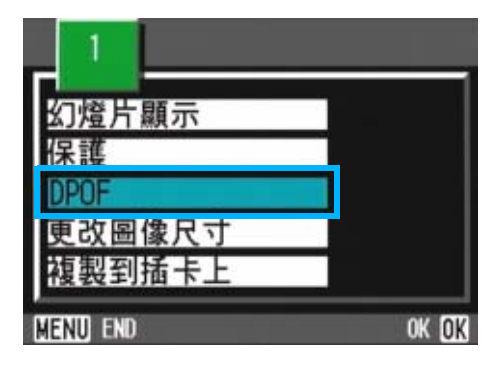

*5.* 確認選擇[單個文件],然後按O按 鈕

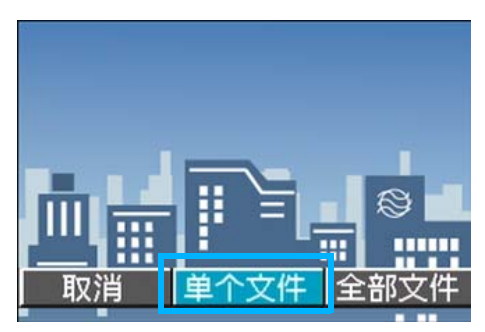

進行 DPOF 設定, 在書面的左上部將顯示 DPOF 設定標記。

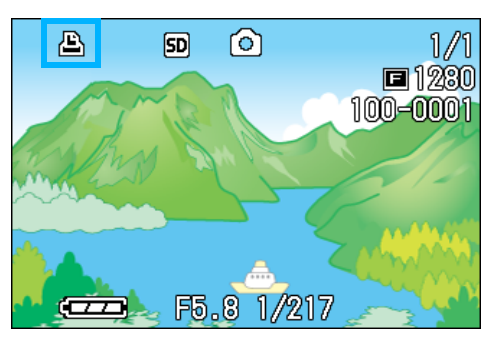

6

### 要點

逐張解除DPOF設定、進行和設定相同的操作。

### 利用DPOF設定所有的圖像

對所有的圖像及動畫進行**DPOF**設定,進行如 下操作。

- 1. 模式轉盤調整到**▶** (播放模式)
- 2. 按下MENU 按鈕

顯示播放目錄。

3. 按下 ▼ 按鈕, 選擇 [DPOF] 按下 OK 按钮

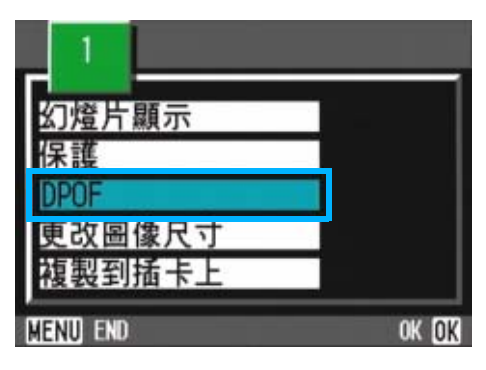

4. 按下▶ 按鈕, 選擇 [全部文件]

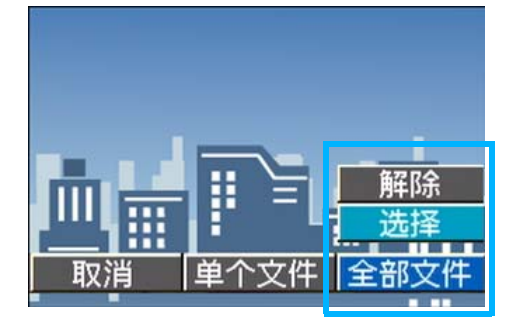

**5.** 確認並經選擇 [選擇],按下OK按 鈕

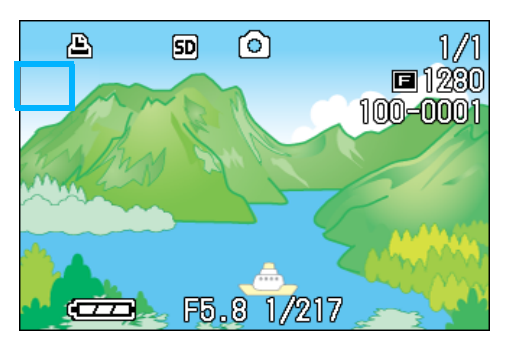

進行 DPOF 設定, 在畫面的左上部將顯示 DPOF 設定標記。

#### U≣ 要點

- **•** 解除所有圖像的DPOF設定時,在設定程序5.中 選擇 [解除]。
- **•** 不僅是所有圖像的 DPOF 設定,多個圖像的 DPOF設定也能夠一次解除。

### 利用DPOF設定多張圖像

對選擇的圖像,一次實施DPOF設定,進行以下 操作

- 1. 模式轉盤調整至**▶**(播放模式)
- 2. 按下**E**I (分割畫面顯示)按鈕

畫面6分割,縮小顯示圖像。

- 3. 按下AV< ▶ 按鈕, 選擇希望 DPOF 設定的一張圖像
- 4. 按下MENU 按鈕

顯示播放目錄。

5. 按下▼按鈕, 選擇 「DPOF<sup>1</sup>按下 OK 按鈕

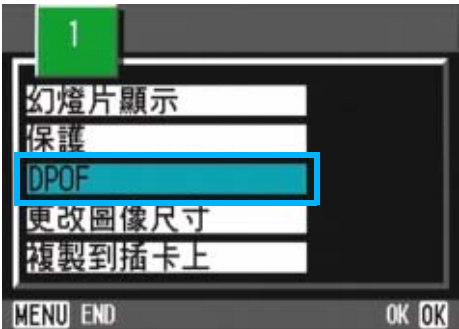

## 6. 按下▲▼◆▶ 按鈕, 指定打印張數

按▲按鈕增加張數, 按▼按鈕減少張數。

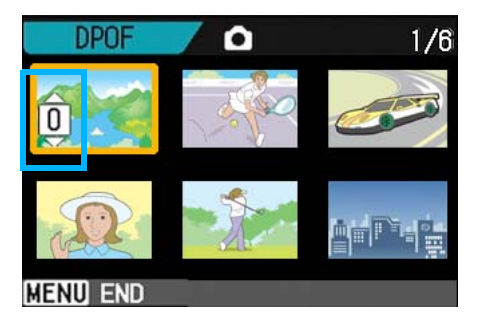

## 7. 按下 ▲▼◆ 按鈕, 選擇另外希望 進行**DPOF** 設定的圖像

## 8. 按下AV< **b** 按鈕, 指定打印張數

按▲按鈕增加張數,按▼按鈕減少張數。

## **9.** 重覆程序 7, 8, 選擇所有希望進行 **DPOF**設定的圖像

錯誤選擇時, 在該圖像上再次按下 OK 按 鈕,解除選擇。

10. 按下MENU 按鈕

該顯示表示所選的這些圖像正在處理;一 旦處理結束,顯示便返回至縮略顯示畫 面。

## 縮小圖像尺寸 (更改圖像尺 5. <sub>按下OK 按鈕</sub> 寸)

可以更改圖像的尺寸,進行不同尺寸圖像文件 的保存。

在標準模式下,可選擇的圖像尺寸是640×480 和1280×960。

## 注意

可以更改尺寸的有靜止圖像和附帶語音圖像。動 畫的尺寸不能進行更改。

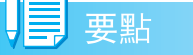

可以進行下列類型的大小調整:

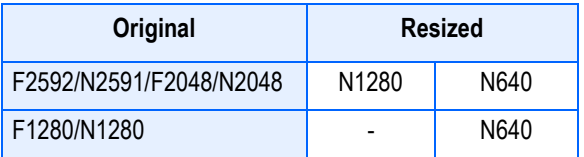

更改圖像尺寸,進行如下操作

- 1. 模式轉盤調整至**▶** (播放模式)
- **2. 按下MENU 按鈕**

顯示播放目錄。

<mark>3. 按下▼按鈕,選擇調整圖像尺寸, 按</mark> **OK按鈕** 

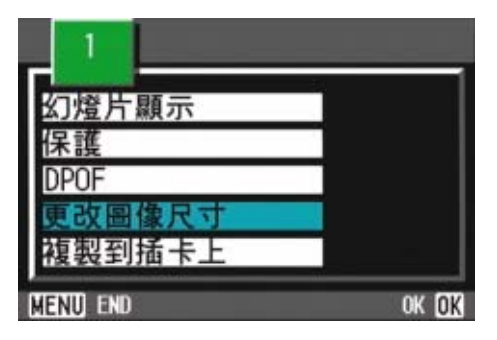

**4.** 按下▶按鈕, 選擇 [1280]或 [640]

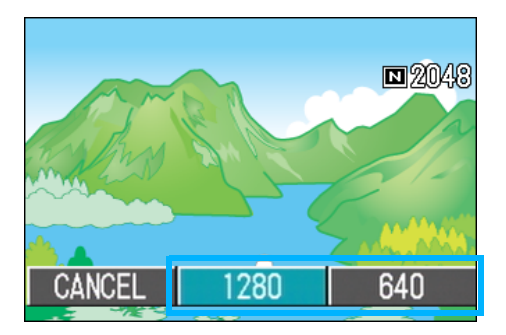

進行圖像尺寸的更改,顯示更改後的圖 像。

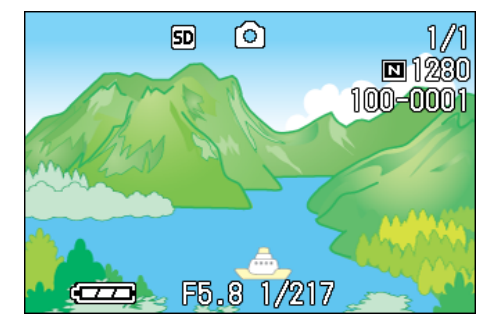

参照

攝影時更改圖像的尺寸 P.71

# 第 7 章 更改相機的設定

這裏,關於更改相機設定的操作進行說明。

## 將SD記憶卡處理至可使用狀態 (插卡格式化)

顯示 「不能使用的插卡」等關於錯誤的提示, 或被個人電腦等其他的機器格式化過時,請將 SD記憶卡格式化後再使用。

## 注意

對記錄圖像的卡進行格式化後,所有內容將消失。

参照

關於內置存儲器的格式化 P.121

格式化時,進行如下操作。

### 1. 模式轉盤調整至 SETUP

顯示SETUP畫面。

2. 選擇「插卡格式化], 按下OK按鈕

顯示格式化的確認畫面。

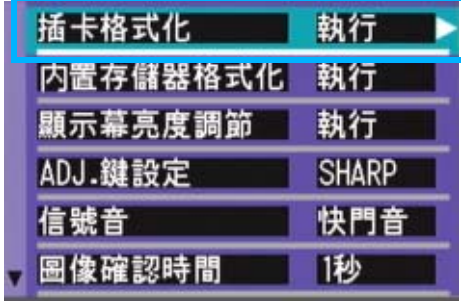

3. 按下▶ 按鈕, 選擇 「是<sup>1</sup>, 按下OK 按鈕

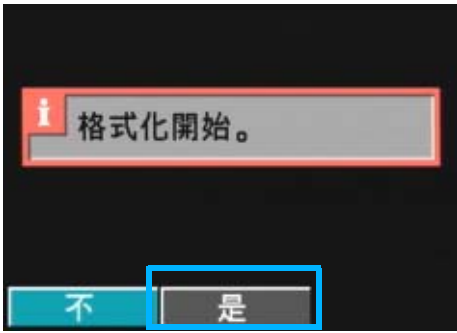

進行格式化,結束後返回SETUP畫面。 未安裝SD記憶卡時,將顯示提示訊息。此 時暫且將電源關閉,再安裝SD記憶卡,然 後再次進行格式化操作。

### 防止誤刪除圖像

將卡的禁止寫入開關置於「LOCK」處後,將防 止圖像的刪除以及格式化。

解除後 (開頭恢復至原來位置), 則又能夠進 行刪除和格式化。

用語說明

#### 格式化

使卡變爲能夠寫入圖像資料狀態的一種處理。也 叫初始化。一般,在進行軟碟等的寫入時經常使用 這一辭彙。

## 內置存儲器格式化(IN格式化)

如果出現 [請將內置存儲器格式化]等訊息, 就有必要將內置存儲器格式化。

## 注意

格式化內置存儲器之後,記錄在內置存儲器上的 所有圖像都將被刪除。如果有不想刪除掉的圖像 時,在進行格式化之前,請與理光維修中心聯繫。

格式化時,進行以下操作。

1. 模式轉盤調整至 SETUP

顯示SETUP畫面。

*2.* 選擇 [內置存儲器格式化] , 按下 OK 按鈕

顯示格式化的確認畫面。

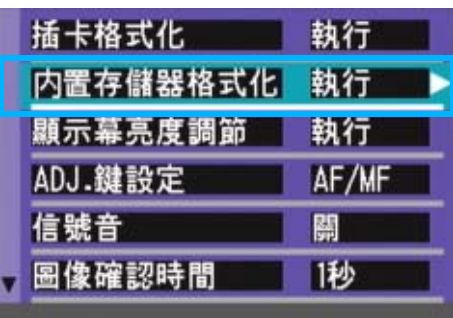

3. 按下▶ 按鈕, 選擇 [是], 按下OK 按鈕

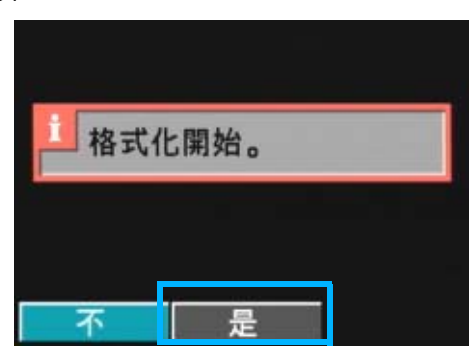

格式化結束後,將返回SETUP畫面。

## 調整液晶顯示幕的亮度 (顯示 幕亮度調節)

調整液晶顯示幕的亮度、進行如下操作。

1. 模式轉盤調整至 SETUP (SETUP模 式)

顯示SETUP 目錄。

2. 按下▼按鈕, 選擇 「顯示幕亮度調 節]

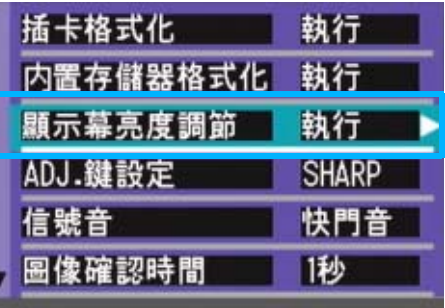

## 3. 按下OK 按鈕

顯示幕亮度調節欄。

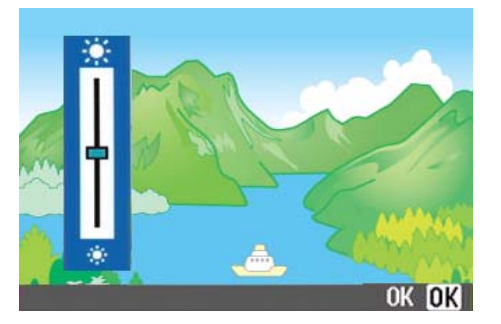

## 4. 按下▲▼按鈕,調整亮度

向 ※ 側更改,亮度變暗。向 ※ 側更 改、亮度變亮。 然後顯示的畫面的亮度,隨著設定值發生 變化。

 $5.$ 調整至希望設定的亮度後,按下OK 按鈕

返回SETUP 目錄。

至下一次更改定,以此設定進行攝影。

## ADJ. 按鈕上設定功能 (ADJ. 鍵 設定)

每按一次ADJ.按鈕,依次顯示曝光補償→白平 衡和ISO感光度功能的設定畫面。

[ADJ.按鈕設定],按下4次ADJ.按鈕時,可 以設定功能。

#### 能夠設定的值

OFF\* 购入时的设定

● (图像质量·尺寸)

AF/MF ( 对焦 )

SHARP ( 鲜明度 )

[6] (测光方式)

ADJ.按鈕上設定功能,進行如下操作。

### 1. 模式轉盤調整至 SETUP (SETUP 模 式)

顯示SETUP畫面。

2. 按下▼按鈕, 選擇 「ADJ. 鍵設定]

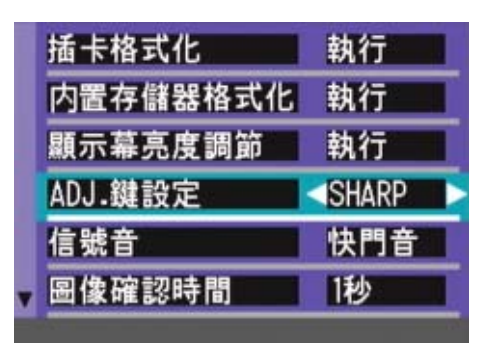

### 3. 按下<▶按鈕, 選擇設定值

至下一次更改定,以此定行影。

### 要點

使用 「ADJ. 鍵設定]設定功能時, 按下五次 ADJ. 按鈕時,可以使用特寫攝影時使用的 AF 目標移動 功能。

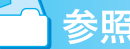

- **•** 使用ADJ.按钮 P.60
- **•** 选择画面质量模式/图像尺寸(图像质量·尺寸) P.71
- **•** 手动对焦摄影(对焦) P.74
- **•** 改变图像的质感(鲜明度)P.77
- **•** 改变测光方式(测光方式)P.76

## 更改操作音的設定 (操作音)

操作期間,相機會發出 4 種聲音: 啟動聲音、 快門釋放聲音、對焦聲音和蜂鳴聲。

- 啟動聲音 相機電源打開時發出的聲音。
- 快門釋放聲音 按下快門按鈕時,相機發出的快 門聲音(拍攝靜止圖像時的'哢 嗒'聲和 SCONT/MCONT 拍攝時的 '嗶'聲)。
- 對焦聲音 說置對焦時,相機發出的對焦聲 音 ('嗶嗶'聲)。
- 蜂鳴聲 如果嘗試不可能的操作,相機發 出蜂鳴聲('嗶嗶嗶嗶嗶'聲)。

能夠更改其設定,變爲不鳴響信號音。

#### 能夠設定的值

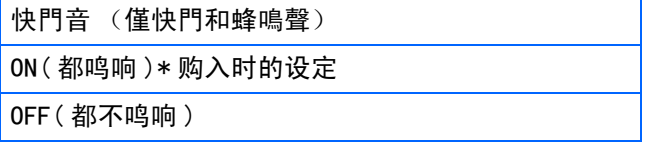

更改操作音的設定,進行如下操作。

1. 模式轉盤調整至 SETUP (SETUP模 式)

顯示SETUP目錄。

2. 按下▼按鈕, 選擇 「操作音]

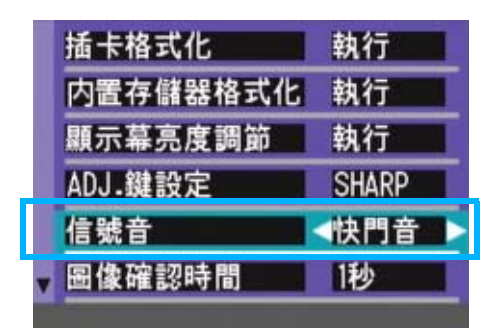

3. 按下<▶ 按鈕, 選擇設定值

至下一次更改定前,以此定行影。

## 更改圖像確認時間(圖像確認 時間)

按下快門按鈕後,爲便於確認已拍攝的圖像將瞬 間顯示。

確認時間,購入時設定爲1秒,但能夠更改設定。

#### 能夠設定的值

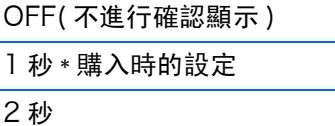

3 秒

#### 更改確認時間,進行如下操作。

1. 模式轉盤調整至 SETUP (SETUP模 式)

顯示SETUP 目錄。

2. 按下▼按鈕,選擇「圖像確認時間]

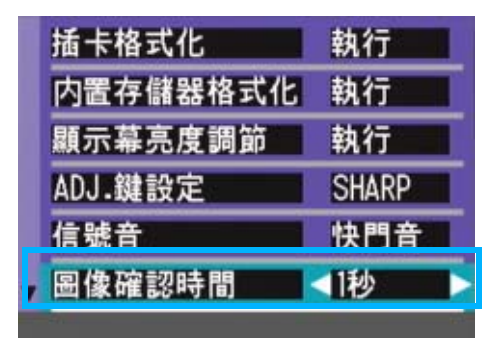

3. 按下◆ 按鈕, 選擇設定值

至下一次更改定,以此定行影。

## 更改自動關閉電源的設定(自 動關閉電源)

在設定時間內不進行相機按鈕的操作時,爲了節 電電源將自動關閉 (自動關閉電源)。

購入時,自動關閉電源設定爲1分鐘,此設定能夠 更改。

#### 能夠設定的值

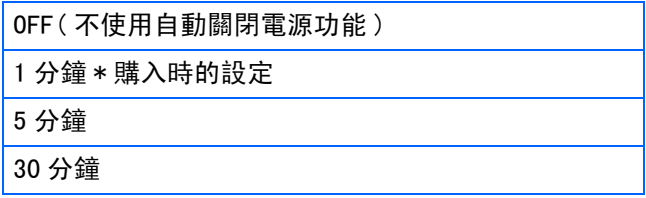

自動關閉電源機能設定時,將進行以下操作。

## $1.$ 模式轉盤調整至 SETUP (SETUP模 式)

顯示SETUP目錄。

## 2. 按下▼按鈕,「自動關閉電源]選擇

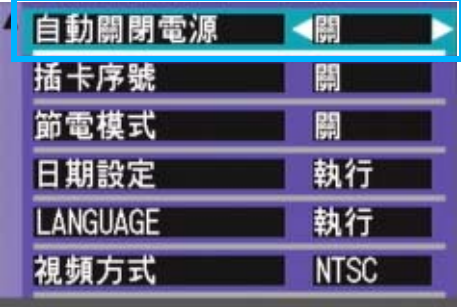

## 3. 按下<**I>**按鈕,設定值選擇

以後,在再次更改設定前,以此設定進行 攝影。

## 要點 **•** 當自動關閉電源將電源關閉時,若希望繼續使用 相機,請再次按下電源按鈕,打開電源。 **•** 自動關閉電源功能在連接個人電腦時不能使用。

**•** 間隔攝像時,此處的設定無效,自動關閉電源功 能不能使用。

## 更改文件名的設定(插卡序 號)

自動賦與已拍攝的圖像連續編號的文件名,作爲 JPEG 文件,記錄在內置存儲器和 SD 記憶卡上。

更換 SD 記憶卡情況下的文件名, 能夠設定是否繼 續進行和上一卡連續的編號。

#### 能夠設定的值

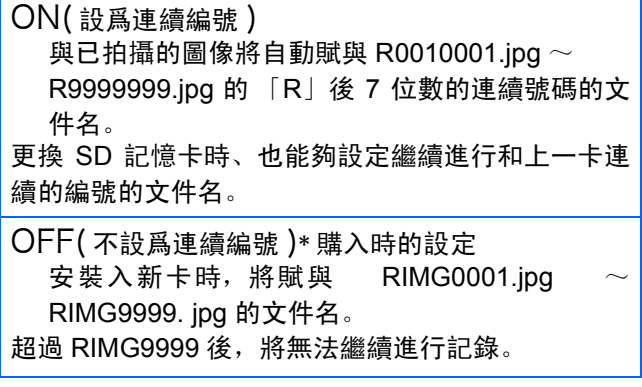

更改文件名的設定,進行如下操作。

1. 模式轉盤調整至 SETUP (SETUP 模 式)

顯示SETUP 目錄。

### 2. 按下▼按鈕, 選擇 「插卡序號]

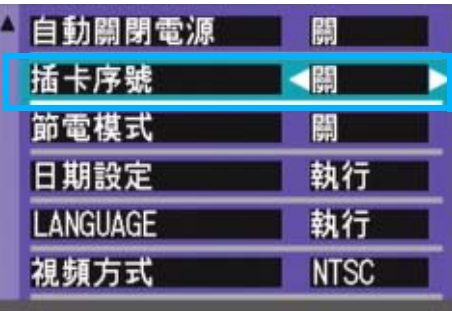

## 3. 按下<▶ 按鈕, 選擇設定值

至下一次更改設定前,以此設定進行攝 影。

### 要點

- **•** 內置存儲器情況下,通常能夠和[插卡連續號碼 No. 门的設定爲 「OFF] 時一樣, 賦與文件名。
- **•** 將圖像傳輸到電腦上時,如果目標檔夾內已經存 在同名的檔,在保存檔前先重命名檔,以避免原 文件被覆蓋。
- **•** 通過 RicohGate 將圖像傳輸到電腦上時,即使 "SEQUENTIAL NO."設為 ON,文件也賦予 RIMG\*\*\*\*.jpg(\*\*\*\*表示圖像號)這樣的名稱。

用語說明

### 擴展子文件名

擴展子文件名的「.」後的文字 (「jpg」) 稱作副 檔名,標明文件的種類。「jpg」標明是 JPEG 文 件。副檔名必須以文件名和 「.」進行區分。

### **JPEG**文件

讀作「JPEG」文件。圖像資料作爲文件進行保存 時的一種文件形式。圖像記錄時經常使用,特點是 文件尺寸小。

7

## 更改節電模式設定 (節電模式)

能夠減少液晶顯示幕的耗電量,延長電池的壽 命。液晶顯示幕變爲關。按下60(快速瀏覽)、 按鈕 MENU (目錄) 按鈕時, 則液晶顯示幕 變爲開,再次按下則液晶顯示幕變爲關。

按ADJ.按鈕打開LCD顯示幕進行設置。設置結 束後, 顯示幕返回到關閉狀態。

即使按下心(自拍)按扭、乡(閃光燈)按鈕、 N(特寫)按鈕,液晶顯示幕上的顯示也不會 切換開/關。

購入時的設定狀態爲非節電模式 ([OFF])。

#### 能夠設定的值

OFF( 非節電模式 )\* 購入時的設定 ON( 節電模式 )

- 更改節電模式,進行如下操作。
- 1. 模式轉盤調整至SETUP(SETUP模式)

顯示SETUP 目錄。

2. 按下▼按鈕, 選擇 [節電模式]

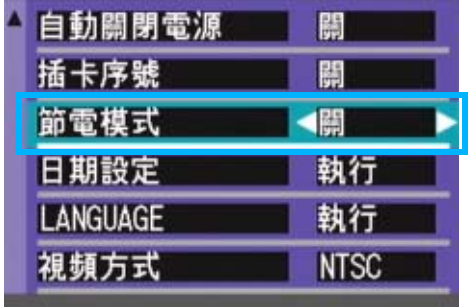

## 3. 按下<**I>**按鈕, 選擇設定值

至下一次更改設定,以此設定進行攝影。

### 要點

- **•** 設定為節電模式後,打開電源或調整模式轉盤 時,顯示 2 秒鍾處在節電模式狀態下的警告信 息。
- 按下 < (閃光)按鈕將液晶顯示幕打開, 然後改 變閃光設定 (P.52)。按下快門按鈕或 OK 按鈕 關閉液晶顯示幕。

節電模式下,雖然耗電量下降,但存在以下限制。

- **•** 處理時間變慢。
- **•** 僅限攝影模式時有效。播放模式將不能工作。

120

## 設定日期時間 (日期設定)

能夠在圖像上插入日期和時間進行攝影。

1. 確認電源已打開,模式轉盤調整至<br>SETUP

液晶顯示幕顯示SETUP畫面。

2. 按下▼按鈕, 選擇 「日期設定] 按 下O按鈕

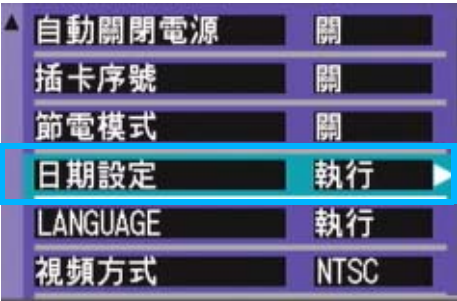

3. 按下 ▲▼◆ 按鈕, 設定年、月、 日、時、分。

持續按下▲▼按鈕,數值能夠高速增減。

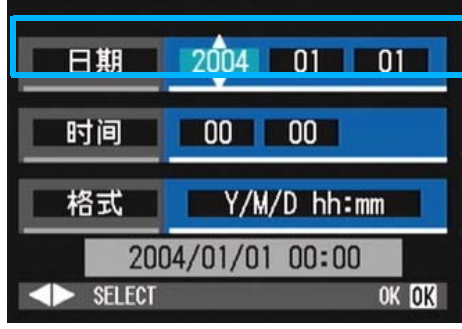

4. 在 「格式]中選擇日期的顯示形式

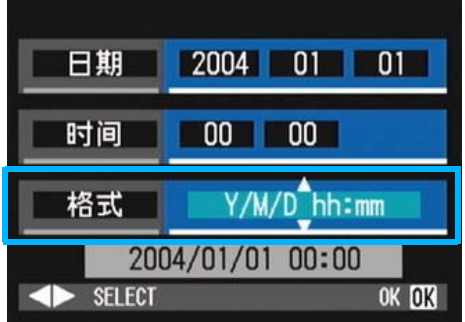

5. 確認畫面下方的顯示, 按下 OK 按 鈕。

設定日期後, 返回SETUP目錄。

## 要點

電池取出後約 2 周,設定的日期、時間會被刪除。 此時,請再次重新設定。

## 更改顯示語言 (LANGUAGE)

能夠更改液晶顯示幕中的顯示語言。

#### 能夠設定的值

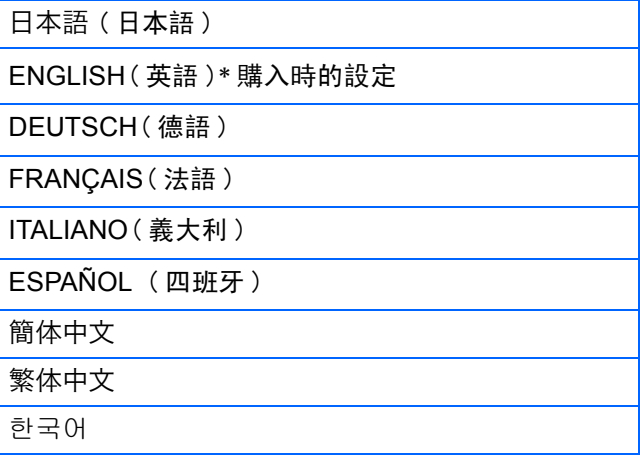

7

顯示言語變更時,按以下進行操作。

1. 模式轉盤調整至 SETUP (SETUP模 式)

顯示SETUP 目錄。

**2. 按下▼按鈕,選擇「LANGUAGE]** 

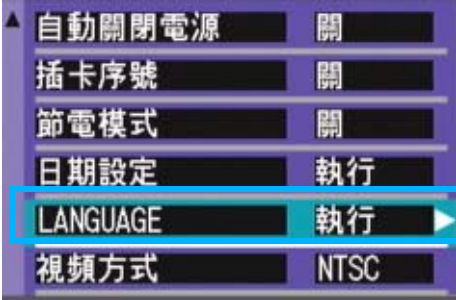

3. 按下< **b** 按鈕, 選擇設定值

### *4.* 按下O按鈕

至下一次更改設定,以此設定進行攝影。

## 更改电视机浏览时的回放方式 (视频方式)

用隨相機提供的 AV/Video 連接線將相機連接 到電視機上,就可以在電視機的螢幕上觀看靜 止圖像和動畫。

電視機等機器中的播放方式設定爲 NTSC 方式 (日本等國使用)。連接機器是PAL 方式 (歐 洲等國使用)的情況下, 先設定爲 PAL 方式後 再進行連接。

### 能夠設定的值

NTSC\* 購入時的設定

PAL

更改播放方式,進行如下操作。

1. 模式轉盤調整至 SETUP (SETUP模 式)

顯示SETUP 目錄。

**2. 按下▼ 按鈕, 選擇 [視頻方式]** 

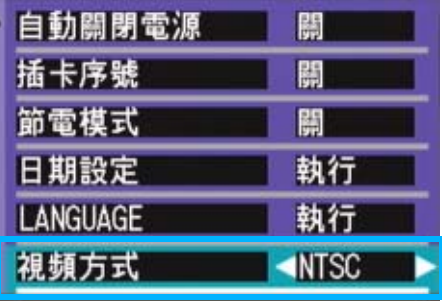

## 3. 按下<  $\blacktriangleright$  按鈕, 選擇設定值

至下一次更改設定,以此設定進行攝影。

#### 要點

AV/Video連接線連接相機時,液晶顯示幕不顯示,

### 参照

用電視機畫面瀏覽圖像時 P.96

## 改變步進變焦設置(定點變 焦)

光學變焦的焦距可以固定為 4 級中的任何一級 (35mm等效鏡頭,28mm、35mm、50mm或85mm) (步進變焦)。

#### 能夠設定的值

OFF\* 購入時的設定

ON

要設置是使用步進變焦(ON)還是不使用步進 變焦 (OFF),請按下面的步驟去做。

1. 將模式轉盤轉到 SETUP (SETUP 模 式)。

出現設置畫面。

2. 按▼按鈕選擇「定點變焦]。

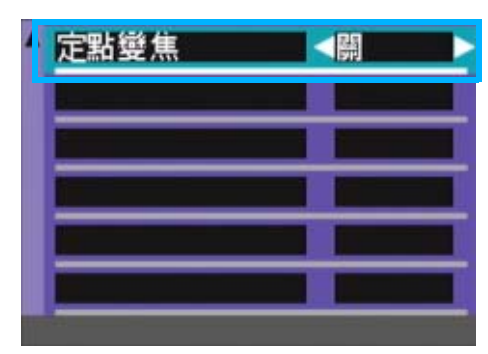

## 3. 按<<sup>▶按鈕選擇一個值。</sup>

該設置在改變前將一直用於拍攝。

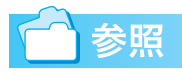

使用變焦 P.45

# 第 2 部 在電腦上播放圖像 (圖像/動畫) (用於Windows)

第 1 章 安裝軟體

本章說明在電腦安裝附送的軟體的方法。

## 注意

在個人電腦上安裝圖像輸入軟體之前,請勿連接個人電 腦和相機。若在安裝軟體之前,連接個人電腦和相機。

畫面上將顯示[新增或移除程式]的畫面,這時,請點擊[取消], 並斷開個人電腦和相機的連接,之後進行在個人電腦上進行軟體 安裝的操作。

#### U≣ 要點

- **•** 此後的說明文中,圖像和動畫統稱爲 「文件」。
- **•** 從相機向個人電腦輸入圖像時,推薦使用確實能夠提供電源的 AC轉換器 (另售)。這裏以使用AC轉換器爲前提,進行說明。

## 利用附件中的軟體能夠實現的功能

相機附件中的 Caplio CD-ROM 中包含有從相機向個人電腦輸入圖像的軟體以及利用個人電腦進行顯示的 軟體。。

#### Caplio Software

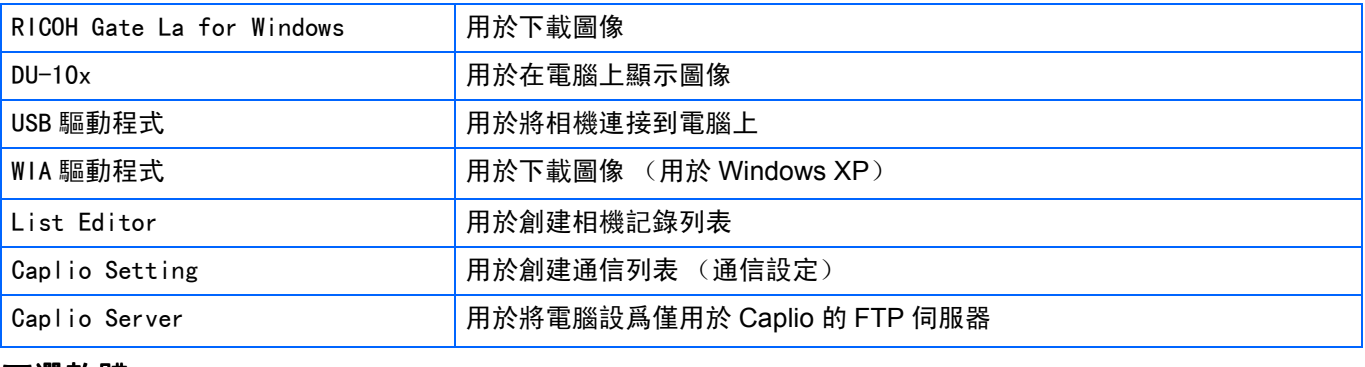

#### 可選軟體

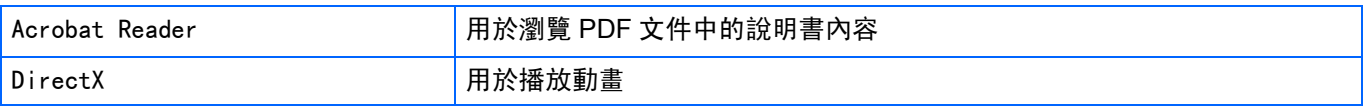

要點 ≣

ListEditor、Caplio Setting和Caplio Server用於其他Caplio相係列。有些的情,相提供的文。

### OS和使用軟體對應表

#### 根據使用的 OS, 如下表所示, 能夠使用的軟體存在差異。

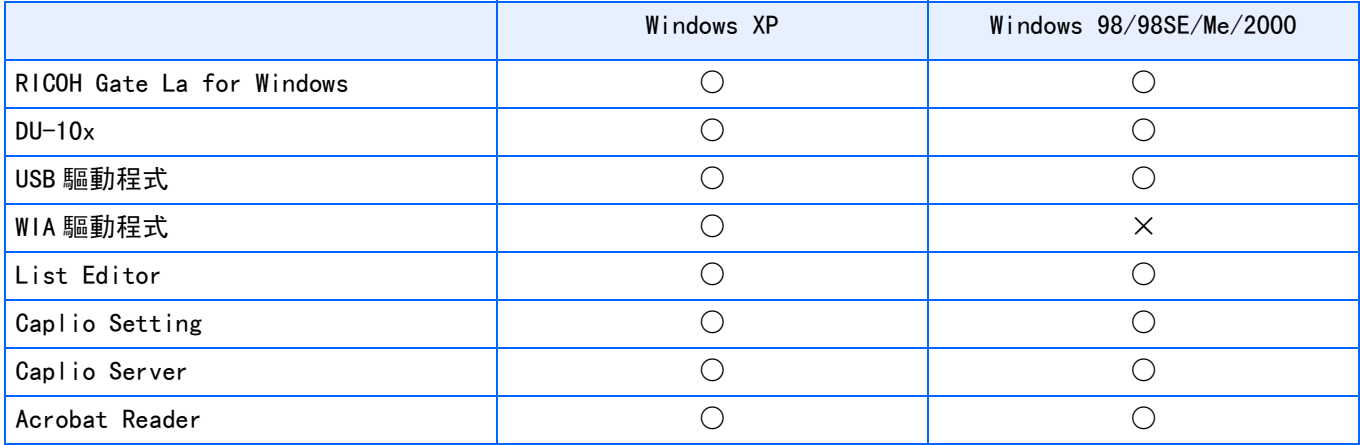

## 使用附送軟體時的系統需求

#### 使用附件軟體,需要以下環境。

請通過您使用的個人電腦和個人電腦說明書等進行確認。

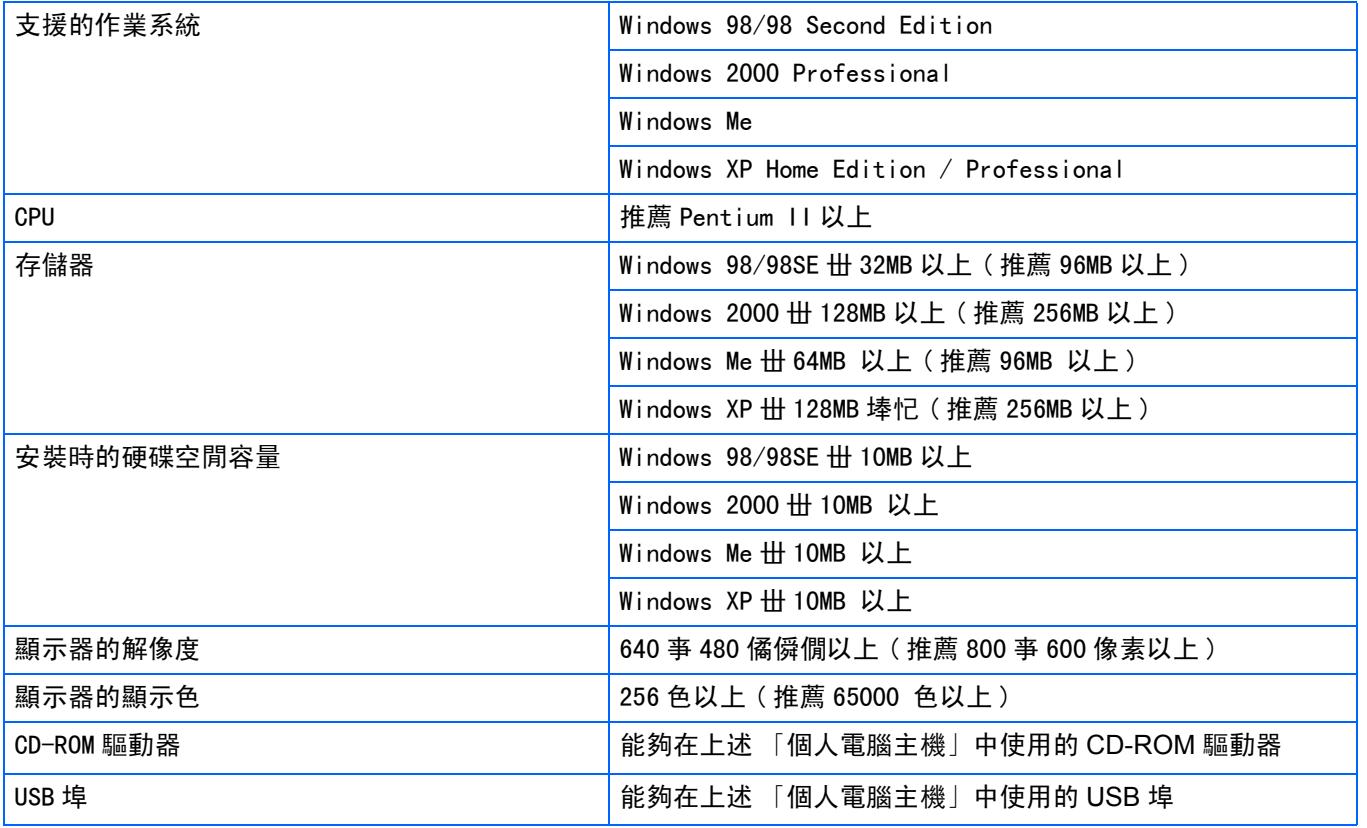

## 注意

- **•** 進行過OS升級的個人電腦, USB及機能可能無法正常運行,附件軟體對此將不支援。
- **•** OS系統環境的變化,等原因,可能會無法正常工作。
- **•** 附件軟體將不支援,利用 (PCI回路等)擴張機能而添置的USB埠丅
- **•** 與HUB等其他的USB機器等組合使用時,也會發生無法正常工作的情況。
- **•** 輸入動畫等資料量較大的文件時,推薦在存儲器量較大的環境下進行。

## 圖像輸入個人電腦的過程

本章描述了用相機附件的Caplio CD-ROM把圖像輸入個人電腦的過程。

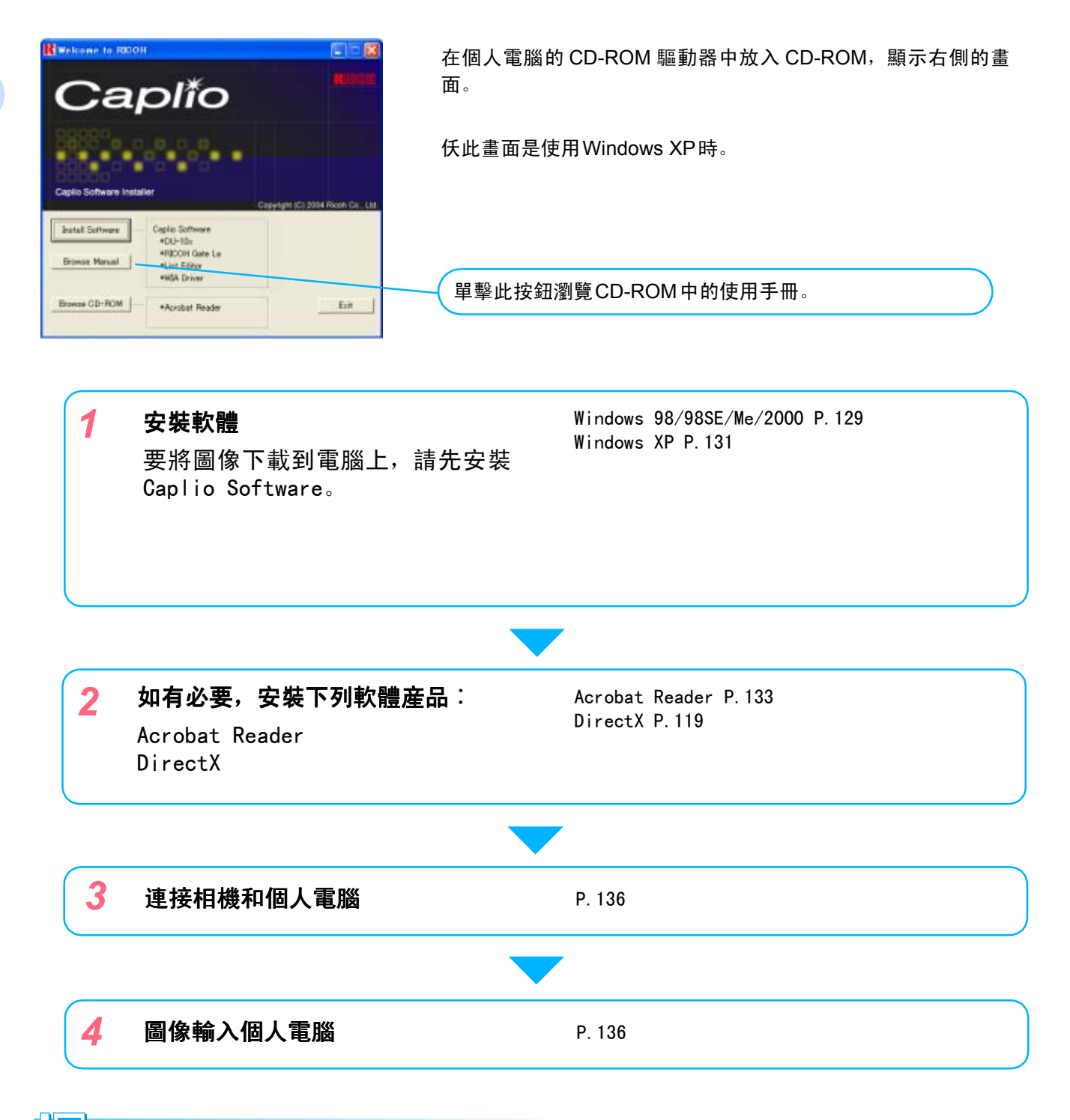

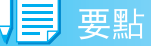

- **•** 卸載軟體時 Windows 98/98SE/Me/2000 P.130 Windows XP P.132
- **•** 從SD記憶卡直接往個人電腦傳輸圖像 P.142

## 安裝軟體

### 使用Windows 98/98SE/Me/ 2000時

使用 Windows2000 時,請由持有管理者資格的 用戶進行安裝。

*1.* 確認相機沒有連接到電腦上

如果已經將相機連接到電腦上,且顯示 [找到新的硬體向導]畫面,單擊 [取 消],斷開相機和電腦之間的連接線,然 後繼續安裝。

- *2.* 啓動個人電腦
- *3.* 在個人電腦的 **CD-ROM** 驅動器裏, 安裝附件**CD-ROM**

個人電腦的畫面中、自動顯示以下畫面。

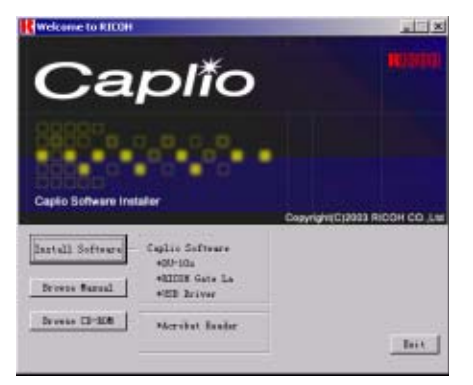

- *4.* 點擊 [**Install Software**],
- **5. 確認使用語言, 點擊 「確定] 按鈕**

顯示 [InstallShield Wizard]畫面。

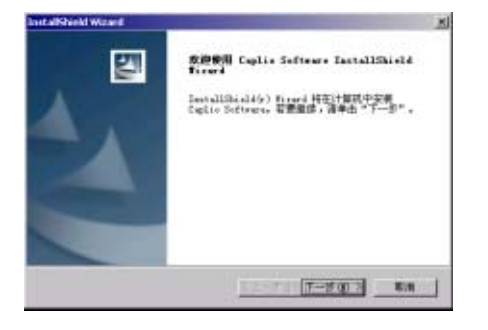

*6.* 點擊 [下一步]按鈕

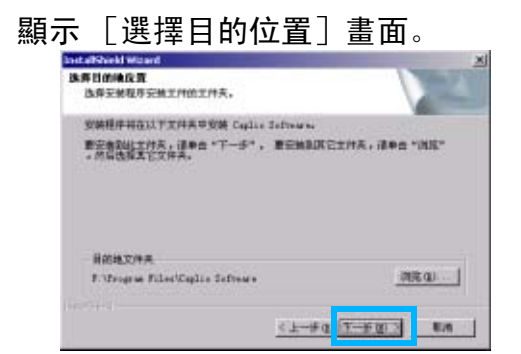

1

## **7. 確認安裝位置,點擊「下一步]按鈕**

顯示 [選擇程序文件夾]畫面。

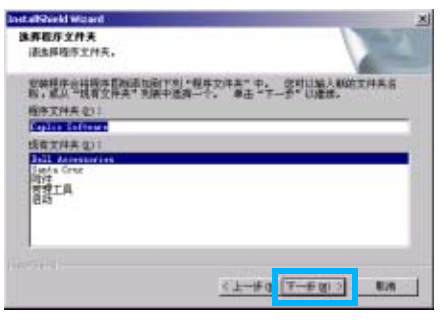

**8.** 確認程式文件夾,點擊「下一步]按 鈕

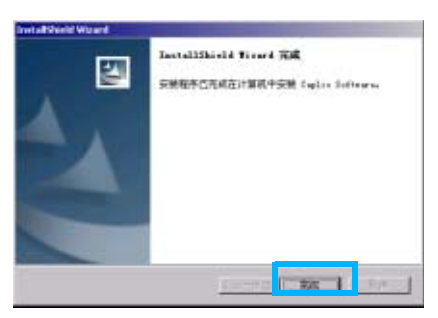

*9.* 點擊[完成]按鈕

結束安裝。

### 栗點

- **•** 不能自動顯示時,請進行以下操作。
	- 1.雙擊 [我的電腦]圖示進行打開,雙擊 CD-ROM驅動器的圖示。
	- 2.雙擊顯示的 CD-ROM 驅動器的視窗內的 AutoRun文件 (AutoRun.exe)。
- **•** 安裝後,有時需要重新啓動。

### 刪除軟體 ( 使用 Windows 98/98SE/Me/ 2000時)

希望刪除安裝的軟體時, 進行如下操作(從個 人電腦刪除軟體的操作稱作 「卸載」)。

使用 Windows2000 時,請由持有管理者資格的 用戶進行卸載。

1. 點擊Windows 的任務欄中的[開始]

顯示 [開始]目錄。

2. 選擇 「設定], 選擇 「控制面板]

顯示控制面板。

1

3. 雙擊 [新增或移除程式]圖示

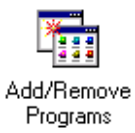

*4.* 選擇 「**Caplio Software**」 、點擊 [新增或移除]

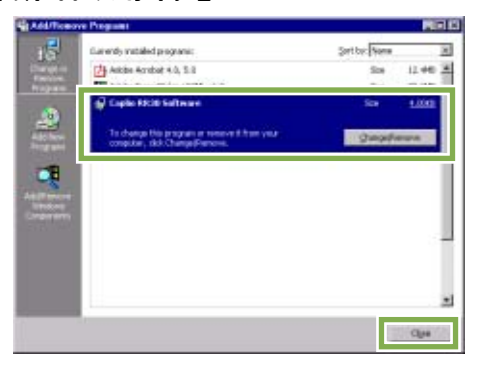

- 5. 顯示刪除資訊, 點擊 [OK] 按鈕
- 6. 點開始刪除、結束後顯示資訊, 點 擊 [OK]按鈕

開始刪除,結束時顯示資訊,單擊 [結束] 按鈕,根據情況,畫面上顯示催促再啓動 的資訊。此時,請在選擇 [再啓動]後單 擊 [結束]。

- *7.* 點擊OK按鈕並關閉 [ 按鈕並關閉 [新增或移除程 式]對話框
- 8. 點擊 [×] (關閉) 按鈕並關閉控制 面板

#### 

### 使用Windows XP時

請由持有管理者資格的用戶進行安裝。

*1.* 確認相機沒有連接到電腦上

如果已經將相機連接到電腦上,且顯示 [找到新的硬體向導]畫面,單擊 [取 消],斷開相機和電腦之間的連接線,然 後繼續安裝。

- *2.* 啓動個人電腦
- *3.* 在個人電腦的CD-ROM 驅動器、安裝 附件CD-ROM

個人電腦的畫面中,自動顯示以下畫面。

4. 點鑿 「Install Software]

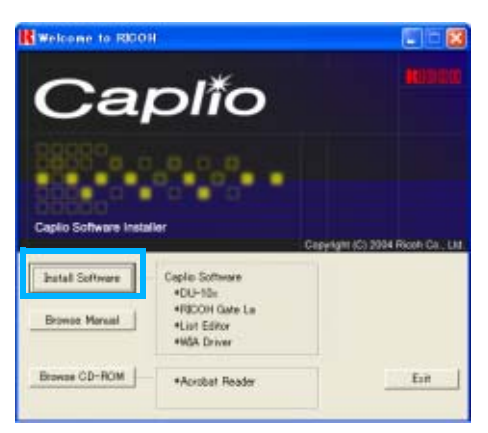

**5. 確認使用語言, 點擊 「確定] 按鈕** 

顯示 [InstallShield Wizard]畫面。

*6.* 點擊 [下一步]按鈕

顯示 [選擇目的地位置]畫面。

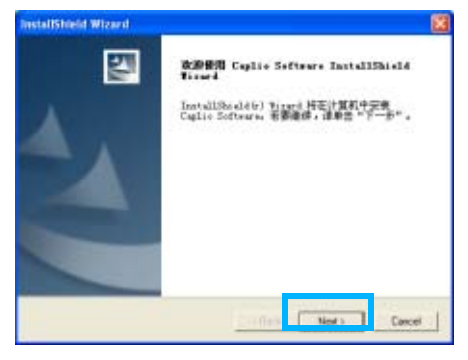

**7. 確認安裝位置,點擊「下一步]按鈕** 

顯示 [選擇程式文件夾]畫面。

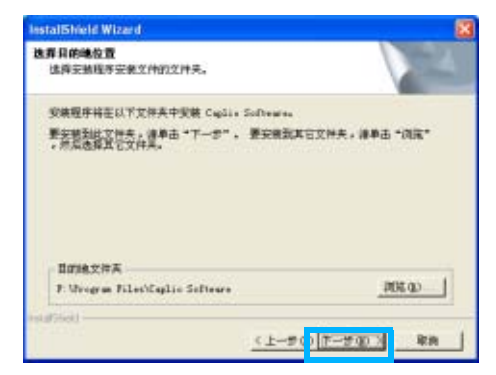

1

**8. 確認安裝軟體,點擊「下一步]按鈕** 

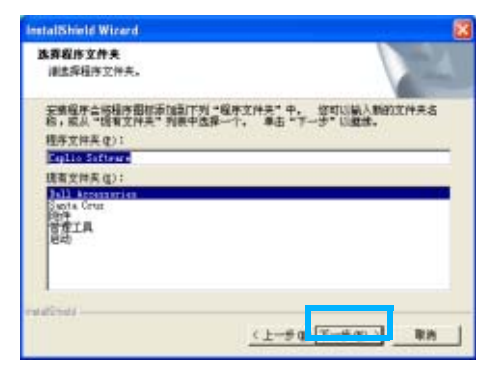

*9.* 點擊[完成]按鈕

結束安裝。

## リ言 要點

不能自動顯示時、請進行以下操作。

- 1. 点點擊任務欄的「開始]按鈕、從開始目 錄中選擇 [我的電腦]
- 2. 雙擊顯示的 [我的電腦]視窗內的 CD-ROM 驅動器的圖示
- 3. 雙擊顯示的 CD-ROM 驅動器的視窗內的 AutoRun 文件 (AutoRun.exe)

### 刪除軟體 (Windows XP時)

希望刪除安裝的軟體時、進行如下操作(從個 人電腦刪除軟體的操作稱作 「卸載」)。

請由持有管理者資格的用戶進行卸載。

1. 點擊Windows 的任務欄中的[開始]

顯示 [開始]目錄。

1

- *2.* 選擇 [設定]、選擇 [控制面板] 顯示控制面板。
- 3. 單擊 「新增或移除程式]圖示
- *4.* 選擇 「Caplio Software 」、點擊 [變更和刪除]
- 5. 顯示確認刪除的資訊、點擊 [OK] 按 鈕
- **6.** 開始刪除,當結束後顯示資訊時, 點擊 [OK]按鈕

根據不同情況,有可能顯示重新啓動電腦 的資訊,此時選擇重新啓動電腦,按結 束,重新啓動電腦。

*7.* 點擊 按鈕並關閉 [新增或移除程 式] 對話框, 點擊 [×] (退出) 按 鈕並關閉控制面板

卸載後,請再次重新啓動個人電腦。

## 安裝其他軟體

除 Caplio 軟體外,也可以從附送的 CD-ROM 中安 裝下列軟體。

- **•** Acrobat Reader
- **•** DirectX

當相機用USB連接線連接到電腦上時,請勿安裝軟體。

### 安裝Acrobat Reader

**Acrobat Reader** 是用於顯示使用說明書 (**PDF**文件)的軟體。如果電腦在**Windows**下 運行,則可以安裝**Acrobat Reader**。

如果電腦上已經安裝了 **Acrobat Reader**,則 不需要再安裝。 不需要再安裝。

使用**Windows XP** 或**2000** 時,只有具備管理 者資格的用戶才能進行安裝。

## $1.$  啓動電腦, 在 CD-ROM 驅動器中插 入**Caplio CD-ROM**

自動顯示右側畫面。

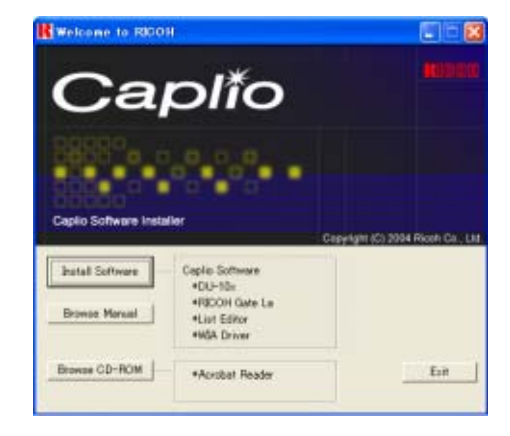

*2.* 單擊**[Browse CD-ROM]**

列出CD-ROM上的文件。

- *3.* 雙擊**[Acrobat]**文件夾
- *4.* 雙擊**[Chinese Traditional]**文件夾
- *5.* 雙擊**[ar505cht]** (**ar505cht.exe**)
- *6.* 按顯示的提示資訊安裝 **Acrobat Reader**

### 安裝DirectX

DirectX是播放動畫的軟體。

低於 7.1 的版本不能播放動畫文件。請安裝更 新版本。

對Windows XP,已經安裝了更新版本。

對Windows 2000,安裝該軟體需要管理員許可 權。

- $1.$  啓動電腦, 在 CD-ROM 驅動器中插入 Caplio CD-ROM
- *2.* 單擊**[Browse CD-ROM]**

列出CD-ROM上的文件。

- *3.* 雙擊**[DirectX]**文件夾
- *4.* 雙擊**[Chinese Traditional]**文件夾

## *5.* 雙擊下面文件夹

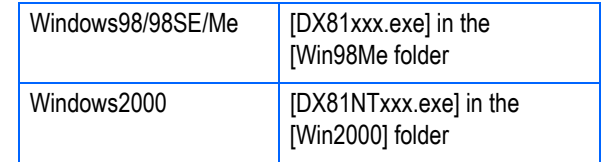

133

# 第 2 章 將圖像下載到電腦上

本章說明顯示已經下載到電腦上的靜止圖像和動畫的方法。

#### 

## 連接相機和個人電腦

在個人電腦安裝軟體後,連接相機和個人電腦。

- *1.* 確認相機的電源已經關閉
- *2.* **USB** 连接线的一端连接到个人电脑 的**USB**端口

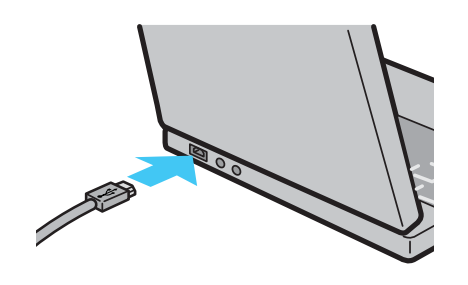

*3.* 將**USB**連接線連接到相機的**USB**端 子

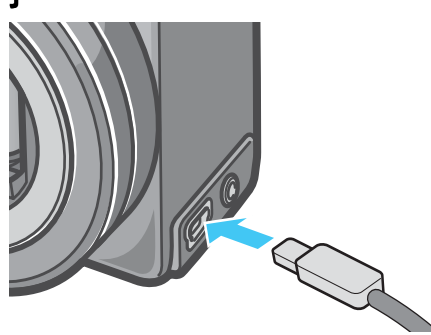

相機電源打開。

#### Windows XP時

初次將相機與個人電腦使用 USB 連接線接續 時,將顯示 [找到新的硬體向導] 書面。

1. 選擇 T 從列表或指定位置安裝 (高 級)(**S**)

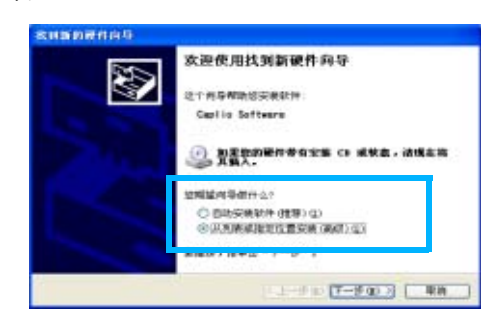

- *2.* 選擇**[**下一步**]**按鈕
- *3.* 選擇**[**在這些位置上搜索最佳驅動程 式(**S**)**]**、**[**在搜索中包括這個位置 **]**,按下**[**瀏覽 (**R**) **]**按鈕

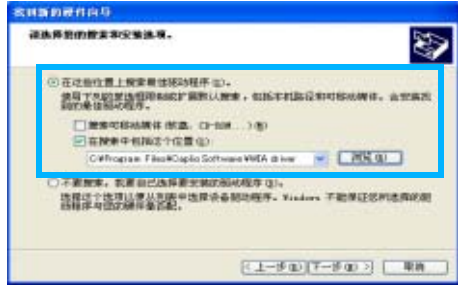

*4.* 選擇安裝有 **Caplio Software** 位置 上線 **[WIA driver]** 文件夾 (原本爲 **C:\Program Files\Caplio Software\WIA driver**)。選擇**[**下一步**]**

WIA Driver可被安裝。 顯示[Caplio GX]畫面。

- *5.* 選擇**[RICOH Gate La]**,複選**[**總是 使用該程序進行這個操作 **]** 核取方 塊,然後單擊**[OK]**
	- **•** 要要借助 Windows XP 掃描器和照相機 向導從相機裝載圖像,請選擇 [ 掃描器 和照相機向導 ]。
	- **•** 如果不複選 [ 總是使用該程式進行這個 操作 ] 核取方塊, 則每次從相機傳輸圖 像時,都會顯示 [Caplio GX] 畫面, 讓 您選擇在傳輸圖像時是使用 RICOH Gate La 還時使用掃描器和照相機向導。

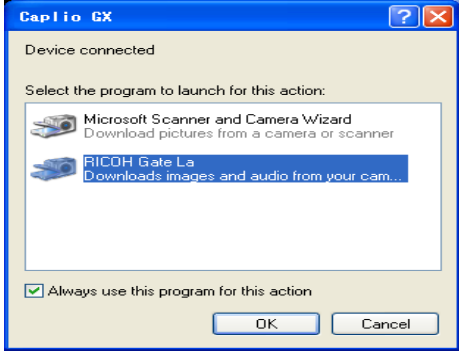

#### 匚 要點

- **•** 停止相機和個人電腦的連接。
	- 1. 按下相機的電源按鈕,關閉電源
	- 2. 卸下 USB 連接線
- **•** 從相機輸入圖像時,電源推薦使用 AC 轉換器 (另售)。

## 圖像輸入個人電腦

連接相機和個人電腦後,能夠向個人電腦輸入 圖 像。

系統使用RICOH Gate La軟體下載圖像。

#### 要點

沒有插入 SD 記憶卡時,相機從內置存儲器中下載 ;插入了SD記憶卡時,相機從SD記憶卡上下載。 用相機主機時 しきじゃく えいちょう えいぼく しょうかん くちょう 從內置存儲器向電腦輸 從 SD 記憶卡向電腦輸 入 入参昭

更換記錄時的文件名 P.124

#### Windows 98/98SE/Me/2000/XP時

RICOH Gate La 在[我的電腦]文件夾中自動 作成[Caplio]文件夾。輸入的圖像、進入各 個攝影日期的文件夾,並保存在[Caplio]文 件夾內。

#### *1.* 相機與個人電腦用**USB**連接線連接

相機電源打開,啓動 RICOH Gate,顯示 RICOH Gate La 的視窗。

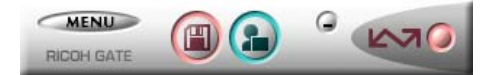

自動開始傳送圖像。

### 要點

- **•** 用連續編號保存,使文件名不重復。
- **•** 不使用相機上的文件名。
- **•** 即使保存的文件夾不同,也可以類型編號保存。 號碼無法進行初始化。
- **•** 將圖像傳輸到電腦上時,如果目標檔夾內已經存 在同名的檔,在保存檔前先重命名檔,以避免原 文件被覆蓋。
- **•** 通過 RicohGate 將圖像傳輸到電腦上時,即使 "SEQUENTIAL NO."設為 ON,文件也賦予 RIMG\*\*\*\*.jpg(\*\*\*\*表示圖像號)這樣的名稱。 傳送結束時, DU-10x將開始啓動,此時可以觀看 輸入的圖像。

如果出現以下畫面,請選擇 [RICOH Gate La], 選 擇

[總是使用該程式進行這個操作 (A) ],並按確定 按鈕。

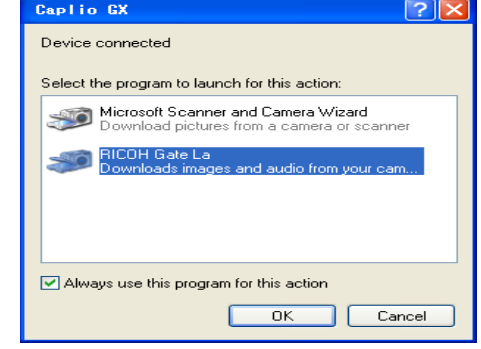

#### 要點

- **•** 結束RICOH Gate La前,關閉相機的電源,拔下 USB 連接線時, RICOH Gate La的視窗變爲最 小化,並顯示在 Windows 的任務欄。點擊圖示 可再次顯示爲視窗。
- **•** 如果,單擊目錄 [MENU] 按鈕,選擇 [ 關閉 ] 將 RICOH Gate La 關閉之後,再次希望啓動 RICOH Gate La 時, 請進行如下操作。從「開 始<sup>]</sup>目錄開選擇「程式<sup>]→</sup>「Caplio Software<sup>]</sup>  $\rightarrow$  [RICOH Gate La]
- **•** 能夠變更圖像輸入位置文件夾。

### 参照

- **•** 希望變更保存位置文件夾時 P.141
- **•** 關於啓動RICOH Gate La P.139
- **•** 關於RICOH Gate La 的畫面 P.139

## RICOH Gate La的使用方法

RICOH Gate La 是將圖像從相機傳輸到電腦上 的一個軟體程式。通過用 USB 電纜簡單地將相 機連接到電腦上,圖像就能自動地傳輸到電腦 上。

在 RICOH Gate La 視窗, 您可以做各種設置, 包括自動保存連接和目標檔夾 (保存圖像 時)。

在 RICOH Gate La 視窗能夠進行連接時自動保 存和圖像的輸入位置等各種各樣的設定。

#### 啟動

RICOH Gate La已經隨Caplio Software一起安 裝。將相機連接到電腦上時自動啟動該軟體, 並開始從相機上傳輸圖像。

### 退出

要退出 RICOH Gate La,請按下麵的任一步驟 去做。

- **•** 單擊RICOH Gate La 視窗上的 [MENU] 按鈕, 從顯示功能表上選擇[Exit](請參閱"RICOH Gate La視窗")。
- **•** 右擊任務欄上的 RICOH Gate La 圖示,從顯 示功能表上選擇[Exit]。

### 重新啟動

要在退出 RICOH Gate La 後重新啟動,請按下 麵的任一步驟去做。

**•** 從[Start]功能表,選擇[All programs](或  $[programs]$ )  $\rightarrow$  Caplio Software  $\rightarrow$  RICOH Gate La]。

### RICOH Gate La的窗口

啓動**RICOH Gate La**,個人電腦的畫面上顯示 如下所示的**RICOH Gate La**的窗口。

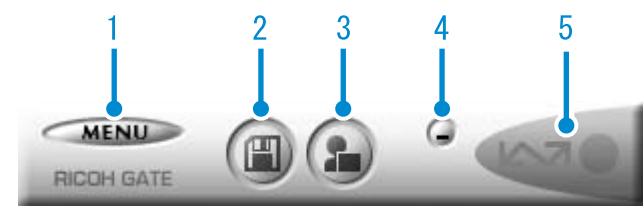

#### 1. **MENU** 按鈕

點擊後顯示如下目錄。

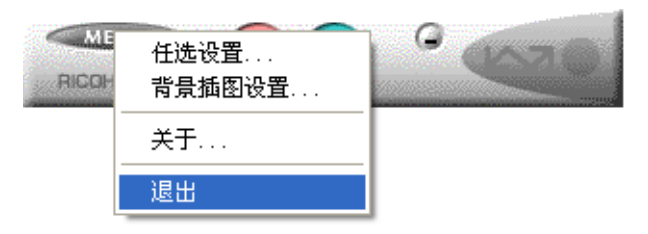

目錄

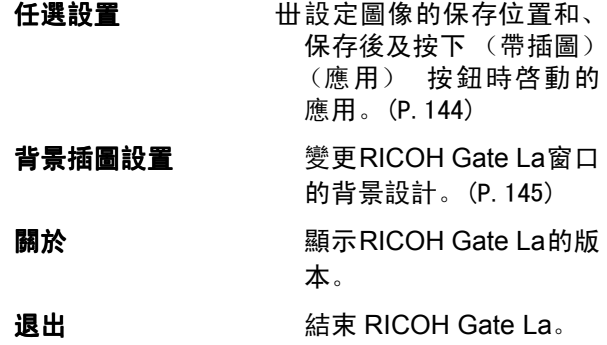

## 2. 保存按鈕

點擊後從相機輸入圖像。

如果指示 "The camera is waiting to be connected... Press the ADJ. button to initiate direct printing"的消息出現在相機 LCD顯示幕上,請勿按保存按鈕。

#### 3. 應用按鈕

設定保存後啓動的應用。事先設定爲DU-10x。

2

#### 4. 最小化按鈕

最小化視窗並在 Windows 的任務欄上顯示圖示。點 擊圖標後,顯示視窗。

#### 5. 指示器

相機通過 USB 連接線連接後,指示器亮燈。此時滑 鼠光標對準 (帶插圖), 顯示 「相機連接中」。未連 接時,指示器顯示灰色,即使滑鼠游標對準,也不能 顯示 「相機連接中」。

## [任選設置]的使用方法

#### 從RICOH Gate La 視窗中的按鈕從顯示目錄中選擇 [任 選設置],顯示 [任選設置]對話方塊。

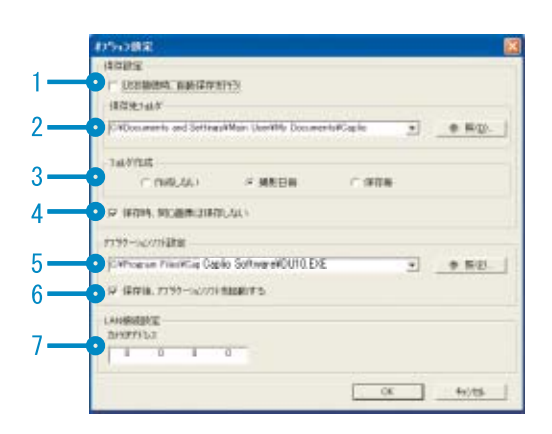

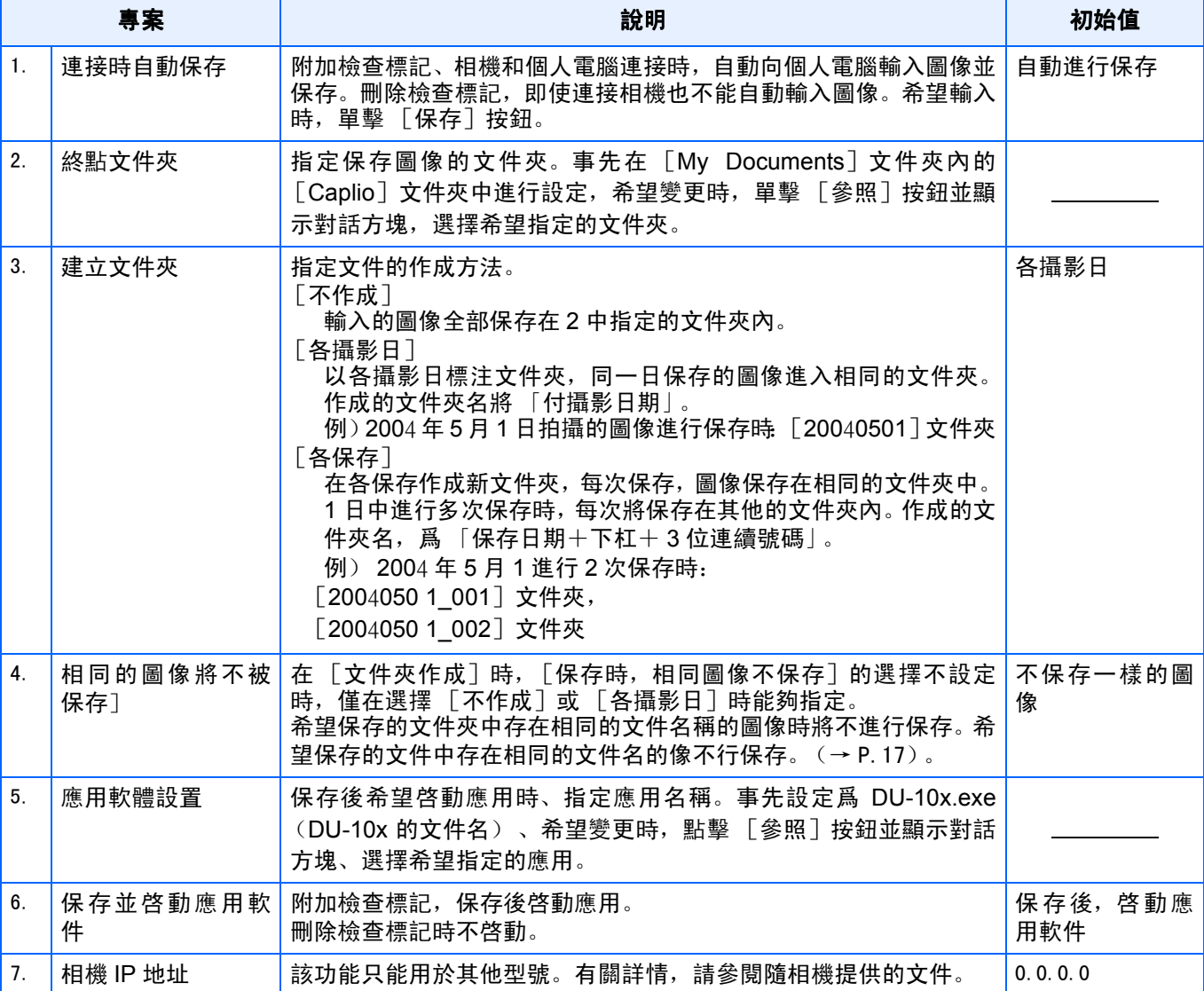

2

## [背景插畫設置]的使用方法

RICOH Gate La的視窗背景畫面可以從3種畫面 中選擇。

利用 RICOH Gate La 視窗內的按鈕從顯示的目 錄中選擇「背景插畫設置]、顯示「背景插畫 設置]對話方塊。

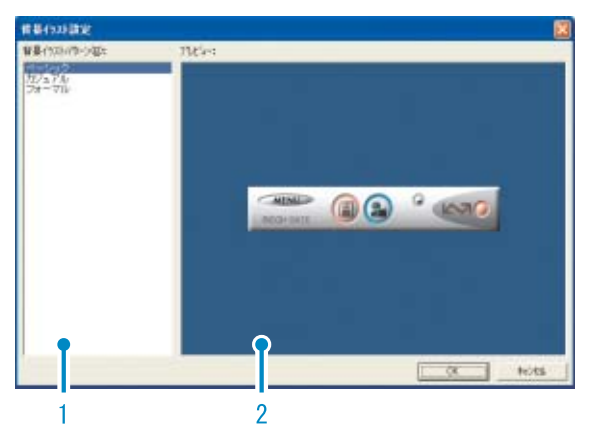

- 1. 背景畫面種類
	- 從3種畫面種類中,選擇希望使用的種類。

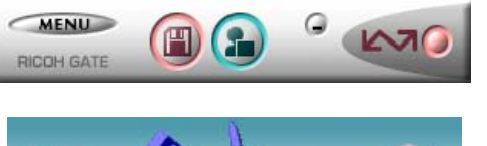

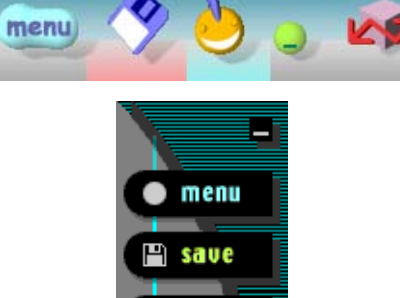

 $2$  user

 $\bullet$   $\sim$ 

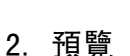

在 [背景畫面種類]中顯示希望選擇的種 類,能夠進行確認。

## 從SD記憶卡上下載圖像

可以通過 PC 卡插槽或卡片閱讀器從記憶卡下載圖 像到電腦上。

要將SD記憶卡裝入PC卡插槽或卡片閱讀器,需要 FM-SD53 PC卡轉換器 (另售)。

SD記憶卡內的圖像

#### SD記憶卡中, 圖像記錄在如圖所示的位置。

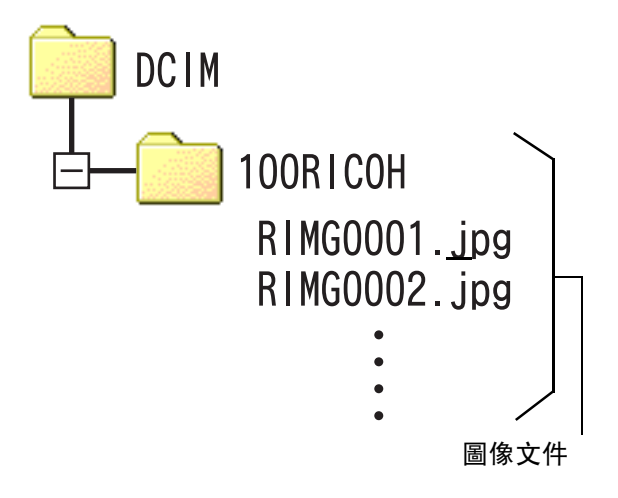

#### 要點

如果卡片閱讀器與 SD 記憶卡相容(直接裝入), 不需要 PC 卡轉換器。

## 用語說明

#### 卡片閱讀器

這是連接到電腦上的一個設備,可以讀取卡上的 內容。除PC卡類型外,還有與各種卡相容的卡片 閱讀器,您可以將記憶卡直接裝入卡片閱讀器。

## 第 3 章 分割畫面顯示圖像 (DU-10x 的使用方法)

個人電腦中輸入的圖像,使用DU-10x能夠進行縮略顯示, 或旋轉並重新保存等編輯。

這裏,關於DU-10x的使用方法進行說明。

## | 夏 要點

DU-10x 是Windows 專用的軟體。

#### 

## 啓動和結束DU-10x

啓動DU-10x,有以下2種方法。

- **•** 從RICOH Gate La自動啓動 RICOH Gate La 屬性設定中,應用軟體設定爲 DU-10x, 在 「保存後啓動應用軟體]處打上標 記的話, 用 RICOH Gate La 將相機內的圖像數 近來之後, DU-10x被自動啓動。
- **•** 從Windows的 [開始]目錄啓動 從「開始]目錄選擇「程式]後,再選擇「Caplio Software],再選擇[DU-10x]能夠啓動DU-10x。

### DU-10x的窗口

### DU-10x 啓動後,顯示如下所示的視窗。

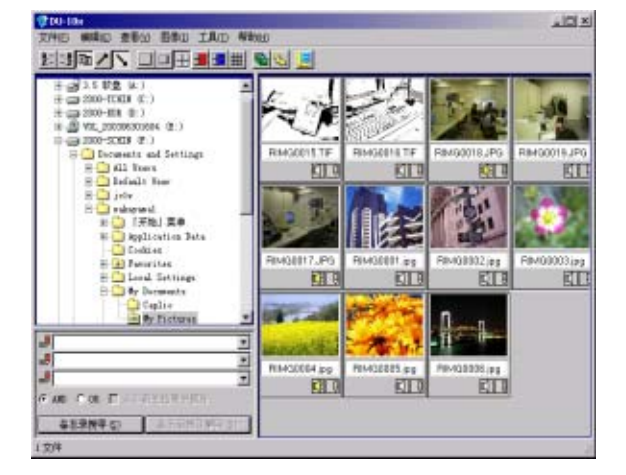

視窗中,縮略顯示已保存的圖像。縮小此類圖 像進行縮略顯示的方法,稱作分割畫面顯示。

## 即使DU-10x

結束 DU-10x 並關閉視窗、在目錄欄中選擇 [文件]並顯示 [文件]目錄、選擇 [退出] 或、點擊視窗右上端的 [×](退出)按鈕。

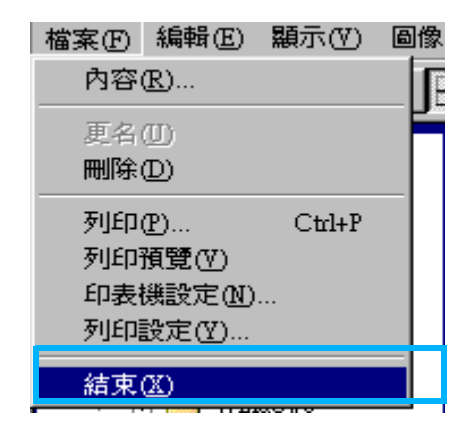

#### 巨 要點

關於設定爲不自動啓動 P.141
## 分割畫面顯示瀏覽方法

#### 動**DU-10x**,分割畫面顯示圖像 分割畫面顯示圖像。

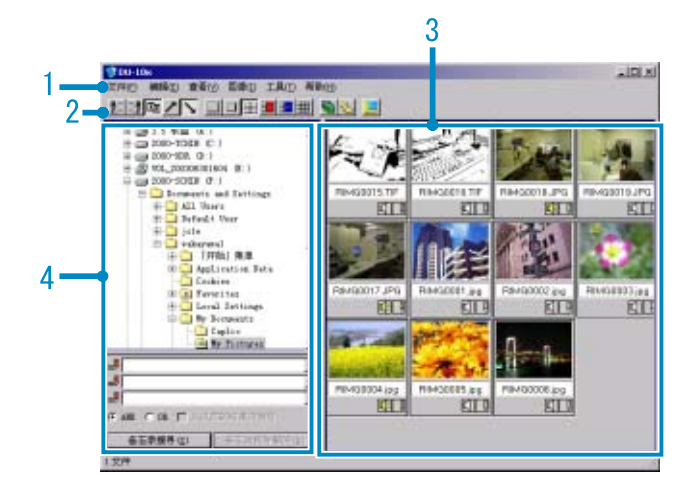

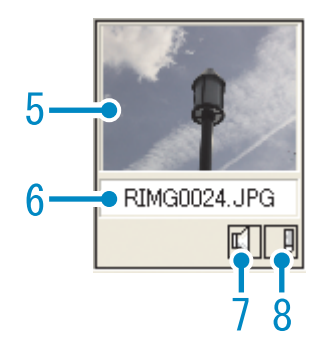

#### 1. 目錄欄

能夠變更圖像的排列和顯示尺寸等。

2. 工具欄

目錄內以圖示顯示能夠執行的功能中使用頻度高的 功能,僅點擊就能夠簡單的使用功能。

a.排列

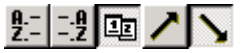

b.顯示大小

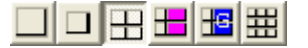

c.自動放映幻燈片

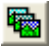

d.顯示下面文件夾中的所有文件

### $\mathbf{F}_{\mathbf{g}_0}$

選擇這一選項以縮略圖的方式顯示所有子文件夾中 的圖像。

e.啓動列表編輯器

### 龈

该选项用于除 Caplio 相机外的其他相机。通常它是 禁用的。

- 3. 分割畫面顯示區域 縮小圖像進行縮略顯示。
- 4. 文件夾顯示區域 [我的電腦]內的文件夾分層進行顯示。這裏,選擇 的文件夾內的圖像在分割畫面顯示區域顯示。
- **5.** 圖像的分割畫面
- **6.** 文件名

#### 7. 顯示有無語音設定 對有聲圖像,顯示黃色的揚聲器圖示。 雙擊揚聲器圖示可以播放聲音。

#### 8. 顯示有無記錄設定

該選項用於除 Caplio 相機外的其他相機。通常它是 禁用的。

## 變更圖像的排列

分隔畫面表示的圖像,以日期順序排列。 此排列順序能夠變更爲名稱順序,文件的種類順 序。

另外,能夠選擇分別進行昇序排列或降序排列。

#### 變更圖像的排列順序, 變更圖像的排列順序,使用 [查看]目錄的 [排列]或,使用工具欄。

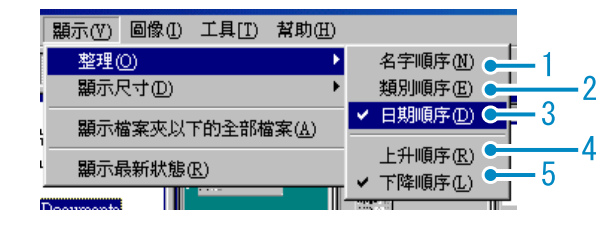

目錄

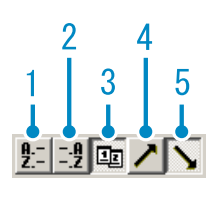

工具欄

#### 1. 名稱順序

以文件名稱順序變更排列

#### 2. 類型順序

以文件的種類 (副檔名字母順序)變更排列

#### 3. 日期順序 以攝影日期順序變更排列

4. 昇序/ 5.降序 從小的一方向大的一方排列爲昇序、相反 爲降序。假名順序時、正序爲昇序,反序爲 降序。 選擇 1、2或3排列順序,選昇序或降序。

### 要點

以文件的種類進行排列時,能以副檔名的字母順 序變更排列順序。

## 變更顯示尺寸

變更顯示尺寸,利用 [查看]目錄的 [顯示 尺寸],或利用工具欄。

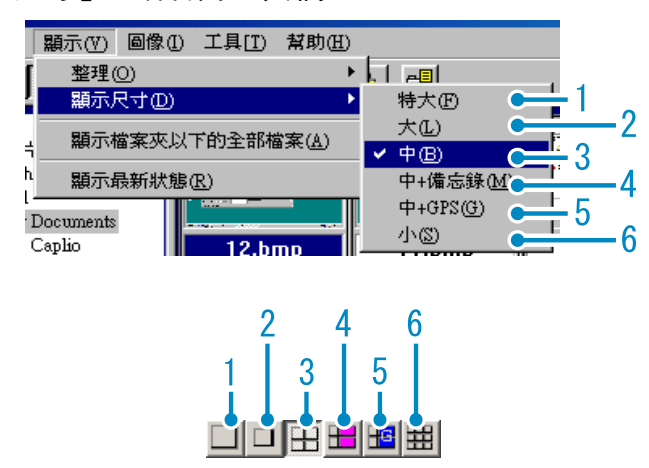

圖像的顯示尺寸有5種,能夠變更。

1. 超大

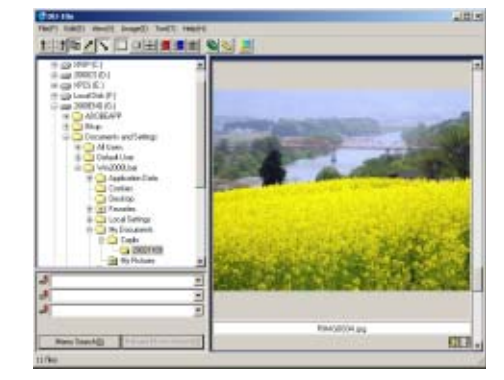

2. 大

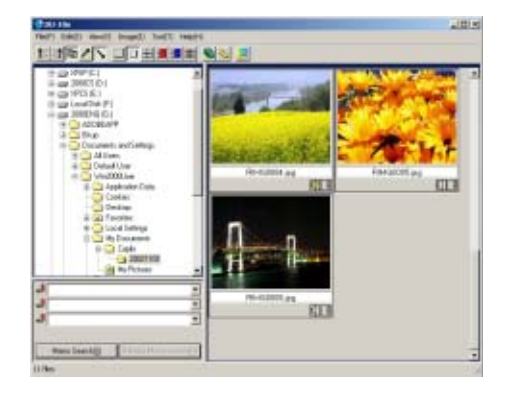

**3.** 中等

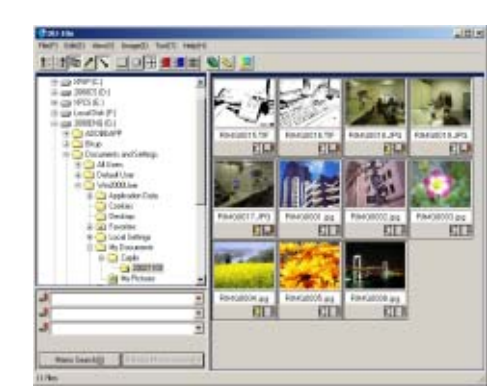

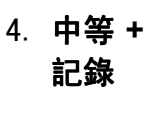

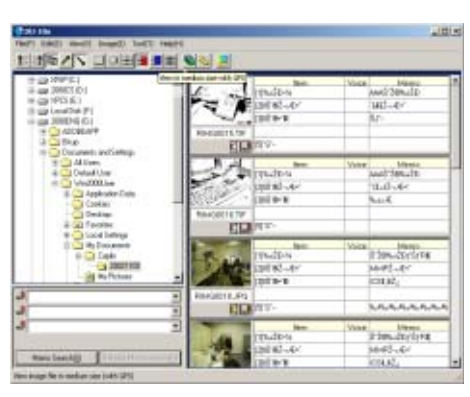

5. 中 等 **+GPS**

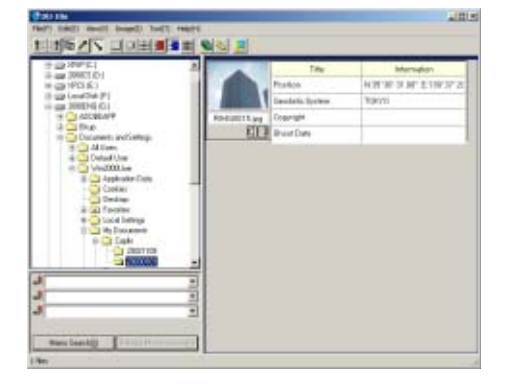

6. 小

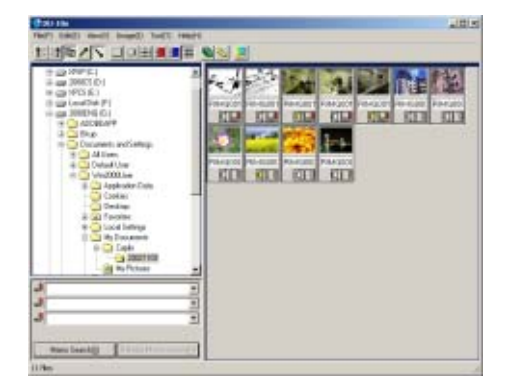

#### **TE** 要點

中等+記錄和Medium+GPS是用於非本型號的 理光相機的。一般情況下,它們是禁用的。

## 滑動顯示瀏覽

可以自動地順序顯示圖像。顯示方法有,按順序滑 動顯示(僅顯示當前選定的圖像)和自動顯示(顯 示全部圖像)。

### 滑動顯示瀏覽

滑動顯示中,選擇圖像,能夠進行僅該圖像的 顯示。

開始滑動顯示,進行以下操作。

### *1.* 選擇希望以滑動顯示瀏覽的圖像

選擇連續多張圖像時,點擊開始的圖像 後, 邊按下 [shift] 鍵, 邊點擊最後的圖 像。 選擇在各自相互分離的位置上的圖像時,

邊按[Ctrl]鍵,邊點擊希望選擇的圖像。

- 2. 利用以下的任一方法, 選擇 [滑動 顯示]
	- **•** 在目錄欄中選擇[圖像]再選擇[滑動 顯示]。
	- **•** 在選擇過的任一圖像上,點擊滑鼠右 鍵,從目錄中選擇 [滑動顯示]。

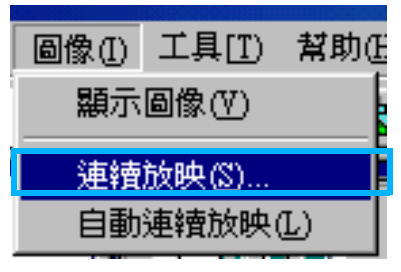

目錄

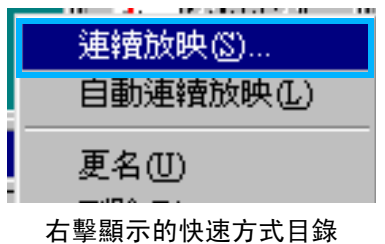

### *3.* 顯示了 [滑動顯示]對話方塊,需 進行必要的設定

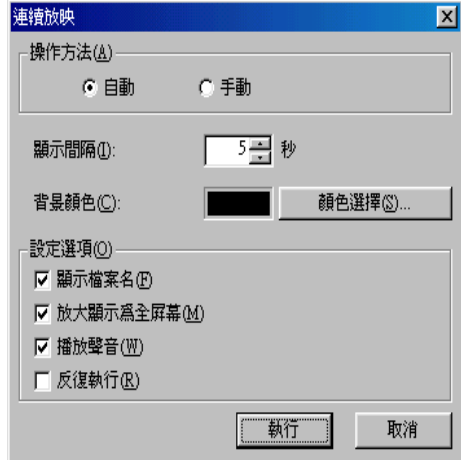

### *4.* 點擊 [執行]按鈕

開始滑動顯示。

### 仭幻燈片顯示中的操作

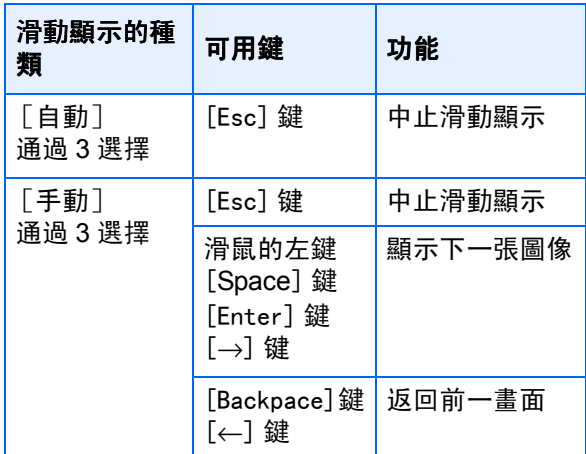

#### 自動滑動顯示瀏覽

滑動顯示中,所有分割畫面顯示的圖像將按順 序表示。

欲開始滑動顯示,需進行以下操作。

- **1.** 利用以下的任一方法, 選擇 「自動 滑動顯示]
	- **•** 在目錄欄中選擇[圖像]之後選擇[自 動滑動顯示]
	- **•** 點擊工具欄的 按鈕
	- **•** 在分割畫面顯示的任一圖像中,以滑鼠 右鍵點擊,從目錄中選擇 [自動滑動顯 示]

開始自動幻燈片顯示。

圖像以在[滑動顯示]對話方塊內設定的 顯示間隔 (秒數)自動進行切換。

用[ESC]鍵中止顯示。

#### $\equiv$ 要點

- **•** 觀看自動放映幻燈片時,要在圖像之間自動切 換,請在[滑動顯示]對話方塊中將[操作方法]選 爲[自動]。
- **•** [操作方法]選爲[手動],按下[Enter]鍵或單擊自動 放映幻燈片中的圖像,可以在圖像之間切換。

### [幻燈片顯示]對話方塊的使用方法

[滑動顯示]對話方塊中、能夠進行滑動顯示 的顯示設定。

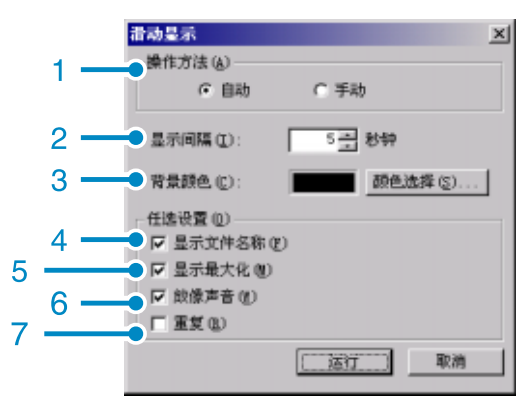

- 1. [操作方法] 選擇自動滑動顯示或手動幻燈片顯示 (按動 Enter 鍵或滑鼠點擊)。
- 2. [顯示間隔] 以秒數指定自動幻燈片顯示時的圖像的顯示時間。
- 3. [背景顔色] 能夠選擇圖像的背景色。點擊 [顔色選擇 (S) ] 按鈕、在顯示的對話方塊中選擇顔色。
- 4. [顯示文件名稱] 附加檢查標記、圖像的下方顯示文件名。
- 5. [顯示最大化] 附加檢查標記、全屏顯示圖像。
- 6. [放像聲音] 附加檢查標記、圖像附帶語音時、語音也播放。
- 7. [重復] 附加檢查標記、只要不按下 [Esc ]鍵進行中止, 圖像將繼續反覆顯示。刪除檢查標記,文件夾內的 圖像顯示一遍後將結束幻燈片顯示。

## 重命名縮略圖瀏覽中的圖像

您可以重新命名顯示在縮略圖顯示畫面中的圖像。

如何重命名圖像

3

要重新命名顯示在縮略圖顯示畫面中的圖像, 請按下面的步驟進行。

### *1.* 選擇想要重新命名的圖像

### 2. 在所選的圖像上右擊, 並從目錄上 選擇**[**称的变更**]**

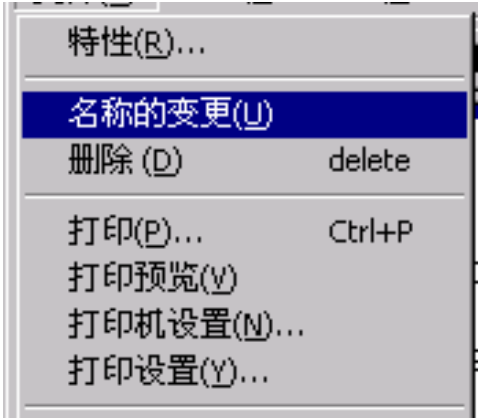

*3.* 顯示**[**称的变更**]**對話方塊時,輸入新 的圖像名

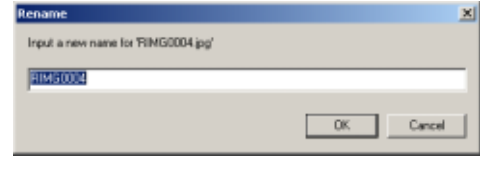

*4.* 單擊**[OK]**

### 複製縮小的圖像文件

可以將顯示在縮略圖顯示畫面中的圖像縮小 並將它複製到剪貼板中。

可用的縮放選項是 100%、1/2、1/3、1/4和 1/ 8。

例如,將拍攝的圖像粘貼到 Windows 剪貼板文 檔中時,發現圖像對文檔大小來說太大了,此 時可以使用這一功能先縮小圖像,然後再通過 剪貼板粘貼到文檔中。

要縮小圖像文件的大小並將其複製到剪貼板 中,請按下面的步驟進行。

### *1.* 選擇想要縮小的圖像

### 2. 在所選的圖像上右擊,並從目錄上 選擇**[**图像的复製**]**

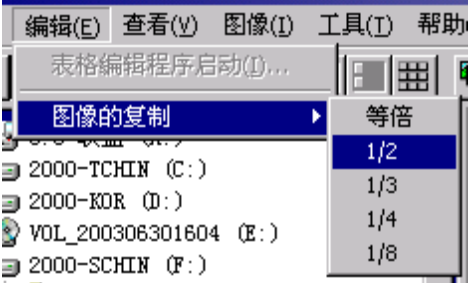

3. 顯示縮放選項時, 從目錄上選擇縮 放比率

### 4. 將剪貼版上的圖像,粘貼到其他 Windows應用軟體中

例如,使用Windows附件中的「畫板」時, 可以從 「編輯」目錄上選擇[粘貼]。

啟用或禁用相機備忘錄功能或可以和其他型 號的 Caplio 相機一起使用的功能。

## 可以啟用或禁用相機備忘錄功 能以及 GPS 鏈結功能 (可以和 其他型號的Caplio相機一起使 用)

作為默認設置,本相機設為如下設置:

- **•** 相機備忘錄功能:禁用
- **•** GPS鏈結功能:禁用

### 如何啟用GPS鏈接或相機記錄功能

要啓用**GPS**鏈結或相機記錄功能, 鏈結或相機記錄功能,請按下面的 步驟進行。

*1.* 從**[**工具**]**目錄上選擇**[**選項**]**

顯示[選項]對話方塊。

- *2.* 選擇想要啓用選項旁的核取方塊
- *3.* 單擊**[OK]**

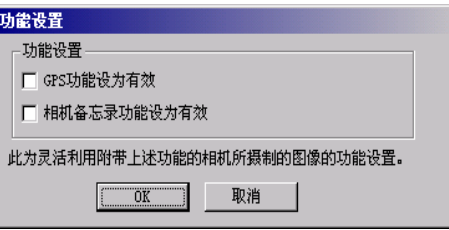

#### 相機及可用的選項

下表給出了 **Caplio** 相機型號及相應可用功能 的列表。

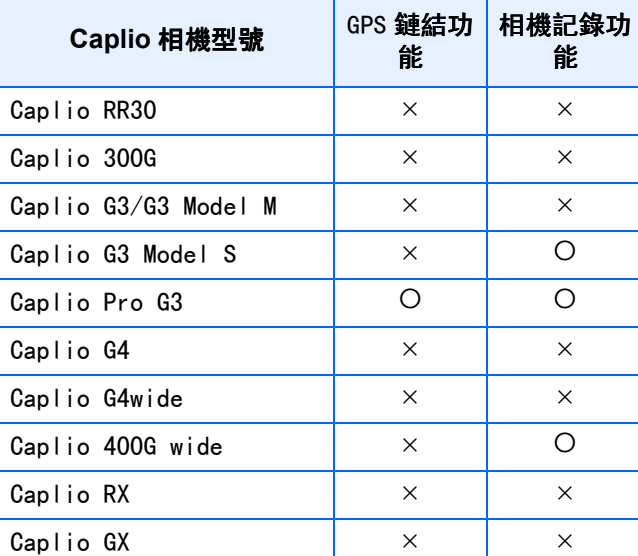

乑丗表示該相機支援這一功能。 亊丗表示該相機不支援這一功能。

### 可用使用的功能

下表給出了選擇了**[**啓用**GPS**鏈結功能**]**或**[**啓 用相機記錄功能 **]** 核取方塊時可以使用的功能 列表。

• 工具條上的 H 按鈕和[查看]目錄中的[中等 +GPS

### 要點

可以和DU-10x軟體一起使用的功能,請參閱隨相 機提供的文檔。

## 刪除圖像

可以刪除圖像。 有三種刪除圖像的方法。

### 使用文件目錄

3

- *1.* 在縮略圖顯示區單擊想要刪除的圖 像
- *2.* 從**[**文件**]**目錄中選擇**[**刪除**]**

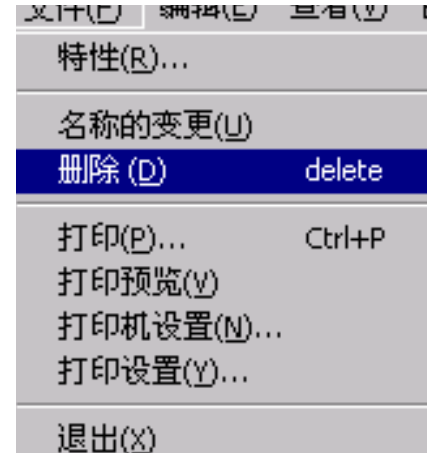

### 使用快捷目錄

1. 在縮略圖顯示區, 右擊想要刪除的 圖像

顯示目錄。

*2.* 從目錄上選擇**[**刪除**]**

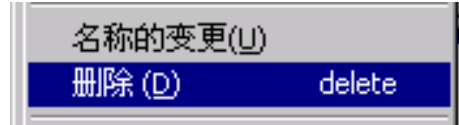

### 使用鍵盤

- *1.* 在縮略圖顯示區單擊想要刪除的圖 像
- *2.* 按鍵盤上的**[DELETE]**鍵

顯示確認訊息。

*3.* 單擊**[OK]**

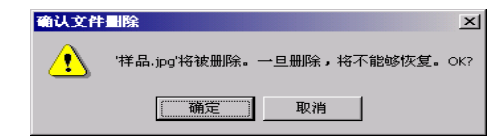

## 瀏覽圖像的資訊 瀏覽圖像的資訊

能夠顯示攝影日期和圖像尺寸等圖像資訊。

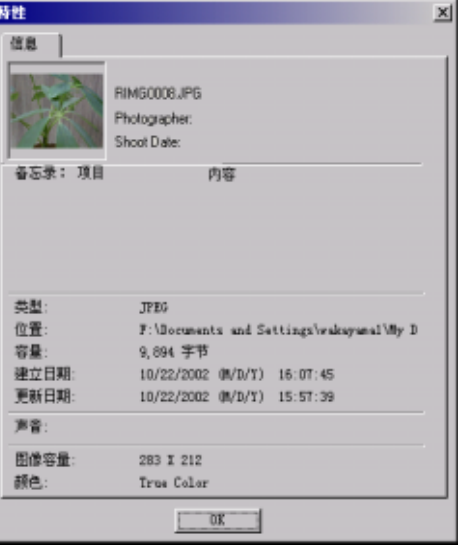

資訊的對話方塊

### 顯示圖像資訊,可進行以下的任一操作。

### 使用文件目錄

- 1. 在分割畫面顯示區域中,點擊希望 瀏覽資訊的圖像
- 2. 選擇 [文件] 目錄的 [特性]

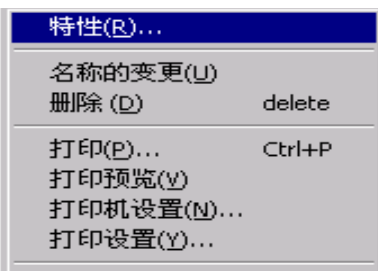

### 使用快捷目錄

### *1.* 分割畫面顯示區域的圖像上, 分割畫面顯示區域的圖像上,點擊 滑鼠的右鍵

顯示出目錄

*2.* 從目錄中選擇屬性

### 查看畫面顯示

使用查看畫面,並非分割畫面顯示圖像,能夠放大 顯示圖像。

查看畫面顯示,進行以下任一操作。

- **•** 在分割畫面顯示中雙擊希望顯示的圖像
- **•** 在分割畫面顯示區域中點擊希望顯示的圖像, 選擇 「圖像] 目錄的 「顯示·播放]

#### 使用瀏覽器畫面

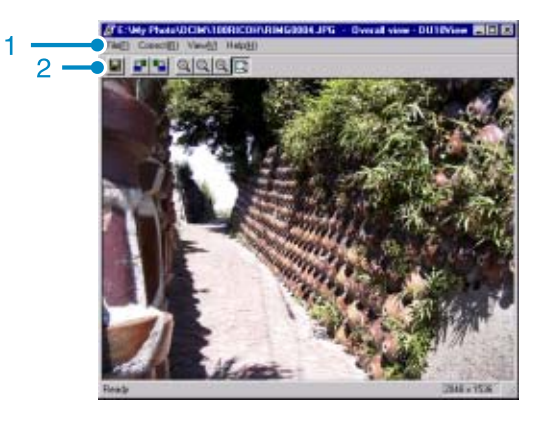

查看畫面

- **1.** 目錄欄
- **2.** 工具欄

#### 日保存

進行保存。不能覆蓋Tiff文件。

左90度旋轉

■右90度旋轉

能夠將圖像進行左右 90 度旋轉。能夠將拍攝的圖像 的縱橫調整至正確的位置。

放大顯示

實際尺寸顯示

縮小顯示

全體顯示

能夠放大 / 縮小標示尺寸。重覆 [放大顯示]、能 夠放大於原尺寸的 16 倍。重覆[縮小顯示]、能夠 縮小至原尺寸的 1/16。

### 要點

#### 以新文件名保存

想要創建圖像的副本時,可以用不同的文件名保 存圖像。

能夠保存的文件形式僅爲TIFF形式的文件,

以新文件名保存,進行如下操作。

1.選擇 [文件]目錄的 [另存爲] 顯示 [另存爲]對話方塊。

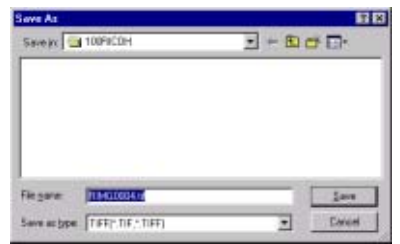

- 2. [保存在]中指定新文件的保存位置
- 3.[募 名]中輸入新的文件名稱
- 4.點擊 [保存]

### 用語說明

### **TIFF**文件

讀作 「TIFF」文件。圖像資料作爲文件進行保存 時的一種文件形式。Caplio 中,圖像以文件尺寸小 的JPEG(JPEG)文件保存。TIFF 文件,文件尺 寸比JPEG 文件大,但能夠防止多次加工並重新進 行保存時出現的畫面質量下降的現象。

## 列印圖像

可以列印以縮略圖顯示的圖像。 有10種版式可用。

### 要列印圖像

- 要列印圖像,請按下面的步驟進行。
- *1.* 從**[**文件**]**目錄中選擇**[**列印設定**]**

顯示[列印設定]對話方塊。

- *2.* 在**[**列印類型**]**中選擇版式
- *3.* 按需要進行其他設定

有關列印設定的詳情,請參閱下一章的 "如何使 用[列印設定]對話方塊"。

- *4.* 單擊**[OK]**按鈕
- *5.* 完成列印設定

### 要點

- **•** 要在第4步繼續列印,單擊[列印]按鈕。顯示[列印 ]對話方塊,可以開始列印。
- **•** 要放大列印 1張圖像時,在[列印設定]對話方塊 的 [列印設定]中,選擇 1×1。
- **•** 不列印GPS資訊。

### 使用 [列印設定]對話方塊

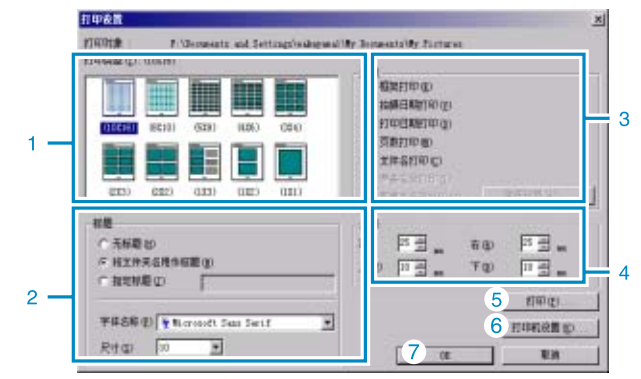

### 1. [列印類型]

選擇列印縮略圖的版式。

2. [標題] 在頁的頂部列印標題。可以使用文件夾名或爲標題 指定任意的字串。

#### 3. [選項] 複選該選項以列印具有幀、拍攝日期、列印日期、 頁數和文件名的圖像。有關[列印圖像記錄]和[記錄 細節設定]的資訊.

- 4. [頁邊距] 指定頁邊距的寬度。
- 5. [列印] 引出[列印]對話方塊開始列印。
- 6. [印表機設定] 進行印表機設定。
- 7. [**OK**] 用於進行列印設定而不列印。

## 檢查列印版式

可以在列印前進行列印預覽檢查。

*1.* 從**[**文件**]**目錄上選擇**[**列印預覽**]**

顯示列印預覽畫面。

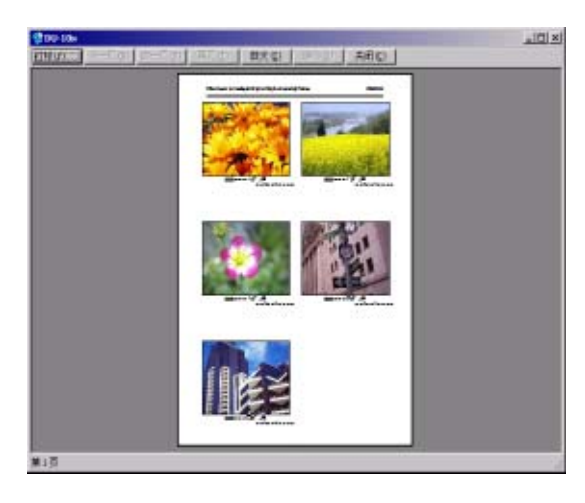

顯示在畫面頂部的各個按鈕的功能如下:

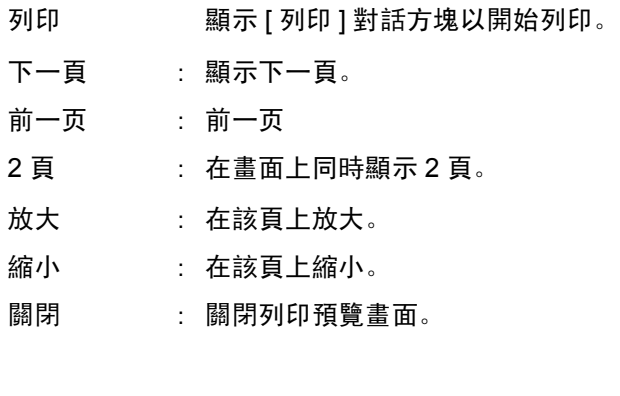

### 進行列印設定

從[文件]目錄上選擇[列印設定],可以進行 與列印有關的設定,如選擇印表機、紙張大小 和供紙方式。

### 列印圖像

要列印圖像,請按下面的步驟進行

*1.* 在圖像上單擊選擇想要列印的圖像

要選擇兩張或多張連續的圖像,單擊第一 張圖像, 然後按住 [Shift] 鍵單擊最後一 張圖像。 要選擇兩張或多張不連續的圖像,按住 [Ctrl]鍵逐一單擊這些圖像。 要列印顯示的所有縮略圖,直接轉到下一 步。

*2.* 從**[**文件**]**目錄上選擇**[**列印**]**

顯示[列印]對話方塊。

*3.* 複選印表機名, 複選印表機名,如果需要,單擊**[**屬 性**]**按鈕進行印表機設定

### *4.* 執行下列操作之一

- **•** 要列印所選的圖像,在[列印範圍]中選 擇 [ 選擇 ], 指定份數, 然後單擊 [OK] 按鈕。
- · 要列印所有圖像, 指定份數, 然後單擊 [OK] 按鈕。

# 第 3 部 在電腦上播放圖像 (圖像/動畫) (用於Macintosh)

第 1 章 安裝軟體

本章說明如何在電腦上安裝所需的軟體。

#### Ξ 要點

- **•** 此後的說明文中,圖像,動畫和語音統稱爲 [文件]。
- **•** 從相機向個人電腦輸入圖像時,推薦使用確實能夠提供電源的 AC轉換器 (另售)。這裏以使用AC轉換器爲前提,進行說明。

## 利用附件中的軟體能夠實現的功能

相機附件中的CD-ROM中包含有從相機向個人電腦輸入圖像的軟體以及利用個人電腦進行顯示的軟體。

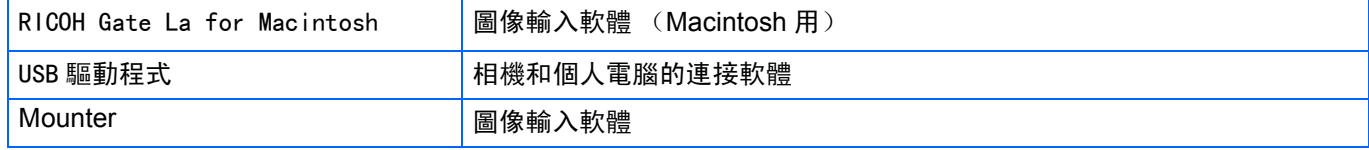

### OS和使用軟體對應表

根據使用的 OS, 如下表所示, 能夠使用的軟體存在差異。

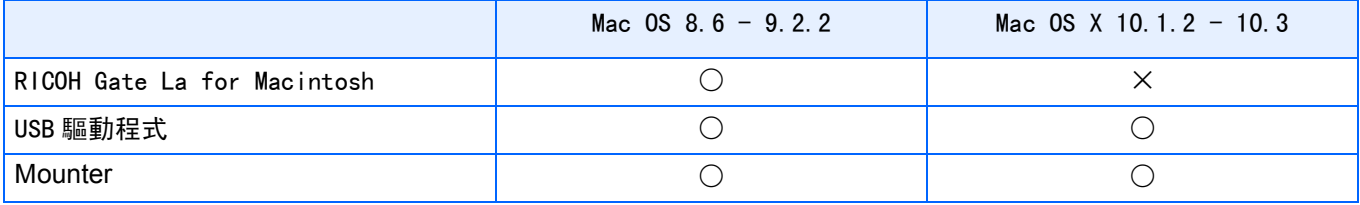

### 要點

- 如果您正使用Mac OS X 10.1.2到10.3, 則可以用Apple 的"iPhoto"顯示圖像。
- **•** 使用Mac OS 10.1.2~10.1.5時,托動Caplio圖示到iPhoto顯示窗裏。不能直接使用 [讀取]鍵。
- **•** 使用Mac OS 10.2~10.2.6的用戶,可使用iPhoto的 [讀取]鍵進行圖像的轉送。
- **•** 動畫文件不能用iPhoto顯示。請使用 [QuickTime]。

## 使用附件軟體的必要環境

使用附件軟體,需要以下環境。

請通過您使用的個人電腦和個人電腦說明書等進行確認。

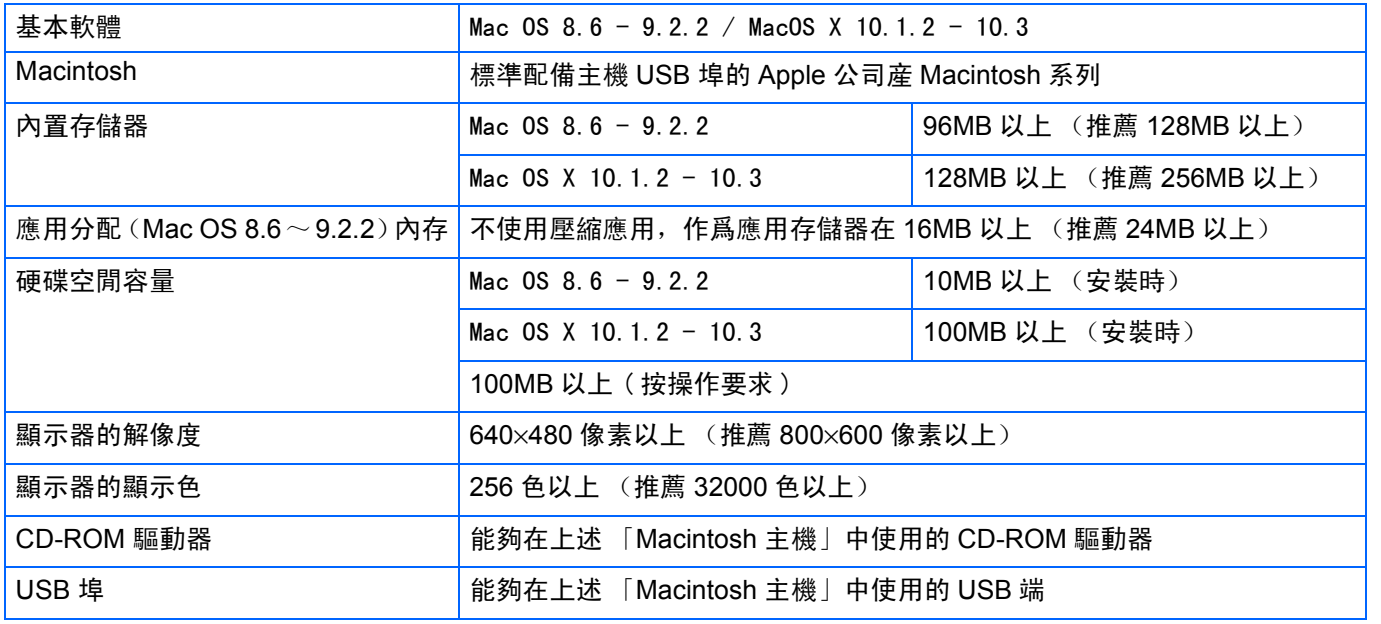

1

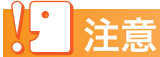

- **•** 由於OS系統的環境變化等原因,可能會發生無法正常工作的情況。
- **•** 不支援利用 (PCI回路等)擴張機能連接到流動的USB埠。
- **•** 與HUB等其他的USB機器等組合使用時,可能會發生無法正常工作的情況。

### 要點

- **•** 輸入動畫等資料量較大的文件時,推薦在存儲器量較大的環境下進行。
- 使用Mac OS 8.6-9.2.2時,儘量在較大的存儲器環境中使用的同時,請分配更多的應用軟體存儲器。
- **•** 顯示器的顯示色,在256色以上,顯示就可以工作,但推薦盡可能使用32000色以上的顯示器。

### ▎参照

使用SD卡向個人電腦輸入圖像時 P.142

## 圖像輸入個人電腦的過程

本章描述了用相機附件的Caplio CD-ROM把圖像輸入個人電腦的過程。

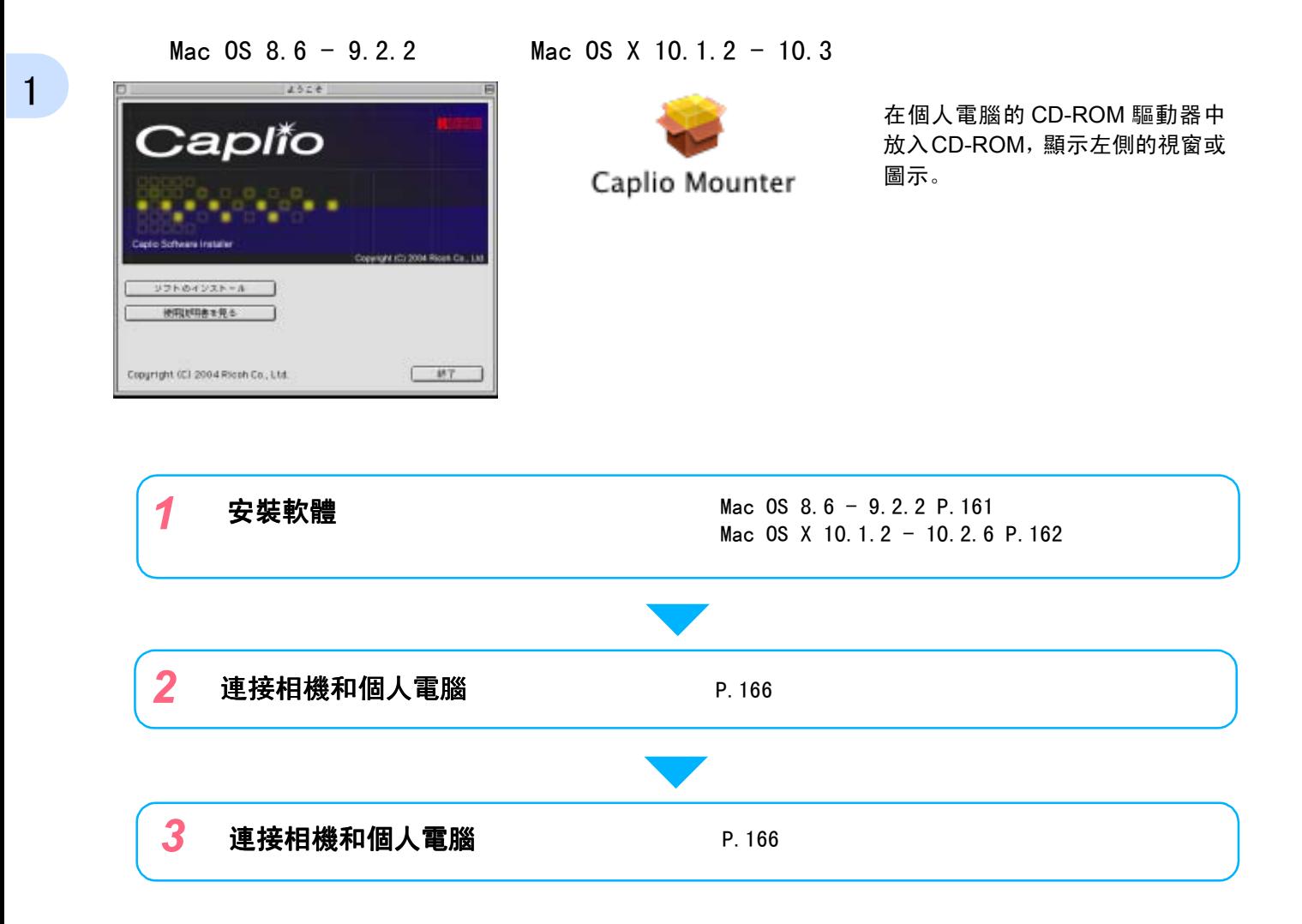

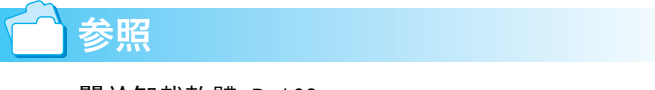

- **•** 關於卸載軟體 P.163
- **•** 從SD記憶卡向個人電腦輸送圖像時 P.142

### 安裝軟體

Mac  $OS$   $8.6 - 9.2.2$ 時

- *1.* 打開**Macintosh** 的電源
- *2.* 在 **CD-ROM** 驅動器中,裝入附件 **CD-ROM**

桌面上顯示CD-ROM 圖示

*3.* 雙擊**CD-ROM** 圖示,打開**[Mac OS 9]**文件夾

顯示 [Caplio Installer] 的圖示。

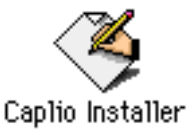

### **4.** 雙擊指令 ([Caplio Installer]) 圖 示

啓動安裝程式,顯示開始畫面。

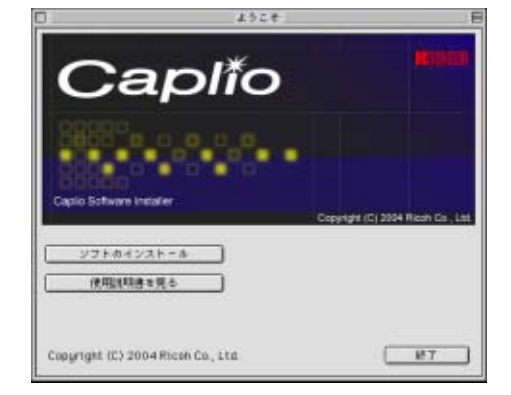

*5.* 點擊 [**Caplio Software**]

## *6.* 點擊 [**OK**]按鈕

顯示安裝畫面。

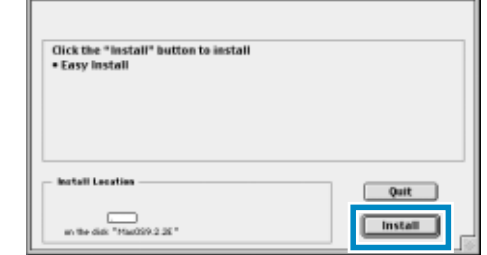

## *7.* 點擊 [**Install**]

## *8.* 點擊 [**Continue**]

进行安装、显示安装结束的信息。 This installation recommends you restart

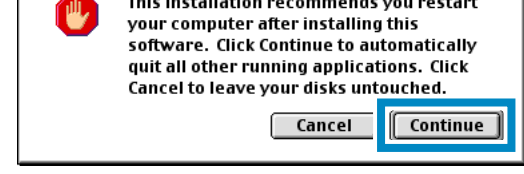

## *9.* 點擊 [**Restart**]按鈕

重新啓動Macintosh。

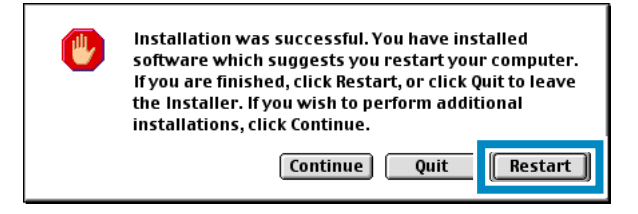

Mac  $0S$   $X$   $10.1.2 - 10.3$ 時

- *1.* 打開**Macintosh** 的電源
- *2.* 在 **CD-ROM** 驅動器中、安裝附件 **CD-ROM**
- *3.* 雙擊 **CD-ROM** 圖示、打開 **Mac OS X**文件夾

顯示[Caplio Mouter.pkg]圖示

*4.* 雙擊**Mounter** ([**Caplio Mouter.pkg**])圖示

> 啓動安裝程式,顯示需要管理者密碼的畫 面。

*5.* 點擊鑰匙圖示

1

顯示認證視窗

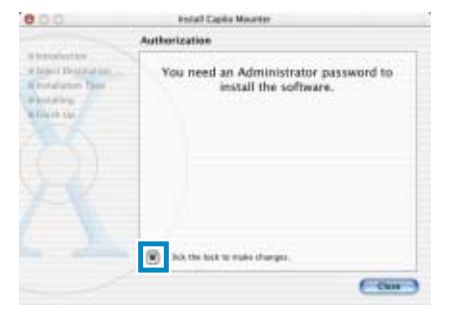

*6.* 輸 入 管 理 者 姓 名 和 密 碼, 輸入管理者姓名和密碼,點 擊 [**OK**]按鈕

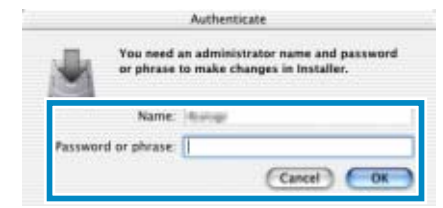

*7.* 點擊 [繼續]

顯示選擇安裝位置的畫面。

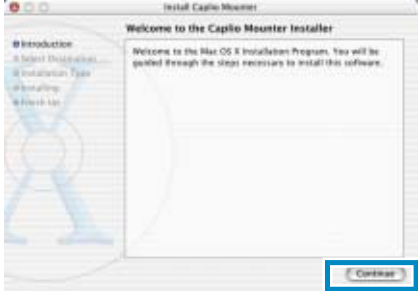

*8.* 點擊 [繼續]

顯示安裝畫面。

9. 點擊希望安裝的程式,點擊「繼續]

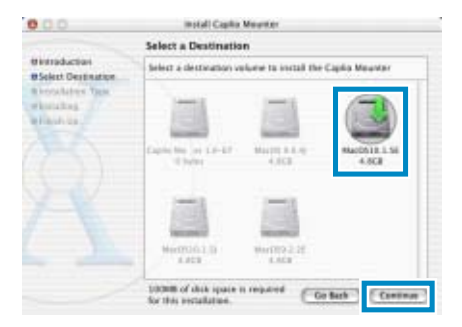

### *10.*點擊 [安裝]

安裝結束後,顯示確認需要重新啓動 Macintosh的信息。

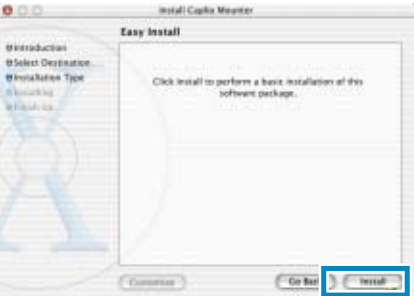

### *11.*單擊 [繼續安裝]

進行安裝,稍後顯示安裝結束的資訊。

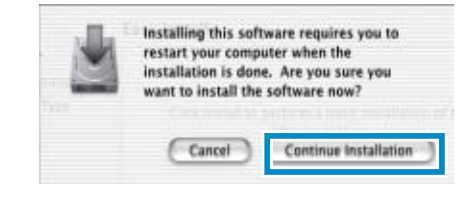

*12.*點擊 [重新啓動]按鈕

重新啓動Macintosh。

### 刪除軟體 (Mac OS 8.6 - 9.2.2時)

從Macintosh刪除 (卸載)安裝的軟體時,請將安裝的文件拖動並滑動至回收箱。 安裝的文件名和安裝位置文件夾如下所示。

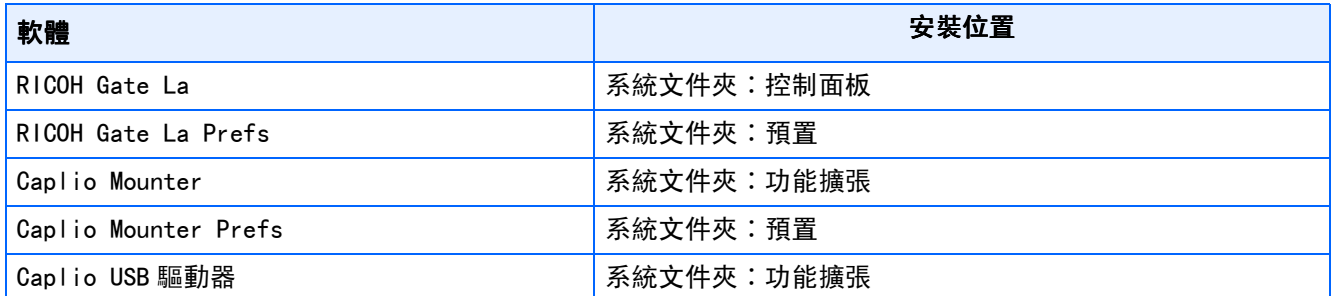

1

### 删除軟體 (Mac 0S X 10.1.2 - 10.3時)

從Macintosh刪除 (卸載) 安裝軟體時,請遵守以下程式。

### *1.* 啓動 [**Application**]文件夾裏的 [**Caplio Mounter**]

2. 從 「文件]目錄中選擇 「卸載軟體]

開始卸載軟體。

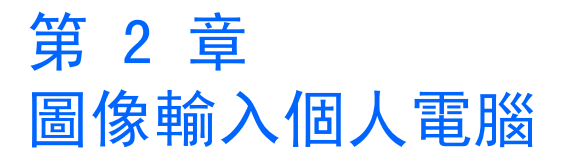

## 連接相機和個人電腦

在個人電腦安裝軟體後,連接相機和個人電腦。

- *1.* 確認相機的電源已經關閉
- *2.* **USB** 連接線的一端連接到個人電腦 的**USB**端口

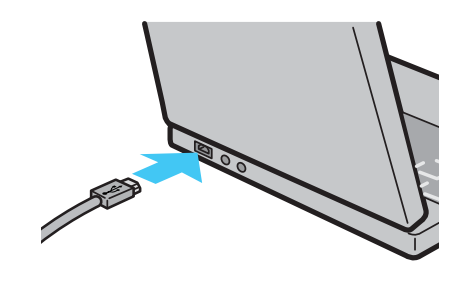

*3.* 將**USB**連接線連接到相機的**USB**端 子

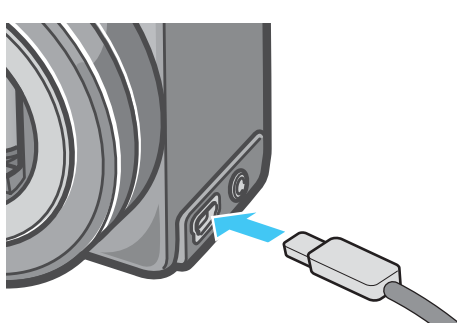

相機電源打開。

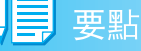

- **•** 停止相機和個人電腦的連接
	- 1.按下相機的電源按鈕,關閉電源
	- 2. 卸下USB 連接線
- **•** 從相機輸入圖像時,電源推薦使用 AC 轉換器 (另售)。

## 圖像輸入個人電腦

連接相機和個人電腦後,能夠向個人電腦輸入 圖 像。

要點

從以下記錄位置,向電腦進行輸入。

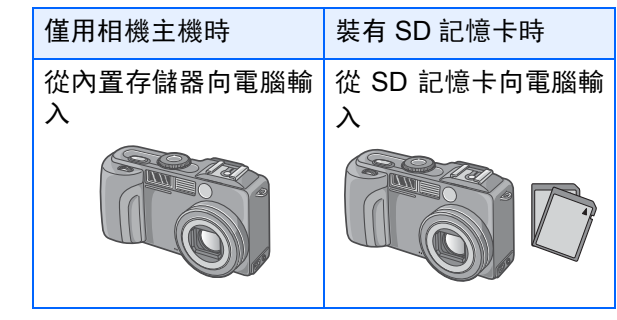

参照

更換記錄時的文件名 P.124

所使用的電腦的環境不同,輸入方法也有差異。參 照頁面的指示進行輸入。

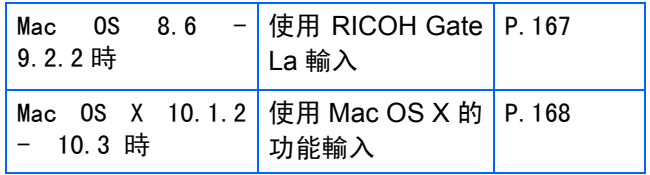

#### Mac  $0S_8$   $6 - 9.2.2$  時

使用 **Mac OS 8.6** 而未達到 **Mac OS 9.1** 時, 啓動磁片 [**Macintosh HD**]內的 [文件]文 件夾中自動作成 [ 件夾中自動作成 [**Caplio**]文件夾。

使用**Mac OS 9.1**至**9.2.2**時,啓動磁片 [**Macintosh HD**]中的 [書類]文件夾中自 動作成 [**Caplio**]文件夾。

### *1.* 將相機與電腦用**USB**連接線連接

相機的電源打開,啓動 RICOH Gate La,顯示 RICOH Gate La對話方塊。

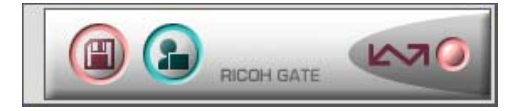

自動開始傳輸圖像

2. 顯示 「文件]目錄, 選擇 「結束]

結束RICOH Gate La。

### 使用Mac OS X時

使用Mac OS X可傳送圖像。

#### *1.* 相機與電腦用**USB**連接線連接

打開相機的電源按鈕

無SD記憶卡時

顯示「Caplio]圖示,可以查看相機內置存儲器存 有的圖像。

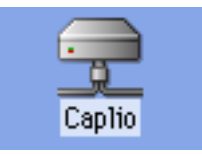

有SD記憶卡時

顯示[Caplio.SD]圖示,可以查看裝入相機的SD 記憶卡中記憶的圖像。

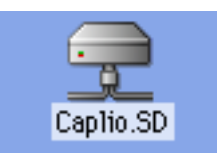

### *2.* 雙擊顯示的圖示

可與一般驅動器一樣進行操作,雙擊圖示時,顯示 [DCIM]文件夾,此文件夾中 [100RICOH]文 件夾將顯示。在「100RICOH]文件夾中有相機拍 攝到的圖像。

將文件拖動和下移,可以拷貝到硬碟上。

使用Mac OS X時,無法記錄到SD記憶卡上。

要點

- **•** 在不連接相機的狀態下,希望啓動RICOH Gate La 時,請雙擊系統文件中的控制面板裏的 [RICOH Gate La]圖標。
- **•** 使用RICOH Gate La轉送進來的圖像,以攝影日 爲基準的文件保存在[Caplio]文件夾裏。使用 Mac OS X可在任何地方保存傳送進來的圖像。

参照

希望變更保存位置文件夾時 P.170

#### Mac OS  $X$  10.1.2 - 10.3時

### *1.* 相機與電腦用**USB**連接線連接

打開相機的電源按鈕丅 無SD記憶卡時,顯示 [Caplio]圖示,可以查看 相機內置存儲器存有的圖像。

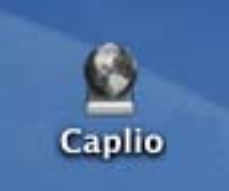

有 SD 記憶卡時,顯示 [Caplio.SD] 圖示,可以 查看裝入相機的SD記憶卡中記憶的圖像。

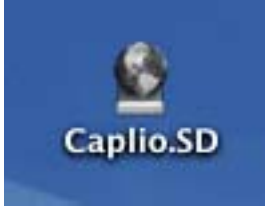

### *2.* 雙擊顯示的圖示

可與一般驅動器一樣進行操作,雙擊圖示時,顯示 [DCIM]文件夾,此文件夾中[100RICOH]文件 夾將顯示。在 [100RICOH]文件夾中有相機拍攝 到的圖像。

將文件拖動和下移,可以拷貝到硬碟上。

## RICOH Gate La 的使用方法

RICOH Gate La 是將圖像從相機傳輸到電腦上 的一個軟體程式。

通過用 USB 電纜簡單地將相機連接到電腦上, 圖像就能自動地傳輸到電腦上。

在 RICOH Gate La 視窗能夠進行連接時自動保 存和圖像的輸入位置等各種各樣的設定。

#### 啟動

RICOH Gate La軟體已經隨Caplio Software一 起安裝。將相機連接到電腦上時自動啟動該軟 體,並開始從相機上傳輸圖像。

#### 退出

要退出RICOH Gate La,請從RICOH Gate La功 能表條上選擇[Exit]。

#### 重新啟動

要在退出 RICOH Gate La 後重新啟動,雙擊系 統檔夾內控制面板檔夾中的 [RICOH Gate La] 圖示。

### RICOH Gate La的窗口

啓動 RICOH Gate La、畫面上顯示 RICOH GateLa 的目錄欄和如下所示的視窗。

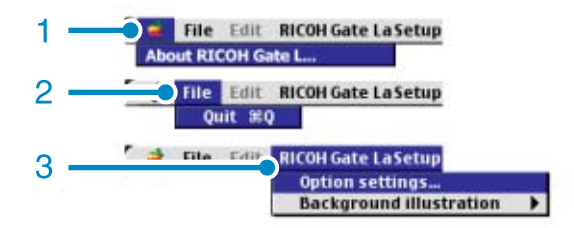

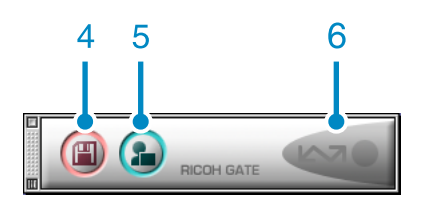

- 1. [關於**RICOH Gate La**] 顯示RICOH Gate La 的版本。
- 2. [結束] 結束RICOH Gate La。
- 3. [任選設置]

設定圖像的保存位置和,保存後及按下應用軟體按 鈕時啓動的應用軟體。 P.170

#### [背景畫面]

選擇後顯示子目錄、能夠變更RICOHGate La 的視 窗背景設計。

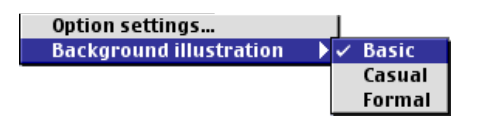

子目錄圖

- 4. [保存按鈕] 點擊後從相機輸入圖像。
- 5. 「應用軟體按鈕] 設定保存後啓動的應用軟體。
- 6. [指示器] 相機通過USB 連接線連接後,指示器亮燈。

2

## [任選設置]的使用方法

從 [RICOH Gate La 設定]目錄中選擇 [任選設置]、 顯示 [任選設置]對話方塊。

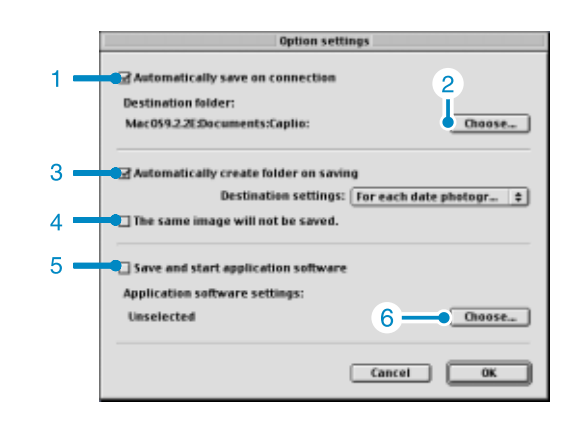

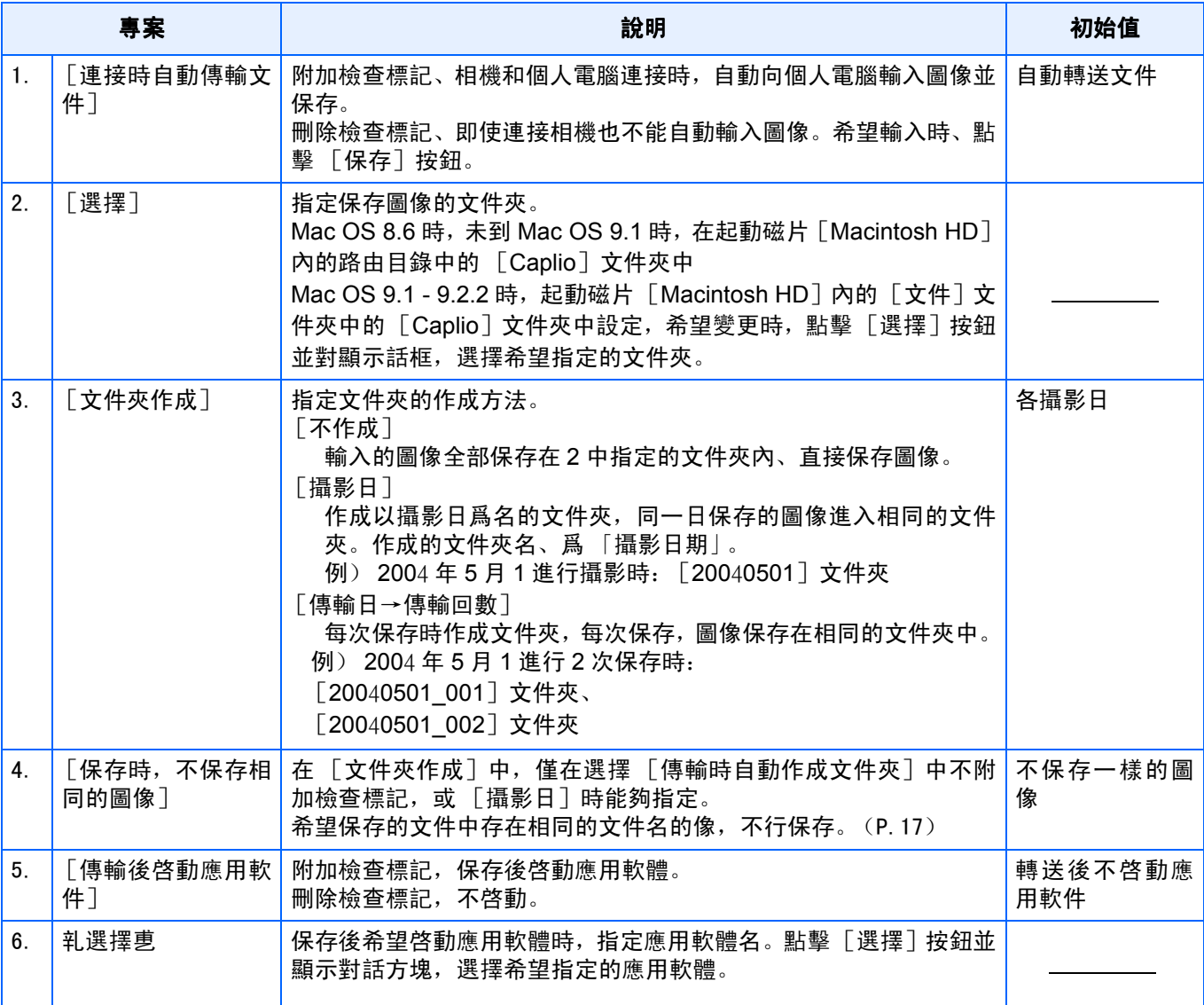

# 附錄

## A. 上/下轉盤的功能

上/下轉盤有下列功能:

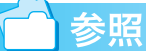

- **•** 上/下轉盤的操作方法 P.11
- **•** SCENE選擇畫面上場景模式選擇 P.33

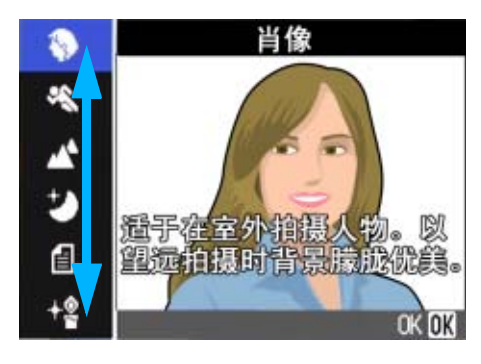

**•** 在畫面之間以及在拍攝/播放/SETUP功能表上的 各選項之間切換 P.20, P.23, P.34

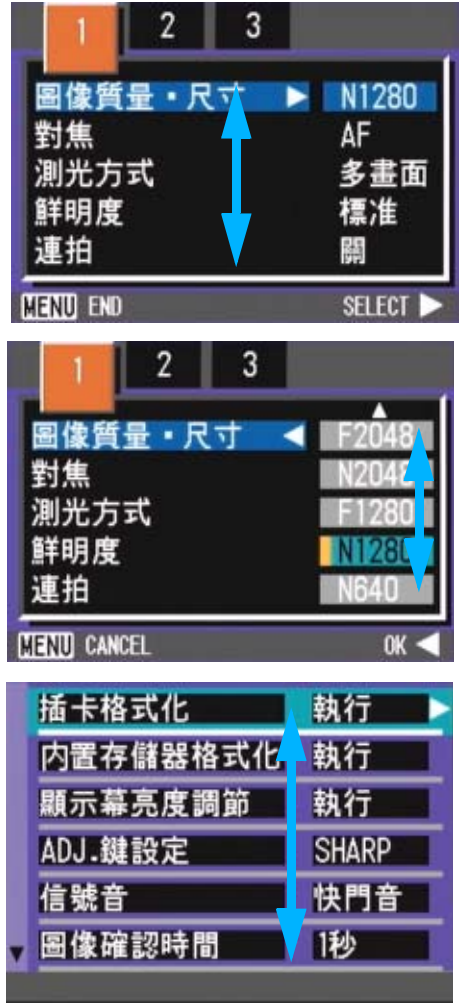

**•** 縮略圖顯示畫面中的圖像選擇 P.92

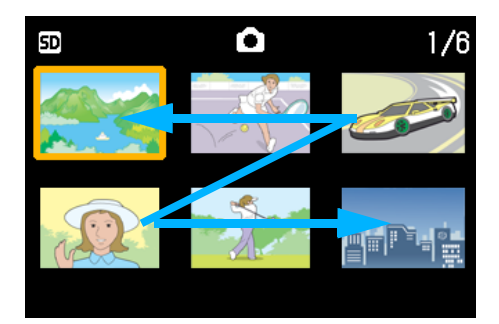

**•** 如何改變曝光補償設置 P.61

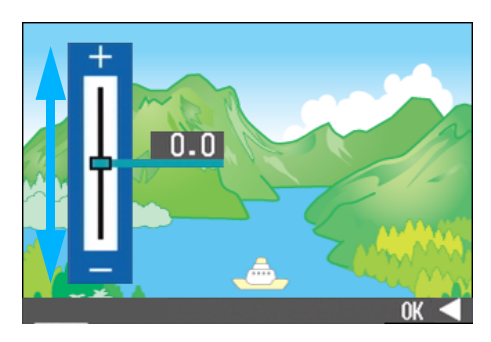

**•** 如何改變白平衡設置 P.63

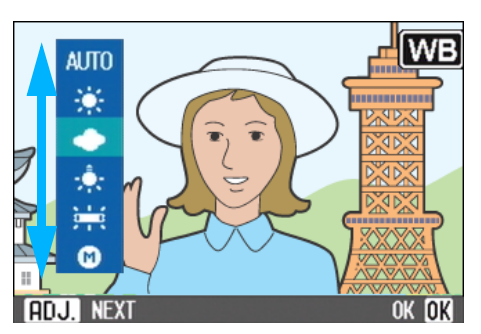

**•** 如何改變間隔拍攝設置 P.80

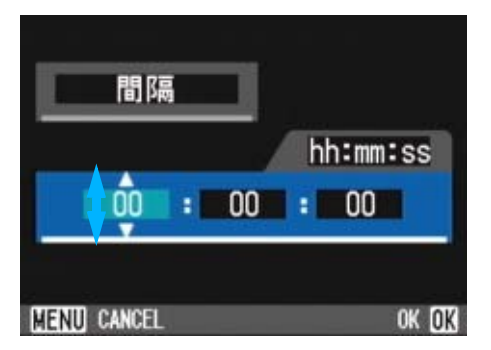

• 播放書面下移動文件→ P. 88

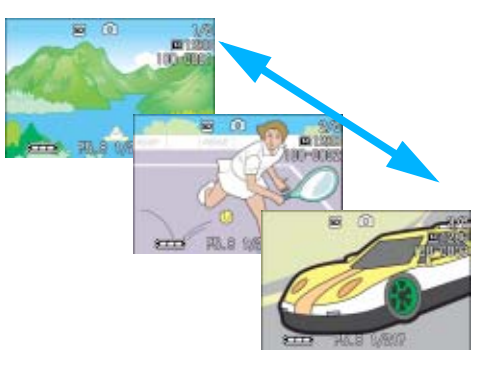

**•** 播放靜止圖像時如何改變放大顯示畫面的放大 率 P.86

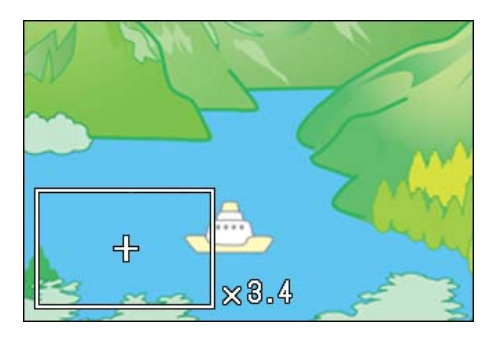

**•** 音量調節 P.91

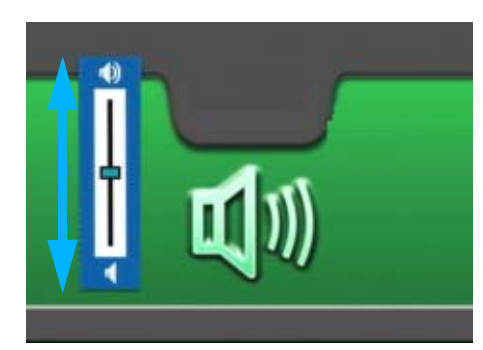

**•** SCONT或MCONT中的幀進送 P.94

**•** 如何改變LCD的亮度 P.115

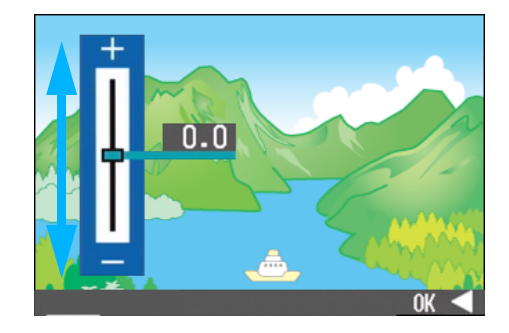

**•** 如何選擇顯示語言設置畫面中的語言 P.122

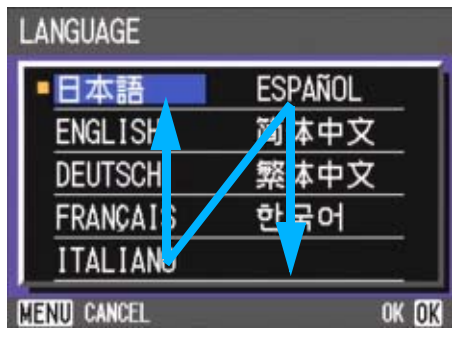

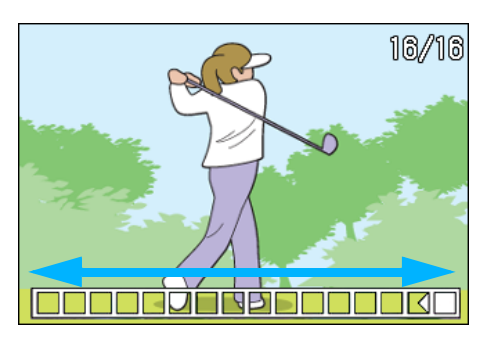

**•** 如何改變日期和時間設置 P.121

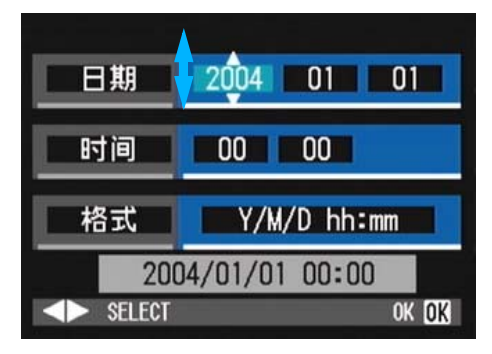

## B.主要規格

### 相機主機

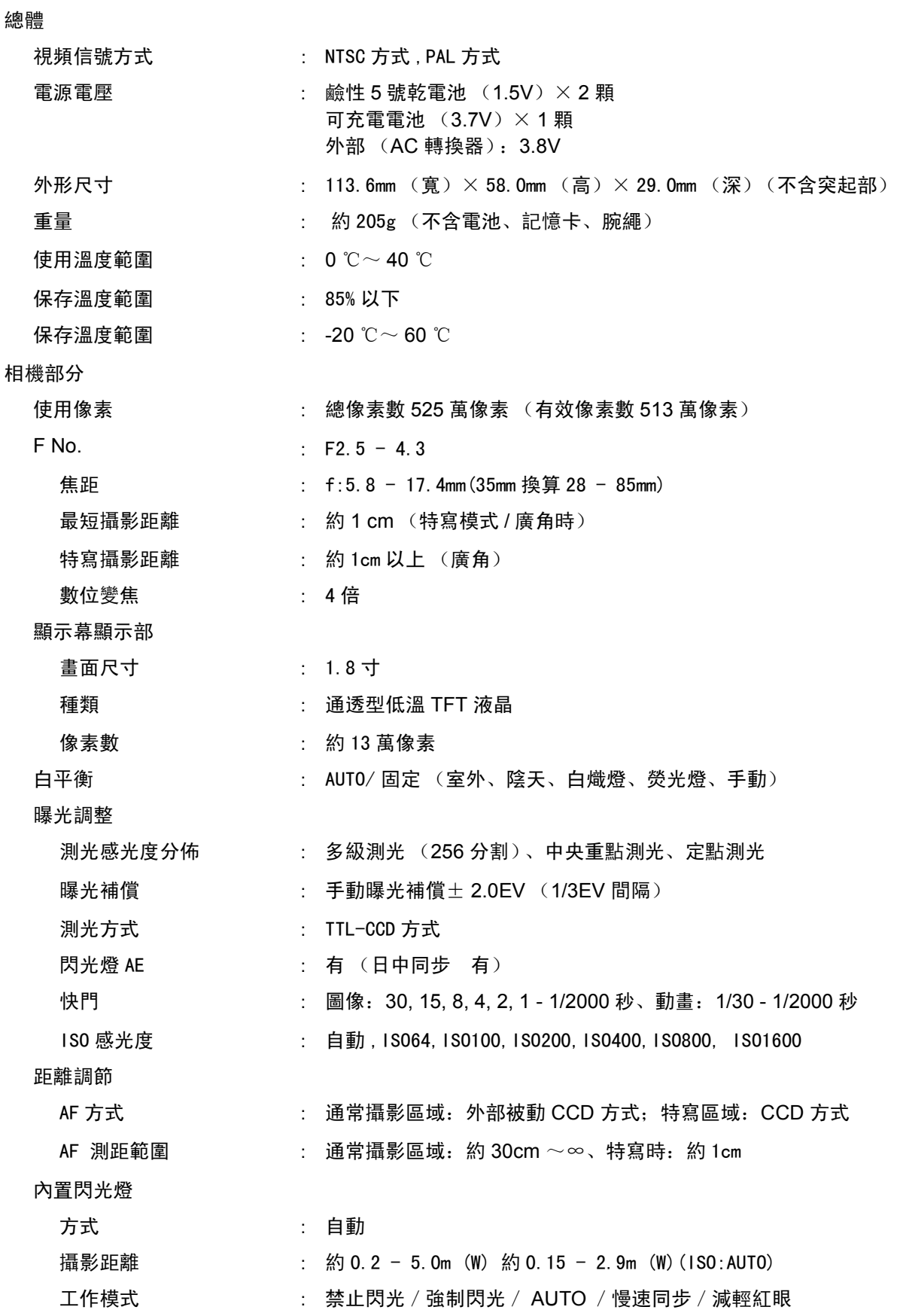

圖像資料記錄部

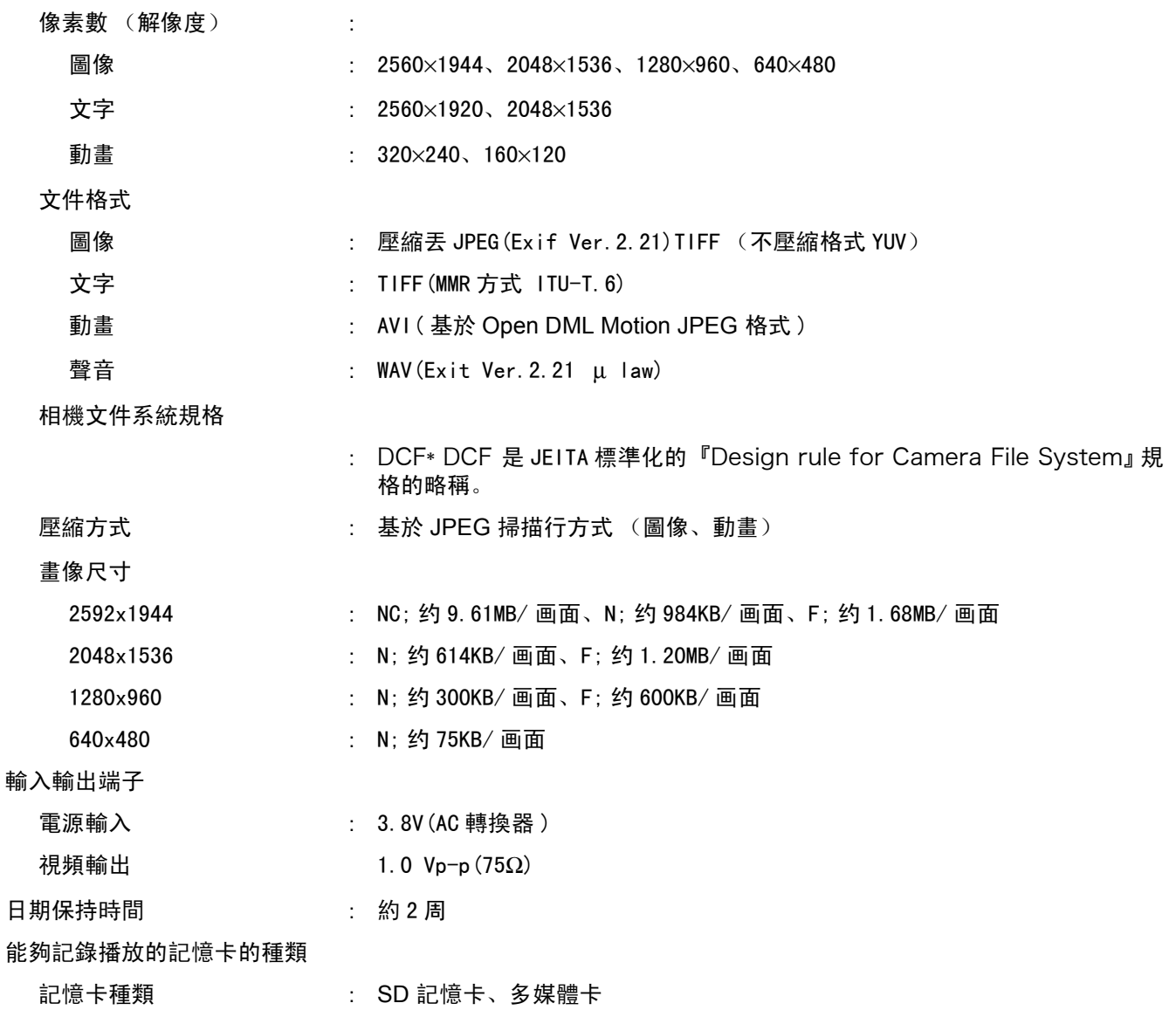

## C.關閉電源會恢復到默認設置的功能

關閉電源可能會將某些功能設置恢復為默認設置。下表給出關閉電源時是否會恢復到默認設置的 功能。

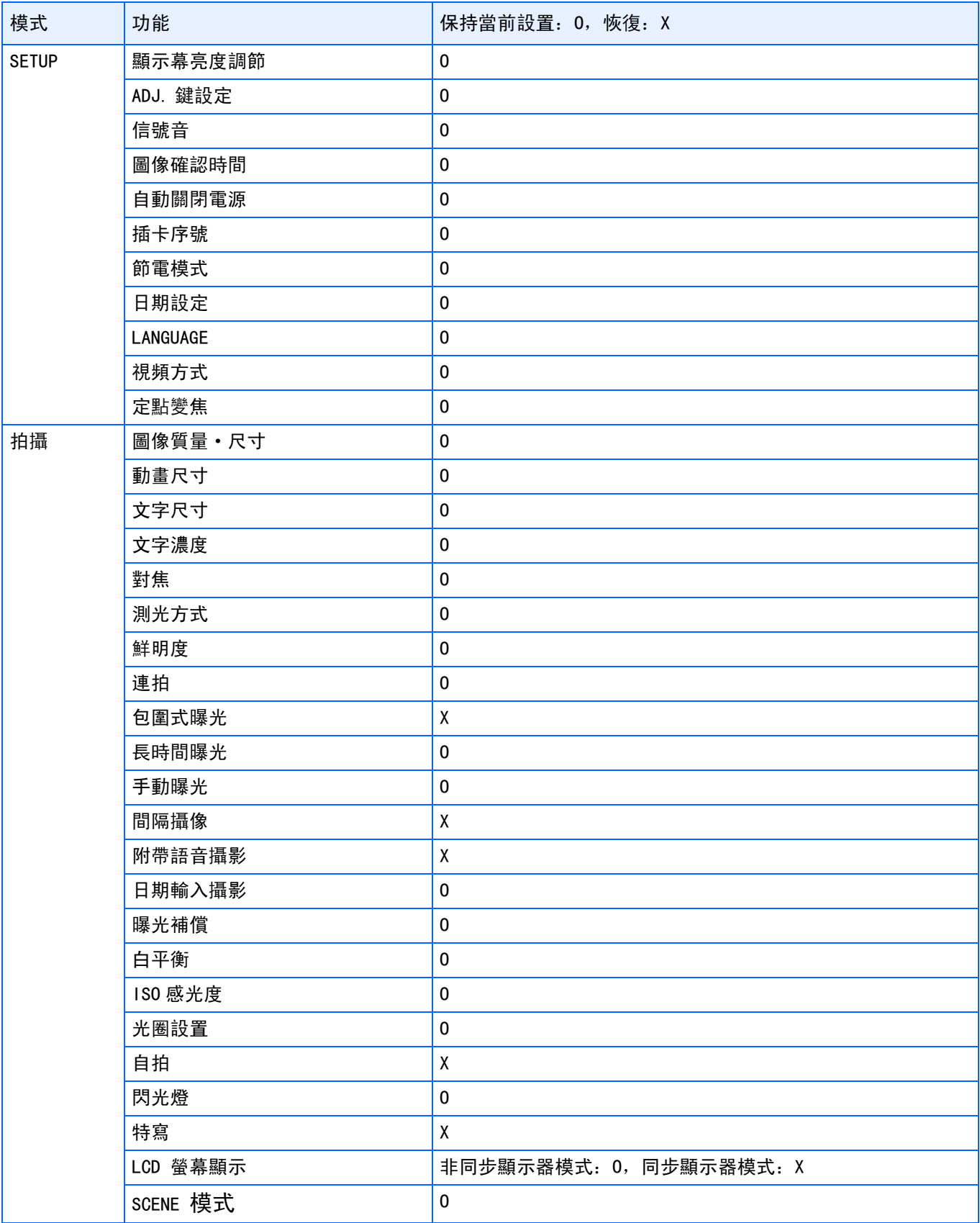

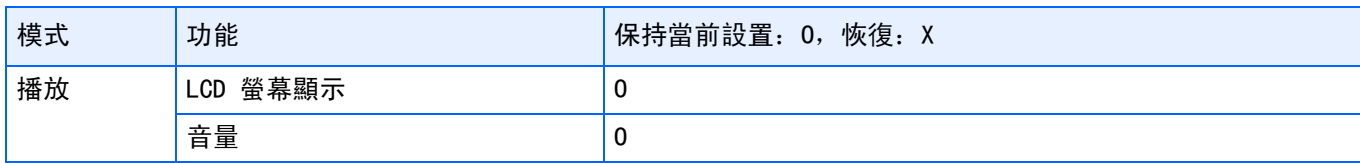

## D.關於另售品

Caplio GX中、使能夠用下述另售品。

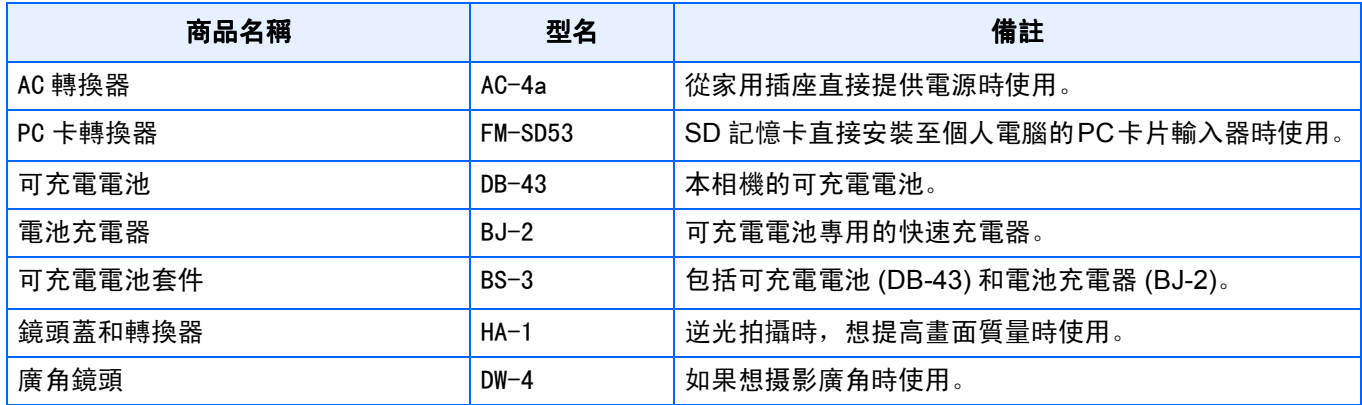

## E. **SD** 記憶卡能夠記錄的張數一覽

根據SD 記憶卡的容量、不同畫面質量·尺寸能夠記錄的張數目標、如下所示。

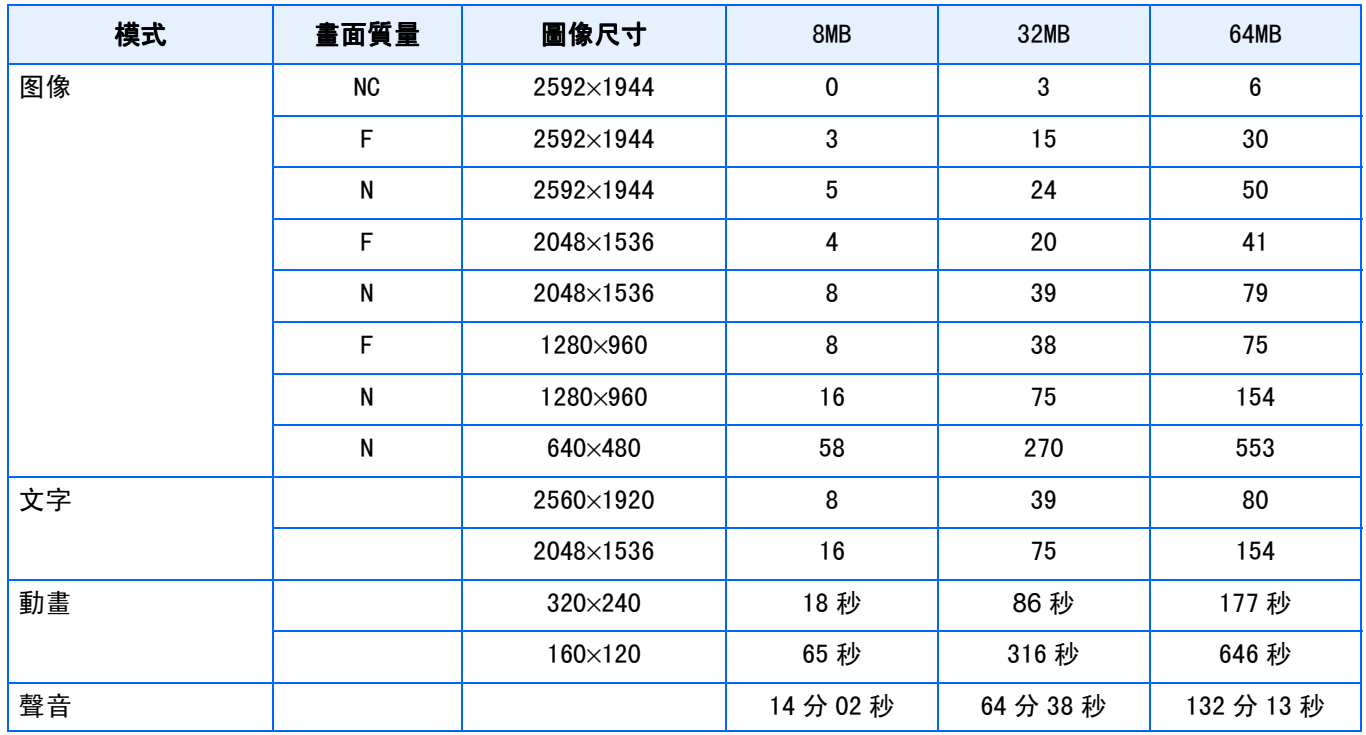

≣ 要點

剩餘的可拍張數可能與實際拍攝的張數不同,這取決於被攝物件。

## F.在海外使用時

關於 AC 轉換器 (型名:AC-4a)

- **•** 在交流 100V, 50Hz/60Hz 的地域可以使用。
- **•** 在電流插座形狀不同的國家、事先諮詢旅代理店並準備和使用方國家的電源插座相吻合的變換轉換器。

#### 關於保證書

- **•** 本産品是國內規格。附帶的保證書僅在國內有效。
- •在外國萬一出現故障時,不承擔在當地的售後服務及費用,敬請諒解。

在當地聲音電視進行播放時

- **•** 能夠在附映射輸入端子的電視機 (或顯示幕)上播放。請使用附件的 AV 連接線。
- **•** 本機對於電視機的 NTSC 和 PAL 方式。配合當地的電視機制式。切換相機的視頻方式進行使用。
- **•** 赴海外時,請在確認當地視頻方式之後進行使用。

## G.使用注意事項

- **•** 本相機僅適國內使用,附屬地保證書僅在國內有效。
- **•** 萬一在國外發生故障或出現問題時,請與當地的售後服務站進行聯係。
- **•** 請避免相機掉落在地上或與其他物品碰撞。
- **•** 連續閃光會使閃光燈的發光發件發熱。如非必要,請勿連續閃光。
- 請勿靠近眼睛使用閃光燈,也勿直接用取景器對著太陽及其他強烈的光線取景,以防止視力損傷 (尤其是嬰幼 兒)。
- **•** 請勿靠近機動車駕駛員使用閃光燈,以防止發生交通事故。
- **•** 長時間使用相機後電池會發熱。使用後立即觸碰電池,可能會灼傷手指。
- 液晶顯示幕暴露在陽光下, 螢幕上顯示的圖像看起來好象被洗去, 因而無法瀏覽。
- **•** 液晶顯示幕中的部分或全部像素不能保持連續發光。這一特性使顯示幕不能始終保持高亮度。這並非故障。
- **•** 攜帶相機時避免與其他物體碰撞。
- 在溫度突然變化的環境中,相機可能會結露 (産生小水滴) ,使玻璃表面起霧或使相機發生故障。溫度突然變化 時,把相機放入塑料包袋或其他能儘量減緩溫度變化的包袋中。直至相機溫度與環境溫度的差異足夠小時,再取出 相機。

### 要點

- **•** 容易結霧的狀態
- **•** 移動至溫度差較大的地方時
- **•** 多濕氣時
- **•** 直接受冷氣或熱氣時

## H.關於維護和保管

#### 關於維護

- **•** 注意、鏡頭附上指紋和污漬,可能導致畫面質量下降。
- **•** 鏡頭附上垃圾和污漬時,請勿用手直接觸摸,請用市售的吹氣式除塵器吹飛,或用軟布輕輕擦拭。
- **•** 在海邊和使用藥品的地方使用後,請特別留心擦拭。
- **•** 萬一相機出現問題時,請向理光修理接待中心諮詢。
- **•** 本相機存在高電壓回路非常危険,因而絕對不可自己拆卸。
- 請勿接觸稀釋劑,揮發油及殺蟲劑等揮發性物質。可能導致變質,或塗料剝落。
- **•** 液晶顯示幕的表面,容易劃傷、請勿與硬物發生磨擦。
- **•** 液晶顯示幕的表面,請用軟布配合少量市售的液晶顯示器表面清潔用溶劑,輕輕擦拭。

#### 關於保管

- **•** 因可能導致相機故障,請避免在以下場所進行保管。 高溫多濕,或濕度、溫度變化劇烈的場所 沙、灰塵、塵埃多的場所 震動劇烈的場所 長時間和防蟲劑等藥品及橡膠、塑膠製品等接觸的場所 産生強磁場的場所 (顯示幕、轉流磁石旁等)
- **•** 長期不使用相機時,請取出電池。

#### 維護時的注意事項

- (1)请請務必關閉電源。
- (2)維護時,請卸下電池和AC 轉換器。

## I.出現困難時

送修前,請再次進行點檢。點檢後仍不能正常工作時,諮詢理光修理接待中心。

#### 關於電源

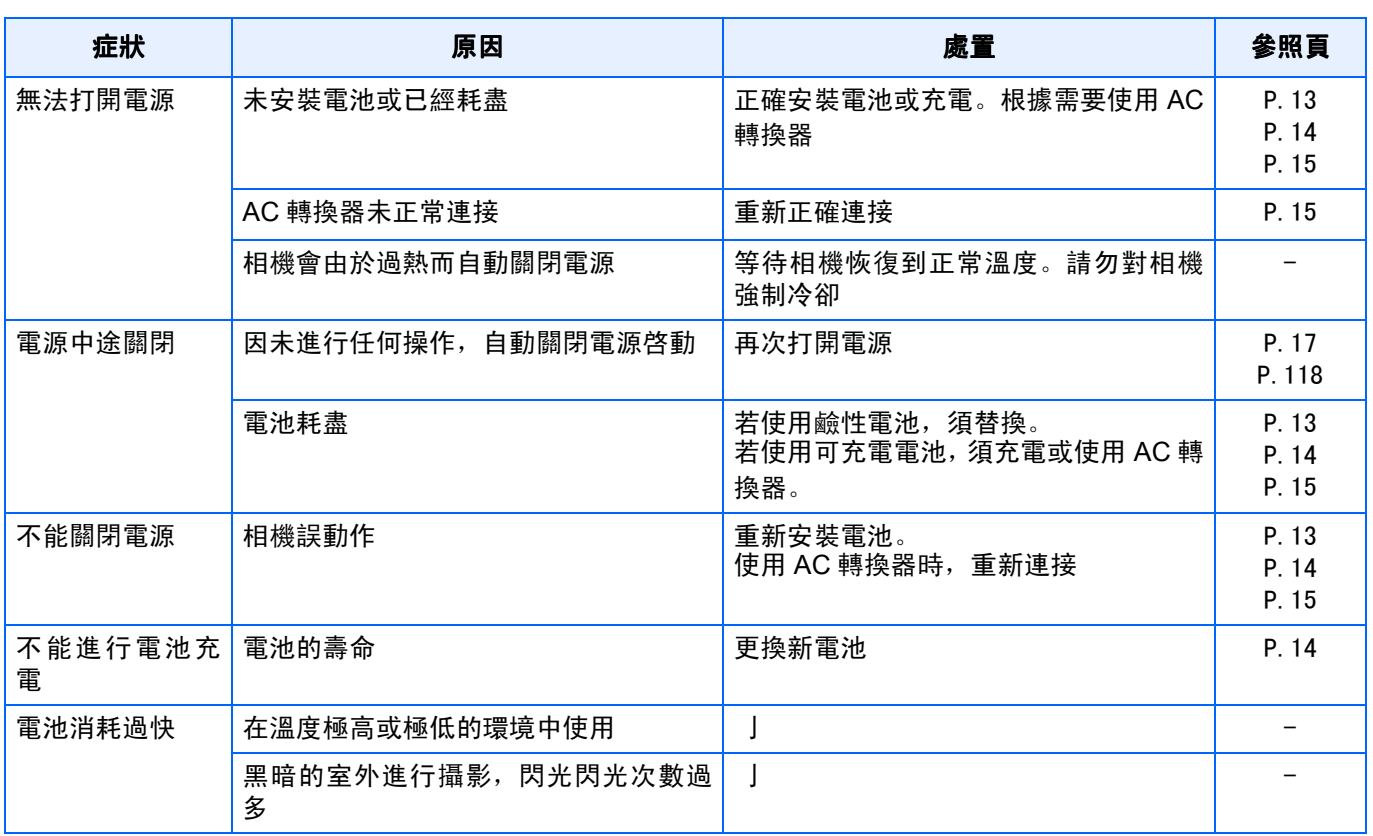

### 關於攝影

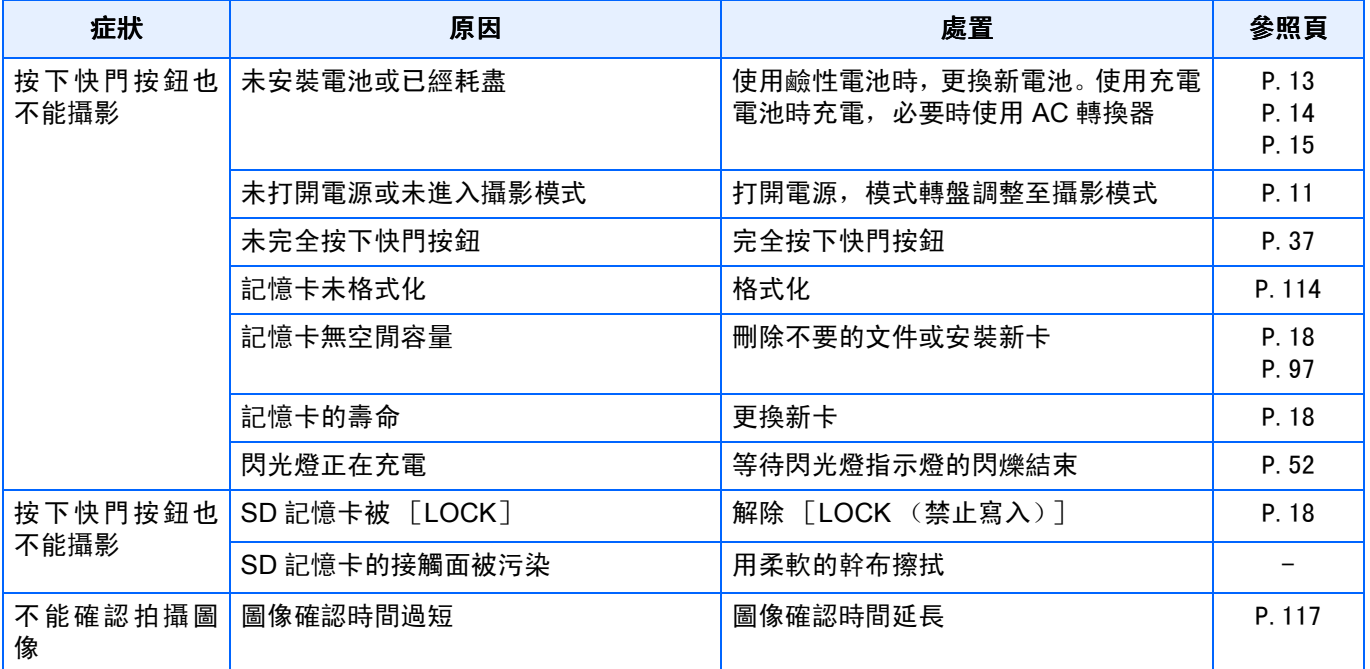
## 關於攝影

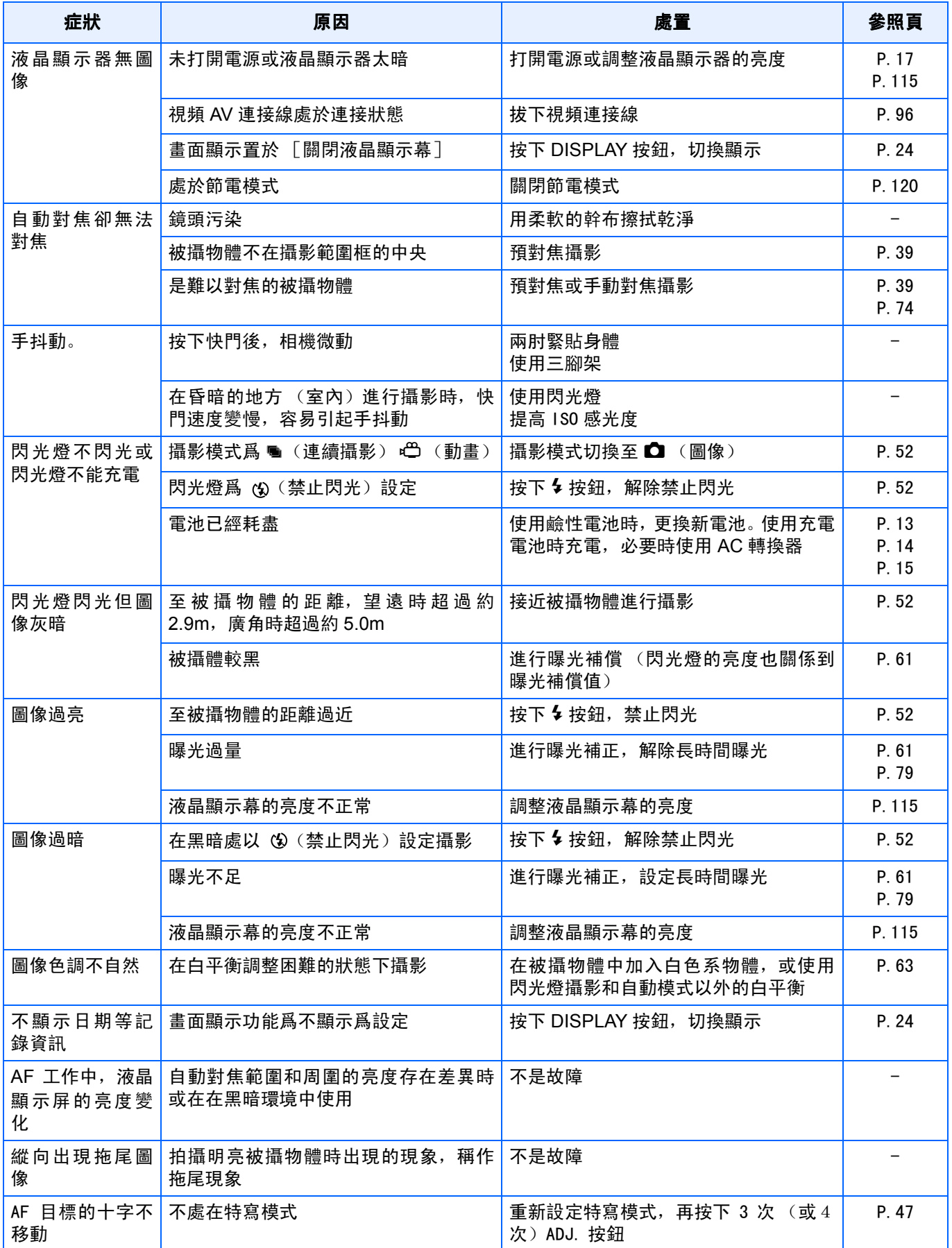

## 關於播放 **/** 刪除

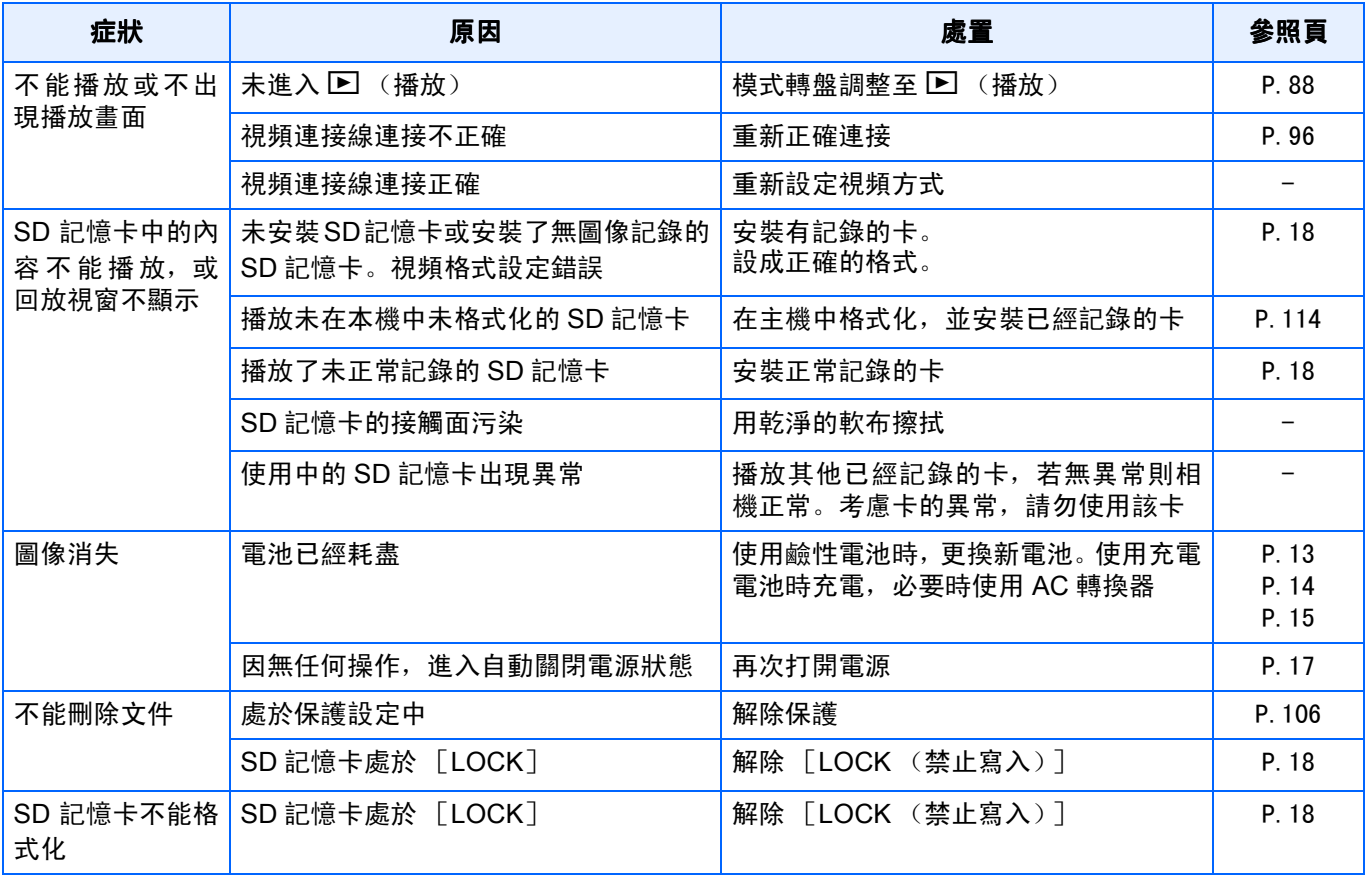

## 其他

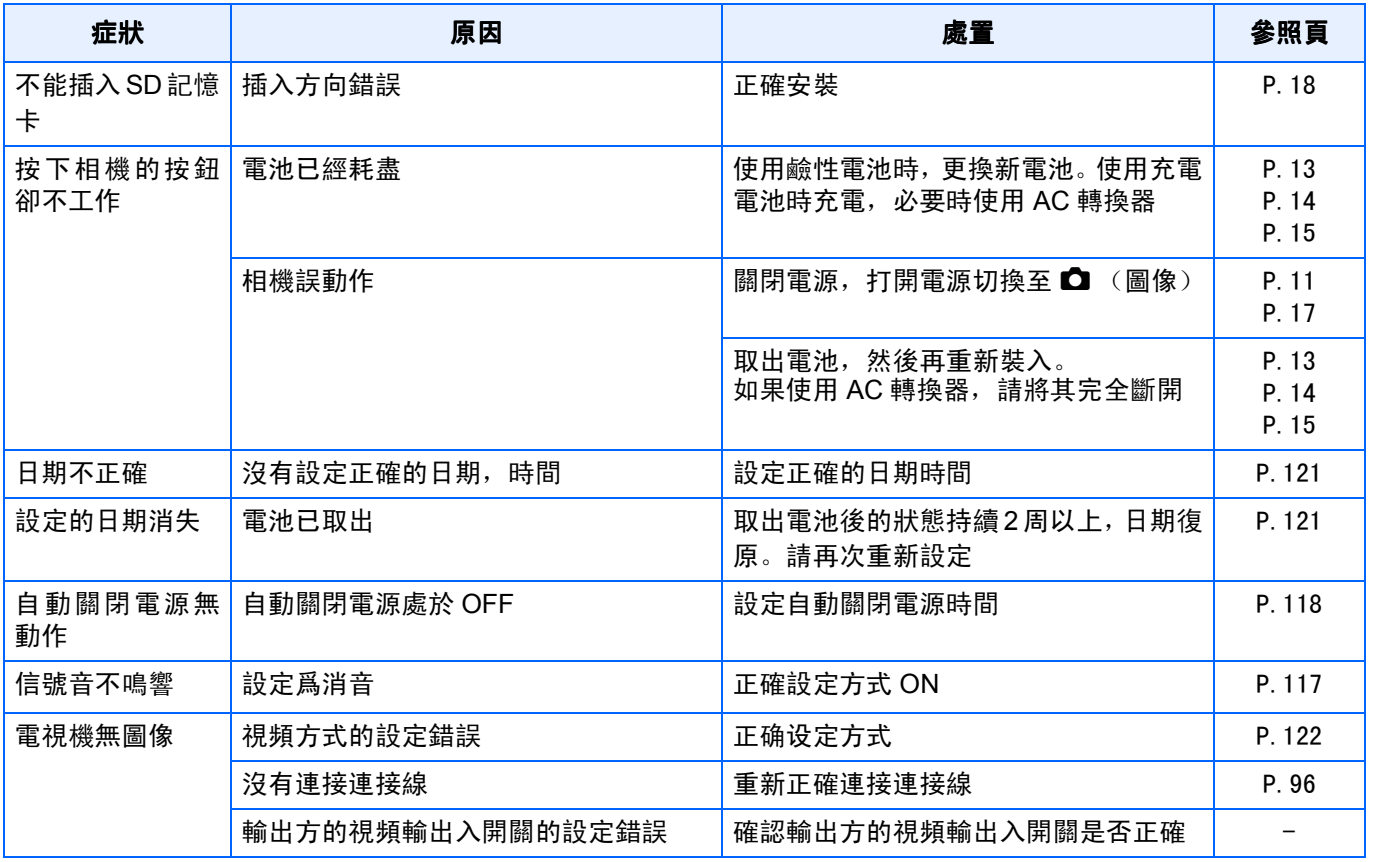

#### 與連接到電腦**/**軟體有關的故障

#### 故障现象 1 不能下载图像

## 措施1

電腦可能沒有正確識別相機。

請按下面的步驟。

#### 對Windows 98/98SE/Me

第 1步先按下面的步驟。

- 1. 將 Caplio CD-ROM 裝入電腦。
- 2. 通過 USB 連接線將相機連接到電腦上。
- 3. 單擊 Windows 工具列上的 [ 開始 ] 按鈕顯示 [ 開始 ] 目錄。
- 4. 在 [ 開始 ] 目錄上, 指向 [ 設定 ], 然後單擊 [ 控制台 ]。
- 5. 在顯示的控制台上,雙擊 [ 系統 ] 圖示。
- 6. 在顯示的 [ 系統内容 ] 畫面上, 雙擊 [ 裝置管理員 ] 標簽。
- 7. 在顯示的 [ 裝置管理員 ] 標簽頁上, 單擊 [ 其他設備 ] 左側的 [+]。
- 8. 檢查它的下面是否有 [Caplio GX]。如果有,單擊 [Caplio GX],然後單擊 [ 裝置管理員 ] 標簽底部的 [ 刪除 ] 按 鈕。 [Caplio GX] 項被刪除。
- 9. 單擊 [OK] 按鈕關閉 [ 系統内容 ] 畫面。
- 10. 顯示返回到控制台時,雙擊 [ 新增 / 刪除 ] 圖示。
- 11. 在顯示的 [ 新增 / 刪除程式 ] 畫面上,選擇 [Caplio 軟體 ],然後單擊 [ 新增 / 刪除 ] 按鈕。這將卸載 Caplio 軟體。
- 12. 單擊 [OK] 按鈕關閉 [ 新增 / 刪除程式 ] 畫面。
- 13. 單擊  $[X] \times Y$  (關閉) 按鈕關閉控制台。
- 14. 關閉相機和電腦的電源。
- 15. 重新打開電腦並重新從 CD-ROM 安裝軟體。
	- \* 此時不要連接相機。

16. 通過 USB 連接線將相機連接到電腦上。電腦識別相機時,載入 [ 新硬體 ] 畫面,相機被電腦識別。

第2步如果電腦仍不能識別相機,請按下面的步驟。

- 1. 將 Caplio CD-ROM 裝入電腦。
- 2. 通過 USB 連接線將相機連接到電腦上。
- 3. 單擊 Windows 工具列上的 [ 開始 ] 按鈕顯示 [ 開始 ] 目錄。
- 4. 在 [ 開始 ] 目錄上, 指向 [ 設定 ], 然後單擊 [ 控制台 ]。
- 5. 在顯示的控制台上,雙擊 [ 系統 ] 圖示。
- 6. 在顯示的 [ 系統内容 ] 畫面上, 雙擊 [ 裝置管理員 ] 標簽。
- 7. 在顯示的 [ 裝置管理員 ] 標簽頁上, 單擊 [COM/LPT 埠 ] 左側的 [+] 將其打開。
- 8. 檢查 [ 理光相機埠 ] 是否有一個代表未知設備的符號 (!)。如果有, 選擇它, 然後單擊 [ 裝置管理員 ] 標簽底部 的 [ 刪除 ] 按鈕刪除它。
- 9. 單擊 [ 通用串列控制器 ] 左側的 [+] 將其打開。
- 10. 檢查 [ 理光 USB 虛擬 COM] 下面是否有一個代表未知設備的符號 (!)。如果有,選擇它,然後單擊 [ 裝置管理 員 ] 標簽底部的 [ 刪除 ] 按鈕刪除它。
- 11. 單擊 [OK] 按鈕關閉 [ 系統内容 ] 畫面。
- 12. 顯示返回到控制台時, 雙擊 [ 新增 / 刪除程式 ] 圖示。
- 13. 在顯示的 [ 新增 / 刪除程式 ] 畫面,選擇 [Caplio 軟體 ],然後單擊 [ 新增 / 刪除 ] 按鈕。這將卸載 Caplio 軟體。 檢查電池是否沒電。如果沒電,用新的電池予以更換。
- 14. 單擊 [OK] 按鈕關閉 [ 新增 / 刪除程式 ] 畫面。
- 15. 單擊  $[X] \times \mathbb{R}$  (關閉) 按鈕關閉控制台。
- 16. 關閉相機和電腦的電源。
- 17. 重新打開電腦並重新從 CD-ROM 安裝軟體。
- \* 此時不要連接相機。
- 18. 通過 USB 連接線將相機連接到電腦上。電腦識別相機時,載入 [ 新硬體 ] 畫面,相機被電腦識別。

#### $\frac{4}{4}$ Windows 2000

第 1步先按下面的步驟。

- 1. 將 Caplio CD-ROM 裝入電腦。
- 2. 通過 USB 連接線將相機連接到電腦上。
- 3. 單擊 Windows 工具列上的 [ 開始 ] 按鈕顯示 [ 開始 ] 目錄。
- 4. 在 [ 開始 ] 目錄上, 指向 [ 設定 ], 然後單擊 [ 控制台 ]。
- 5. 在顯示的控制台上,雙擊 [ 系統 ] 圖示。
- 6. 在顯示的 [ 系統内容 ] 畫面上,雙擊 [ 硬體 ] 標簽。
- 7. 在顯示的 [ 硬體 ] 標簽頁上, 單擊 [ 裝置管理員 ] 按鈕。
- 8. 在顯示的 [裝置管理員] 標簽頁上,單擊 [其他設備] 左側的 [+]。
- 9. 檢查它的下面是否有 [Caplio GX]。如果有,單擊 [Caplio GX],然後單擊 [ 裝置管理員 ] 標簽底部的 [ 刪除 ] 按 鈕。 [Caplio GX] 項被刪除。
- 10. 單擊 [OK] 按鈕關閉 [ 裝置管理員 ] 畫面。
- 11. 單擊 [OK] 按鈕關閉 [ 系統内容 ] 畫面。
- 12. 顯示返回到控制台時,雙擊 [ 新增 / 刪除程式 ] 圖示。
- 13. 在顯示的 [ 新增 / 刪除程式 ] 畫面上, 選擇 [Caplio 軟體 ], 然後單擊 [ 新增 / 刪除 ] 按鈕。 這將卸載 Caplio 軟體。
- 14. 單擊 [OK] 按鈕關閉 [ 新增 / 刪除程式 ] 畫面。
- 15. 單擊  $[X]$  (關閉) 按鈕關閉控制台。
- 16. 關閉相機和電腦的電源。
- 17. 重新打開電腦並重新從 CD-ROM 安裝軟體。 \* 此時不要連接相機。
- 18. 通過 USB 連接線將相機連接到電腦上。電腦識別相機時,載入 [ 新硬體 ] 畫面,相機被電腦識別。

第2步如果電腦仍不能識別相機,請按下面的步驟。

- 1. 將 Caplio CD-ROM 裝入電腦。
- 2. 通過 USB 連接線將相機連接到電腦上。
- 3. 單擊 Windows 工具列上的 [ 開始 ] 按鈕顯示 [ 開始 ] 目錄。
- 4. 在 [ 開始 ] 目錄上, 指向 [ 設定 ], 然後單擊 [ 控制台 ]。
- 5. 在顯示的控制台上,雙擊 [ 系統 ] 圖示。
- 6. 在顯示的 | 系統内容 | 畫面上, 雙擊 | 硬體 | 標簽。
- 7. 在顯示的 [ 硬體 ] 畫面上,單擊 [ 裝置管理員 ] 按鈕。
- 8. 在顯示的 [ 裝置管理員 ] 頁上,單擊 [COM/LPT 埠 ] 左側的 [+] 將其打開。
- 9. 檢查 [ 理光相機埠 ] 是否有一個代表未知設備的符號 (!)。如果有,選擇它,然後單擊 [ 裝置管理員 ] 標簽底部 的 [ 刪除 ] 按鈕刪除它。
- 10. 單擊 [OK] 按鈕關閉 [ 系統内容 ] 畫面。
- 11. 顯示返回到控制台時, 雙擊 [ 新增 / 刪除程式 ] 圖示。
- 12. 在顯示的 [ 新增 / 刪除程式 ] 畫面,選擇 [Caplio 軟體 ],然後單擊 [ 新增 / 刪除 ] 按鈕。這將卸載 Caplio 軟體。
- 13. 單擊 [OK] 按鈕關閉 [ 新增 / 刪除程式 ] 畫面。
- 14. 單擊  $[X]$  (關閉) 按鈕關閉控制台。
- 15. 關閉相機和電腦的電源。
- 16. 重新打開電腦並重新從 CD-ROM 安裝軟體。
	- \* 此時不要連接相機。
- 17. 通過 USB 連接線將相機連接到電腦上。電腦識別了相機時,載入 [ 新硬體 ] 畫面,相機被電腦識別。

#### **對Windows XP**

第 1步先按下面的步驟。

- 1. 將 Caplio CD-ROM 裝入電腦。
- 2. 通過 USB 連接線將相機連接到電腦上。
- 3. 單擊 Windows 工具列上的 [ 開始 ] 按鈕顯示 [ 開始 ] 目錄。
- 4. 在 [ 開始 ] 目錄上, 單擊 [ 控制台 ]。
- 5. 在顯示的控制台上,單擊 [切換到經典顯示 ]。顯示外觀改變,並顯示 [系統 ]圖示。
- 6. 雙擊 [ 系統 ] 圖示。
- 7. 在顯示的 [系統内容]畫面上,單擊 [硬體]標簽。
- 8. 在顯示的 [ 硬體 ] 標簽頁上, 單擊 [ 裝置管理員 ] 按鈕。
- 9. 在顯示的 [ 裝置管理員 ] 書面上, 單擊 [ 其他設備 ] 左側的 [+]。
- 10. 檢查它的下面是否有 [Caplio GX]。如果有,右擊 [Caplio GX] 顯示目錄並選擇 [ 刪除 ]。[Caplio GX] 項被刪除。
- 11. 單擊  $[X] \times$  ] (關閉) 按鈕關閉 [ 裝置管理員 ] 畫面。
- 12. 單擊 [OK] 按鈕關閉 [ 系統内容 ] 畫面。
- 13. 顯示返回到控制台時, 雙擊 [ 新增 / 刪除程式 ] 圖示。
- 14. 在顯示的 [ 新增 / 刪除程式 ] 畫面上,選擇 [Caplio 軟體 ],然後單擊 [ 新增 / 刪除 ] 按鈕。這將卸載 Caplio 軟體。
- 15. 單擊 [OK] 按鈕關閉 [ 新增 / 刪除程式 ] 畫面。
- 16. 單擊  $[X]$  (關閉) 按鈕關閉控制台。
- 17. 關閉相機和電腦的電源。
- 18. 重新打開電腦並重新從 CD-ROM 安裝軟體。
	- \* 此時不要連接相機。
- 19. 通過 USB 連接線將相機連接到電腦上。電腦識別了相機時,載入 [ 新硬體 ] 畫面,相機被電腦識別。

第2步如果電腦仍不能識別相機,請按下面的步驟。

- 1. 將 Caplio CD-ROM 裝入電腦。
- 2. 通過 USB 連接線將相機連接到電腦上。
- 3. 單擊 Windows 工具列上的 [ 開始 ] 按鈕顯示 [ 開始 ] 目錄。
- 4. 在 [開始] 目錄上, 單擊 [ 控制台 ]。
- 5. 在顯示的控制台上,單擊 [ 切換到經典顯示 ]。顯示外觀改變,並顯示 [ 系統 ] 圖示。
- 6. 雙擊 [ 系統 ] 圖示。
- 7. 在顯示的 | 系統内容 | 畫面上, 單擊 | 硬體 | 標簽。
- 8. 在顯示的 [ 硬體 ] 標簽頁上,單擊 [ 裝置管理員 ] 按鈕。
- 9. 在顯示的 [ 裝置管理員 ] 書面上, 單擊 [ 圖像設備 ] 左側的 [+]。
- 10. 檢查 [Caplio GX] 是否有一個代表未知設備的符號 (!)。如果有,右擊未知設備符號顯示目錄並選擇 [ 更新驅動 程式 ]。
- 11. 一旦顯示 [ 啓動更新硬體向導 ] 書面,複選 [ 從列表或指定位置 ( 高級 ) 安裝 ],然後單擊 [ 下一步 ] 按鈕。
- 12. 複選 | 在這些位置搜索最佳的驅動程式。 |-| 在搜索中包括這一位置 |。
- 13. 單擊 [ 瀏覽 ] 並選擇 C:/Program Files/Caplio 軟體 /WIA 驅動程式。然後單擊 [ 下一步 ] 按鈕。現在驅動程式被 正確安裝,相機被正確識別。

#### 措施2

對Windows 98/98SE/Me, COM埠設定可能有錯。

請按下面的步驟:

- 1. 通過 USB 連接線將相機連接到電腦上。
- 2. 單擊 Windows 工具列上的 [ 開始 ] 按鈕顯示 [ 開始 ] 目錄。
- 3. 在 [ 開始 ] 目錄上, 指向 [ 設定 ], 然後單擊 [ 控制台 ]。
- 4. 在顯示的控制台上,雙擊 [ 系統 ] 圖示。
- 5. 在顯示的 [ 系統内容 ] 畫面上,雙擊 [ 裝置管理員 ] 標簽。
- 6. 在顯示的 [ 裝置管理員 ] 標簽頁上,單擊 [COM/LPT 埠 ] 左側的 [+]。
- 7. 單擊 [COM/LPT 埠 ] 下的 [ 理光相機埠 ], 然後單擊 [ 裝置管理員 ] 標簽底部的 [ 内容 ] 按鈕。
- 8. 在顯示的 [ 理光相機埠屬性 ] 畫面上, 單擊 [ 埠選擇 ] 標簽。
- 9. 在顯示的 [ 埠選擇 ] 標簽頁上, 選擇 [ 埠名稱 ] 中未使用的 COM 埠號。 當前分配給相機的埠(COM 號)用"\*"號表示。在安裝 USB 驅動程式後,會選擇 COM7,因此請在 COM8 以上的號中選擇一個號。
- 10. 單擊 [OK] 關閉 [ 理光相機埠屬性 ] 畫面。
- 11. 單擊 [OK] 關閉 [ 系統内容 ] 畫面。
- 12. 單擊  $[X] \times Y$  (關閉) 按鈕關閉控制台。

### 措施3

如果通過USB集線器連接到電腦的USB埠,相機可能無法正確識別。 請按下面的步驟改變USB埠。

- **•** 直接將相機連接到電腦的USB埠。
- 如果有幾個根集線器,換到另一個集線器上。

如果使用非USB集線器,通過USB集線器連接。

#### 措施4

電池可能沒電了。

檢查電池是否沒電了。如果電池沒電,用新的電池予以更換。

#### 措施5

電腦硬碟上的空閒空間可能不夠。

檢查硬碟是否有運行Windows的空間,下載圖像文件的驅動器是否有與插入相機中的記憶卡的容量 相同的容量或更大的容量。

# J.顯示錯誤資訊

液晶顯示幕上顯示錯誤資訊時、請用以下方法進行處置。

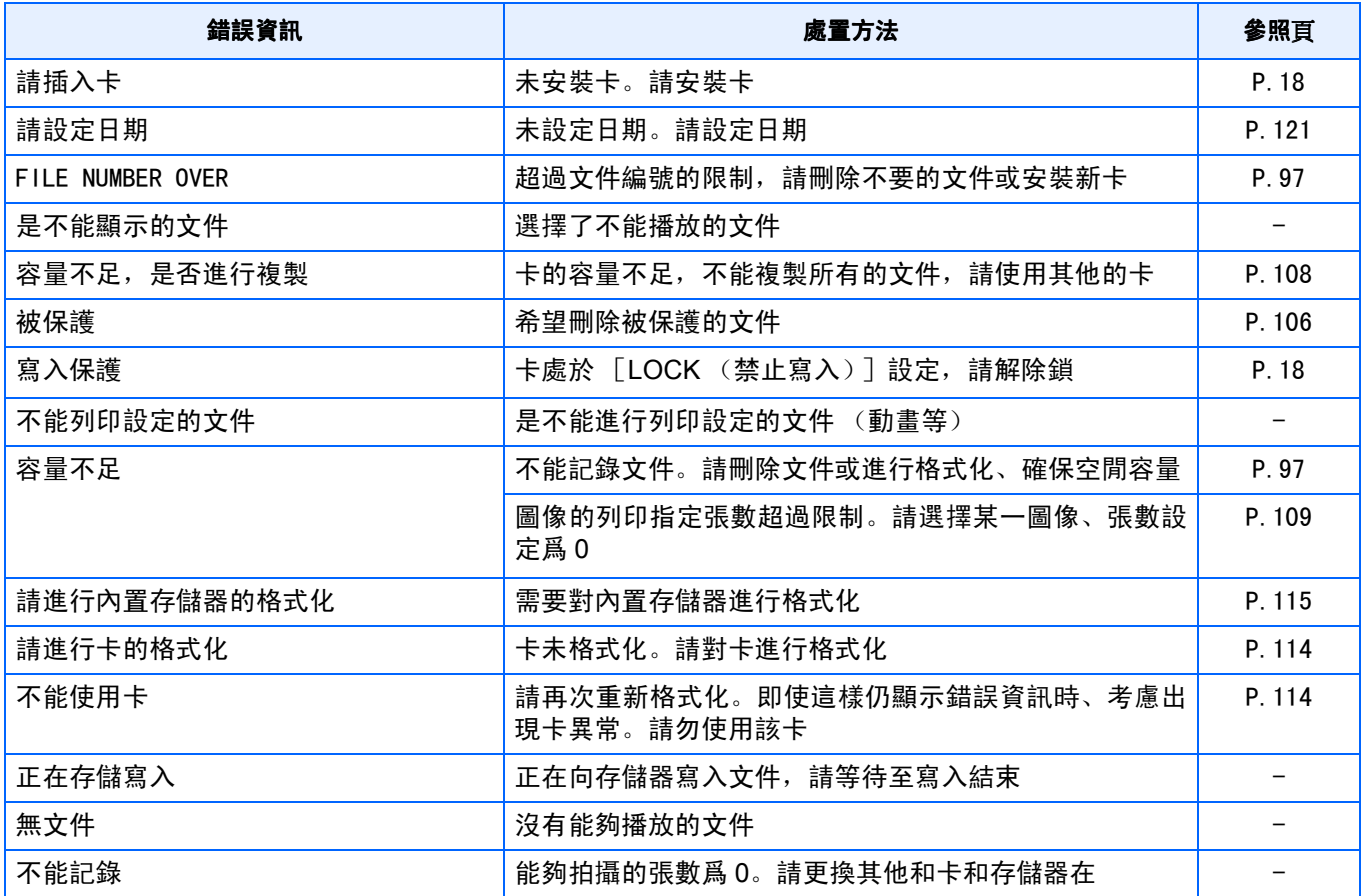

# K.關於售後服務

- 1. 萬一本産品出現故障時、因爲在保修書上記載的保修期內免費進行修理,請和理光修理接待中心或銷售商家聯 繫。另外,造訪理光修理接待中心産生的諸項費用由用戶負擔。
- 2. 下列情況下, 即使在保修期内, 也不在免費修理之列。
	- ① 和使用說明書記載的使用方法不同的使用而導致的故障。
	- ② 在使用說明書記載的本公司指定修理處理所以外的場所進行修理、改造、分解清洗等而産生的故障。
	- ③ 火災、天災、地理變化等導致的故障。
	- ④ 保管上的不完善 (高溫多濕和在放入防蟲劑的場所保管、電池等的液漏、發黴等)而導致的故障。
	- ⑤ 浸 (灌)水、飲料 (果汁、酒類等)澆灌、混入沙 (泥)、撞擊、落下等而導致的故障。
- 3. 超過保修書上記載的保修期,本産品的有關修理爲有償修理。另外,此時的運費等諸項費用由用戶負擔。
- 4. 無附帶保修書時和,無銷售店名,購入年月日的記載時及記載事項出現訂正時,即使在保修期內也爲有償修理。
- 5. 即使在保修期內,本製品需要進行各部檢查,和精密檢測等特別委託時,另外的實際費用由用戶負擔。
- 6. 保修物件部分僅主機,外殼、腕繩等附件類及本製品附帶的消耗品類 (電池類)不在保修之列。
- 7. 無論是否在免費修理期內,本製品的故障引發的附帶損失(撮影時需要的諸項費用及應得利益的損失)等,可能 難以給予補償。
- 8. 以上的保修規定承諾免費修理,這些不對用戶法律上的權利産生限制。以上保修規定在與本産品相關的保修書中 也有同樣精神的記載。
- 9. 本産品的輔助用性能部件 (維持功能、性能不可欠的部件),保證供應5年。
- 10.浸 (灌)水、沙 (泥)澆灌、強烈碰撞、落下等,導致損傷嚴重,存在不能恢復故障前性能而不能修理的情況。 敬請諒解。

### 要點

- **•** 修理前,請檢查電池的消耗和再次閱讀使用說明書 (再次確認您的使用方法)。
- **•** 根據修理部位,修理可能會花費一段時間,修理請留出富餘的時間。
- **•** 修理時,請盡可能詳細地告知故障內容和故障部位。
- **•** 修理時,請勿附帶和修理無直接關係的附件類。
- **•** 進行重要記錄 (結婚儀式和海外旅行等)的攝影時,推薦事先進行測試攝影並確認相機的狀態,同時攜帶使 用說明書和備用電池。
- **•** 修理時,不能保證SD記憶卡及內置存儲器內的資料不丟失。

## **INFORMATION TO THE USER**

## **USA FCC Part15 Class B**

The equipment has been tested and found to comply with the limits for a Class B digital device, pursuant to part 15 of the FCC Rules. These limits are designed to provide reasonable protection against harmful interference in a residential installation. This equipment generates, uses, and can radiate radio frequency energy and if not installed and used in accordance with the instructions, may cause harmful interference to radio communications. However, there is no guarantee that interference will not occur in a particular installation. In this equipment does cause harmful interference to radio or television reception, which can be determined by turning the equipment off and on, the user is encouraged to try to correct the interference by one or more of the following measures:

- Reorient or relocate the receiving antenna.
- Increase the separation between the equipment and receiver.
- Connect the equipment to outlet on a circuit different from that to which the receiver is connected.
- Consult the dealer or an experienced radio/TV technician for help. (FCC 15.105B)

Changes or modifications not expressly approved by the party responsible for compliance could void the user's authority to operate the equipment. (FCC 15.21)

Properly shielded and grounded cables and connectors must be used for connection to a host computer in order to comply with FCC emission limits. (FCC 15.27)

An AC adapter with a ferrite core must be used for RF interference suppression.

## **COMPLIANCE INFORMATION STATEMENT**

Product Name: DIGITAL CAMERA

Model Number: Caplio GX

This device complies with Part 15 of the FCC Rules.

Operation is subject to the following two conditions:

- (1) This device may not cause harmful interference, and
- (2) This device must accept any interference received, including interference that may cause undesired operation.

RICOH CORPORATION

5 Dedrick Place, West Caldwell NJ, 07006 Tel.: 1-800-225-1899

## **Note to Users in Canada**

Note: This Class B digital apparatus complies with Canadian ICES-003

## **Remarque Concernant les Utilisateurs au Canada**

Avertissement: Cet appareil numerique de la classe Best conforme a la norme NMB-003 du Canada

IMPORTANT SAFETY INSTRUCTIONS-SAVE THESE INSTRUCTIONS DANGER-TO REDUCE THE RISK OF FIRE OR ELECTRIC SHOCK, CAREFULLY FOLLOW THESE INSTRUCTIONS.

Declaration of Conformity

"The Product complies with the requirements of the EMC Directive 89/336/EEC."

在欧洲的电话服务号码

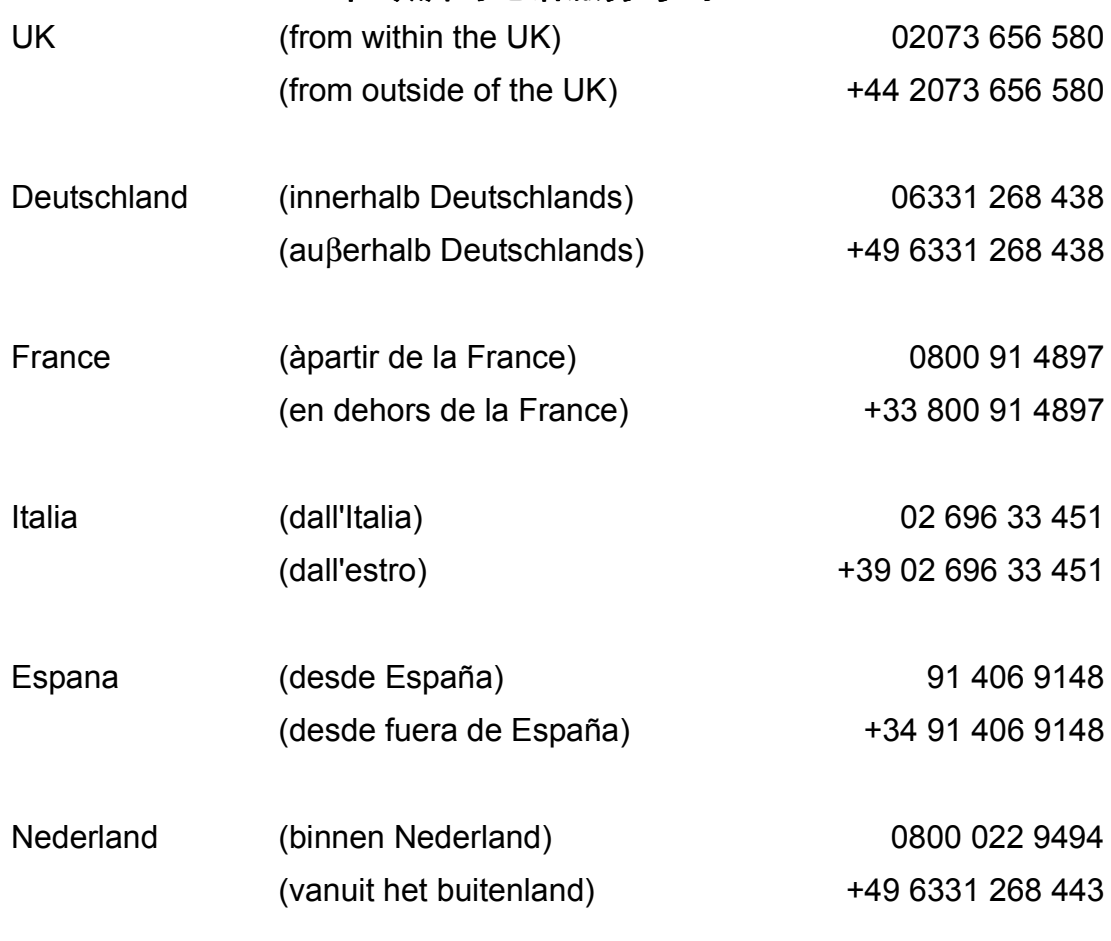

**http://www.service.ricohpmmc.com/**

# **INDEX**

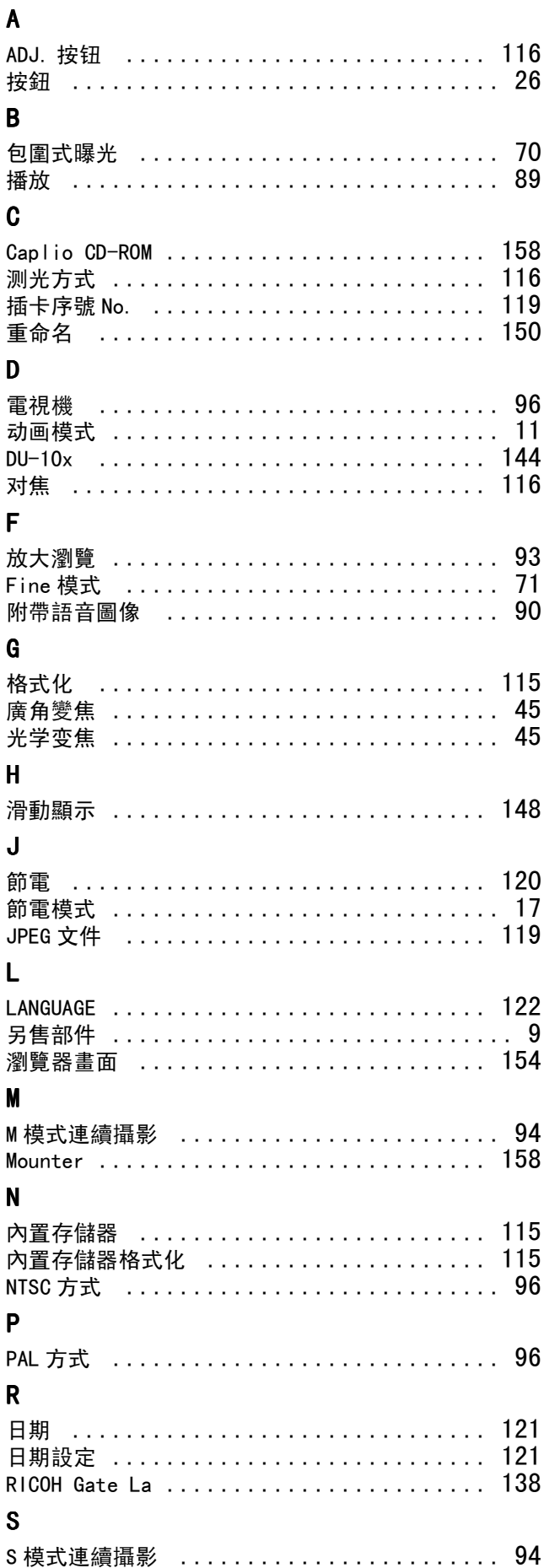

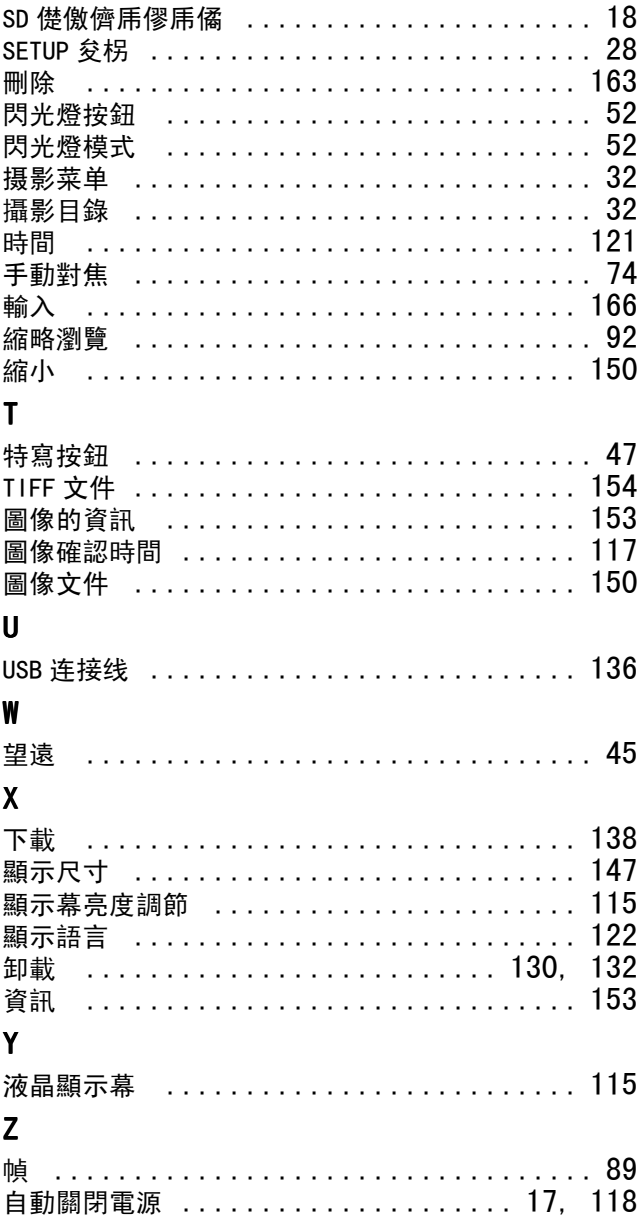